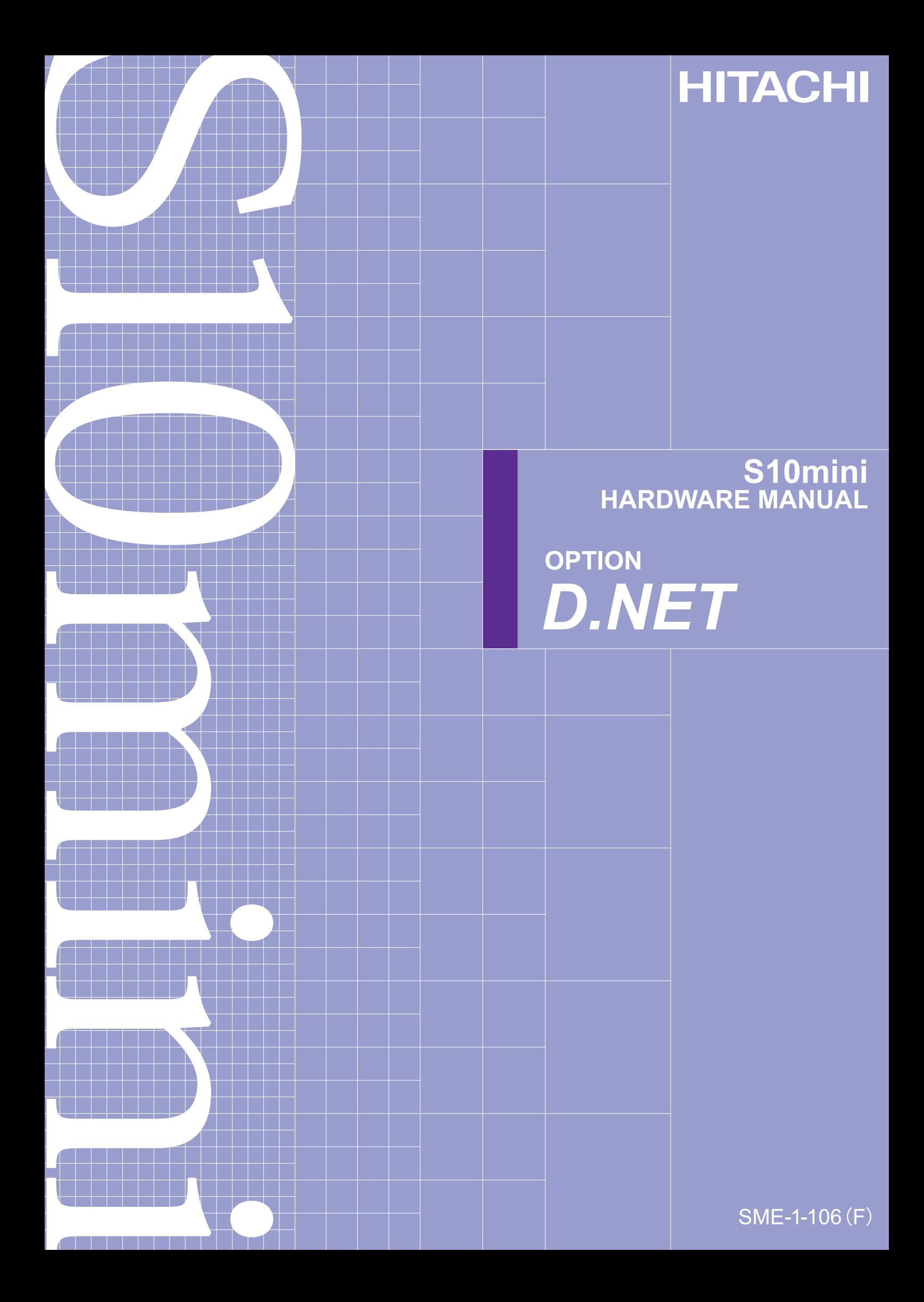

# S10mini<br>HARDWARE MANUAL

**OPTION D.NET** 

First Edition, November 2001, SME-1-106(C) (out of print) Second Edition, May 2002, SME-1-106(D) (out of print) Third Edition, January 2007, SME-1-106(E) (out of print) Fourth Edition, October 2008, SME-1-106(F)

All Rights Reserved, Copyright © 2001, 2008, Hitachi, Ltd.

The contents of this publication may be revised without prior notice.

No part of this publication may be reproduced in any form or by any means without permission in writing from the publisher.

Printed in Japan.

BI-KB-HS<IC-NS> (FL-MW20, AI8.0)

# **SAFETY PRECAUTIONS**

Be sure to read this manual and all other attached documents carefully before installing, operating inspecting or conducting maintenance on this unit. Always use this unit properly. Be sure to carefully read the information about the device, the safety information and precautions before using this unit. Be sure that the person(s) responsible for maintenance receives and understands this manual completely.

This manual divides the safety precautions into DANGERs and CAUTIONs.

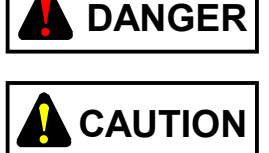

: Failure to observe these warnings may result in death or serious injury.

 : Failure to observe these cautions may result in injury or property damage.

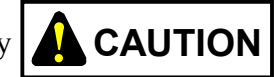

Failure to observe any  $\Delta$  **CAUTION** may lead to serious consequences.

 All of these DANGERs and CAUTIONs provide very important precautions and should always be observed.

Additional safety symbols representing a prohibition or a requirement are as follows:

: Prohibition. For example, "Do not disassemble" is represented by:

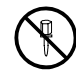

: Requirement. For example, if a ground is required, the following will be shown:

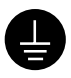

#### 1. Installation

# **CAUTION**

• Use this product under the environment conditions specified in the catalogs and manual.

Utilizing this product In a hot, damp, or dusty atmosphere or in an atmosphere of corrosive gas, vibration or impact may lead to a malfunction, shock hazard or fire.

- Install this product according to the procedure outline in the manual. Imperfect installation may lead to a part drop, failure malfunction.
- Do not put any wire chip or other foreigh matter into this product. This may cause a malfunction, failure or fire.
- 2. Wiring

#### $\mathbf{\underline{a}}$  **REQUIREMENT**

Be sure to ground this product with FG. Failure to ground this product may lead to a malfunction or shock harzard.

# **CAUTION**

- Connect this product to a power supply with the same ratings. Connecting this product to a power supply exceeding its voltage rating may lead to a fire.
- Wiring must be conducted by a qualified technician. Miswiring may lead to failure, shock hazard or fire.

#### 3. Handling precautions

# **CAUTION**

- $\bullet$  Read this manual thoroughly and follow all the safety precautions and instructions given in this manual before operations such as system configuration.
- Keep this manual handy so that you can refer to it any time you want.
- If you have any question concerning any part of this manual, contact your nearest Hitachi branch office or service engineer.
- $\bullet$  Hitachi will not be responsible for any accident or failure resulting from your operation in any manner not described in this manual.
- Hitachi will not be responsible for any accident or failure resulting from modification of software provided by Hitachi.
- $\bullet$  Hitachi will not be responsible for reliability of software not provided by Hitachi.
- Make it a rule to back up every file. Any trouble on the file unit, power failure during file access or incorrect operation may destroy some of the files you have stored. To prevent data destruction and loss, make file backup a routine task.

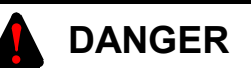

- Do not touch any terminal while this product is live, as this may lead to a shock hazard.
- Configure an emergency stop circuit, interlocking circuit and related circuitry outside the programmable controller.

A programmable controller failure may lead to general breakdown or an accident.

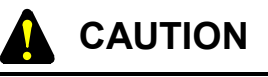

- Make sure that everything is safe before changing programs, running or stopping this product while on the fly or producing forced output. Mishandling may lead to product breakdown or an accident.
- $\bullet$  Turn on the product according to the correct power on procedure. Mishandling may lead to product breakdown or an accident.

#### 4. Maintenance

# **PROHIBITION**

Do not disassemble or remodel this product, as this may lead to a malfunction, failure or fire.

# **A** CAUTION

Power off this product before attaching or detaching any module or unit as this may lead to a malfunction, failure or shock hazard.

This manual provides information for the following hardware product:

<Hardware product>

D.NET (LQE070/170/175)

<Changes added to this manual>

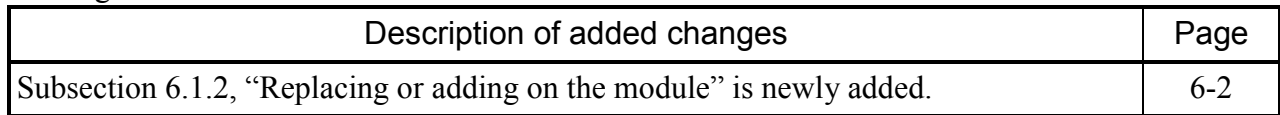

In addition to the above changes, all the unclear descriptions and typographical errors found are also corrected without prior notice.

# **Revision record**

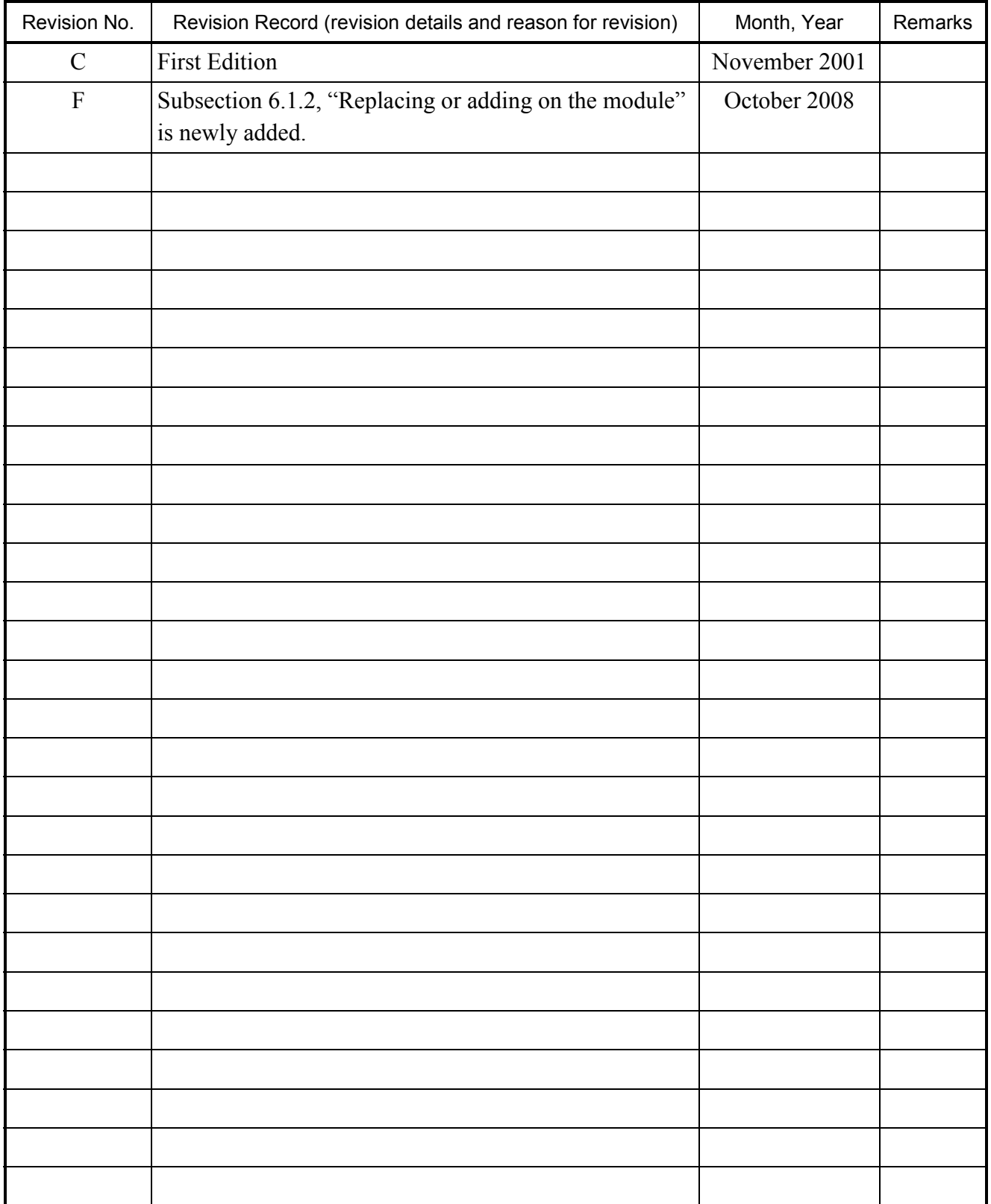

## **WARRANTY AND SERVICING**

Unless a special warranty contract has been arranged, the following warranty is applicable to this product.

- 1. Warranty period and scope
	- Warranty period

The warranty period for this product is for one year after the product has been delivered to the specified delivery site.

#### Scope

If a malfunction should occur during the above warranty period while using this product under normal product specification conditions as described in this manual, please deliver the malfunctioning part of the product to the dealer or Hitachi Engineering & Services Co., Ltd. The malfunctioning part will be replaced or repaired free of charge. If the malfunctioning is shipped, however, the shipment charge and packaging expenses must be paid for by the customer.

This warranty is not applicable if any of the following are true.

- The malfunction was caused by handling or use of the product in a manner not specified in the product specifications.
- $\bullet$  The malfunction was caused by a unit other than that which was delivered.
- The malfunction was caused by modifications or repairs made by a vendor other than the vendor that delivered the unit.
- The malfunction was caused by a relay or other consumable which has passed the end of its service life.
- The malfunction was caused by a disaster, natural or otherwise, for which the vendor is not responsible.

The warranty mentioned here means the warranty for the individual product that is delivered. Therefore, we cannot be held responsible for any losses or lost profits that result from the operation of this product or from malfunctions of this product. This warranty is valid only in Japan and is not transferable.

#### 2. Range of services

The price of the delivered product does not include on-site servicing fees by engineers. Extra fees will be charged for the following:

- Instruction for installation and adjustments, and witnessing trial operations.
- Inspections, maintenance and adjustments.
- $\bullet$  Technical instruction, technical training and training schools.
- Examinations and repairs after the warranty period is concluded.
- $\bullet$  Even if the warranty is valid, examination of malfunctions that are caused by reasons outside the above warranty scope.

## **PREFACE**

We greatly appreciate your making use of the CPU option D.NET module. This S10mini hardware manual on the option D.NET describes how to handle the D.NET module. Read this manual carefully to use the module properly.

In the description of this manual, the following abbreviations are used for the microprogram  $(*)$ versions/revisions of the D.NET module.

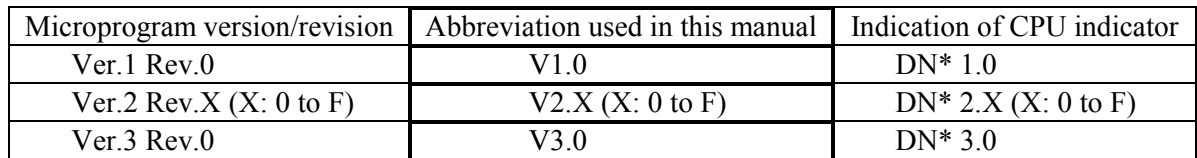

(\*) Microprogram … Software to control the hardware mounted on the ROM in the D.NET module.

The relation between the D.NET module models and microprogram versions/revisions is shown below.

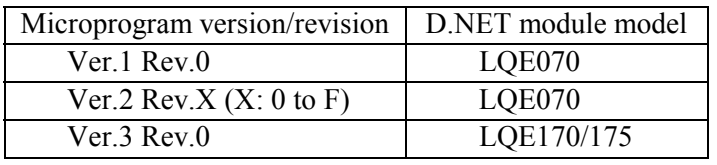

<Trademarks>

- Microsoft® Windows®, Windows® 95, Windows® 98 are registered trademarks of Microsoft Corporation in the United States and/or other countries.
- DeviceNet is a trademark of ODVA(Open DeviceNet Vender Association).

<Note for storage capacity calculations>

- Memory capacities and requirements, file sizes and storage requirements, etc. must be calculated according to the formula  $2^n$ . The following examples show the results of such calculations by  $2^n$ (to the right of the equals signs).
	- 1 KB (kilobyte) =  $1,024$  bytes
	- 1 MB (megabyte) =  $1,048,576$  bytes
	- 1 GB (gigabyte) = 1,073,741,824 bytes
- As for disk capacities, they must be calculated using the formula  $10^n$ . Listed below are the results of calculating the above example capacities using  $10^n$  in place of  $2^n$ .
	- 1 KB (kilobyte) =  $1,000$  bytes
	- 1 MB (megabyte) =  $1,000^2$  bytes
	- 1 GB (gigabyte) =  $1,000^3$  bytes

## **CONTENTS**

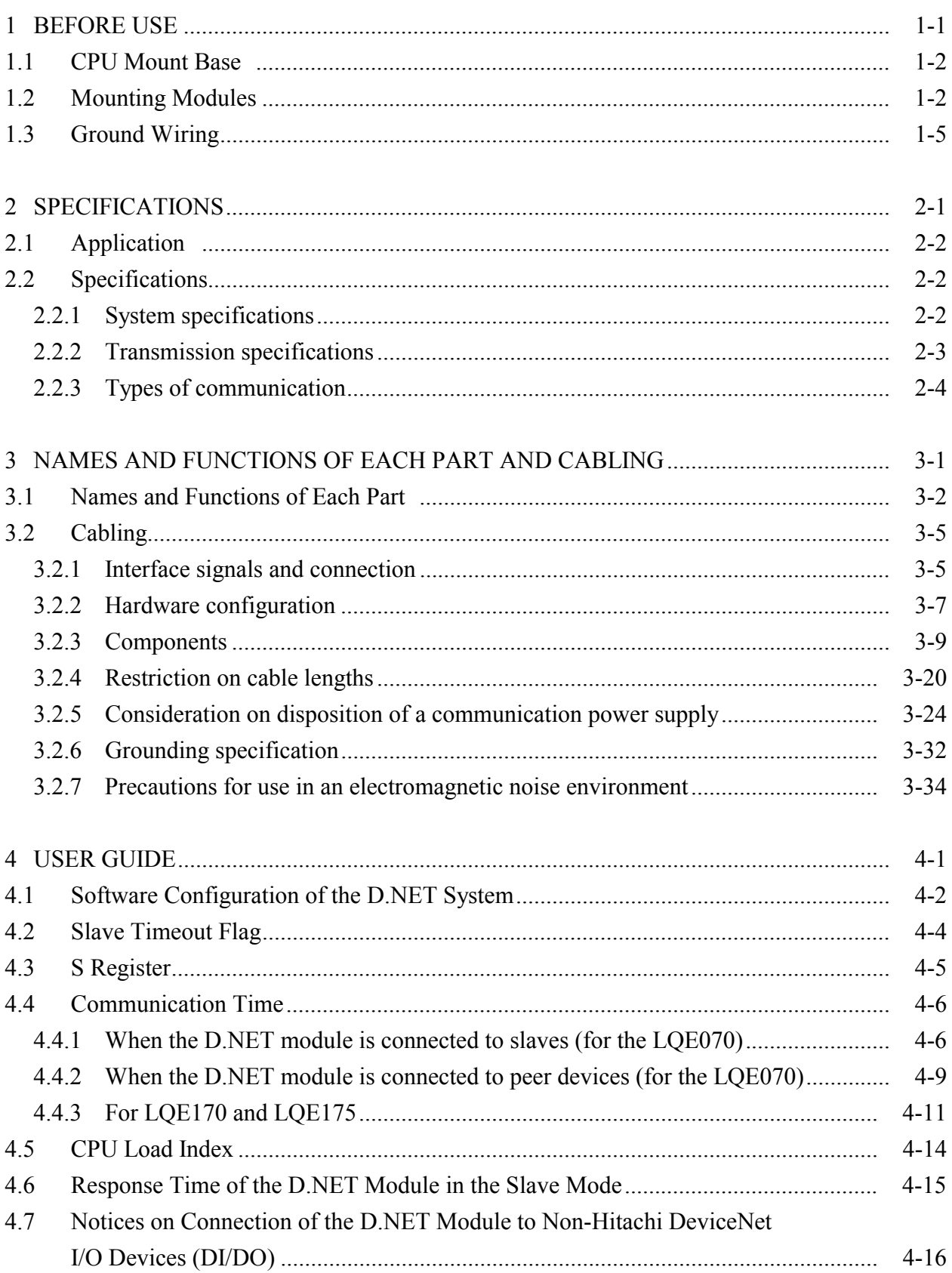

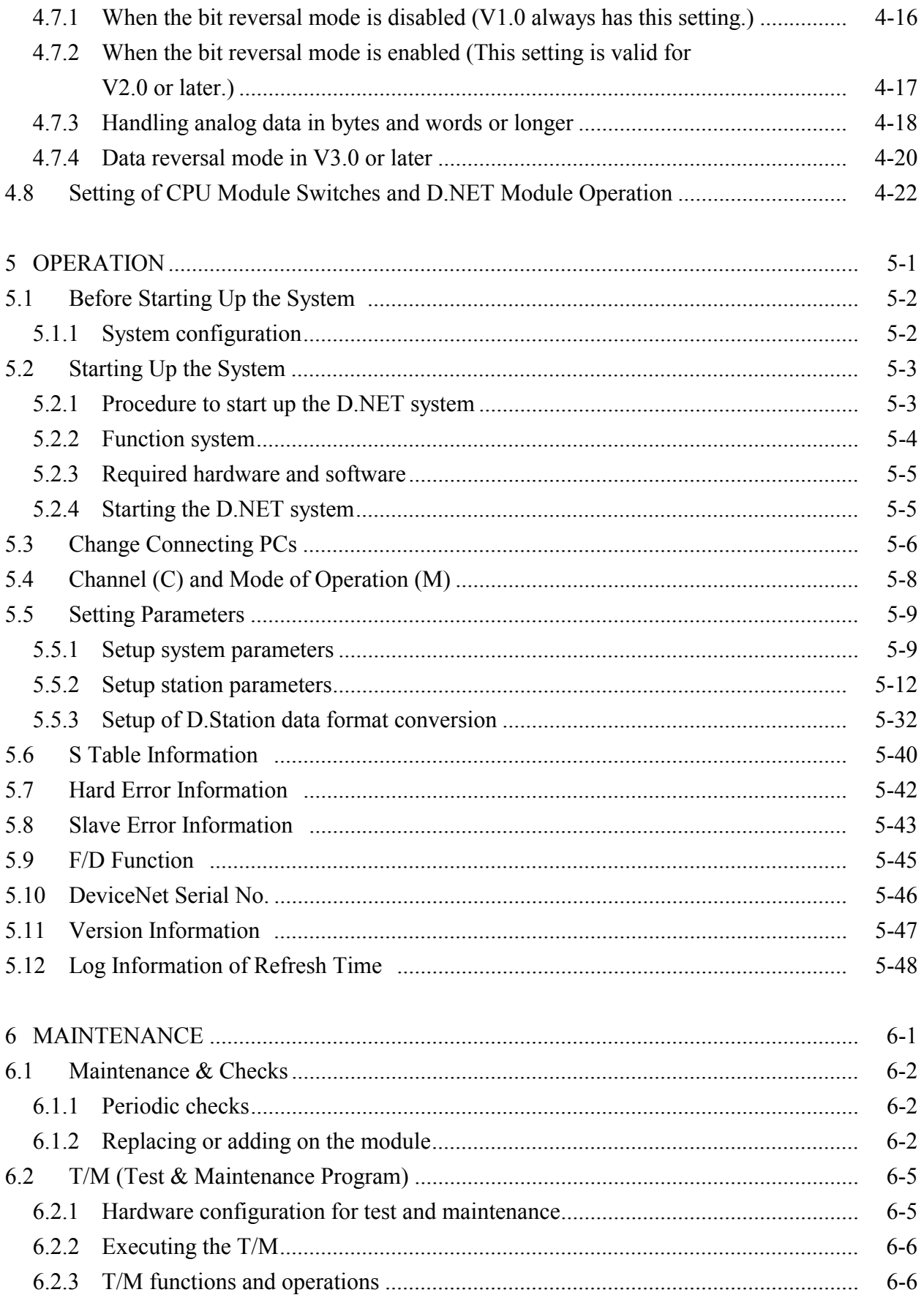

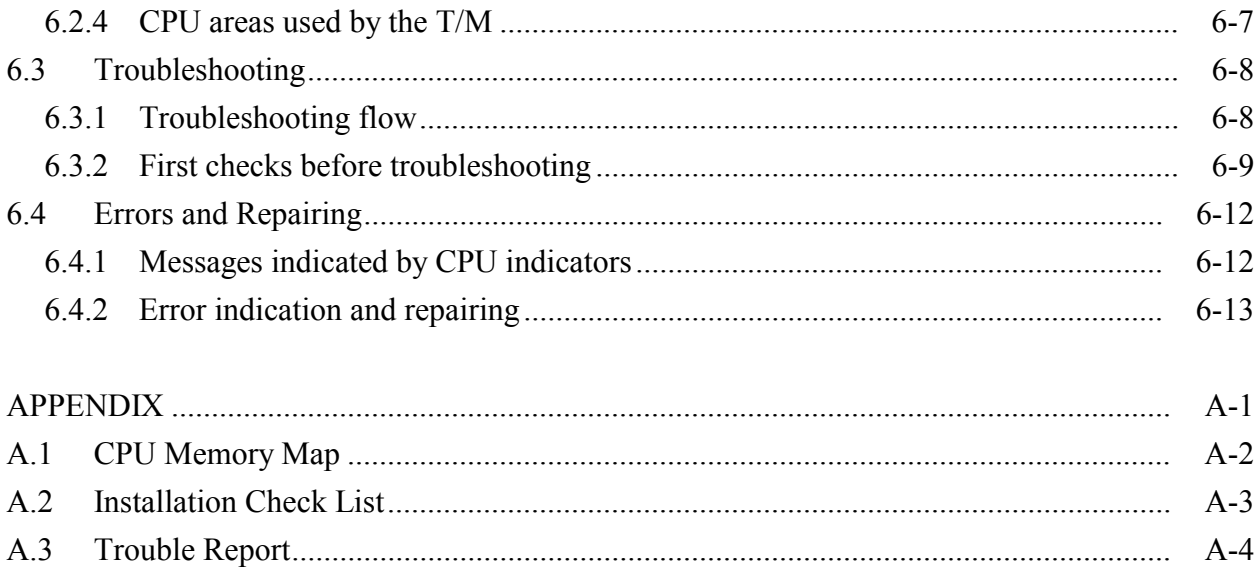

# 1 BEFORE USE

### 1 BEFORE USE

# 1.1 CPU Mount Base

A CPU mount base is needed to use this module. CPU mount bases are available in three types:

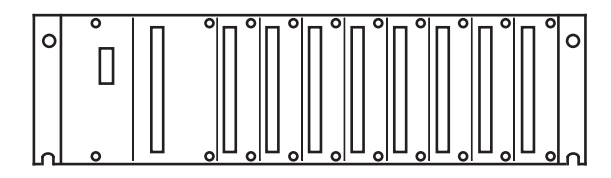

Figure 1-1 Mount Base

- Two-slot mount base (Type: HSC-1020)
- Four-slot mount base (Type: HSC-1040)
- Eight-slot mount base (Type: HSC-1080)

As an example, the eight-slot mount base houses up to eight optional modules.

# 1.2 Mounting Modules

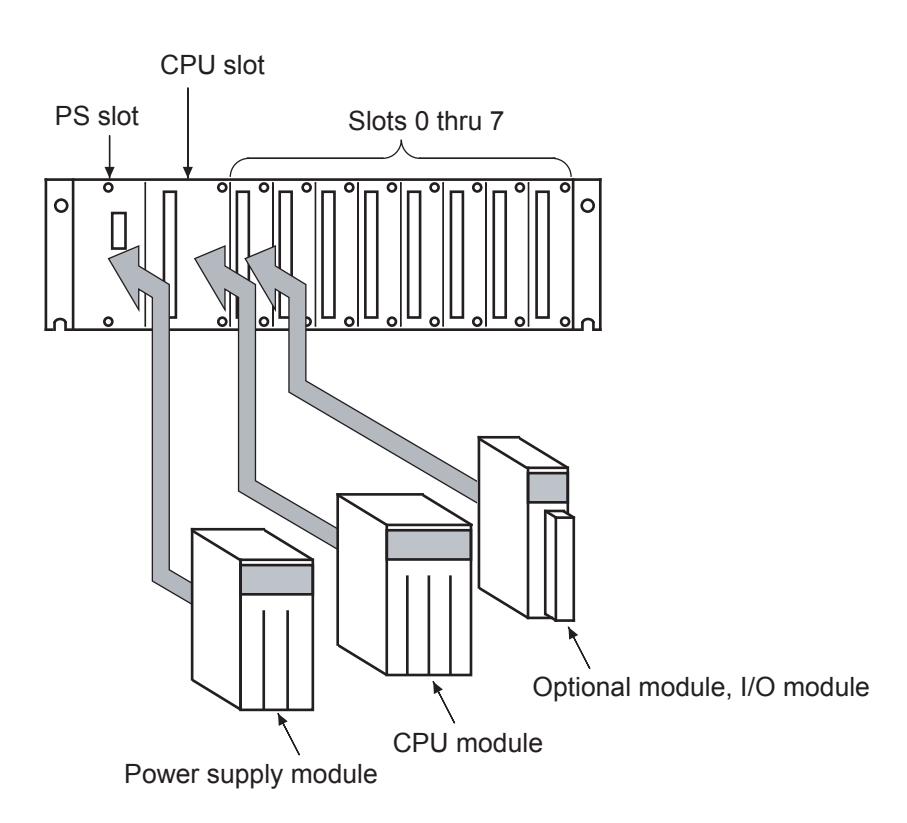

Figure 1-2 Mounting Modules

PS slot: Mount one of the following power supply modules:

- LQV000
- LQV100
- LQV020

CPU slot: Mount one of the CPU modules:

- LQP000
- LOP010
- LQP011
- LOP120

Slots 0 thru 7: Mount optional modules, such as the LQE050, and I/O modules. Insert optional modules into slots, starting from slot 0, with no intervening vacant slots. Do not leave any slot vacant or insert an I/O module between the CPU module and the optional module that follows.

# **CAUTION**

- Always mount the D.NET modules in sequence from the leftmost slot. Do not install any I/O module between the CPU module and the D.NET module, or create any vacant slot between them.
- When using only one D.NET module, be sure to set the MODU No. to "0".
- When using two or more D.NET modules, be sure to set one of the MODU No. for the D.NET modules to "0".

## 1 BEFORE USE

Note the following when mounting an optional module:

• Hold the optional module perpendicularly to the CPU mount base, and fit the module into the slot. (See "Good example" below.) If the optional module is inserted aslant into the slot, the connector pins may be damaged and the module may malfunction.

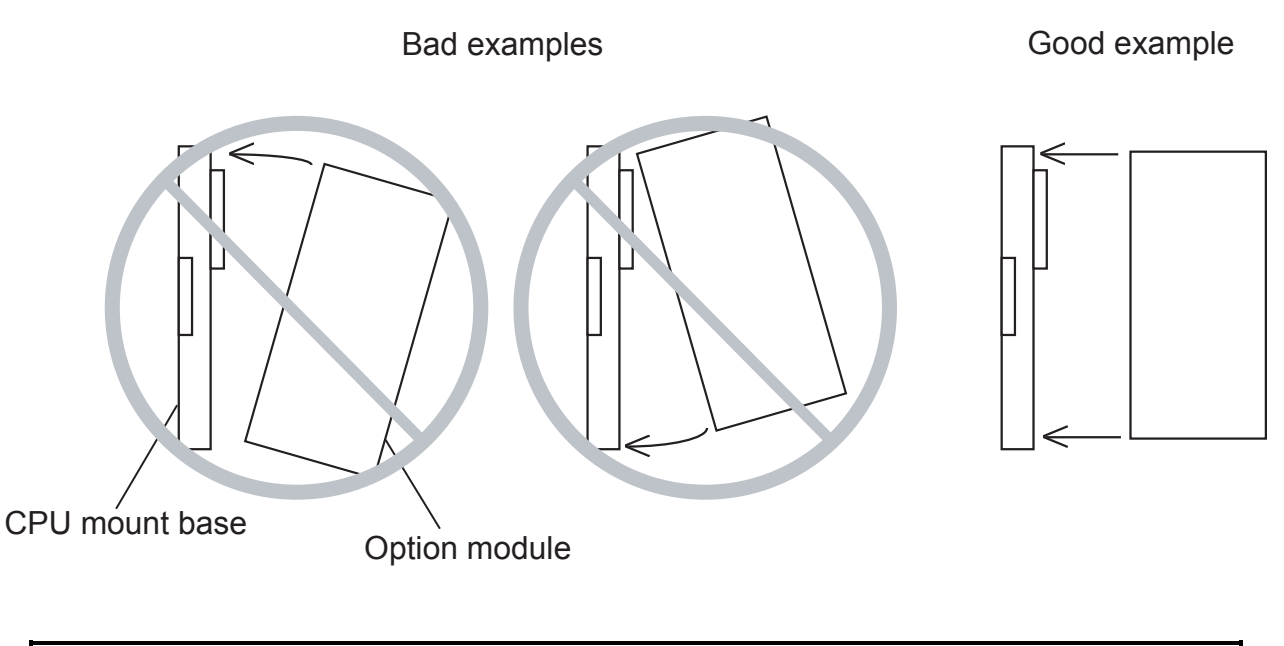

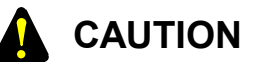

Where the mount base is on the upper part of the cabinet, use a stepladder or the like to mount the optional module correctly. Do not mount the module aslant.

## 1.3 Ground Wiring

Carry out ground wiring as shown in Figure 1-3 by following these steps:

- ① Connect the FG terminals of the power supply module, CPU module and optional modules by crossover wiring to the mount base's grounding seat, a hexagon nut fitted to the mount base (with a wire diameter of 2.0 mm<sup>2</sup> or more).
	- For information on how to make a connection to the FG terminal of the LQE050, see Chapter 3, "NAMES AND FUNCTIONS OF EACH PART AND CABLING". (Some optional modules do not have an FG terminal.)
- ② Wire the mount base's grounding seat to the PCs grounding terminal of the cubicle in which the mount base is housed (with a wire diameter of 2.0 mm<sup>2</sup> or more).
- ③ Perform Class D grounding (\*) from the PCs grounding terminal of the enclosure using a wire with a wire diameter of 5.5  $mm<sup>2</sup>$  or more.

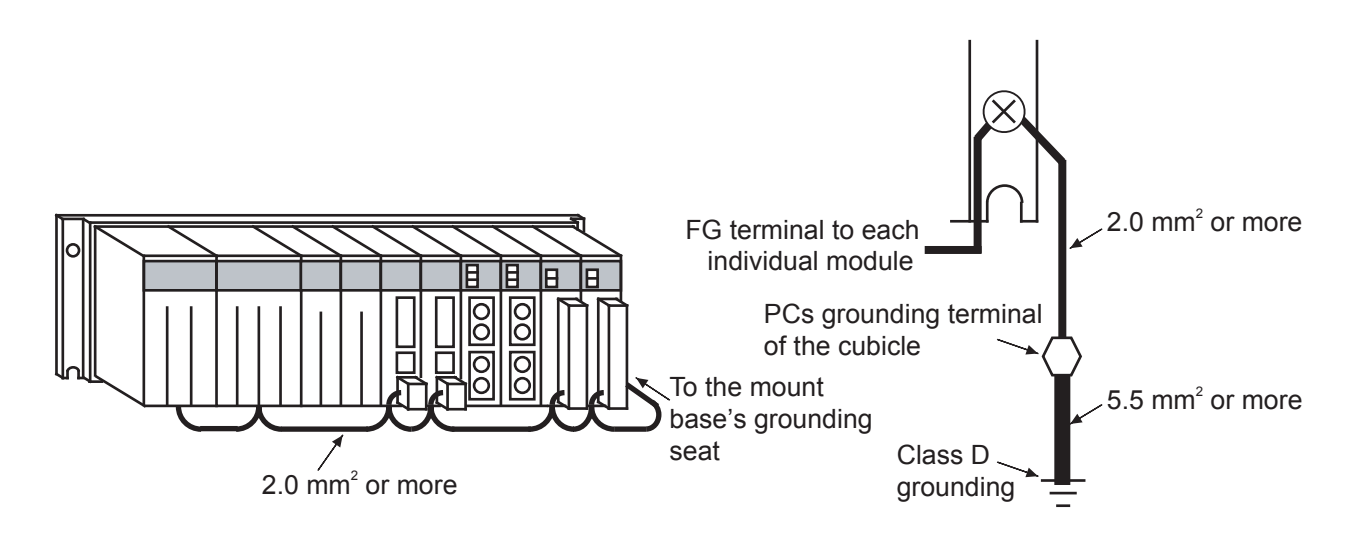

Figure 1-3 Ground Wiring

(\*) Class D grounding is defined in the Technical Standard for Electrical Facilities of Japan. This standard states that the grounding resistance must be 100 ohms or less for equipment operating on 300 VAC or less, and 500 ohms or less for devices that shut down automatically within 0.5 seconds when shorting occurs in low tension lines.

# **DANGER**

Turn off the power before making connections to the terminal block. Wiring with the power turned on may incur electrical shock hazards.

# **REQUIREMENT**

An electric shock may lead to a deatch or burn. Noise may cause the system to malfunction. Ground the line ground (LG), frame ground (FG), and shield (SHD) terminals, as described below.

- Electrically insulate the mount base from the cubicle. To assure this, do not remove the insulating sheet from the mount base.
- The LG terminal is grounded to prevent intrusion of power line noise, while FG and SHD terminals are grounded to suppress intrusion of line noise into external interfaces for remote I/O modules, interface modules, and other modules. Ground the LG and FG terminals separately to prevent mutual interference.

# 2 SPECIFICATIONS

## 2 SPECIFICATIONS

# 2.1 Application

The D.NET module (model: LQE070, LQE170, LQE175) conforms to the DeviceNet standard and performs data communication with various types of devices for DeviceNet connected to the network as a master module, peer module, or slave module depending on the setting. (In V1.0, the D.NET module can be set as a master module or peer module only.)

The LQE170 is positioned as the succeeding model of the LQE070. As compared with the LQE070, the transmission cycle setting method is improved and the input/output data transmission area support range is extended in the LQE170. The model LQE175 has a different network power supply method from that of the LQE170.

## 2.2 Specifications

#### 2.2.1 System specifications

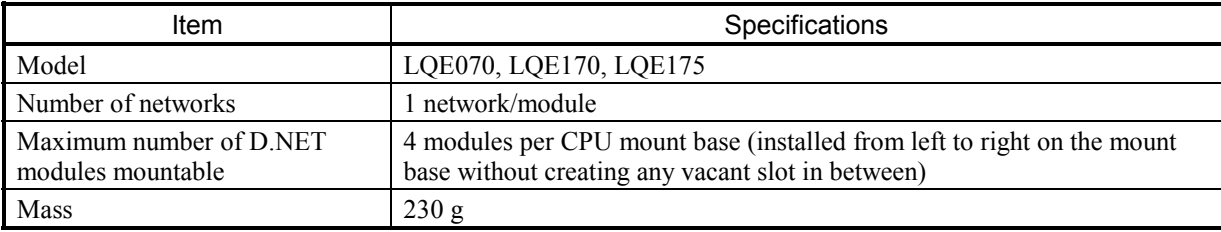

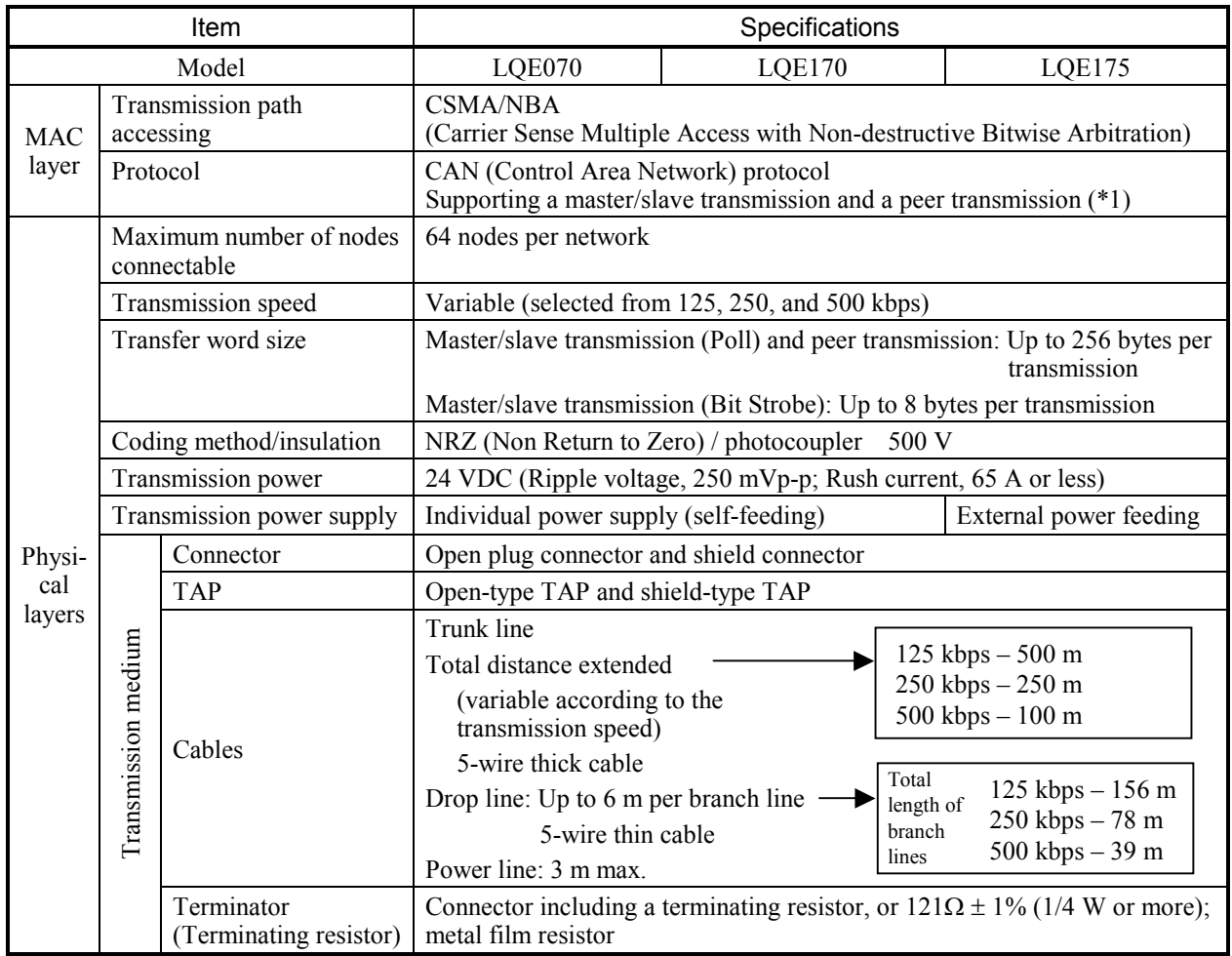

# 2.2.2 Transmission specifications

(\*1) List of supported functions

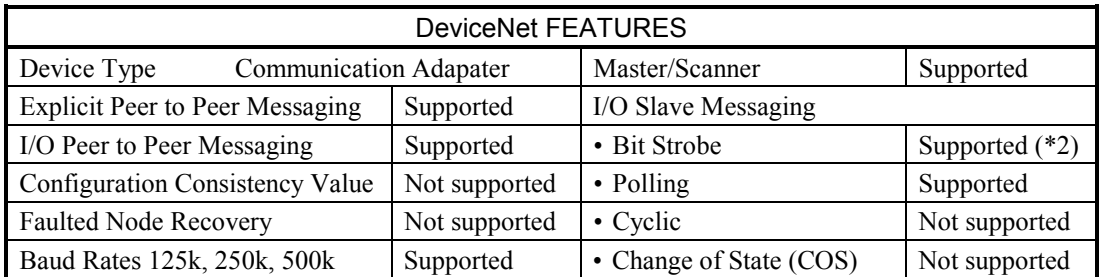

(\*2) Not supported by V1.0

### 2 SPECIFICATIONS

#### 2.2.3 Types of communication

- (1) Master function
	- (a) Polling transmission

This is a transmission technique in which a master submits transmission requests in sequence to slaves and the slave answers to it. The master transmits a polling request to each slave at preset time intervals to transfer control data to and from the slave. The slave is not allowed to send data until a polling request comes from the master. With a polling request, the master sends control data to the slave. Similarly, with a polling response, the slave sends control data back to the master.

The polling transmission is automatically carried out at intervals of a constant master/slave refreshing time set by the D.NET system. (See CHAPTER 5, "OPERATION.") Therefore, you need not start it from a user application program.

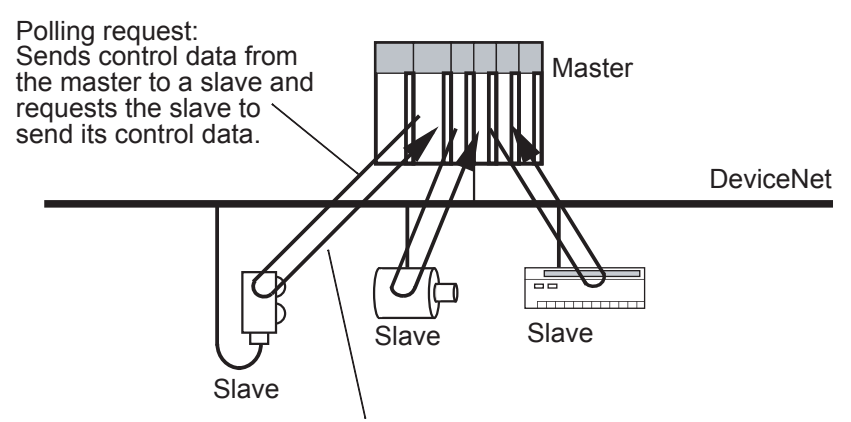

Polling response: Sends control data from a slave to the master.

#### (b) Bit Strobe transmission (function added to V2.0)

This is a transmission technique in which a master submits a single Bit Strobe request and more than one slave returns a Bit Strobe response. This is a one-to-multiple inquiry transmission.

The master transmits a single Bit Strobe request to each slave at a preset time interval. The slave is not allowed to send data until a Bit Strobe request comes from the master. With a Bit Strobe request, the master sends control data to the slave. Similarly, with a Bit Strobe response, the slave sends control data back to the master.

The Bit Strobe transmission is automatically carried out at intervals of a constant master/slave refreshing time set by the D.NET system. (See CHAPTER 5,

"OPERATION.") Therefore, you need not start it from a user application program.

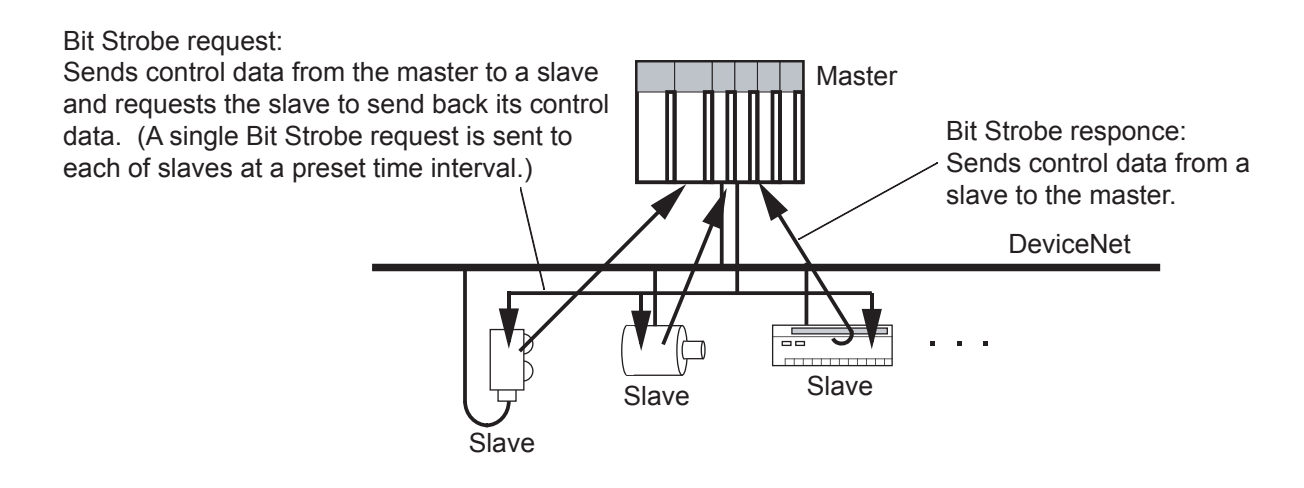

- (2) Slave function (function added to V2.0)
	- (a) Polling transmission

In this transmission, the D.NET module works as a module and transfers data to and from a master D.NET module or other manufacturer's master module by a polling transmission technique.

The D.NET module as a slave automatically sends data back to the master in response to a polling request from the master. Therefore, you need not start it from a user application program.

The D.NET module as a slave supports a polling transmission only.

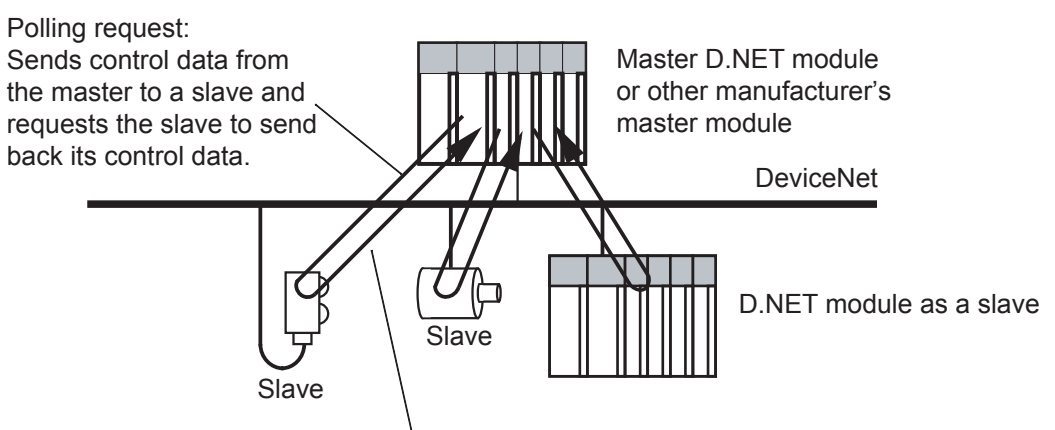

Polling response: Sends control data from a slave to the master.

### 2 SPECIFICATIONS

#### (3) Peer function

A transmitting peer broadcasts data together with a message ID at preset time intervals. A receiving peer selectively receives the data according to this message ID and the sender MAC ID. Only the nodes supporting the peer transmission function can receive data in this transmission.

The peer transmission is automatically carried out at intervals of a constant peer refreshing time set by the D.NET system. (See CHAPTER 5, "OPERATION.") Therefore, you need not start it from a user application program.

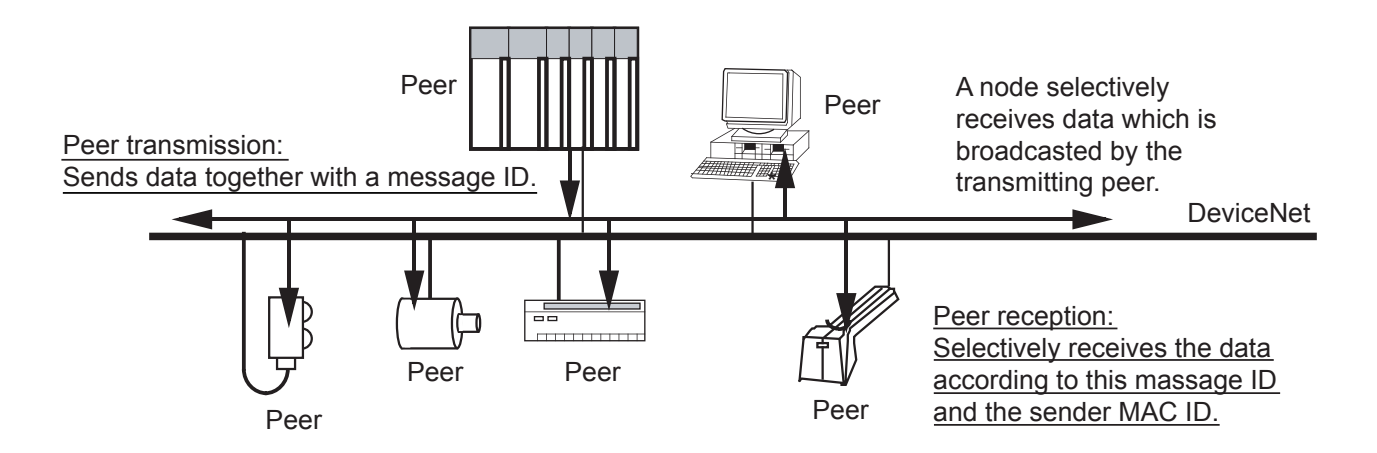

(4) Transmission functions and settings for the D.NET module Select a transmission function and set an operation mode for the D.NET system and the "Transmission type" system parameter, as shown below. (See CHAPTER 5, "OPERATION," for procedures to set them.)

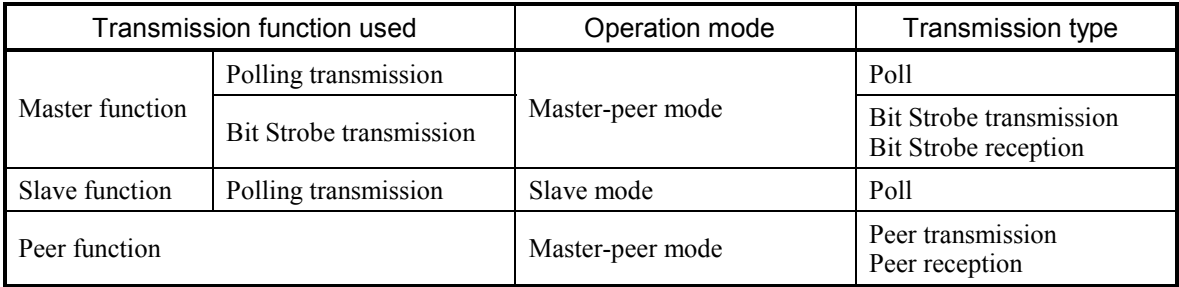

(5) Available combination of transmission modes

The D.NET module can work as any of a master, a slave, and a peer and only mode combinations of "Master - Peer" and "Slave - Slave" are available. You cannot specify "Master - Slave" and "Peer - Slave" modes.

Select a "Master - Peer" or "Slave - Slave" combination and set the operation mode for the D.NET system, as shown below. (See CHAPTER 5, "OPERATION," for procedures to set them.)

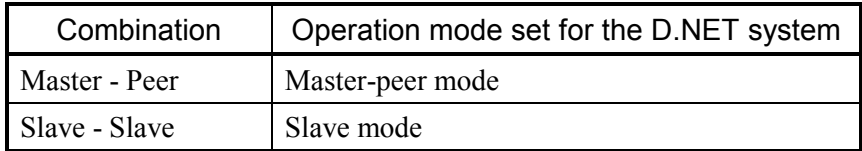

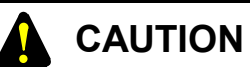

V1.0 supports the polling transmission of the master function and the peer function only. Therefore you cannot specify the Bit Strobe transmission of the master function and the slave function.

# 3 NAMES AND FUNCTIONS OF EACH PART AND CABLING

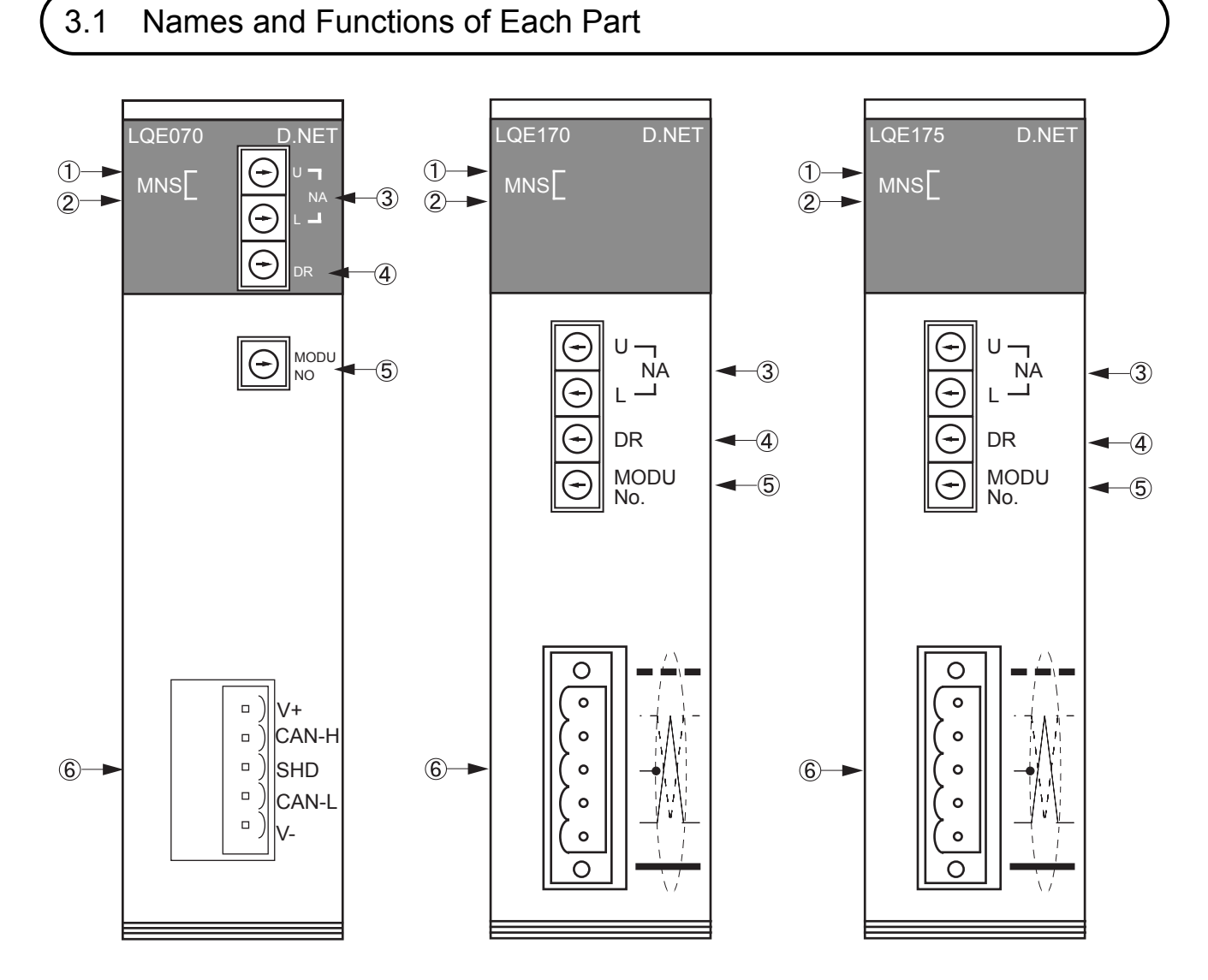

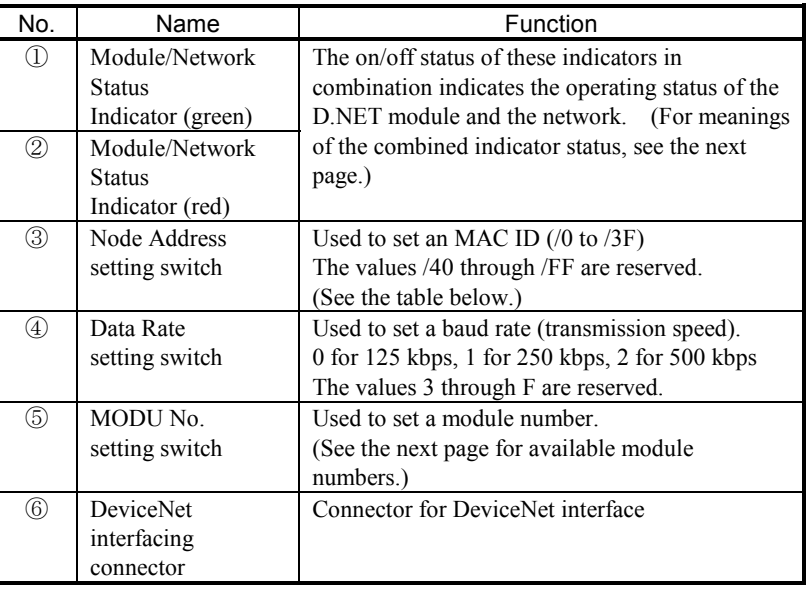

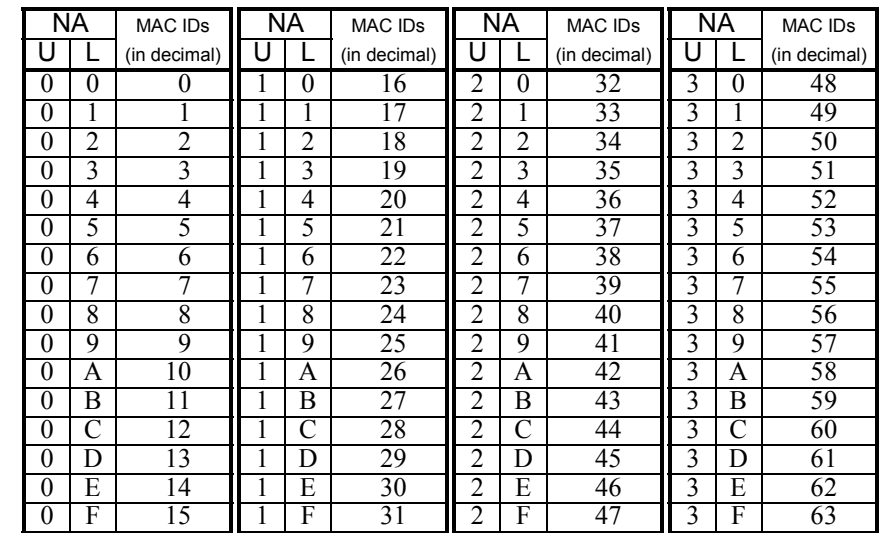

Conversion table for NA (Node Address) values (in hexadecimal) and MAC IDs (in decimal)

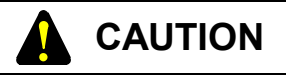

- Be sure to operate the NA (Node Address), DR (Data Rate), and MODU No. switches while the D.NET module is powered off. If any of the switches is operated while the D.NET module is ON, the normal operation of the D.NET module is not guaranteed.
- When mounting only one D.NET module on the CPU unit, always set the module number (MODU No.) to "0".
- Also when mounting two or more D.NET modules on the CPU unit, always set MODU No. equal to "0" for one of those modules.

Values of the MODU No. switch are assigned as shown below. Up to four D.NET modules can be mounted in one single CPU unit. Set an appropriate number for the module of each channel according the table below. (For details of  $T/M$ , see Section 6.2, "T/M (Test/Maintenance) Program).")

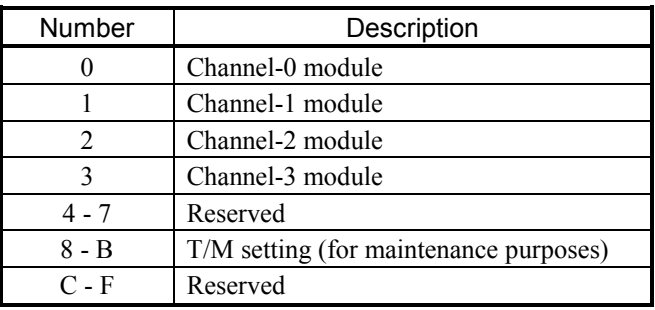

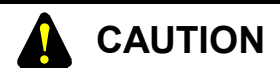

When you set one of the "Reserved" values, the following warning will be given.

- The D.NET module stops transmission and the red MNS indicator lights.
- The CPU LED unit shows "DN\* MDSW" (wherein "\*" is a channel number of 0 to 3).

The on/off status of MNS indicators in combination indicates the operating status of the D.NET module and the network as shown below.

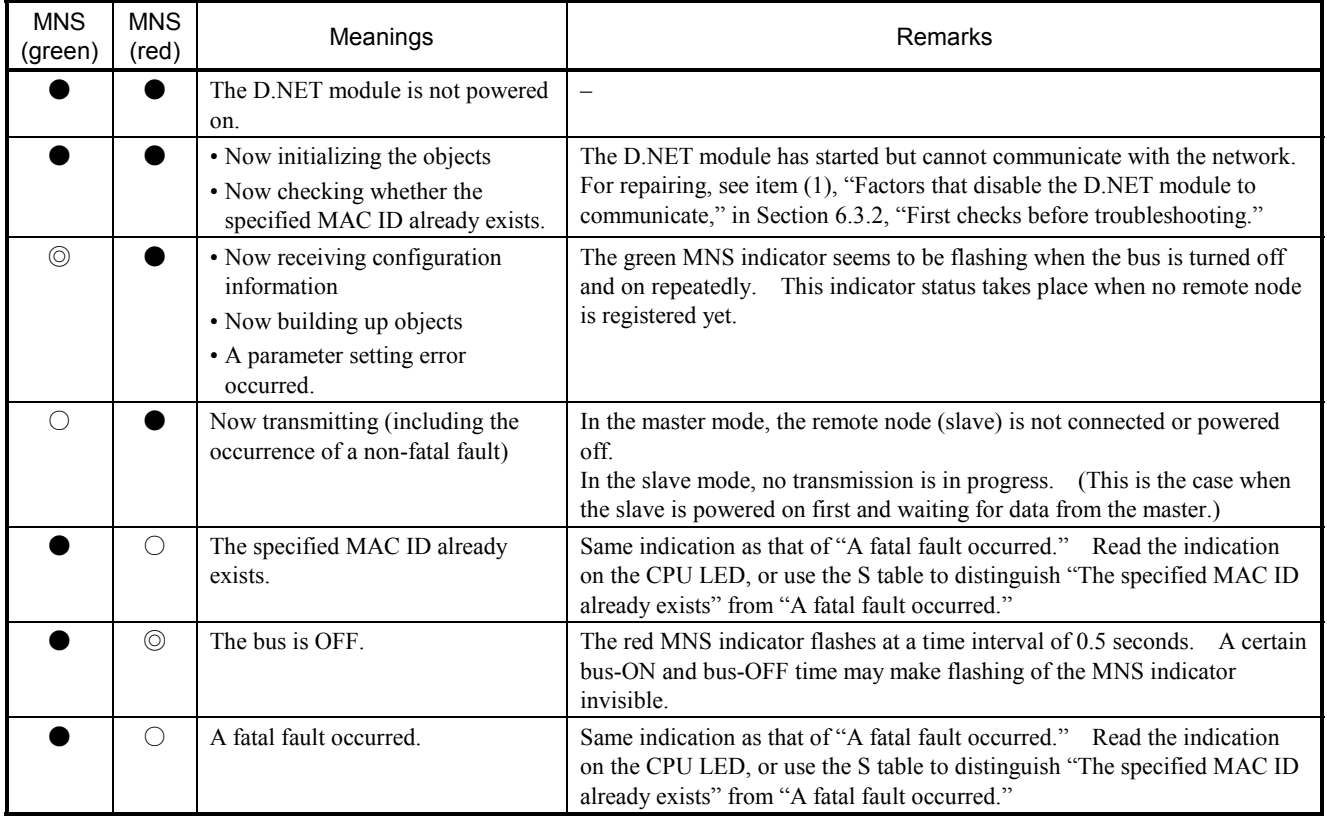

○: ON ●: OFF ◎: Flashing

Supplement:

When the D.NET module is powered on, the green and red MNS indicators turn on and off as shown below as far as no error occurs.

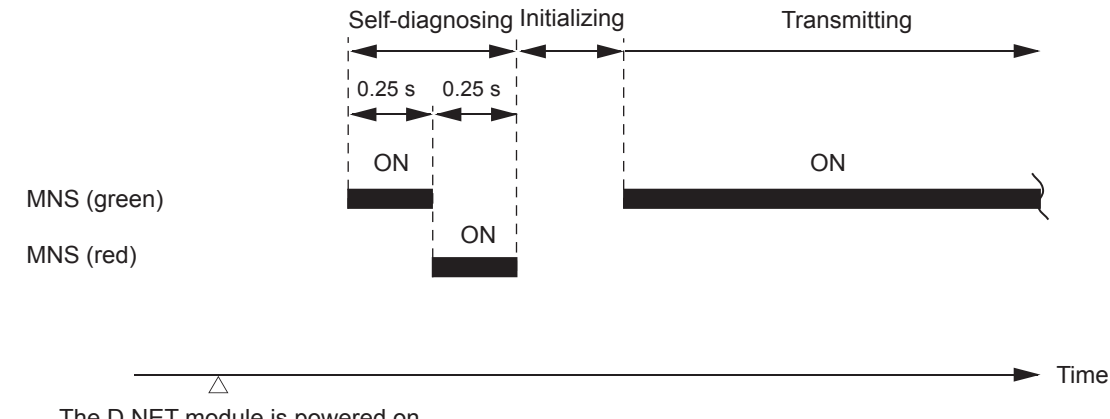

The D.NET module is powered on.

# 3.2 Cabling

## 3.2.1 Interface signals and connection

(1) LQE070 interface signals and wiring method

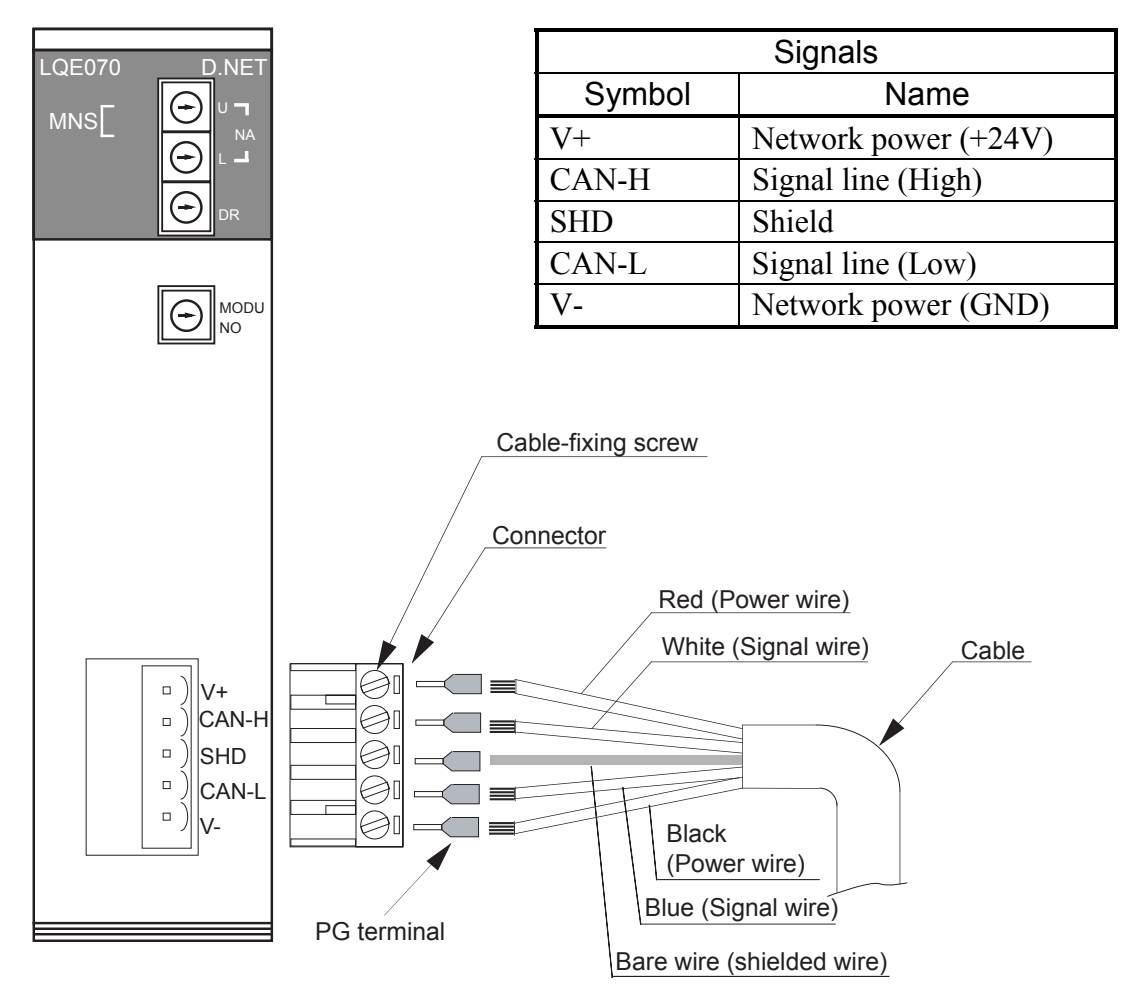

Fit each wire of the cable to a PG terminal and crimp the PG terminal to clamp the wire. (For specifications, see "Reference: Physical characteristics of the communication cables" of Subsection 3.2.4, "Restriction on cable lengths.") Orient the connector correctly, insert each PG terminal into the corresponding hole of the connector, and firmly tighten each terminal screw (with a tightening torque of  $0.5$  to  $0.6$  N·m).

Make sure that the connector is oriented correctly, fit the connector to the connector on the front panel of the D.NET module, and plug it firmly.

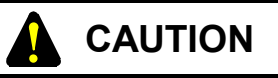

- Be sure to turn off the power to the S10mini, all connected DeviceNet devices, and the communications equipment before connecting the cable to the connector of the LQE070.
- As the LQE070 separately supplies power to the communications equipment (self-feeding), it need not be supplied externally. Naturally, the power lines can be connected to the D.NET module.

(2) LQE170 and LQE175 interface signals and wiring method

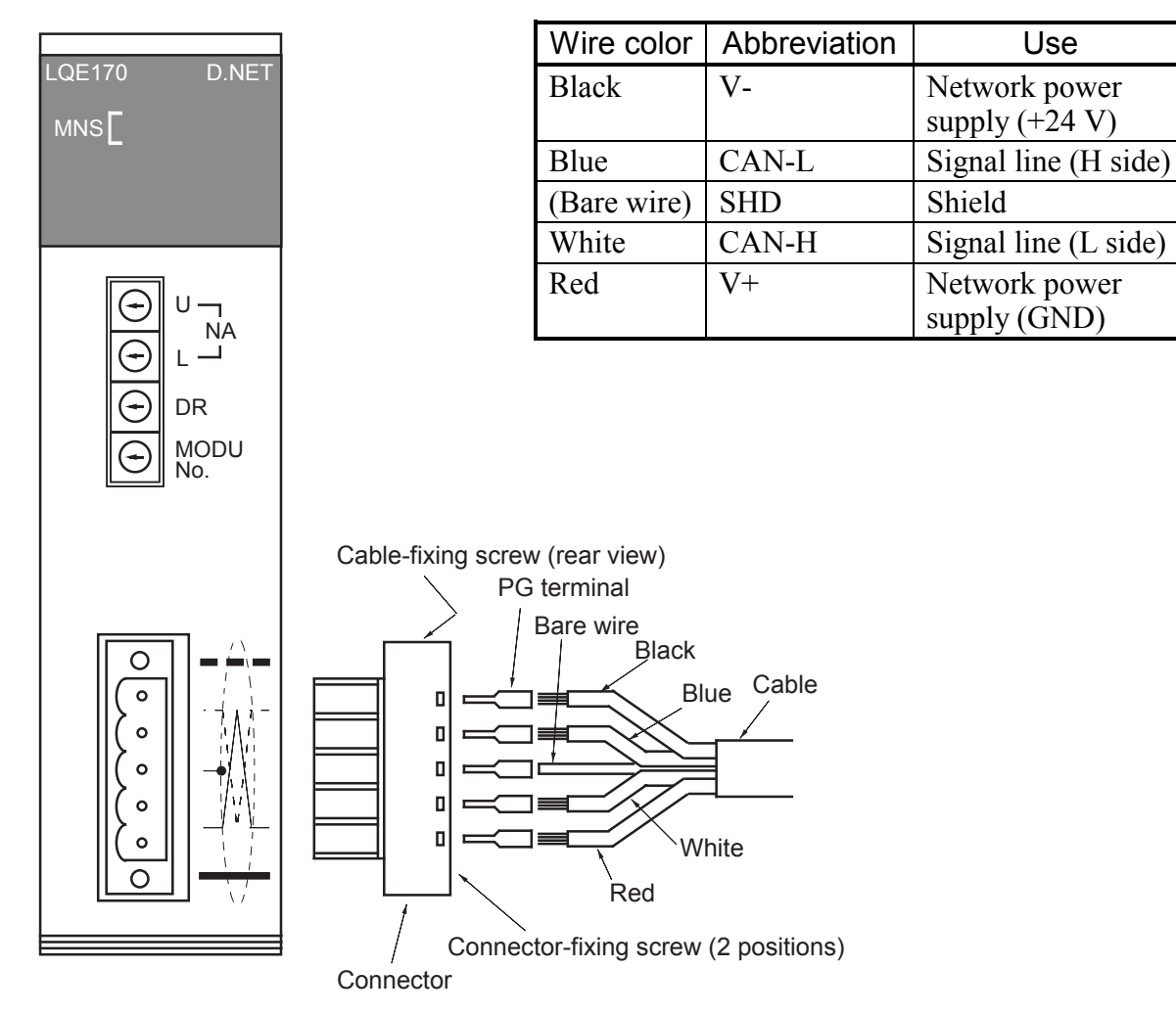

Fit each wire of the cable to a PG terminal and crimp the PG terminal to clamp the wire. (For specifications, see "Reference: Physical characteristics of the communication cables" of Subsection 3.2.4, "Restriction on cable lengths.") Orient the connector correctly, insert each PG terminal into the corresponding hole of the connector, and firmly tighten each terminal screw (with a tightening torque of  $0.5$  to  $0.6$  N·m).

Make sure that the connector is oriented correctly, fit the connector to the connector on the front panel of the D.NET module, and plug it firmly.

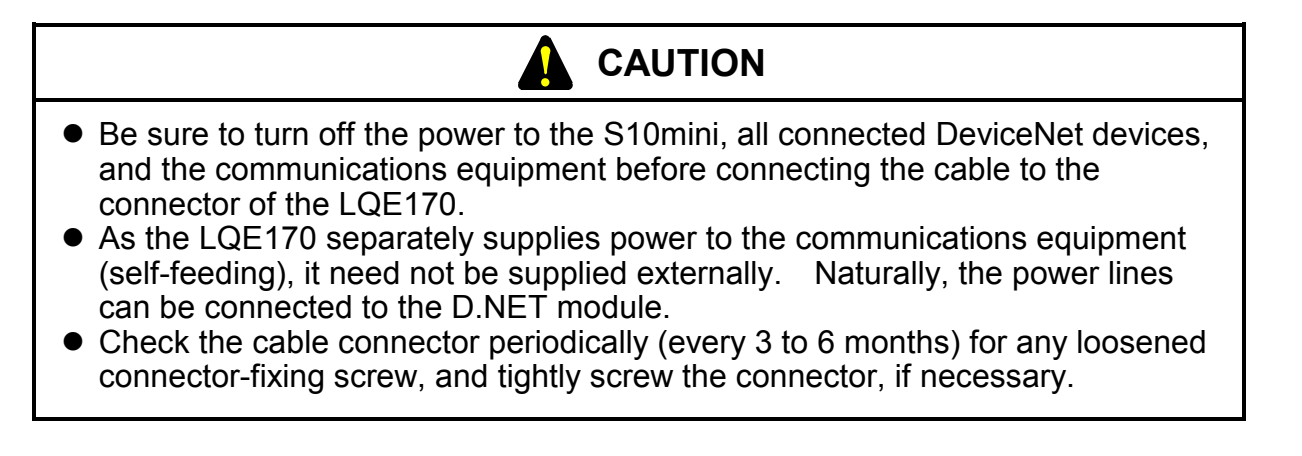

## 3.2.2 Hardware configuration

An example of a DeviceNet hardware configuration is shown below. In the DeviceNet network, a control device connected to the network is called a "node" and the D.NET module is one of the nodes. Nodes can be classified into two: a slave which transfers information to and from the outside and a master which collectively controls and manages slaves in the network.

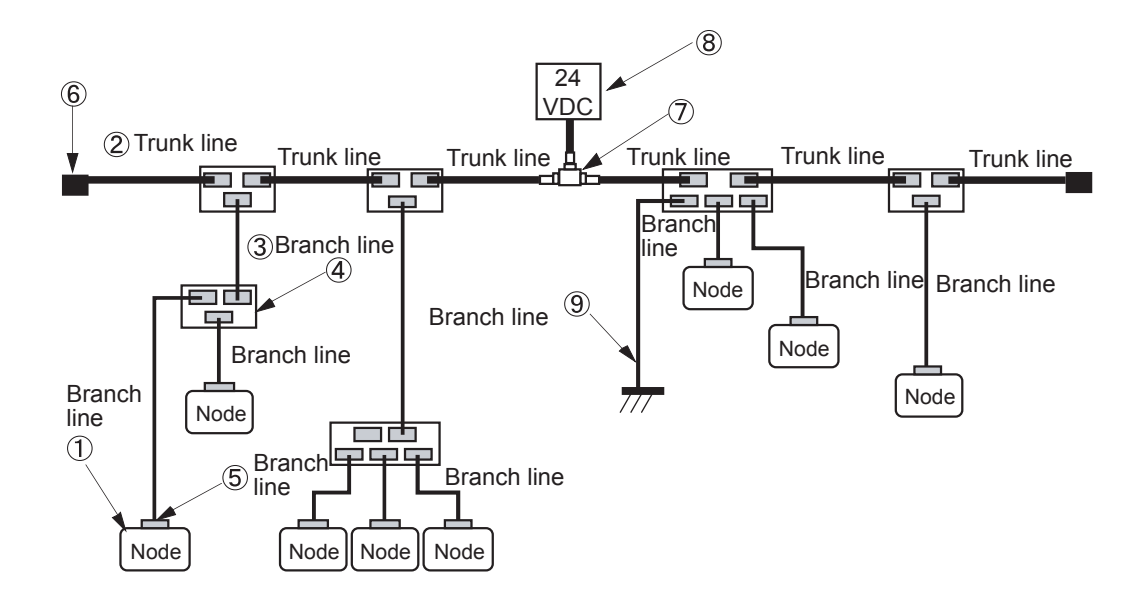

The DeviceNet network has the following components:

① Nodes

Nodes can be classified into two: a slave which transfers information to and from the outside and a master which collectively controls and manages slaves in the network. In the network, the master and slaves nodes can be placed anywhere independently of their roles.

②③ Trunk line and branch line

Communication lines connected to the network are classified into two types: trunk line and branch line. A trunk line is a bundle of cables having a terminating resistor at each end. A cable branching from the trunk line and a cable branching from a branch line are respectively called a branch line. A node is connected to a branch line. Dedicated 5-wire cables (thick cabled and thin cables) are used as communication lines.

④ T-branch tap

The DeviceNet network uses T-branch taps to branch a cable from the trunk cable and to branch a cable from a branch cable. It is also possible to use a terminal block to connect and branch cables.

⑤ Connector

There are two types of connectors that connect communication cables to a node and to a T-branch tap: open and closed. The open-type connector is preferably used to connect a communication cable to a D.NET module and to a T-branch tap.

⑥ Terminating resistor

In the DeviceNet network, each end of the trunk cable must be terminated with a terminating resistor (121  $\Omega \pm 1\%$ ). There are many ways of termination, but it is recommended to use terminal blocks (TBs) and their terminating resistors.

⑦⑧ Power taps and communication power supply

For communication in the DeviceNet network, 24-VDC power must be supplied to each node connected to the network through power taps. It is also possible to supply power through T-branch taps and terminal blocks (TBs).

⑨ Network grounding

The shield of the network cable must be grounded only at a point near the center of the network so that a grounding loop may not be formed. There are many ways of grounding: grounding at a D.NET module, grounding from a tap, and grounding from a terminal block (TB). In the above configuration example, the communication cable is grounded from a T-branch tap.

Other recommended components of a DeviceNet control mechanism (than the nodes) are listed below

When a terminal block (TB) is used, a terminal block, screws for the terminal block, and solderless terminals for the communication cables are required in addition to the components listed below.

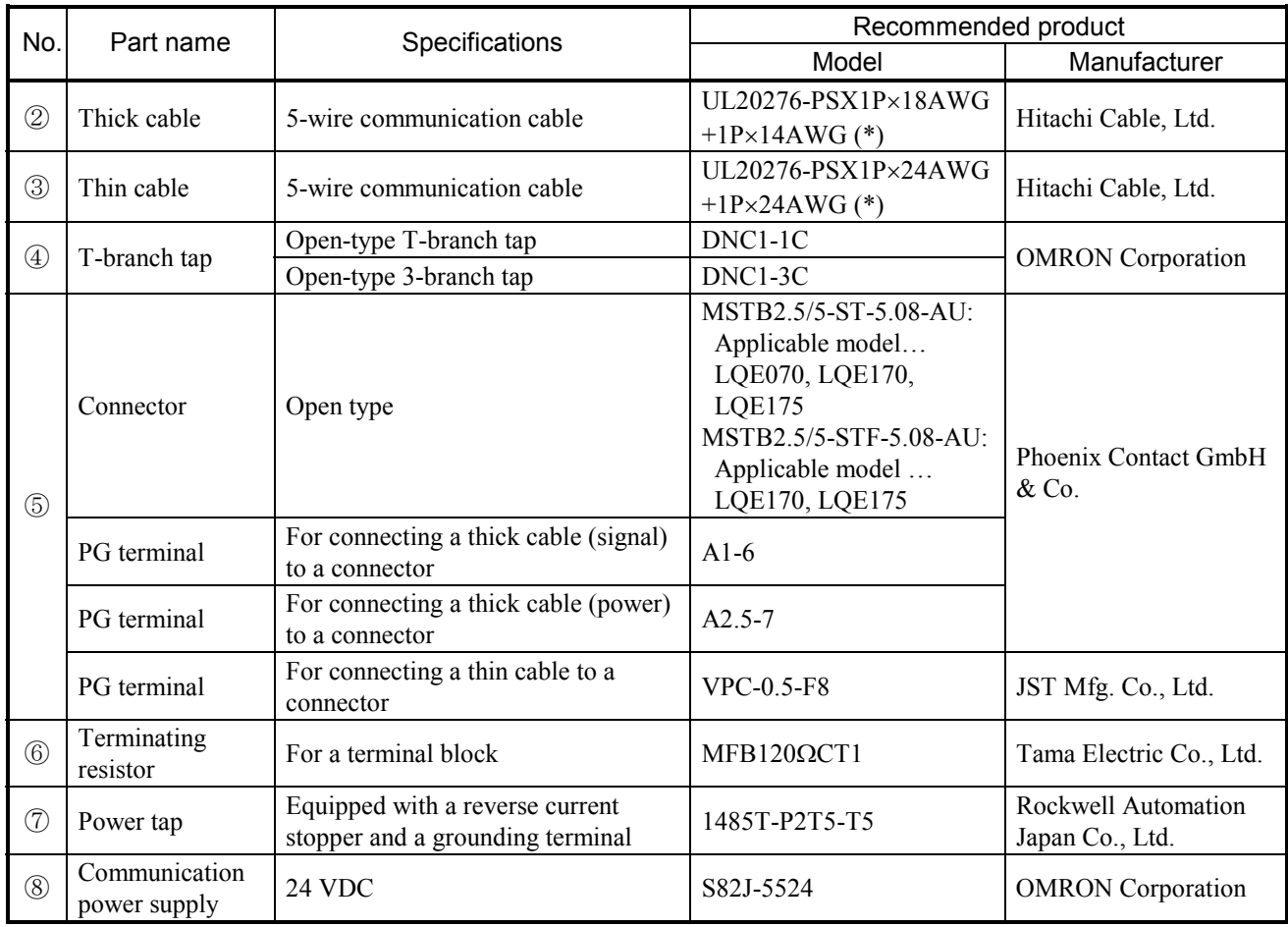

(\*) The cable length is specified separately.

#### 3.2.3 Components

#### (1) Communication cables

There are two types of dedicated 5-wire communication cable conforming to the DeviceNet standard: thick and thin. Their physical structures are identical as shown below.

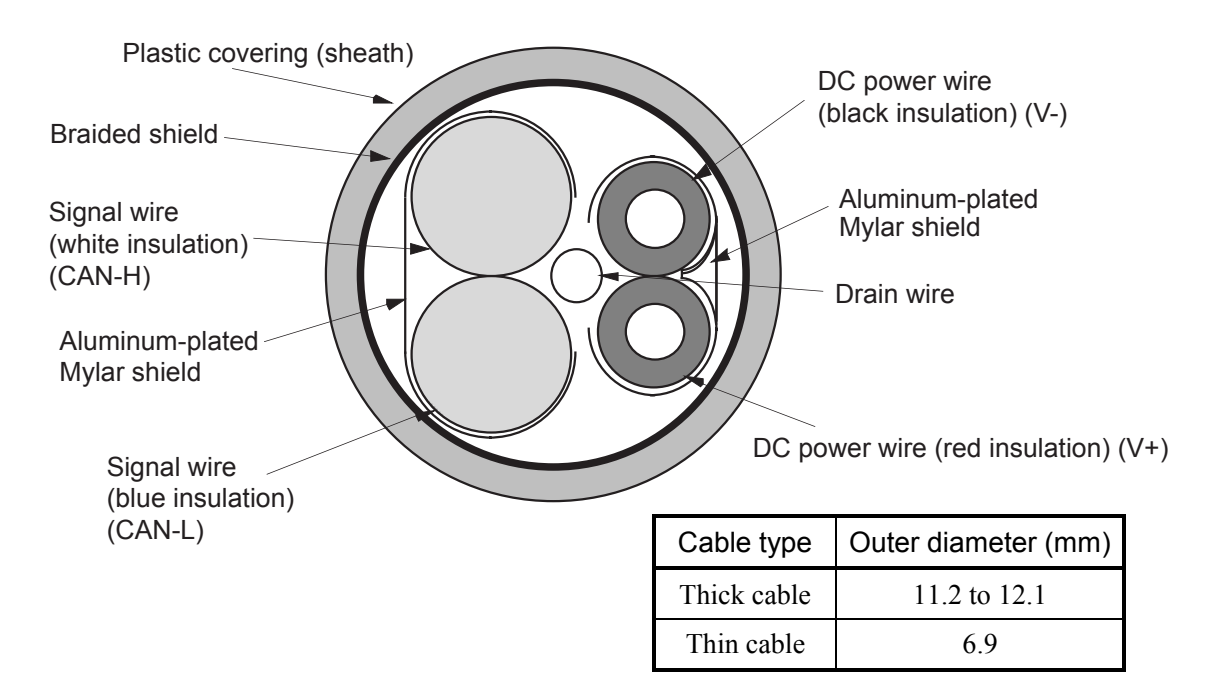

The thick cable is hard to be bent, and less signal attenuating. So the thick cables are fit for communications over a comparatively long distance. Usually thick cables are used as long trunk lines.

The thin cables are flexible and easy to be bent but apt to attenuate signals. So the thin cables are not fit for communications over a long distance. Usually, they are used as branch lines. In a small network, the thin cables can be used as short trunk lines.

As shown below, provide a stub length of about 5 cm or more on the connection end of the communication cable (connected to the D.NET module). Do not bend the cable too sharp. The bending radius (R) of the cable must be at least 25 cm (for a thick cable) or 15 cm (for a thin cable).

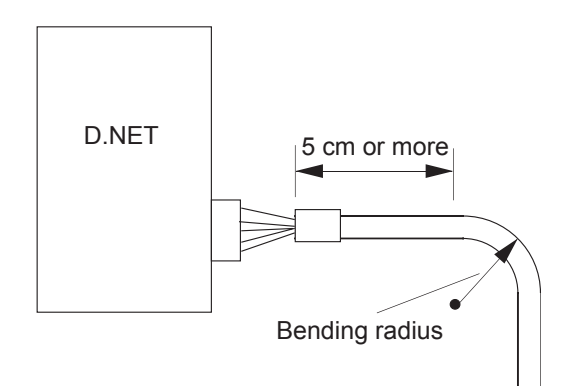
# **CAUTION**

- Cables of the same type (e.g. communication cables) must not be mixed up with cables of other types (e.g., network power cables and high-power cables). Particularly, communication lines must be isolated at least 300 mm from power lines for inverters, motors, and power regulators. Do not put both the communication cables and the power cables in the same pipe or conduit.
- Always use the dedicated 5-wire communication cables conforming to the DeviceNet standard. Do not use any other cables for communication.
- Do not wire cables tautly. Provide enough allowances in cable connections for future re-cabling (for repairing or device movement).
- Do not clamp or tie cables tightly. Clamp or tie the cables loosely so that you can move the cables later for adjustment. Applying an excessive force to cables may damage the cables.
- Do not yank the communication cable or pull it strongly. Exerting an excessive force on such a cable may cause disconnection or break of the cable.
- $\bullet$  Do not put a heavy object on the communication cable (to prevent disconnection or break of the cable).

### (2) Connector

Removable connectors are used to connect communication cables to nodes and to branch taps. The DeviceNet system can use two types of connector: open and closed. However the opentype connectors, particularly plug-type screw connectors, are recommended to connect cables to the D.NET modules and T-branch taps.

The plug-type screw connector enables removal of a node without breaking the network. Below are shown the external view and pin assignment of an open-type connector.

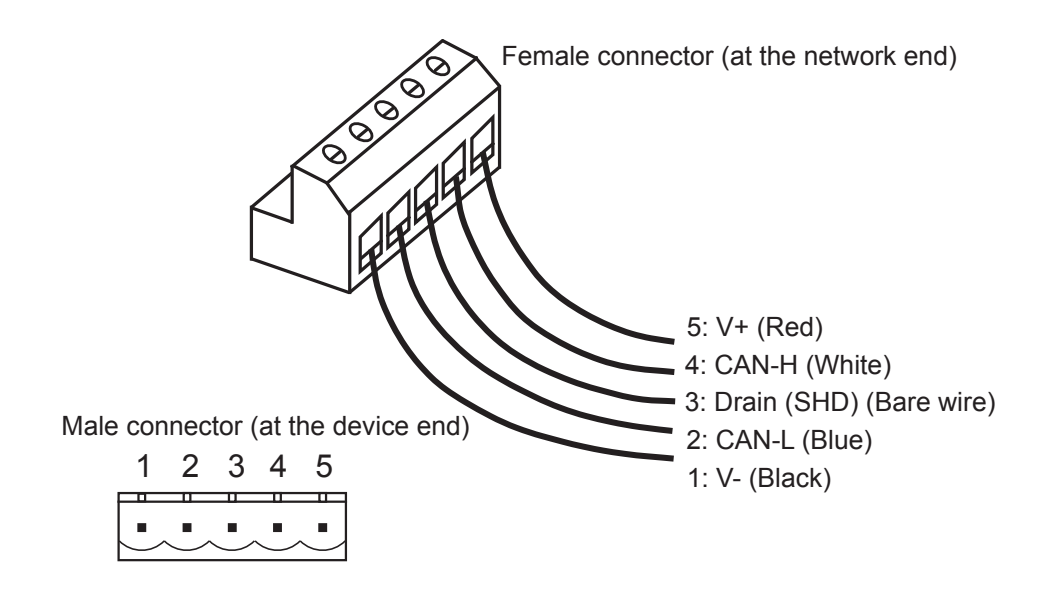

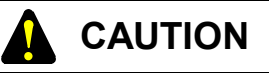

- Always use PG terminals to connect wires of the communication cable to the plug-type screw connector. If such a cable is connected to the plug-type screw connector without PG terminals, it may be easily disconnected.
- Do not wire cables tautly. Provide enough allowances in cable connections so as not to give an excessive force to the connector.
- If you use a non-D.NET node which may require a connector other than the open type, refer to the user's manual for the node to connect your node to the communication cable.
- Connect the signal wires, power wires, and the drain wire correctly to the connector. Note that the power wires of the thick cable require different PG terminals than the other wires of the same cable.

(3) T-branch taps

T-branch taps are used to branch a cable from the trunk cable and to branch a cable from a branch cable. Two types of T-branch taps are available to the DeviceNet network. They are open-type taps and closed-type taps. The open-type tap is preferably used. Further, the T-branch taps are classified into two types: 1-branch and 3-branch. However their connecting methods are identical. Below are shown the structures and connections of the 1-branch type and 3-branch type T-branch taps.

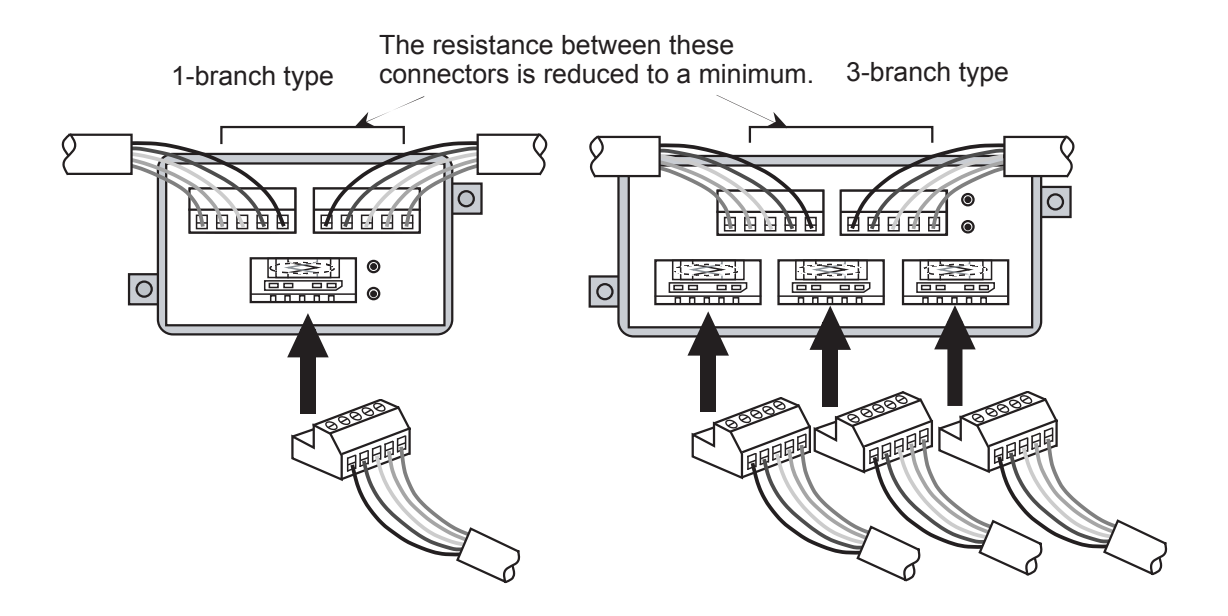

Connectors of a T-branch tap has different resistances between every two of them. The top two connectors of the T-branch tap has the smallest resistance and it is recommended to connect the longest branches to these connectors.

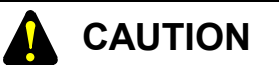

Each T-branch tap has holes for fixing the tap. After connecting the communication cables to the tap, secure the tap firmly with screws.

The communication cables can also be branched by terminal blocks (TBs). Connect each cable wire to the terminal block with an appropriate solderless terminal. See the TB connection example below.

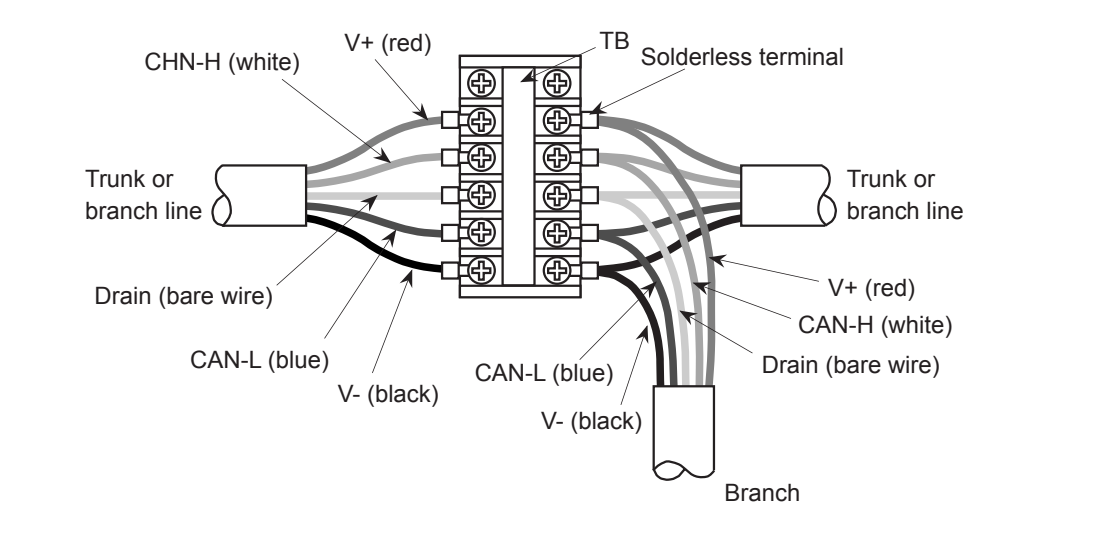

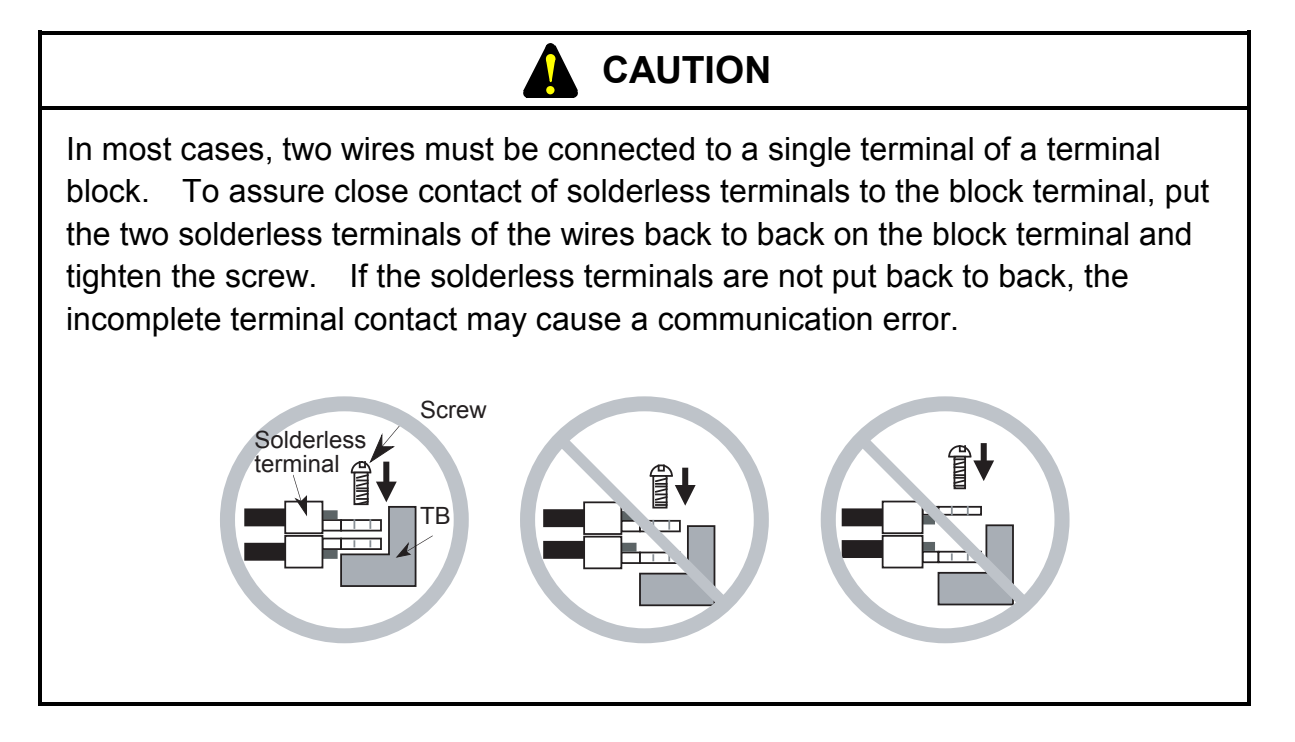

(4) Terminating resistor

Each end of the trunk line of the DeviceNet network must always be terminated with a terminating resistor. The physical characteristics of the terminating resistor are as follows:

Physical characteristics Resistance: 121 Ω Tolerance: ±1 % Permissible loss: 1/4 W

Type: Metal film

There are many ways to connect terminating resistors but it is recommended to use a terminal block to connect a terminating resistor. Solder an appropriate solderless terminal to each end of the terminating resistor, then cover the bare part of each resistor wire with a piece of Teflon tube, and finally connect the solderless terminals to the terminal block. The terminating resistor need not be oriented but always connect between the signal wires (CAN-H and CAN-L).

See the connection example of a terminating resistor below.

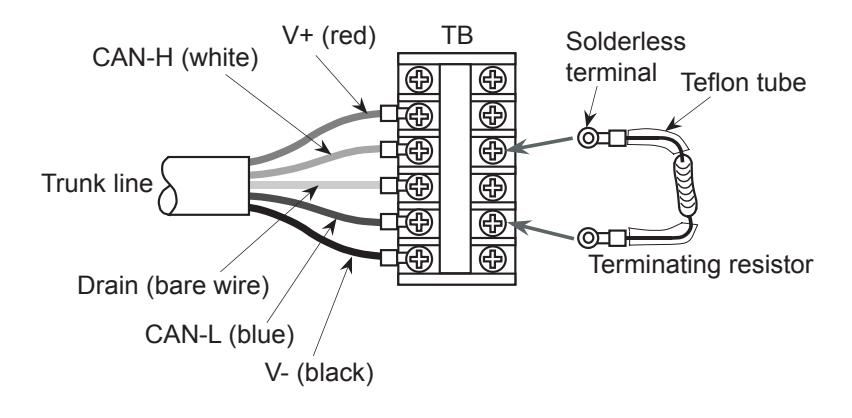

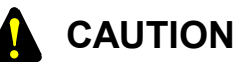

When connecting a terminating resistor to a terminal block (TB), always connect it between the signal wires (CAN-H and CAN-L). When the terminating resistor is connected to other terminals, the communication may be disabled.

(5) Power supply tap and communication power supply

The DeviceNet communication cable contains power lines to directly supply power from the network to the nodes. No additional power supply is required for each individual node. Therefore, a communication power supply rated at 24 V must be connected to the trunk line. There are two ways of connecting power lines to the trunk line: by a dedicated power tap and by a terminal block (TB). T-branch taps can be used if the current consumption is 3 A or less.

Basically, DeviceNet uses a single power supply per network. If two or more power supplies are required (as the result of discussion in Subsection 3.2.5), their lines must be separated from each other. Substantially, this separation is accomplished by disconnecting the power line V+ by a power tap or a terminal block (TB).

These separation methods are shown below.

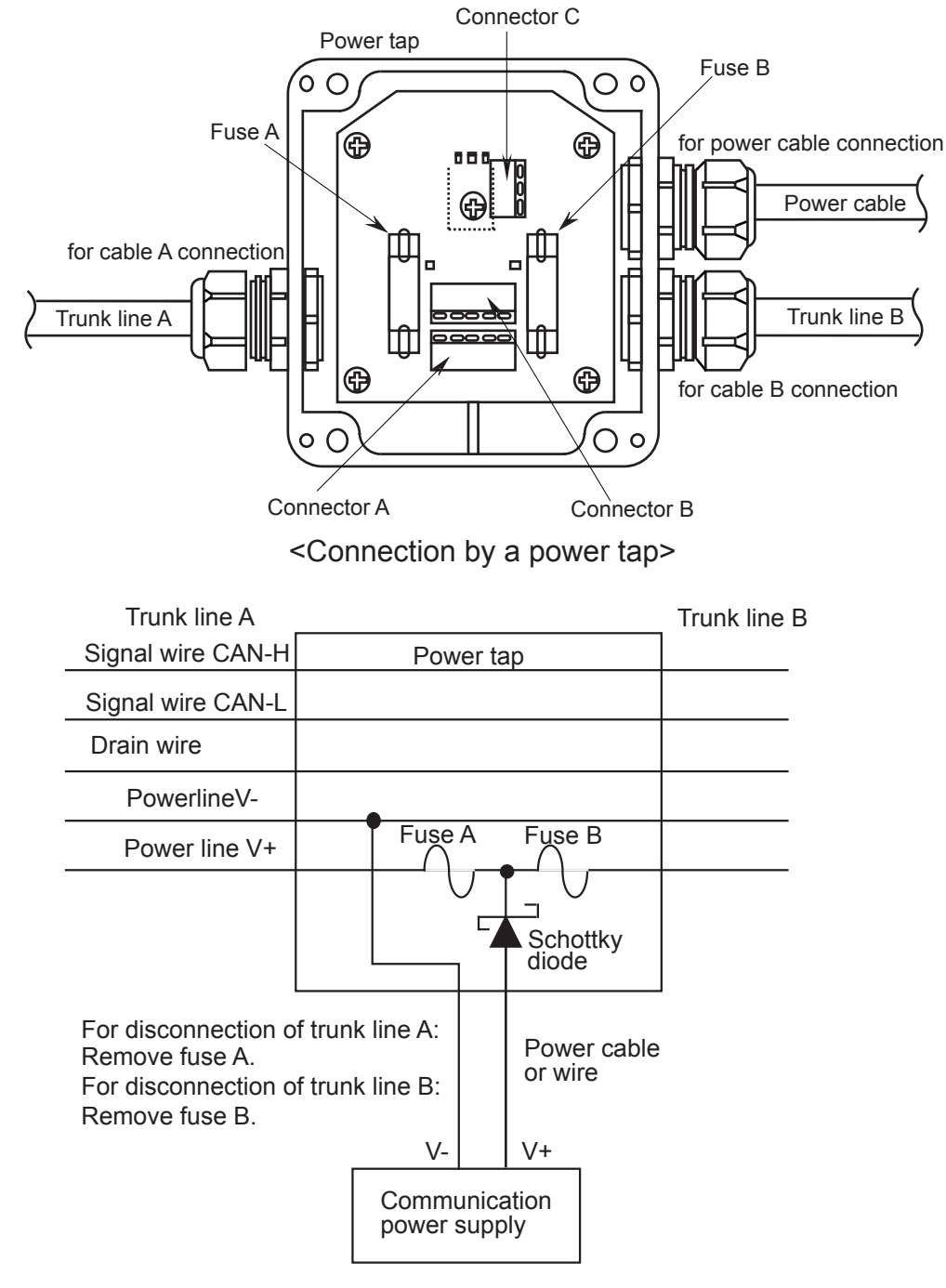

<Disconnecting a power line by a power tap>

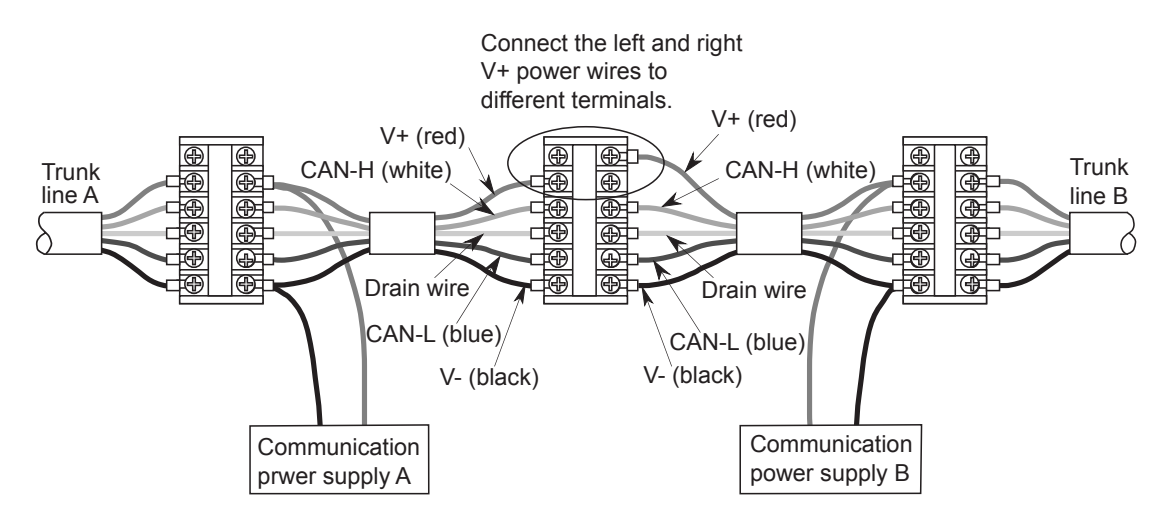

<Connecting and disconnecting power lines by a terminal blok>

Below are listed physical characteristics of the communication power supply conforming to the DeviceNet standard.

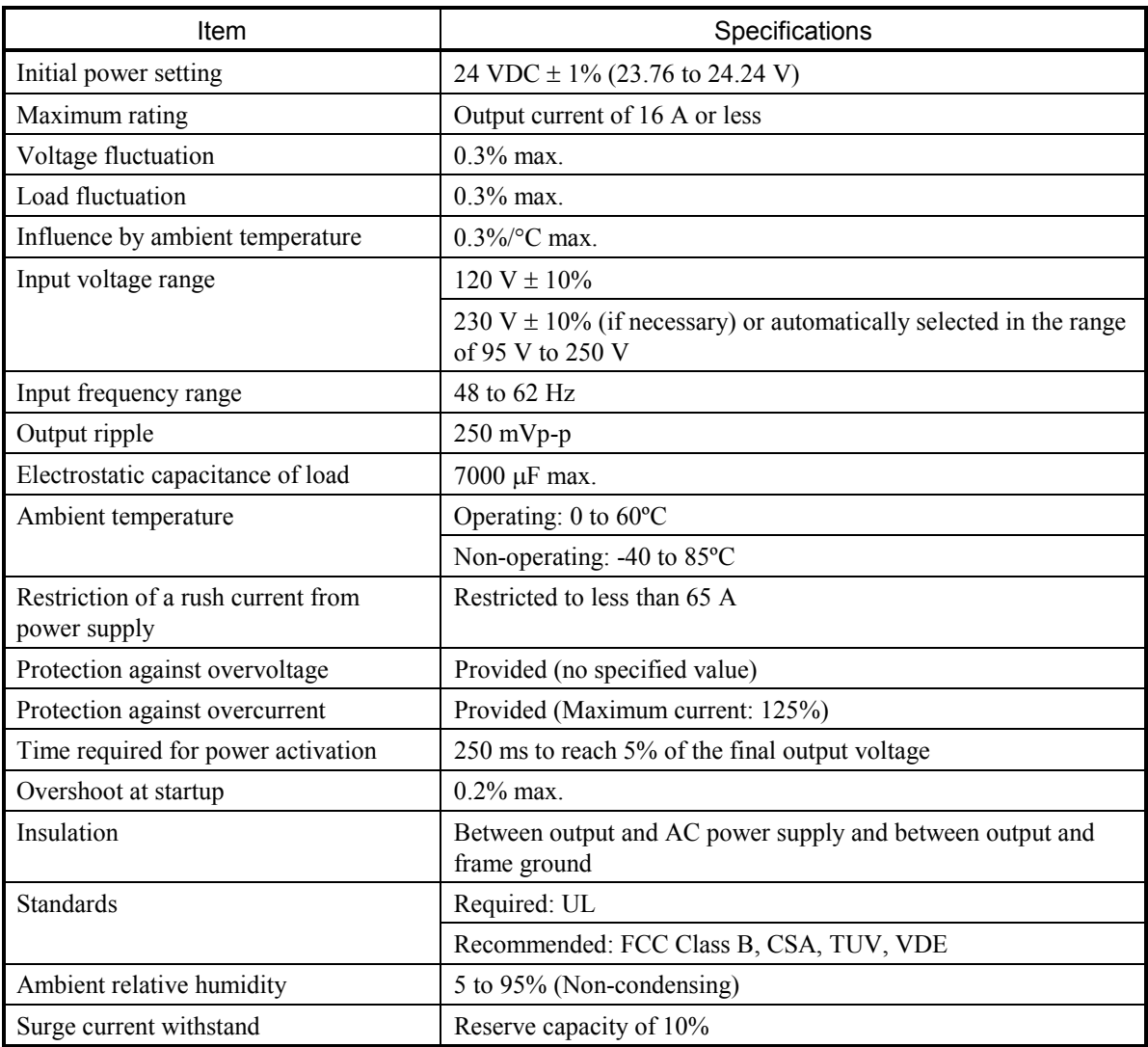

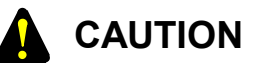

Always use a communication power supply having the overvoltage and overcurrent protecting functions.

# **REQUIREMENT**

- Make sure the cables are correctly connected before turning on the power supply.
- Add a line filter to the primary side of the communication power supply.
- (6) Network grounding

If not grounded, the network may be affected by emission of static electricity and external power noise, resulting in malfunction or, in the worst case, failure. To prevent this, DeviceNet is grounded at a single point. If DeviceNet is grounded at more than one point, a grounding loop may be formed. In addition, the network must be grounded only at a point near the center of the network. The grounding must be Class D grounding.

Connect the drain wire from the shield of the trunk line to a T-branch tap or a terminal block (TB) and lead a single wire, stranded wire or braided copper wire from that point to a complete grounding rod or grounding part of the building. Below are shown how the drain wire is connected for grounding from a T-branch tap or terminal block.

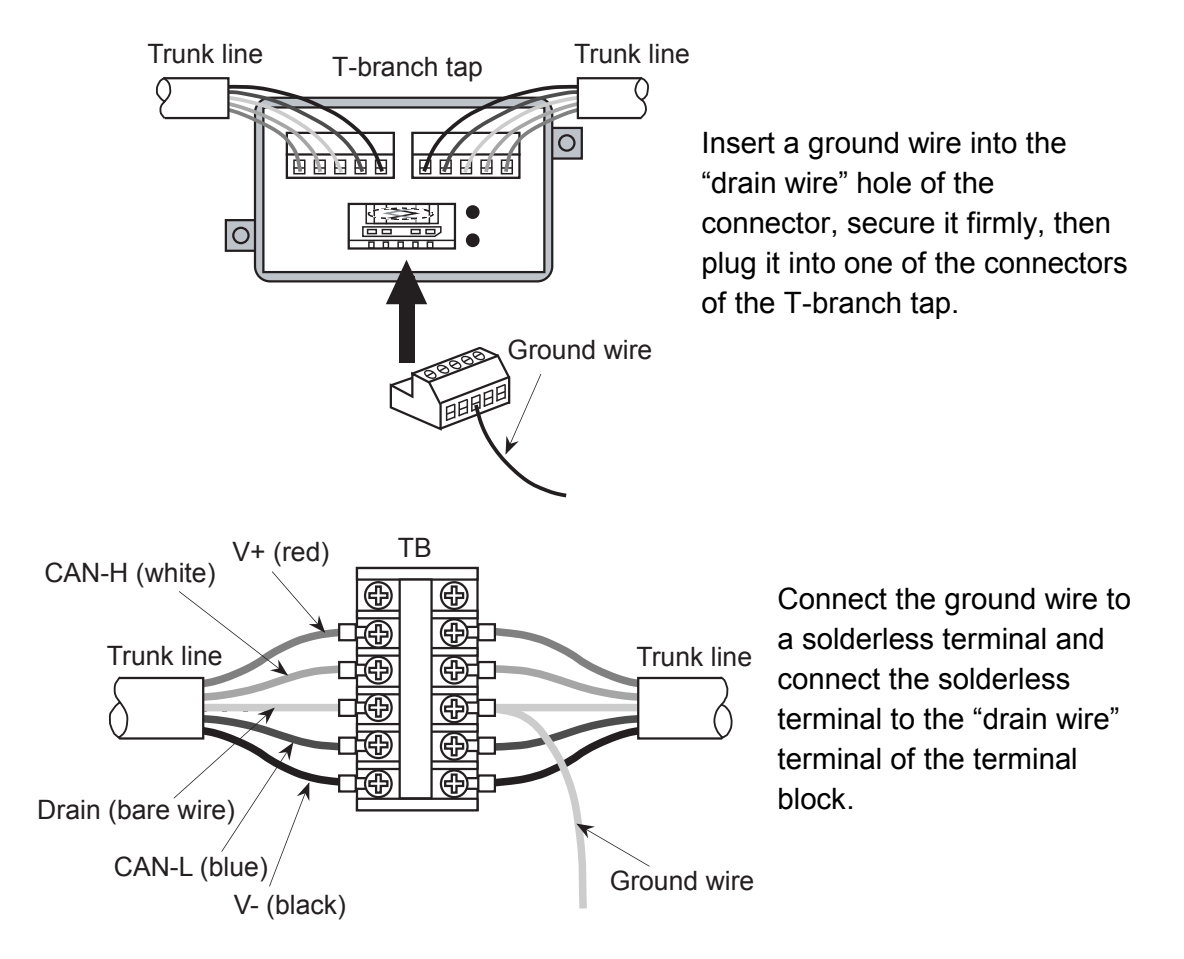

Additionally, it is possible to ground from the D.NET module connected near the center of the network. As the drain terminal of the D.NET module is not grounded, this grounding is done as follows: (1) uncover the braided shield of the communication cable, (2) solder a ground wire to it, (3) attach an M3 solderless terminal to the free end of the ground wire, and (4) connect the solderless terminal to the cable shield connection terminal on the mount base of the D.NET module.

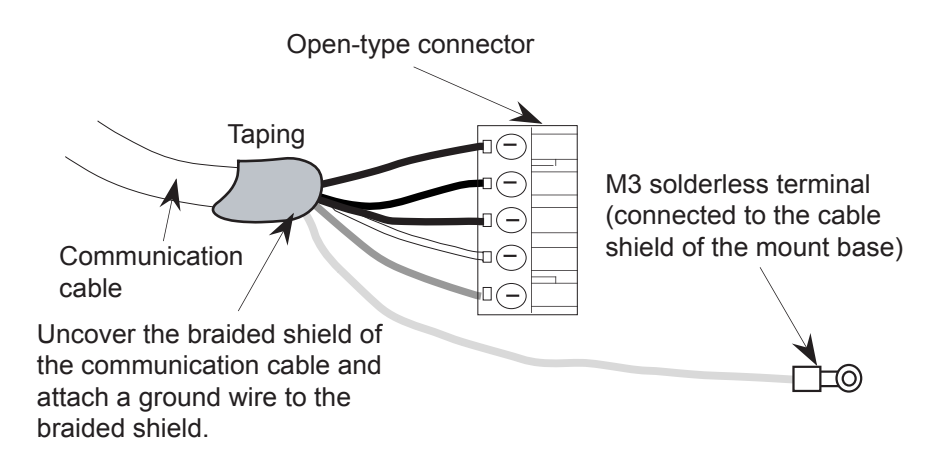

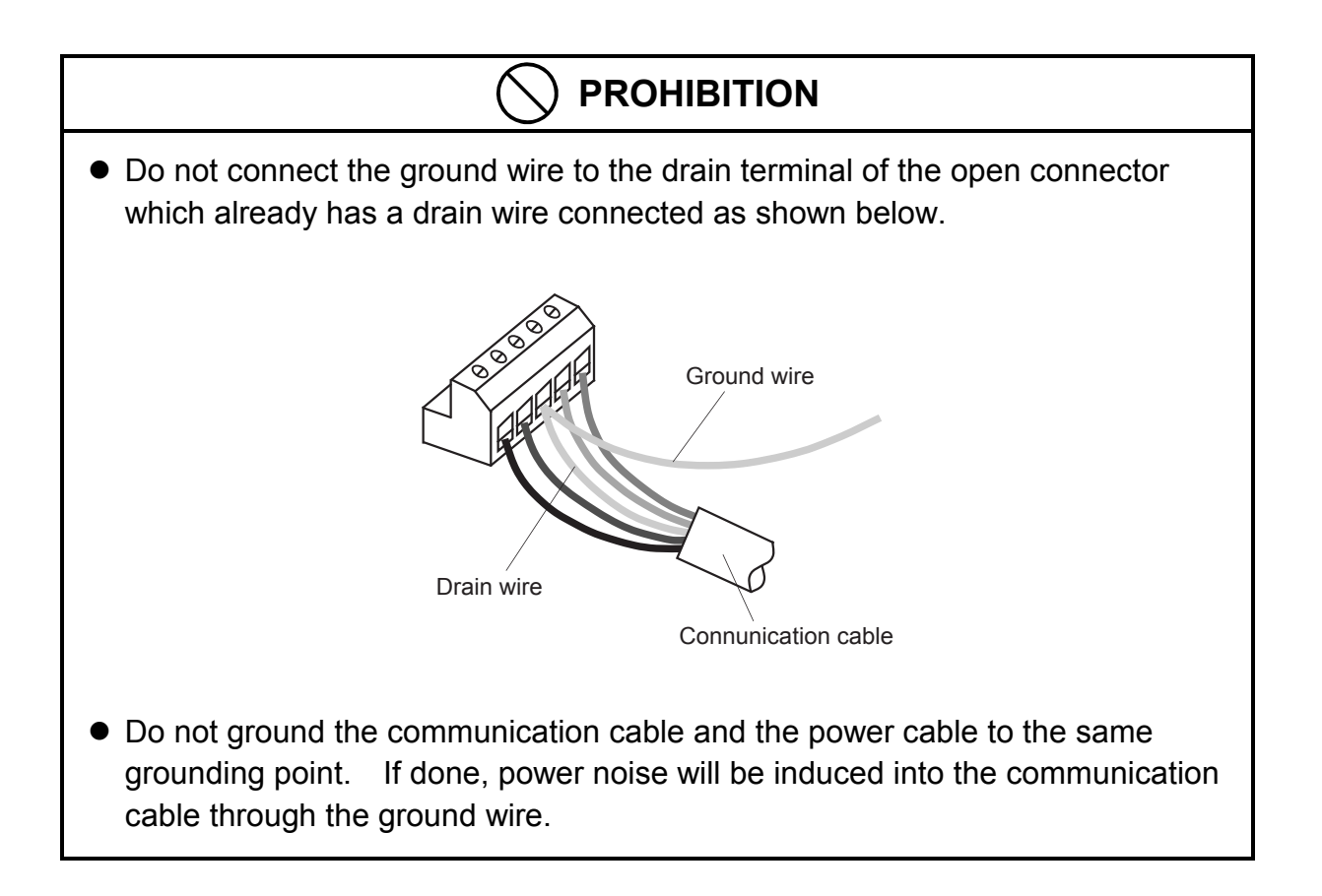

### 3 NAMES AND FUNCTIONS OF EACH PART AND CABLING

#### 3.2.4 Restriction on cable lengths

The lengths of cables in DeviceNet are restricted. Note the following when building up a DeviceNet network.

(1) Maximum network length

The maximum network length is a distance between two nodes which are located furthest from each other, a distance between two terminating resistors, or whichever longer, and is dependent upon the type of the trunk line cable and the transfer rate of the network. See the figure below.

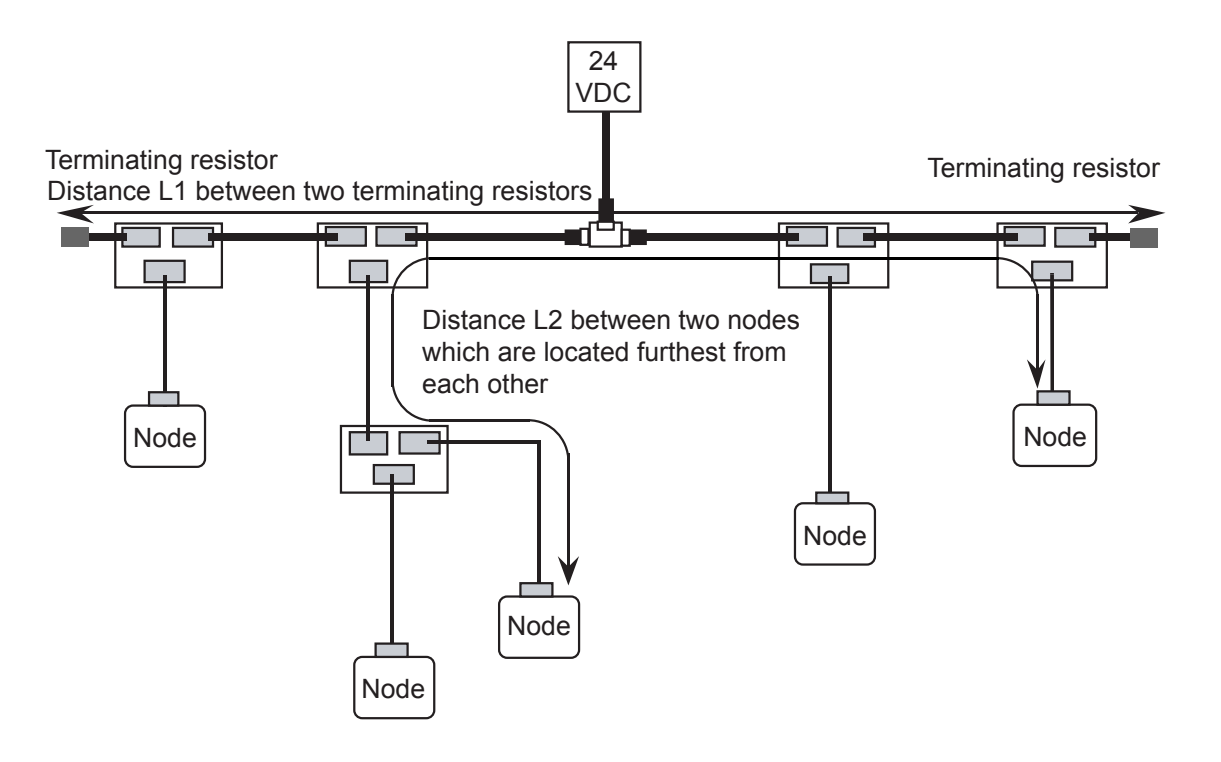

Maximum network length: L1 if  $L1 > L2$  or L2 if  $L1 < L2$ 

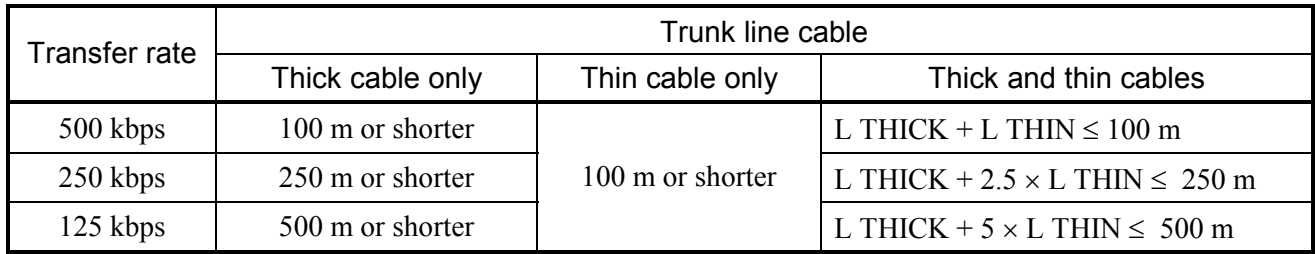

Note: "LTHICK" represents the length of a thick cable and "LTHIN" represents the length of a thin cable.

### (2) Branch length

The branch length is a distance between a point at which a communication cable branches from the trunk line and a point at which the branch ends. The maximum branch length is 6 meters. The maximum length of a power cable from the trunk line is 3 meters.

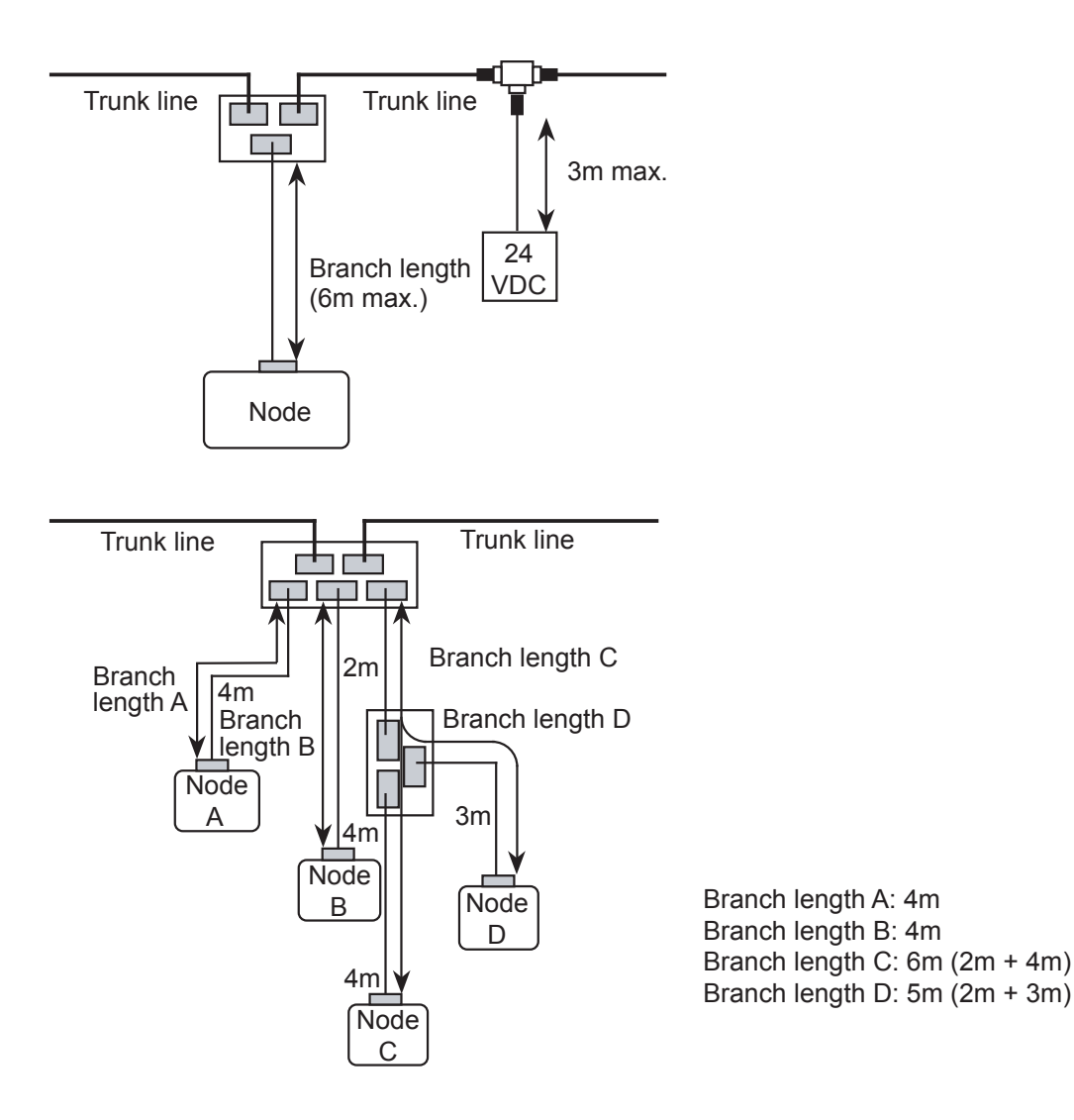

(3) Total branch length

The total branch length represents a total of lengths of all branch cables in the network and does not represents a total of lengths between each node and the branch tap of the trunk line. For example in the network below, the total branch length is 40 meters and the available transfer rate are 125 kbps or 250 kbps.

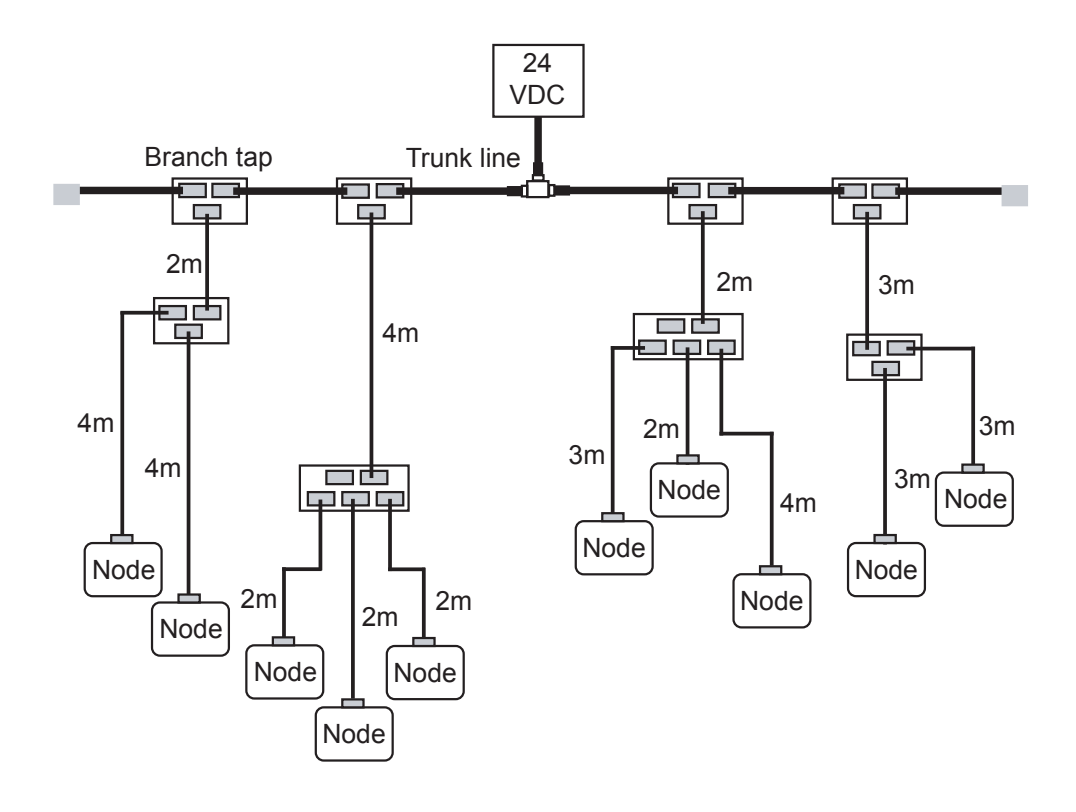

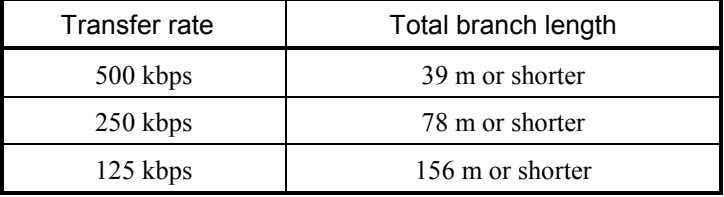

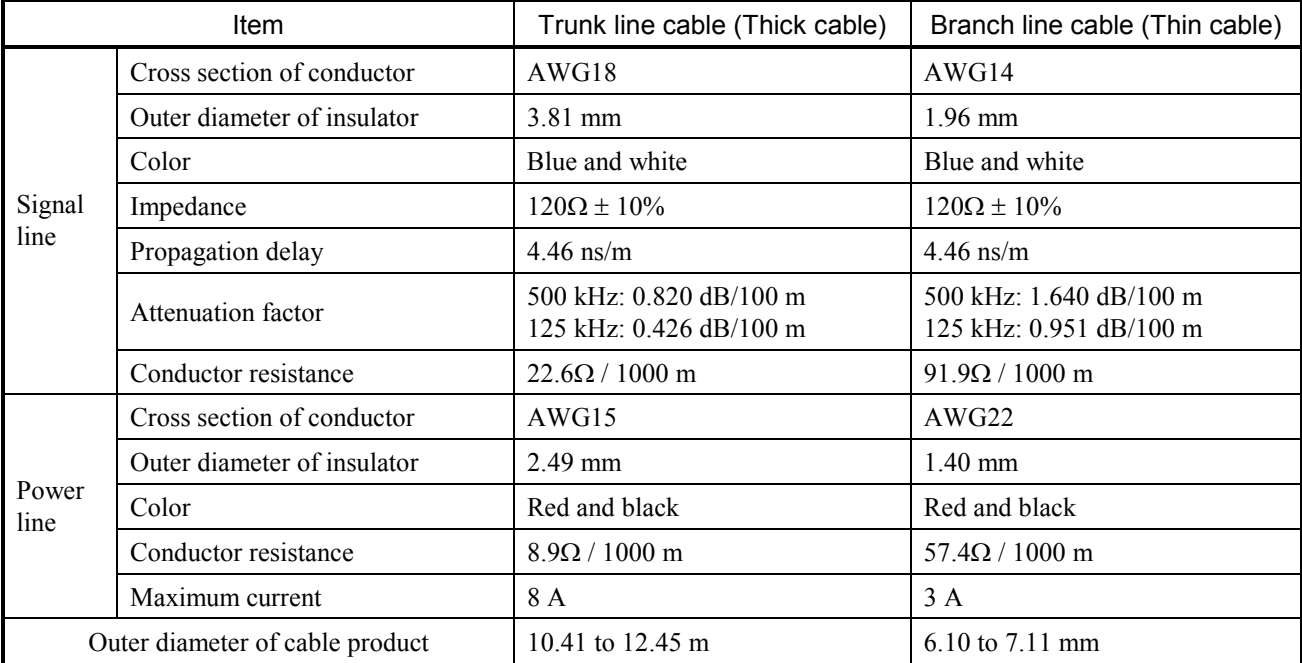

Reference: Physical characteristics of the communication cables

Recommended cables:

- Manufacturer: Hitachi Cable, Ltd.
- Models

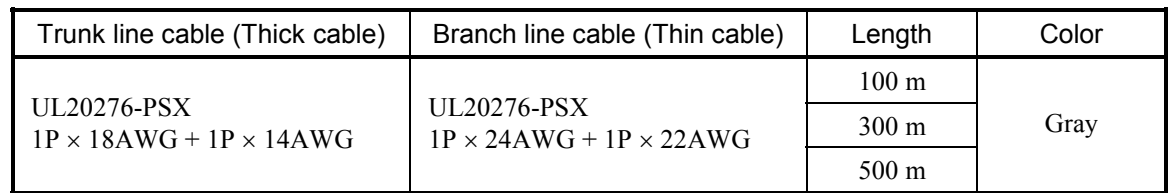

- Manufacturer: SHOWA ELECTRIC WIRE & CABLE CO., LTD.
- Models

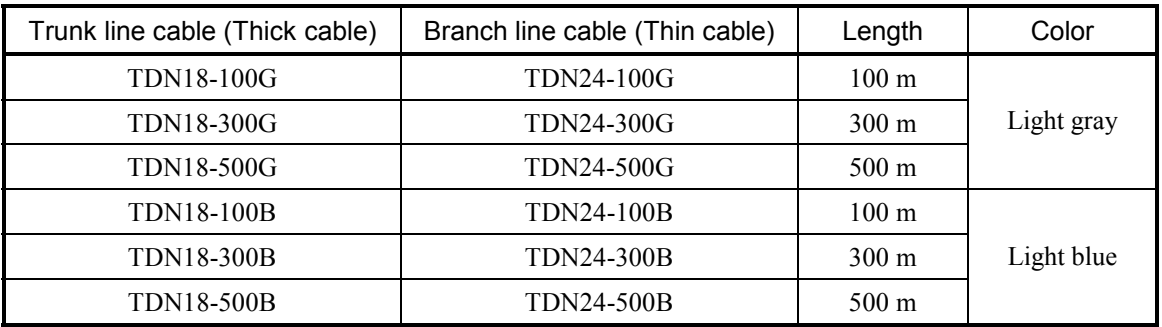

### 3.2.5 Consideration on disposition of a communication power supply

In the DeviceNet network, each node is supplied power from a 5-wire communication cable through a communication connector. Therefore, it is necessary to check whether each node can be supplied power from a planned power supply location independently of the cable length restriction. (See Subsection 3.2.4, "Restriction on cable lengths.")

Calculate the following in advance before consideration:

• Current consumption (the amount of required current) of each node

• Type (Thick or Thin) and length of each communication cable determined in Subsection 3.2.4 First, make sure the total of required currents of all nodes is under the current capacity of the communication power supply. If the total current consumption of the nodes is greater than the current capacity of the communication power supply, replace the power supply by a power supply of a larger current capacity or divide the system into two or more parts and provide a power supply for each of the parts.

Check the maximum current capacity of each cable. The maximum current capacity of the trunk line cable is 8 A (for a thick cable) or 3 A (for a thin cable). Therefore, a single communication power supply can feed a current of up to 16 A (for a thick trunk line) or 6 A (for a thin trunk line).

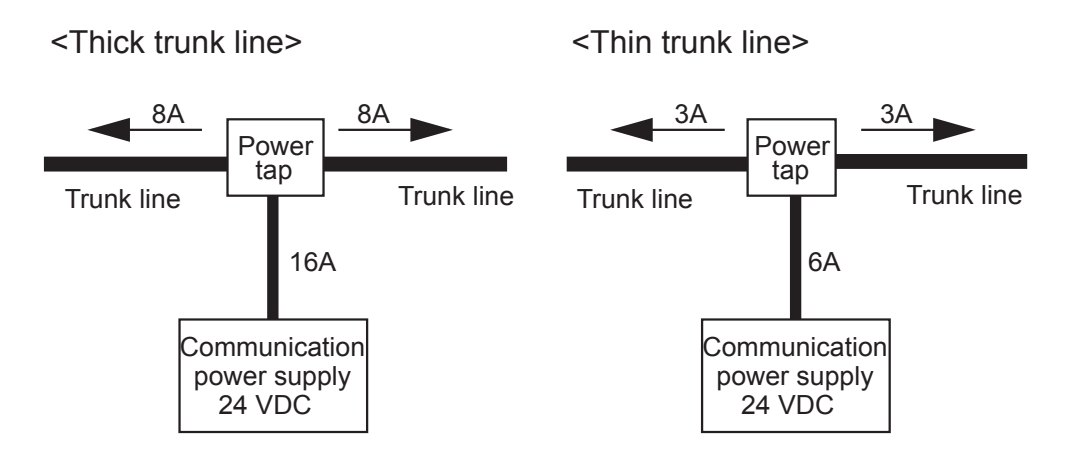

If the total amount of the required currents of nodes connected to a thin trunk line is greater than 6 A, a thin cable is not enough for the current (even when the position of the power supply is changed). Consider replacement of the thin cables by thick cables.

Further, the maximum current capacity of a branch line becomes smaller as the branch line becomes longer, which is true to both thick and thin cables. The maximum current capacity I (a total amount of currents consumed in the branch) of a branch is expressed by

 $I = 4.57/L$  (less than 8 A for the thick cable or less than 3 A for the thin cable) Wherein

I: Current capacity of a branch (A)

L: Branch length (m)

If the maximum current capacity of branch is less than the total amount of currents consumed by nodes connected to the branch, take the following measures:

• Shorten the branch.

• If the branch line has a plurality of nodes, branch some of the nodes to the other branch line. After making sure the total amount of currents consumed by nodes is less than the maximum current capacity of branch, determines the position of the power supply considering a voltage drop of the trunk line. There are two ways of determined a power supply position.

- Using a maximum-current-capacity vs trunk-length curve and a simple expression
- Calculating a voltage drop from a resistance and a consumed current of a communication cable by a preset expression

If the method a) is satisfactory, the power supply can be placed on the calculated point. The method b) assumes the worst power supply condition. Therefore, even when the conditions are not satisfied, the expression can be valid. In this case, the power supply can be placed on the calculated point.

- (1) Using a maximum-current-capacity vs trunk-length curve and a simple expression This is the fast and easy method of determining a power supply position. Note that the graphs to be used are different according to the type of a trunk line cable (thick cable or thin cable). First read the maximum current capacity of the cable on the maximum-current-capacity vs trunk-length curve by the type and the total length of the trunk cable. When the total current consumption of all nodes does not exceed the maximum current capacity read from the graph, the power supply can be placed anywhere along the trunk line. If the total current consumption of all nodes exceeds the maximum current capacity read from the graph, take the measures listed below. If any of these measures cannot reduce the total current consumption of all nodes, calculate a voltage drop by the expression (2) which assumes actual node disposition.
	- $\bullet$  Replace the thin cable (when it is used) by a thick cable and get the maximum current capacity of the thick cable.
	- Move the communication power supply toward the center of the trunk line so that the power supply may be in the center of the nodes, get the maximum current capacity of the left trunk cable (in the left side of the power supply) and the maximum current capacity of the right trunk line, and compare the total current consumption of all nodes connected to the left trunk line by the total current consumption of all nodes connected to the right trunk line.

z If the total current consumption of all nodes connected to the left trunk line is greater, move the power supply leftward. Contrarily, if the total current consumption of all nodes connected to the right trunk line is greater, move the power supply rightward. Repeat the above step once more for reconfirmation.

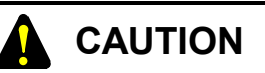

The current consumption of the LQE070 and LQE170 is not included in the above calculation of current consumption because the D.NET module contains a communication power supply (for individual self-power feeding). The network power lines can be connected to the D.NET module because the power lines are connected anywhere in the D.NET module.

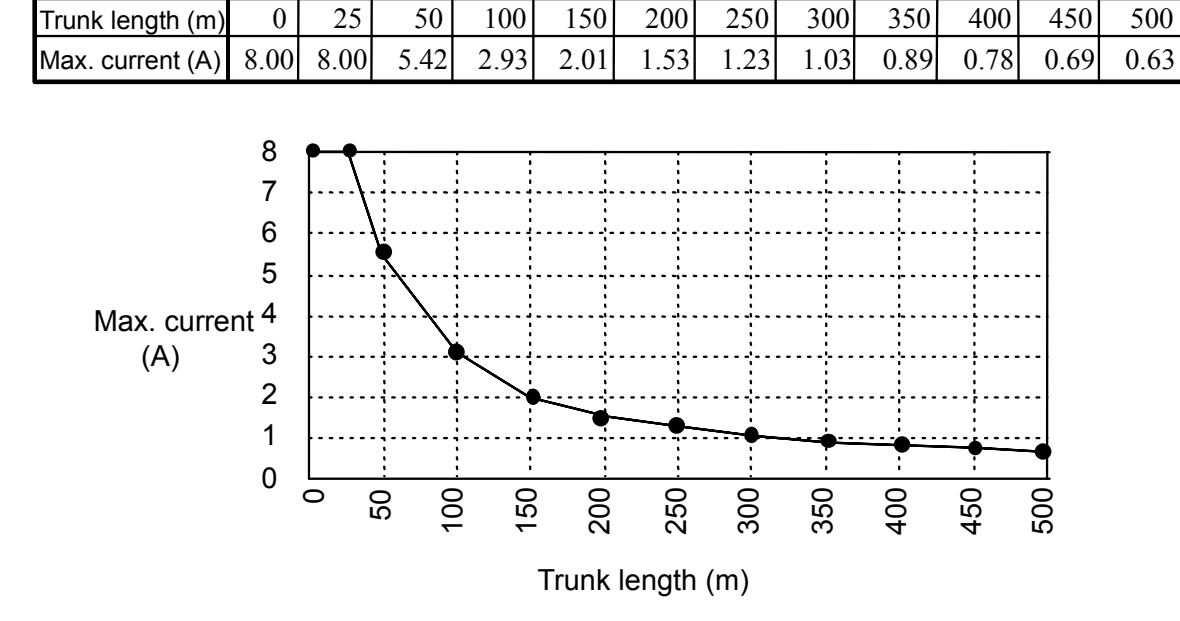

<Thick trunk cable lengths and maximum currents>

<Thin trunk cable lengths and maximum currents>

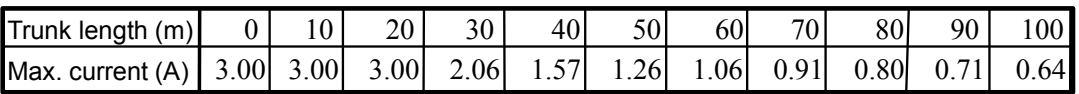

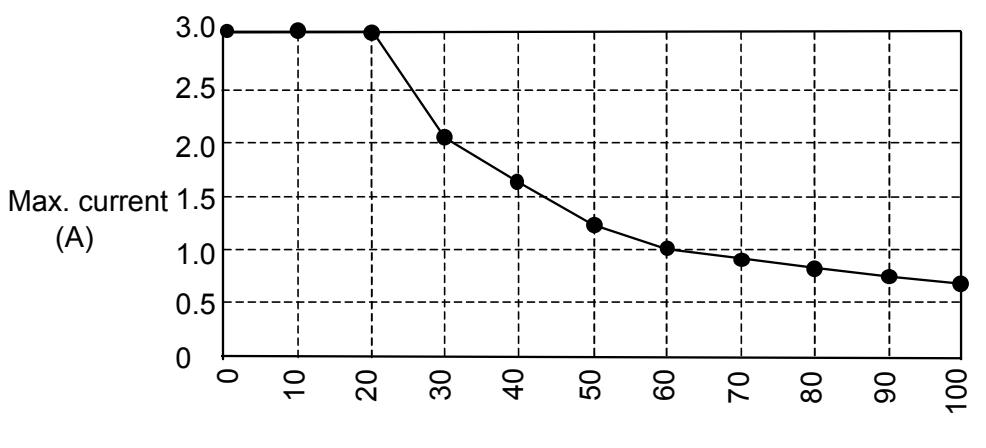

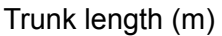

<Example of simple calculation using a graph>

This example assumes that a single power supply is connected to one end of a trunk line of 300 m long and that nodes in this network have current consumptions as shown below.

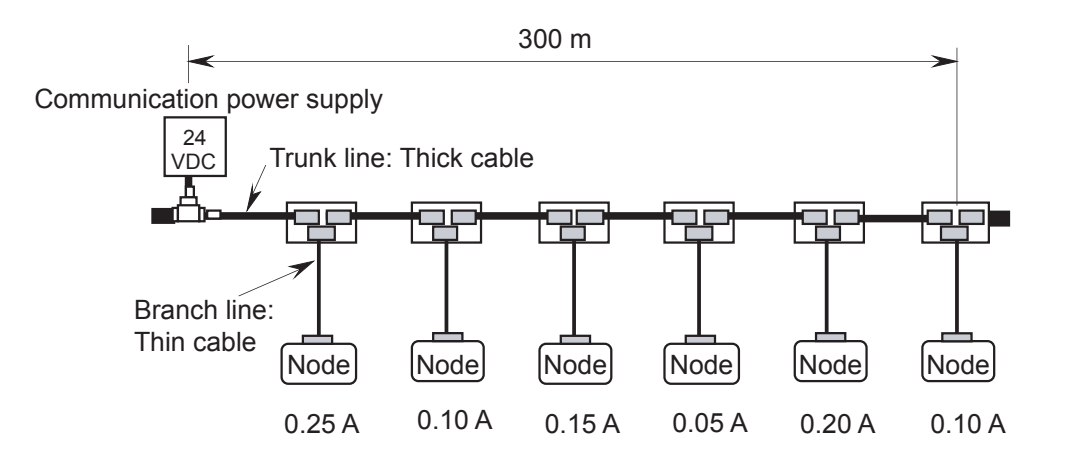

Total of consumed currents of all nodes: 0.25+0.10+0.15+0.05+0.20+0.10=0.85 A Total length of power cables: 300 meters

Maximum current of the thick cable (300 m): 1.03 A (obtained from the "Thick trunk cable lengths and maximum currents" graph)

In this example, as the total current consumption of all nodes does not exceed the maximum current capacity read from the graph, it is apparent that the power supply can feed power to all nodes.

(2) Calculating a voltage drop from a resistance and a consumed current of a communication cable by a preset expression

In case the above method  $(1)$  is not available, this method  $(2)$  is used. This method calculates a voltage effect from a resistance and a consumed current of a communication cable. In other words, this method calculates a voltage drop from actual node locations and a power supply location.

### Verification by an expression

In the DeviceNet system, it is prescribed that the maximum voltage drop of each of the power lines (V+ and V-) in pair is 5 V judging from the voltage specification (24 VDC) of the communication power supply and the input voltage specification (11 VDC to 25 VDC) of the communication power supply for devices. See the figure below for voltage drops.

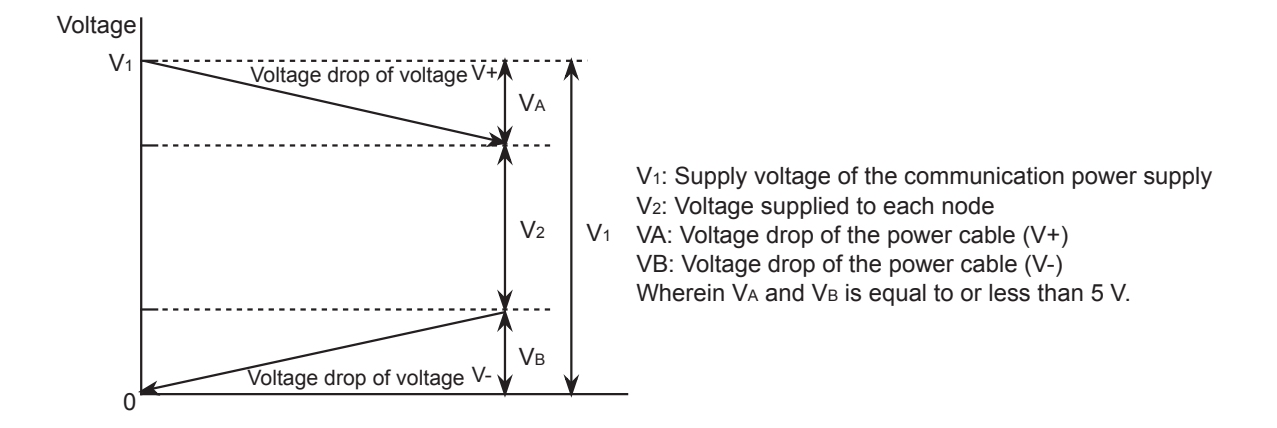

As DeviceNet prescribes that the supply voltage of the communication power supply is 24 VDC and its tolerance is 4.0%, we use " $V_1 = 23$  V" including a margin. Further, the voltage drops of the power cables V+ and V- are prescribed to be 5 V or less, the voltage  $V_2$  supplied to each node is equal to or greater than 13 V. This voltage contains a more margin than the minimum supply voltage (11) supplied to each node.

The permissible voltage drop (5 V) of the power cables are divided for the trunk line and the branch line as follows:

• Calculation of a permissible voltage drop of the branch line

When the maximum branch length is 6 m, the current I flowing through the branch line is calculated from the maximum current capacity by

 $I = 4.57/6 = 0.761$  (A)

The resistance R of the maximum branch line is calculated (as the maximum resistance of the thin cable is 0.069  $\Omega/m$ ) by

 $R = 0.069 \times 6 = 0.414$  ( $\Omega$ )

Therefore, the permissible voltage drop for the maximum branch length is

 $IR = 0.761 \times 0.414 = 0.315$  (V)

The final voltage drop for the branch is 0.33 V including a margin.

• Calculation of a permissible voltage drop of the trunk line

As the permissible voltage drop of each of the power lines (V+ and V-) in the DeviceNet system is prescribed to be 5 V, the permissible voltage drop of the trunk line is calculated by

 $5.0 - 0.33 = 4.67$  (V)

The method of calculating a voltage drop from a preset expression uses the above permissible voltage drop of the trunk line (4.67 V) and the above permissible voltage drop of the branch line (0.33 V) for verification.

- Conditional expression for a voltage drop of the trunk line
	- $\Sigma$  (L(n) × R(c) + N(t) × 0.005) × I(n)  $\leq 4.67$ 
		- L(n): Distance between the power supply and a node (excluding a branch length)
		- R(c): Maximum cable resistance
			- (0.015  $\Omega/m$  for a thick cable or 0.069  $\Omega/m$  for a thin cable)
		- N(t): Number of branch taps between each node and the communication power supply
		- I(n): Current required by the transmission section of each node
		- 0.005 Ω: Contact resistance of a branch tap

As far as the above conditional expression is satisfied, the power supply at an estimated position can supply power to every node. However, the total current of the nodes must not exceed the maximum current capacity of the trunk cable (8 A for a thick cable or 3 A for a thin cable). If the above conditional expression is not satisfied, take the following measures:

- $\bullet$  Replace the thin cable (when it is used) by a thick cable and calculate the conditional expression again.
- Move the communication power supply toward the center of the trunk line so that the power supply may be in the center of the nodes, and calculates the conditional expression on each of the left and right trunk cables (relative to the power supply position) again.
- If the total current consumption of all nodes connected to the left trunk line is greater, move the power supply leftward. Contrarily, if the total current consumption of all nodes connected to the right trunk line is greater, move the power supply rightward, and calculates the conditional expression on each of the left and right trunk cables (relative to the power supply position) again.
- Reposition a node which consumes a great current closer to the communication power supply and calculate the conditional expression again.

If the conditional expression cannot be satisfied after all of the above measures are carried out, divide the system into two or more parts and provide a power supply for each of the parts.

<Example of calculating a voltage drop by an expression>

This example assumes that a single power supply is connected to the center of a trunk line of 240 m long (120 m from each end) and that nodes in this network have current consumptions as shown below.

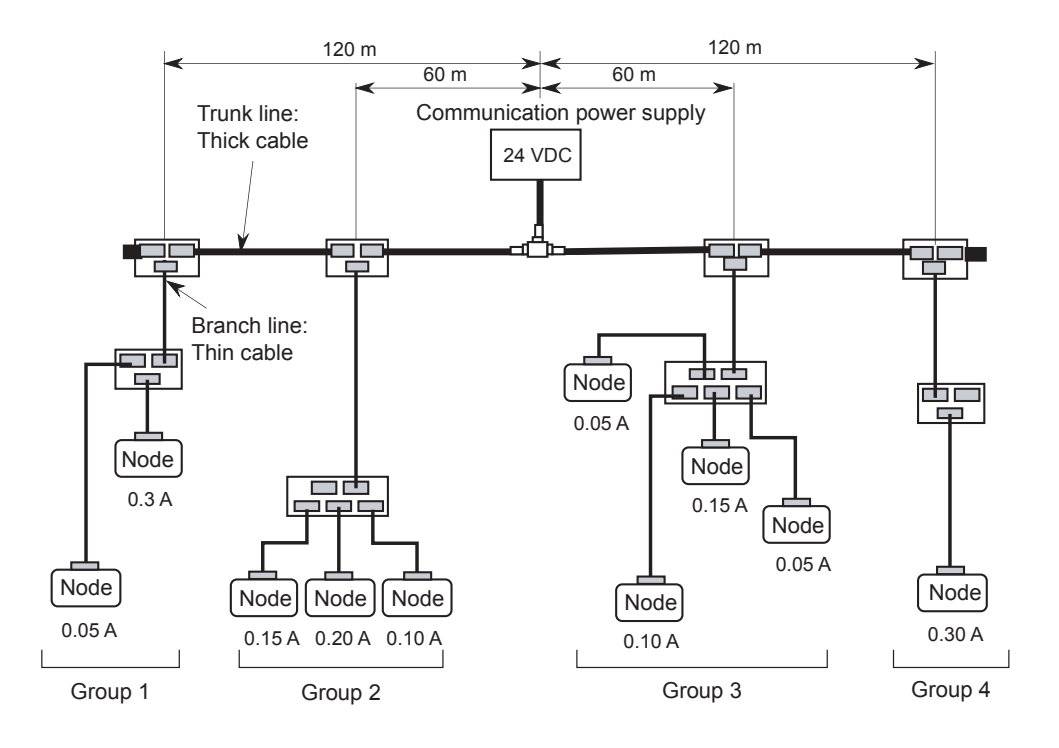

To calculate the left side of the conditional expression, a voltage drop of each group is calculated.

Left side of the trunk line

Voltage drop of group 1 ( $120 \times 0.015 + 2 \times 0.005$ )  $\times 0.35 = 0.634$  V

Voltage drop of group 2 ( $60 \times 0.015 + 1 \times 0.005$ )  $\times 0.45 = 0.407$  V

Total of voltage drops in the left trunk line  $= 0.634 + 0.407 = 1.041$  V Right side of the trunk line

Voltage drop of group 3 (60  $\times$  0.015 + 1  $\times$  0.005)  $\times$  0.35 = 0.317 V

Voltage drop of group 4 ( $120 \times 0.015 + 2 \times 0.005$ )  $\times 0.30 = 0.543$  V

Total of voltage drops in the right trunk line  $= 0.317 + 0.543 = 0.860$  V

The voltage drop of the left trunk line and the voltage drop of the right trunk line respectively satisfy the conditional expression. Therefore, it is apparent that the power supply can supply power to all nodes in the network.

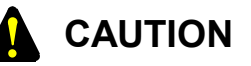

When the system is divided into two or more parts and changed to provide a power supply for each of the parts, repeat the above on each power supply and make sure that the power supply can feed power to all nodes.

### 3.2.6 Grounding specification

The transmission path must be grounded at a single point. Therefore, always insulate the communication section of a node which is connected to the transmission path and ground the node at one point only. When two or more power supplies (individual power supply or network power supply) are used, select one of the power supplies in the network, and ground the shield line and the V- power line of the transmission line through it as shown below.

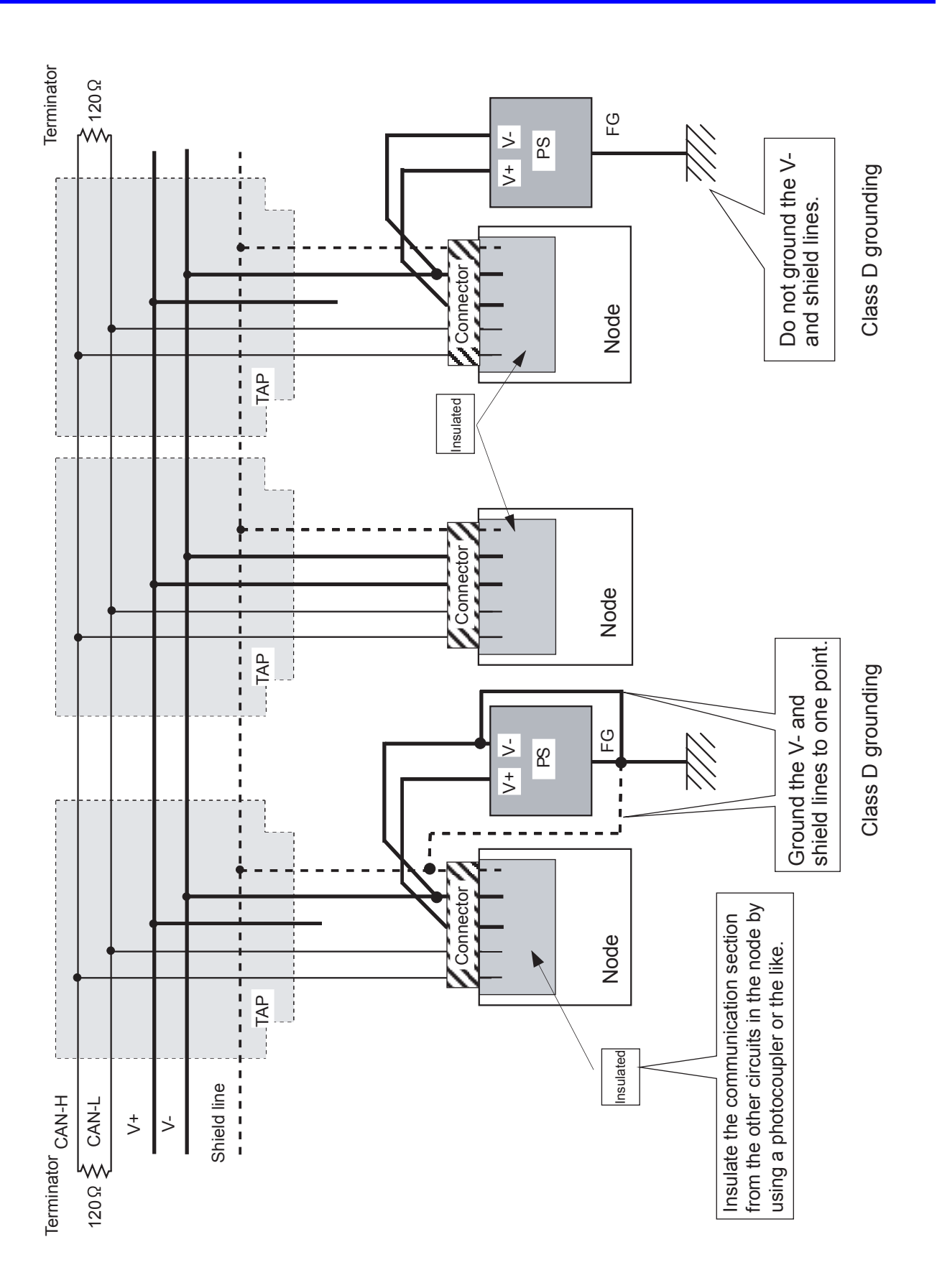

3-33

### 3 NAMES AND FUNCTIONS OF EACH PART AND CABLING

### 3.2.7 Precautions for use in an electromagnetic noise environment

When using the D.NET module in places where the electromagnetic noise level is high, you are recommended to take the following measures:

- If the D.NET module needs to be connected to noise-inducing equipment, such as an inverter, do the following:
	- Ground the DeviceNet cable at the noise source. As for the S10V controller's FG terminal, it must be grounded at a point away from the grounding point of the noise source.
	- Attach a ferrite core to the DeviceNet cable, which may improve the noise tolerance of the D.NET module. The ferrite core must meet the following conditions:
		- It must attenuate the frequencies of noise generated by the noise source.
		- It must not attenuate the frequency band of transmission signals transmitted over the DeviceNet communication line (at 125 to 500 kbps). However, depending on their properties, some ferrite cores may attenuate such transmission signals significantly, resulting in a communication error. Therefore, care must be taken when attaching a ferrite core to the cable.
- $\blacksquare$  If the DeviceNet cable is laid near AC power cables, do the following:
	- The wiring duct or tube in which the laid DeviceNet cable is enclosed must be kept well away from those in which AC power cables are enclosed, and must be grounded separately from the AC power cables.

# 4 USER GUIDE

## 4.1 Software Configuration of the D.NET System

This section outlines the configuration of software of the D.NET system.

The communication control program and the sub-OS are ROM programs and need not be loaded to the system.

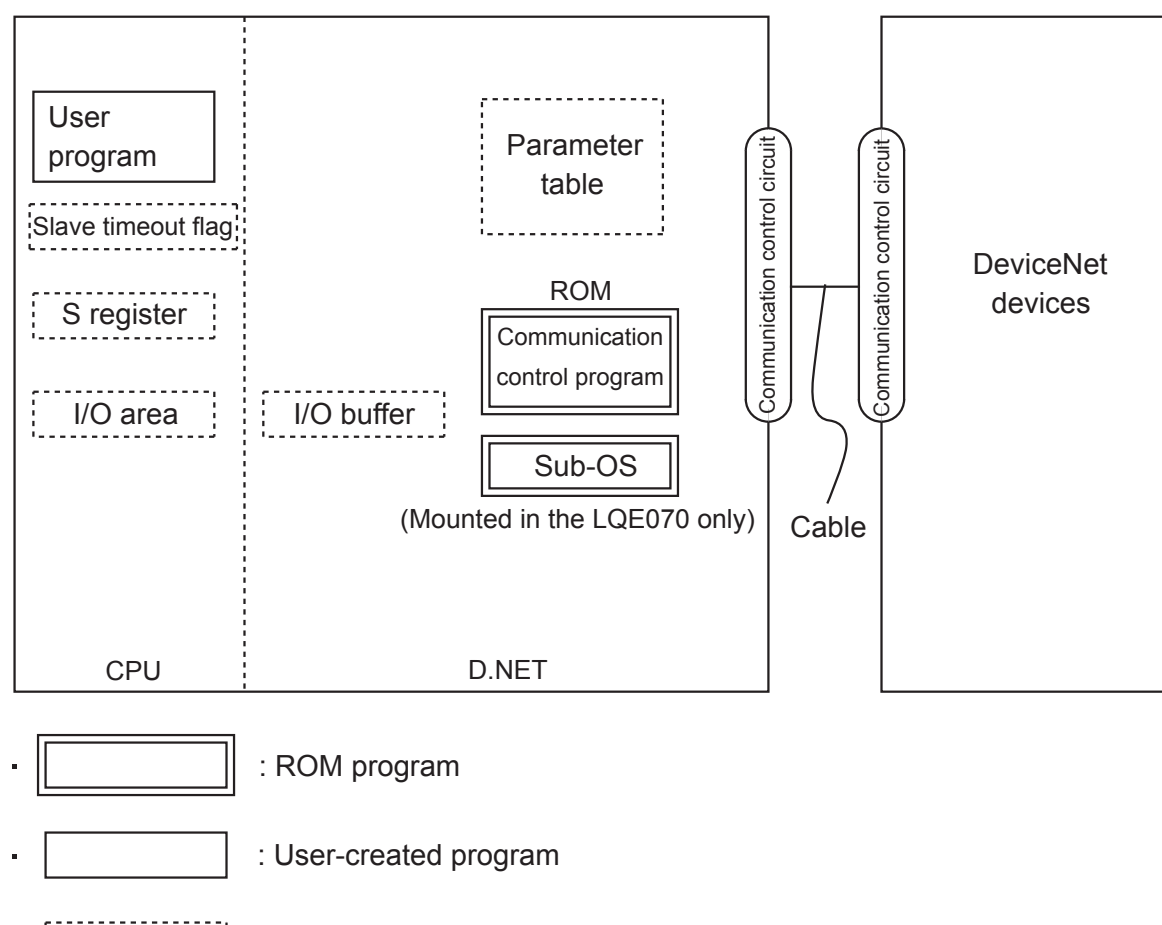

: Tables and buffers

 $\bullet$  Communication control program

The major function of this program is shown below.

• The communication control program communicates with DeviceNet devices.

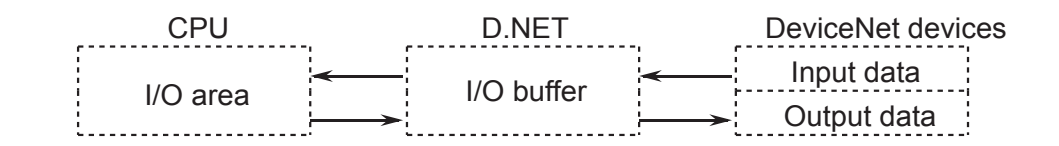

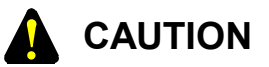

Data is transferred word by word between the I/O area of the CPU and the I/O buffer of the D.NET module. Therefore, the transfer unit that can assure the simultaneousness of data is one word.

• Sub-OS (Mounted in the LQE070 only)

The subsidiary operating system (Sub-OS) starts by an interrupt from the communication control program.

• Slave timeout flag and S register

The communication control program sets data transmission reception information and error information in this register. The user program processes errors according to these pieces of information.

 $\bullet$  I/O area

Below are listed areas that can communicated as I/O areas.

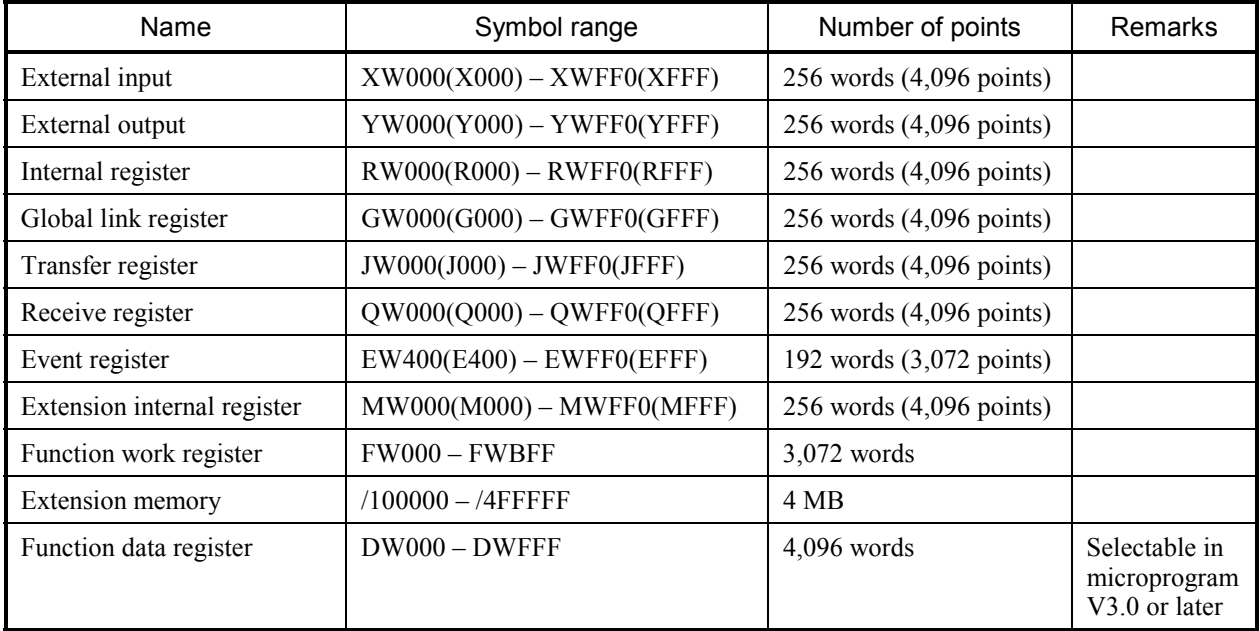

## 4.2 Slave Timeout Flag

The slave timeout flag informs of information about the occurrence of a reception timeout for each MAC ID of a slave device in the master-slave communication. This flag can be read by the ladder program.

Select a slave timeout detection register from the areas shown below by the D.NET system and register it. (See CHAPTER 5, "OPERATION.") The slave timeout flag is formatted as shown below. The following eight areas can be selected for a slave timeout detection

register: XW000 – XWFF0, YW000 – YWFF0, JW000 – JWFF0, QW000 – QWFF0,

GW000 – GWFF0, RW000 – RWFF0, EW400 – EWFF0, MW000 – MWFF0 The slave timeout flag is registered for each module and requires a size of 64 points. (For example, the area of "X500" to "X53F" is occupied as a slave timeout flag when it starts at "X500.")

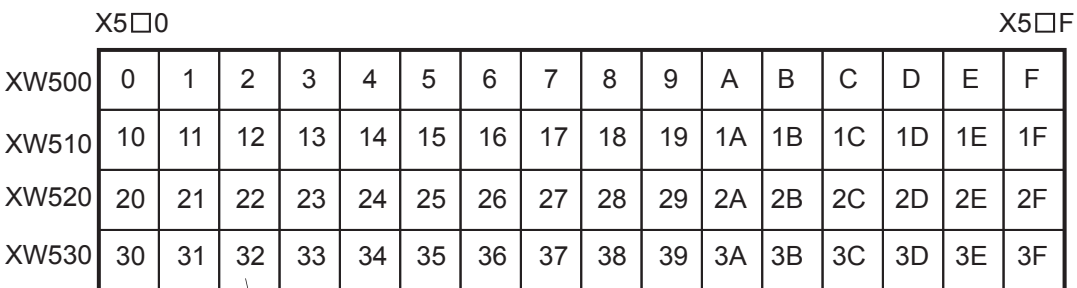

Corresponding to the MAC ID of a slave

(0: Normal, 1: Reception timeout occurred)

The use of the slave timeout flag can be specified on the setting screen only in the master-peer mode. This function is not available in the slave mode.

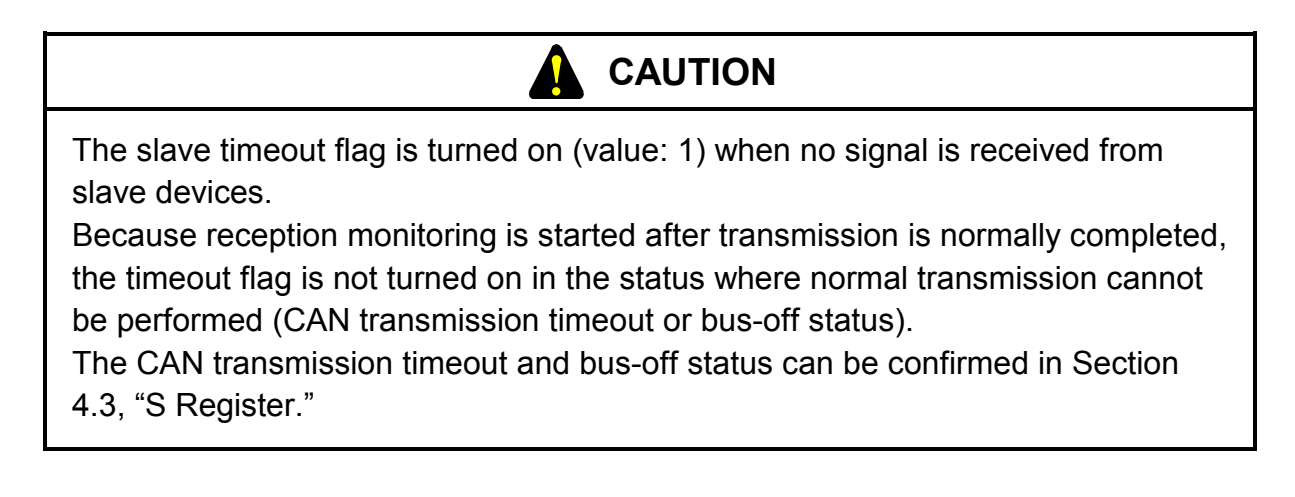

### 4.3 S Register

The S register stores information of errors which occurred in a related module and can be read by a ladder program. The related bit turns on when any one of DeviceNet devices connected to the module has an error.

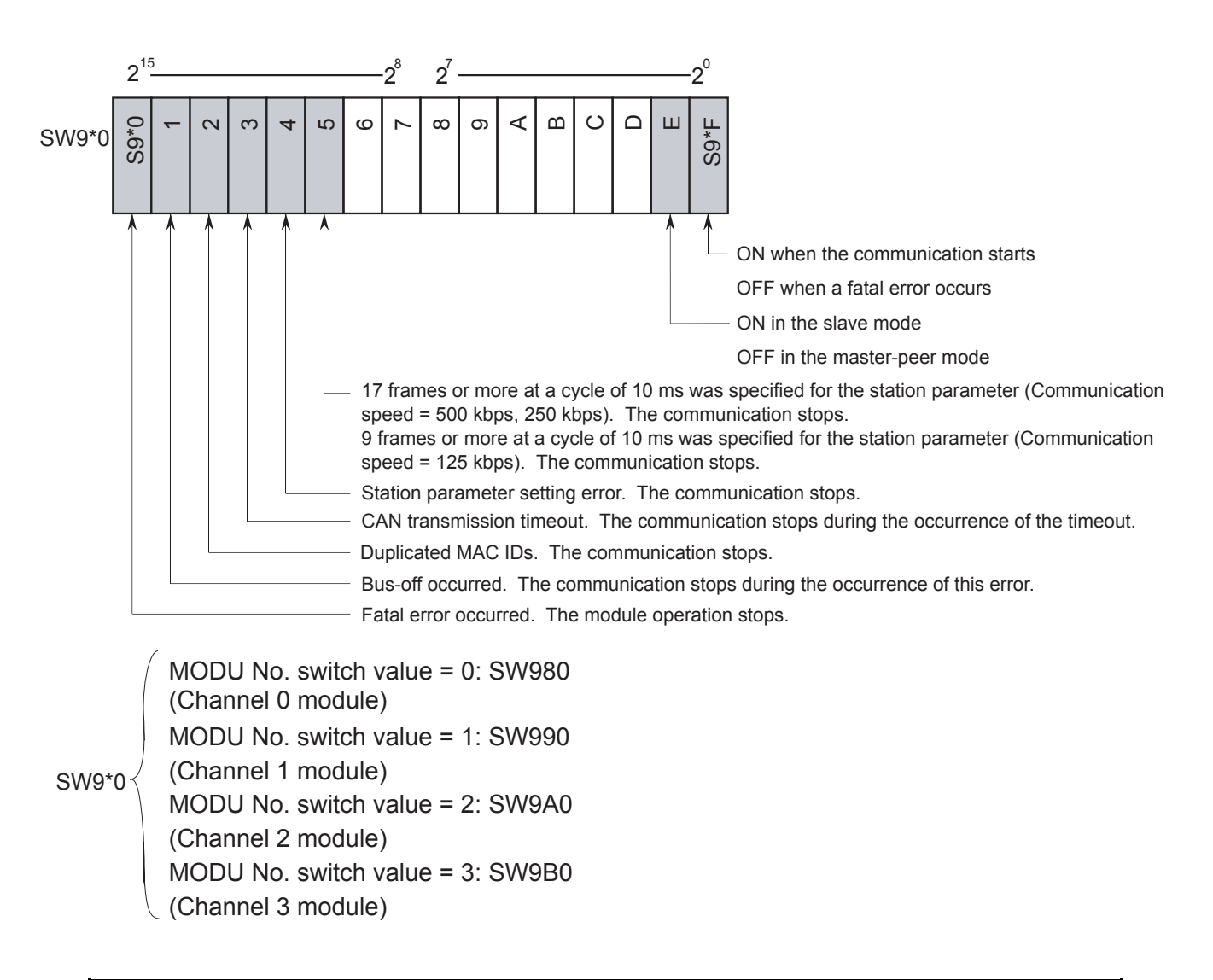

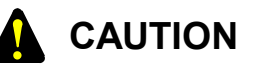

The "Buss-off" and "CAN transmission timeout" bits turn off when the error is removed. Therefore if the connection of the communication cable or the communication connector is loose and incomplete, these bits may turn on and off repeatedly. Keep this in mind when reading this register by the ladder program.

### 4 USER GUIDE

### 4.4 Communication Time

The communication time of the D.NET module is dependent upon the type and setting of devices connected to the module.

4.4.1 When the D.NET module is connected to slaves (for the LQE070)

(1) Master/slave refreshing time and transmission cycle

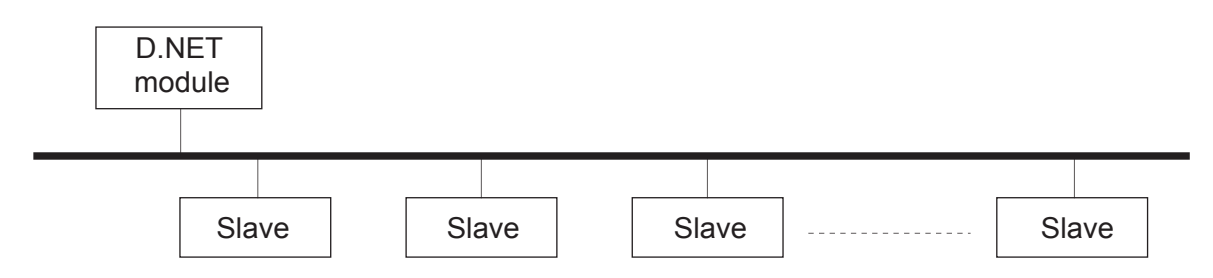

For data transfer to and from a slave (master-slave transmission), the D.NET module automatically determines a transmission cycle (a time interval at which the D.NET module repeats communication with the same slave) from the preset refreshing time. The transmission cycle is automatically determined from the setting of the "Master/slave refreshing time" parameter (see CHAPTER 5, "OPERATION") of the D.NET module as shown below.

Master/slave refreshing time setting and transmission cycles

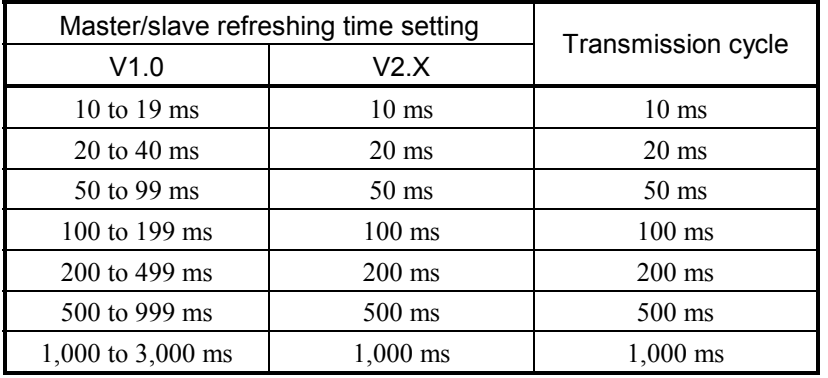

The master/slave refreshing time and the transmission cycle are related as shown below.

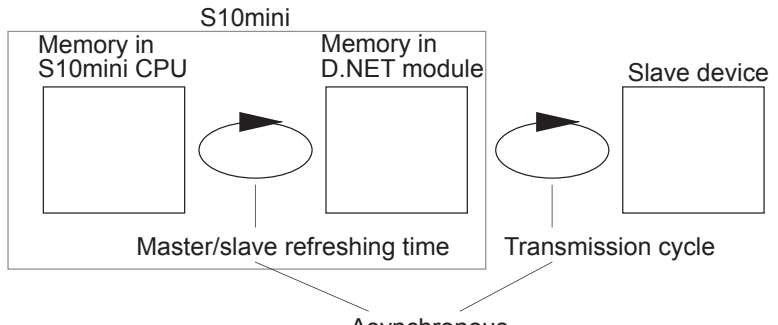

Asynchronous

For example, when a master/slave refreshing time of 30 ms is set, the transmission cycle is 20 ms. Therefore, the maximum delay in data transmission from memory in S10mini CPU to a slave device is 50 ms  $(30 \text{ ms} + 20 \text{ ms})$ .

(2) Guide to setting of the refreshing time

The transmission cycle is automatically set from a refreshing time setting. Calculate the total communication process time that the D.NET module requires to process communications with slaves and set a refreshing time greater than the obtained total time period. The total communication process time is expressed by

Total communication process time (ms) = Sum of processing periods (per slave) of all slaves Processing period per slave (ms) =  $(94 + 8Ns + 8Nr) \times V + 0.5Fs + 0.3Fr$ 

Wherein

- Ns: Number of output bytes
- Nr: Number of input bytes
- V: Coefficient of transmission speed (depending upon the transmission speed) 0.002 for 500 kbps
	- 0.004 for 250 kbps
	- 0.008 for 125 kbps
- Fs: Number of transmission frames (depending upon the number of output bytes) 1 when the number of output bytes is 0 to 8 bytes Number of output bytes / 7 (rounding up the decimal) when the number of output bytes is
	- 9 to 256 bytes
- Fr: Number of reception frames (depending upon the number of input bytes)
	- 1 when the number of input bytes is 0 to 8 bytes
	- Number of input bytes / 7 (rounding up the decimal) when the number of input bytes is 9 to 256 bytes

As seen from the above, the "Total communication process time" expression includes the number of input bytes and the number of output bytes. Therefore, if the slaves connected to the D.NET module have different numbers of input and output bytes, the total communication process time is the sum of the process times of all slaves.

Example: Calculation of a communication process time

A sample relationship between the number of slaves and the communication process time is shown below. This example assumes that the D.NET module transfers data (8 input bytes and 8 output bytes) to and from slaves at 500 kbps. Point (a) of the graph indicates that the communication process time is 50 ms when 40 such slaves are connected to the system. In this case, the refreshing time must be 50 ms or more.

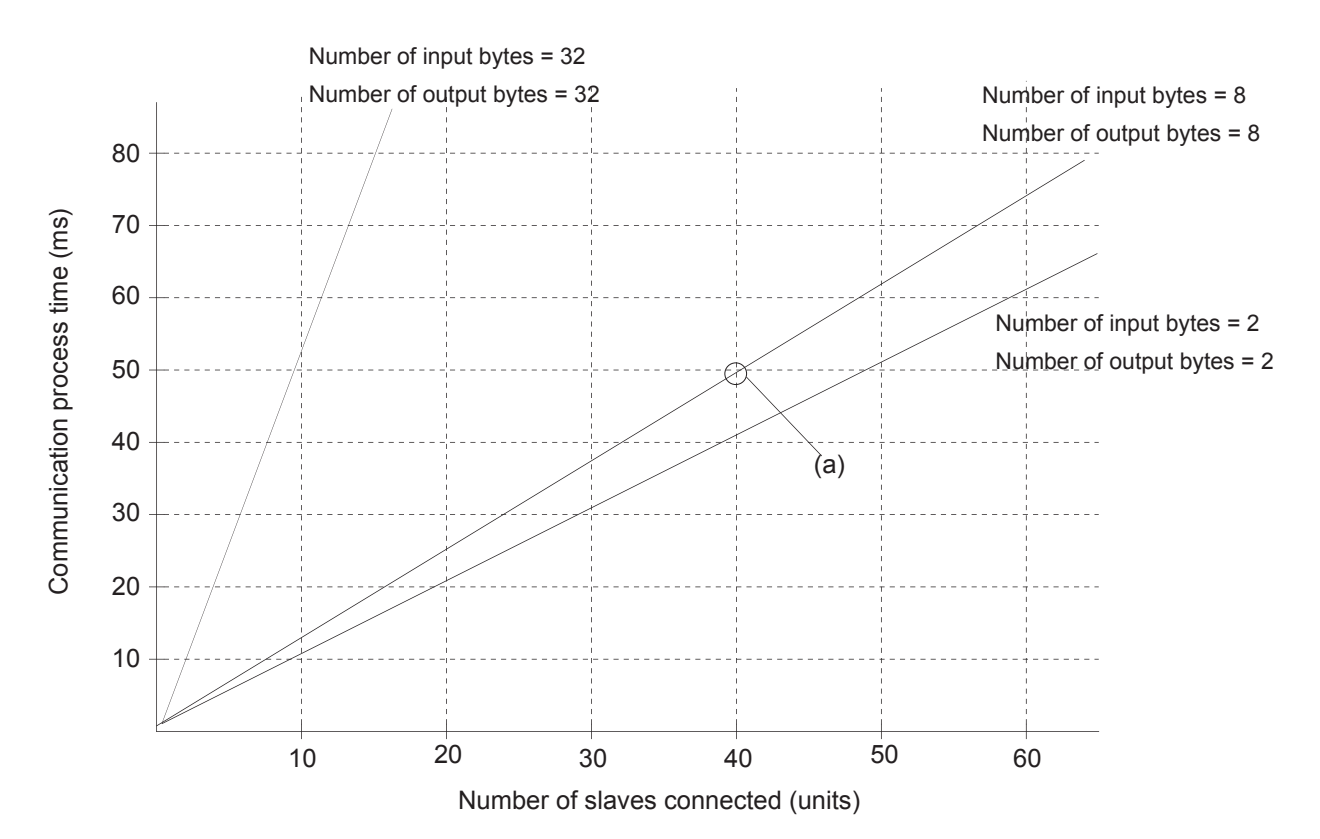

## **CAUTION**

- The refreshing time must satisfy the following conditions: The number of frames transmitted per 10 ms must be 16 frames or less. Number of transmission frames (when the number of output bytes is 8 bytes or less): 1 Number of transmission frames (when the number of output bytes is 9 bytes or more): Number of output bytes / 7 (The decimal is rounded up.)
- The refreshing time must always be greater than the obtained communication process time. If the refreshing time is smaller, the D.NET module cannot process properly and causes a communication error (CAN transmission timeout), transmission cycle delay, and frame missing due to overflow of the internal buffer.

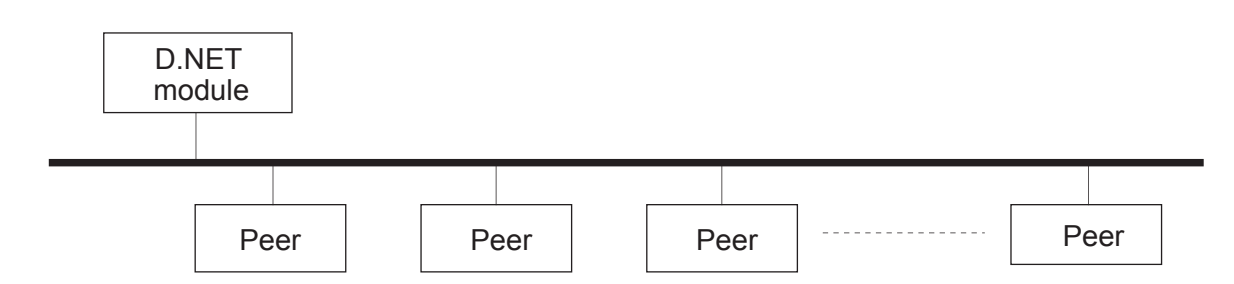

### 4.4.2 When the D.NET module is connected to peer devices (for the LQE070)

For data transfer to and from a peer device (peer transmission), the D.NET module automatically determines a transmission cycle (a time interval at which the D.NET module repeats transmission of a frame of a certain message ID) from the preset refreshing time.

The transmission cycle is automatically determined from the setting of the "Master/slave refreshing time" parameter (see CHAPTER 5, "OPERATION") of the D.NET module as shown below. The number of frames transferred in the network is limited by the transmission cycle.

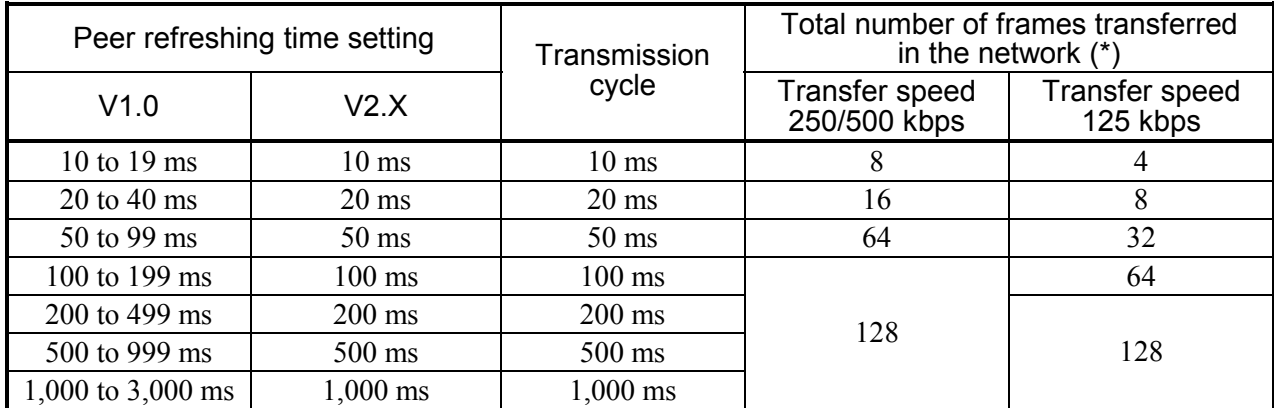

(\*) "The total number of frames transferred in the network" means the number of frames that are transferred by all nodes connected to the network in a preset time period. The total number of frames transferred in the network is 1 when the number of output bytes is 8 bytes or less. When the number of output bytes is 9 bytes or less, the bytes are divided into frames for transmission (fragment transmission). In this case, the number of frames is calculated by

Number of frames = Number of output bytes  $\div$  7 (The decimal is rounded up.)

### 4 USER GUIDE

Asynchronous Memory in<br>S10mini CPU Peer device Peer refreshing time Transmission cycle S10mini Memory in<br>D.NET module

The total number of frames per transmission cycle must not exceed the above restriction. The peer refreshing time and the transmission cycle are related as shown below.

For example, when a peer refreshing time of 30 ms is set, the transmission cycle is 20 ms. Therefore, the maximum delay in data transmission from memory in S10mini CPU to a peer device is 50 ms  $(30 \text{ ms} + 20 \text{ ms})$ .

### 4.4.3 For LQE170 and LQE175

(1) Refreshing time and transmission cycle

Data transmission/reception (master/slave communication) and peer transmission to slave devices are performed according to the set refreshing time as the cycle.

Unlike the LQE070, both refresh operation and transmission operation are performed in synchronization with each other as shown in the following figure.

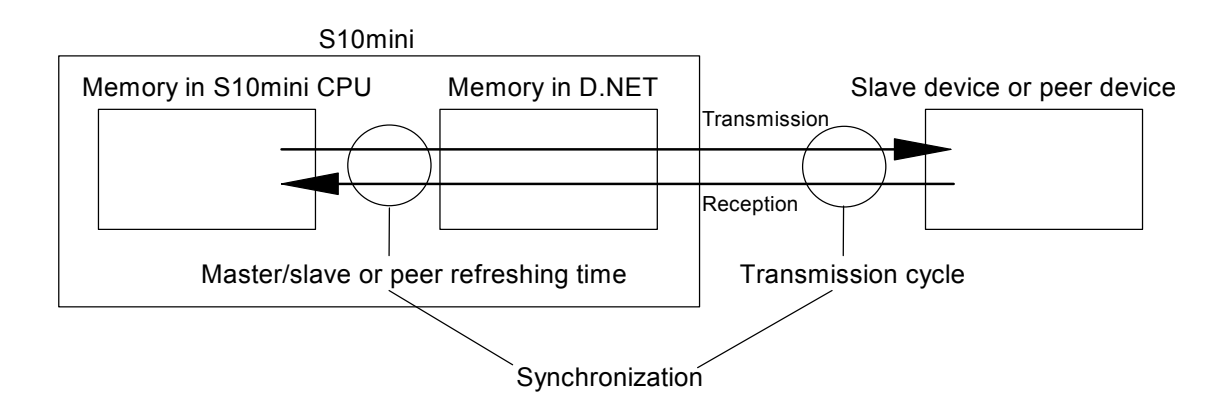

Accordingly, if the master/slave or peer refreshing time is set to 30 ms, the transmission cycle becomes 30 ms, so that the maximum communication delay time becomes 30 ms when data is transmitted from the memory in the S10mini CPU to a slave device or peer device.
(2) Guide to setting the refreshing time

Calculate the total communication processing time by using the following formula for D.NET communication processing time, and set a large value than the total as the refreshing time. Communication processing time [ms]

 $=$  Sum total of processing time per slave, peer transmission time per message ID, peer reception time per message ID, and peer frame transmission time through the network Processing time per slave  $[ms] = (Fs + Fr) \times Vt + 0.015 \times Ns + 0.013 \times Nr + 0.12$ Peer transmission time per message ID  $[ms] = 0.015 \times Ns + 0.1$ Peer reception time per message ID [ms] =  $0.013 \times Nr + 0.02$ Peer communication frame transmission time through the network  $[ms] = Fa \times Vt$ 

- Ns: Number of output bytes
- Nr: Number of input bytes
- Vt: Transmission time of a frame (below the communication speed) At 500 kbps =  $0.222$ , at 250 kbps =  $0.444$ , at 125 kbps =  $0.888$
- Fs: Number of transmitting frames (below the number of output bytes) Number of output bytes = 0 to 8 bytes  $\rightarrow$  1 Number of output bytes = 9 to 256 bytes  $\rightarrow$  Number of output bytes  $\div$  7 (raising of fraction) Fr: Number of receiving frames (below the number of input bytes)
	- Number of input bytes = 0 to 8 bytes  $\rightarrow$  1 Number of input bytes = 9 to 256 bytes  $\rightarrow$  Number of output bytes ÷ 7 (raising of fraction)

Fa: Total number of peer communication frames through the network

The processing time per slave device, the peer transmission time per message ID, and the peer reception time per message ID include the number of input/output bytes as shown above. Accordingly, when multiple slave devices with a different number of input/output bytes are connected, the communication processing time is a sum total of processing time per slave device, peer transmission time per message ID, and peer reception time per message ID.

<Example of communication processing time calculation>

The following example shows the number of slave devices and communication processing time when slave devices whose number of input bytes is 8 and number of output bytes is 8 are connected at a communication speed of 500 kbps. The graph (a) shows that the communication processing time is about 32 ms when 40 slave devices of the above type are connected. In this case, set the refreshing time to 32 ms or more.

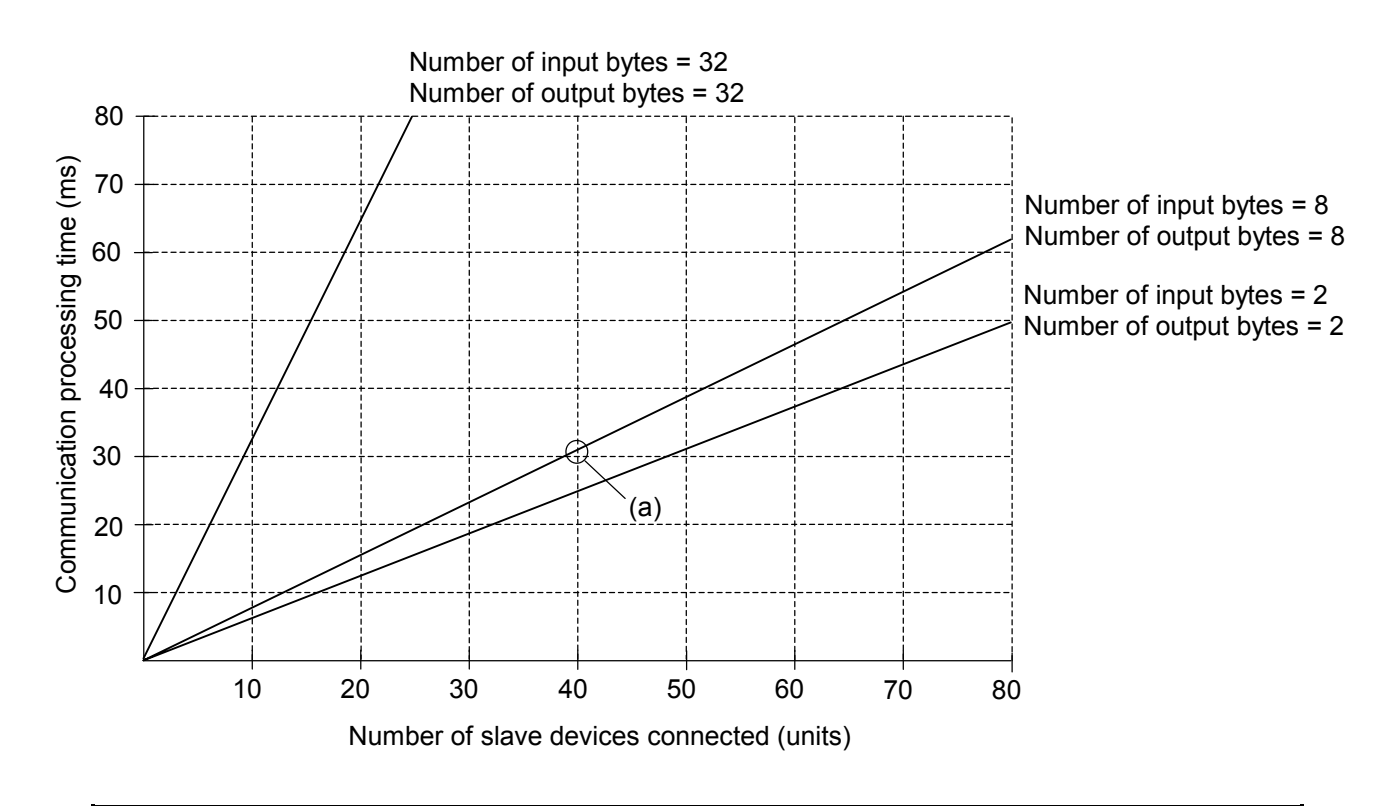

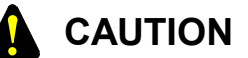

- The refreshing time setting should satisfy the following conditions. The number of transmitting frames per 10 ms is 16 or less (at communication speed = 500 or 250 kbps) The number of transmission frames per 10 ms is 8 or less (at communication  $speed = 125 kbps)$ Number of transmission frames (Number of output bytes: 8 bytes or less) = 1 frame (Number of output bytes: 9 bytes or more) = Number of output bytes  $\div$  7 (raising of fraction) Be sure to set the refreshing time to the calculated communication processing time or more. If this requirement is not satisfied, the D.NET communication
	- capacity is exceeded, thereby causing a delay of transmission cycle.

## 4.5 CPU Load Index

The effect of the LQE070 on the CPU load is determined on the sum of input/output bytes of the slave devices and peer devices connected to the D.NET module. Use the graph below to estimate the CPU load index of the LQE070.

When the LQE170/175 is used, the CPU load index increases less than 1%.

Point (a) of the graph indicates that the CPU load index per LQE070 increases about 7% under conditions that the total number of input and output bytes is 512 bytes and the refreshing cycle is 30 ms. (For setting of a refreshing cycle, see CHAPTER 5, "OPERATION.")

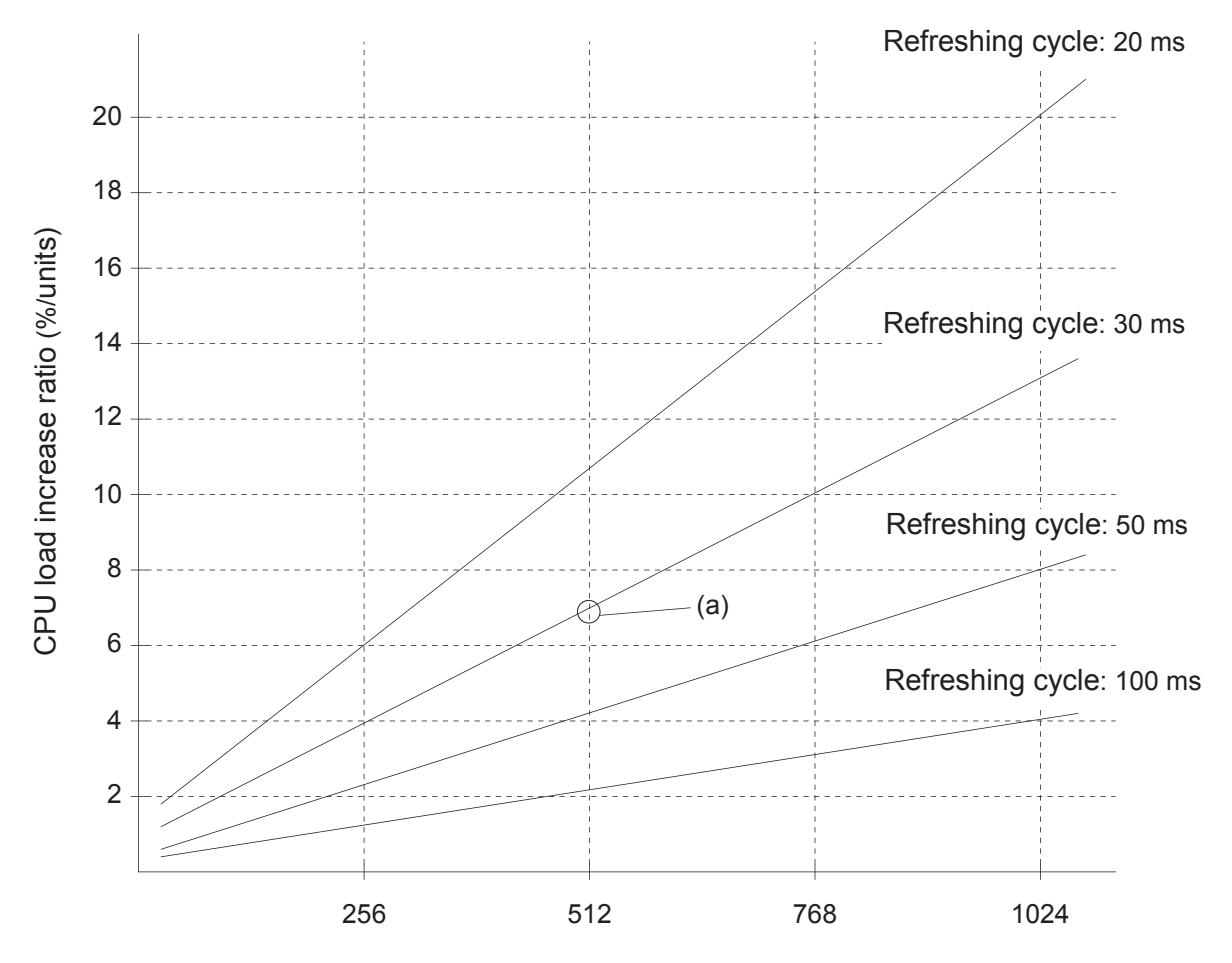

Total number of input and output bytes (per LQE070)

### 4.6 Response Time of the D.NET Module in the Slave Mode

The graph below shows the relationship between the total number of input and output bytes and the internal process time of the D.NET module between the reception of a polling request and the transmission of a polling response. The internal process time is dependent upon the number of input and output bytes. Use the graph below for system designing.

The internal process time of the D.NET module is a time period between the reception of a polling request and the transmission of a polling response and does not include any time to transmit frames to lines. The line transmission time is dependent upon a line speed.

Point (a) in the graph indicates that the response time is about 1700 us when the total number of input and output bytes is 128 bytes if the LQE070 is used. Point (b) shows that the response time is about 1000 µs when the total number of input and output bytes is 128 bytes if the LQE170/LQE175 is used.

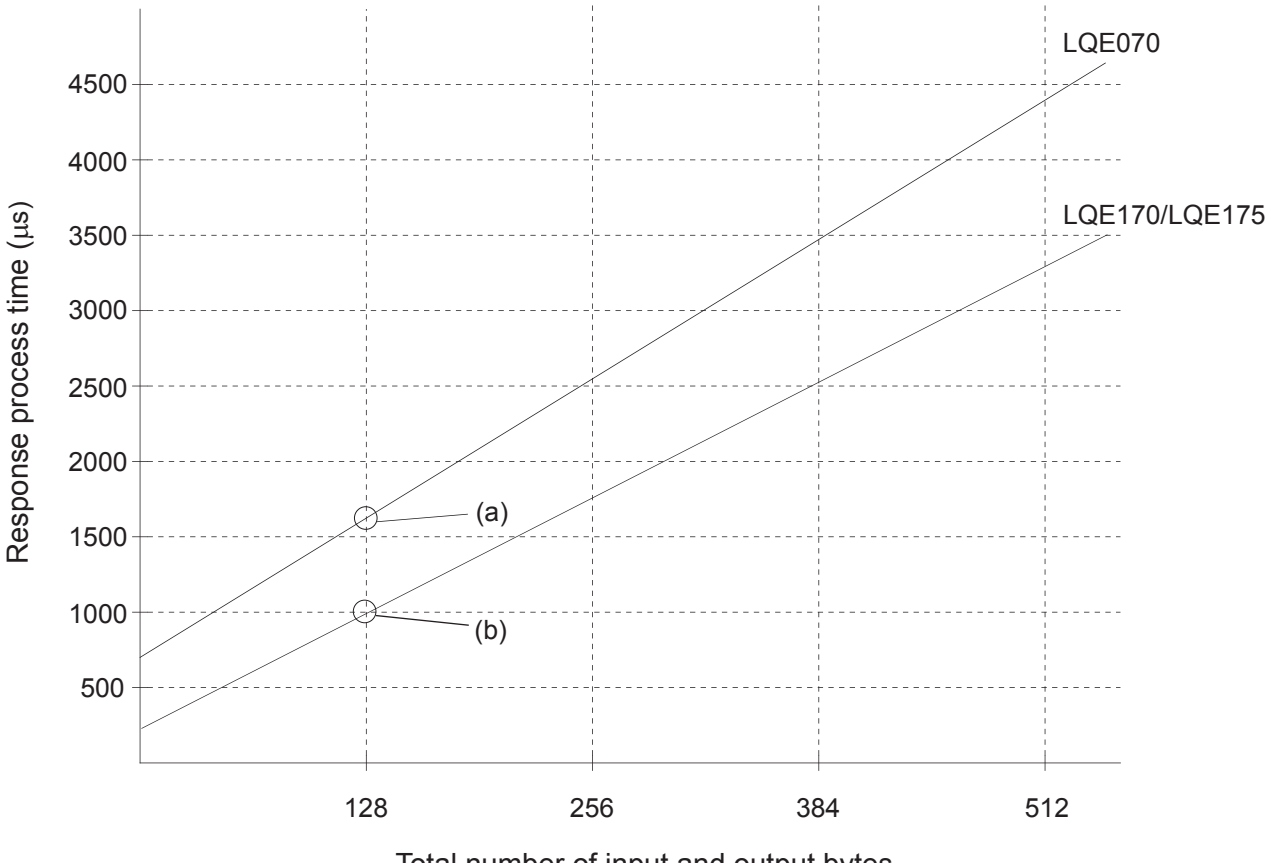

Total number of input and output bytes

## 4.7 Notices on Connection of the D.NET Module to Non-Hitachi DeviceNet I/O Devices (DI/DO)

When the D.NET module is connected to a non-Hitachi DeviceNet I/O device (DI/DO), the I/O numbers assigned to bits are reversed according to the setting of the Bit Reversal mode in the D.NET system. (For setting, see CHAPTER 5, "OPERATION.")

4.7.1 When the bit reversal mode is disabled (V1.0 always has this setting.)

Note that, when the Bit Reversal mode is disabled, the I/O numbers assigned to bits of each word (16 bits) are reversed between the D.NET module and a non-Hitachi DeviceNet I/O device (DI/DO). This will not have any influence upon numeric data such as analog data.

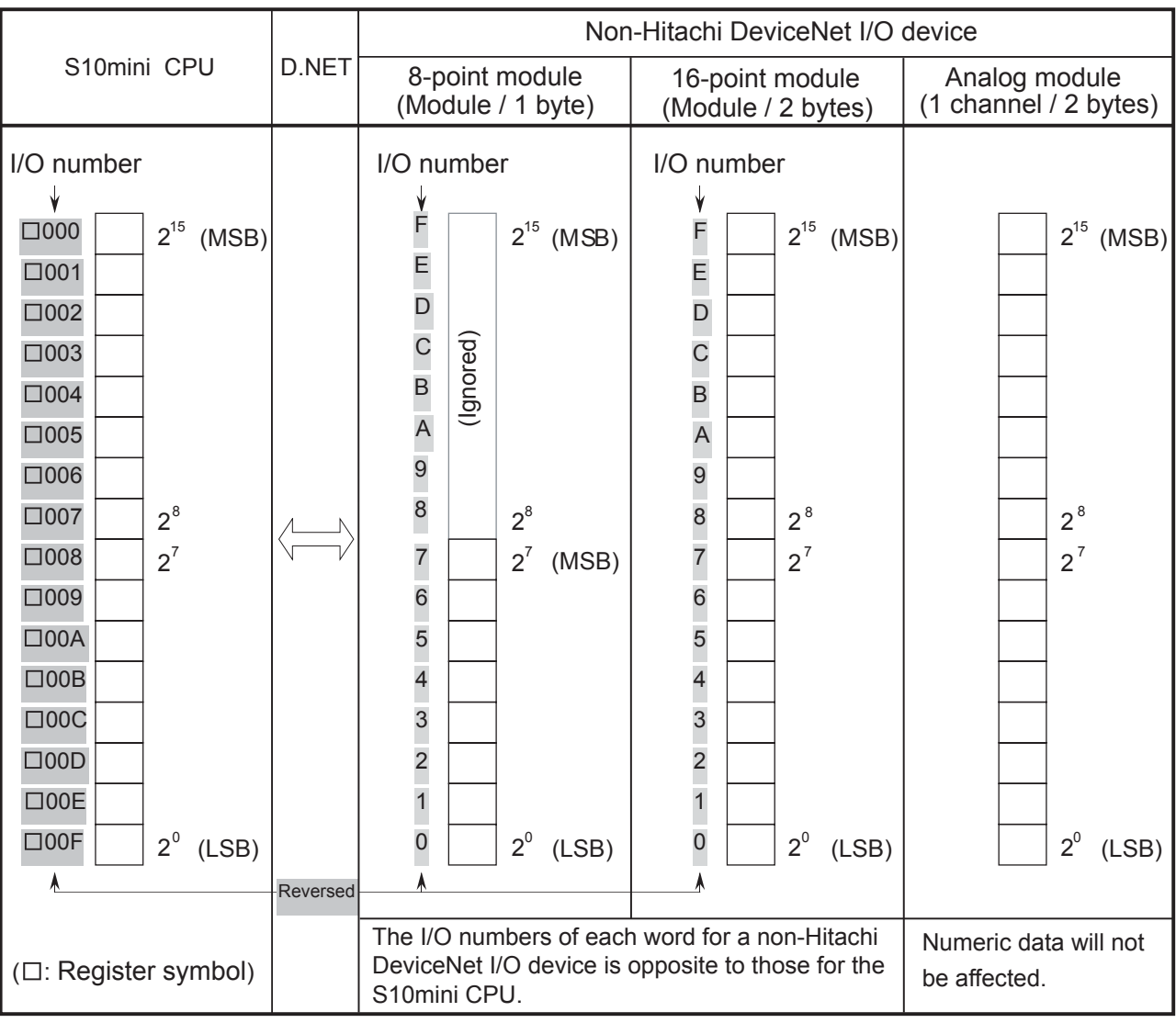

By the inversion of the I/O numbers, the input signal "0" for non-Hitachi DeviceNet I/O devices is represented by " $\square$ \*\*F" by the ladder program of the S10mini. (□: Register symbol, \*: Register address assigned)

4.7.2 When the bit reversal mode is enabled (This setting is valid for V2.0 or later.)

When the Bit Reversal mode is enabled, the D.NET module internally reverse the order of word bits (LSB to MSB and MSB to LSB) before inputting and outputting data. Therefore, you can transfer data between the D.NET module and the non-Hitachi DeviceNet I/O device (DI/DO) regardless of the order of the bit I/O numbers. However, this mode cannot be set for slave devices which contain numeric data such as analog data because it affects the data.

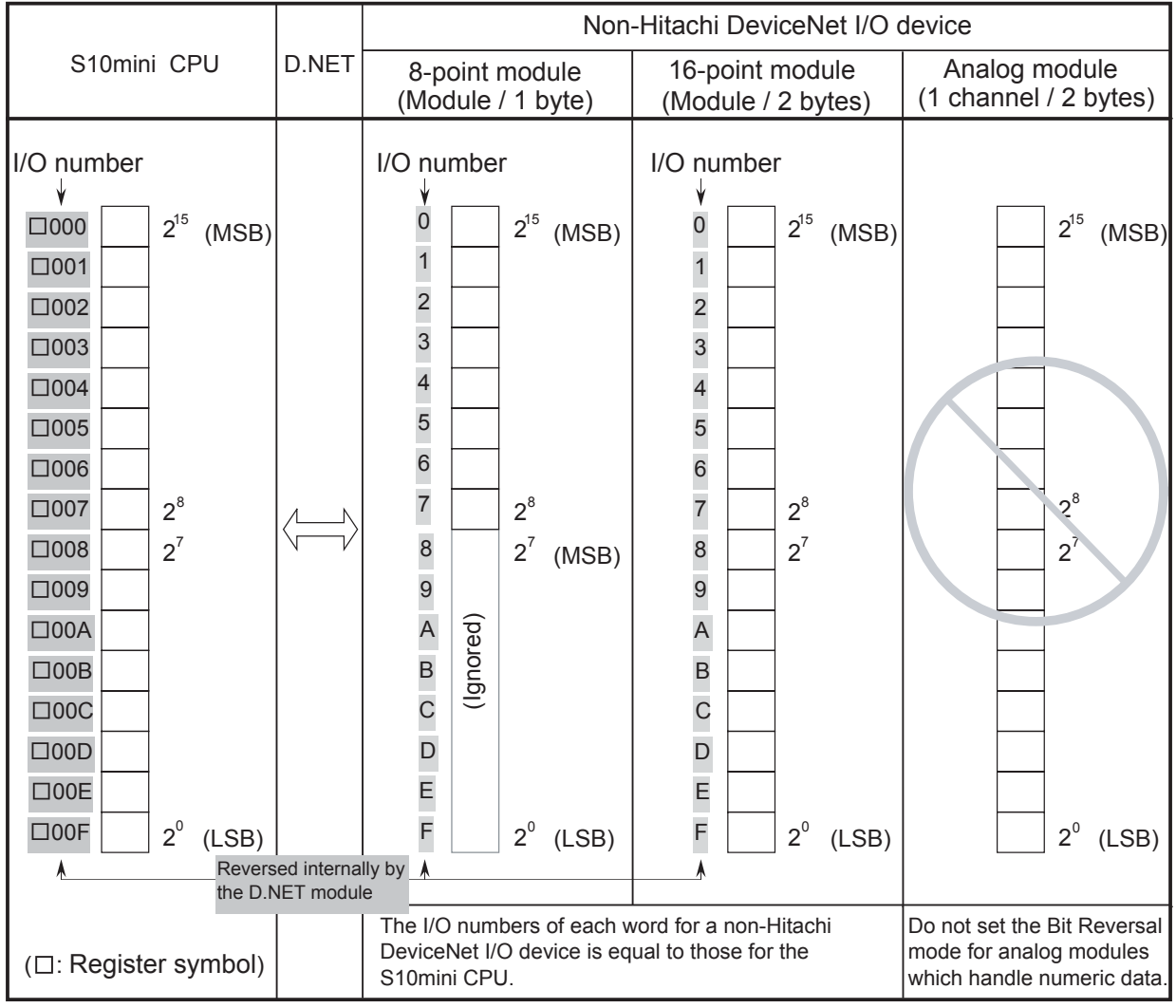

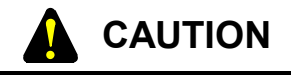

- The Bit Reversal mode is set for each slave individually.
- When the D.NET module is connected to a slave device (AI/AO) which handles numeric data such as analog data, do not set the Bit Reversion mode for the slave device. If done, the data may not be assured.
- Similarly do not set the Bit Reversion mode for a slave device which handles both analog and digital data. If done, the data may not be assured.
- $\bullet$  In V3.0 or later, the byte reversal mode has been added. Basically, use the D.NET module in the byte reversal mode. Invalidate the setting (by removing the check mark) only to rearrange data elements.

#### 4 USER GUIDE

#### 4.7.3 Handling analog data in bytes and words or longer

- (1) Analog data in bytes
	- $\bullet$  Endian

The DeviceNet system uses the "little endian" memory addressing technique (defined by the DeviceNet protocol) to handle messages, but S10mini uses a "big endian" CPU. You can handle digital data of digital devices (DI/DO) by using the Bit Conversion mode without being conscious of the type of memory addressing technique (big or little endian). However, as analog devices (AI/AO) handling analog data cannot use the Bit Conversion mode, you must exchange analog data bytes (when transferring two bytes or more) as shown below.

In V3.0 or later, if the byte reversal mode is invalidated (by removing the check mark), data sorting is not required on the user side.

Example: In case of transferring 4 data bytes

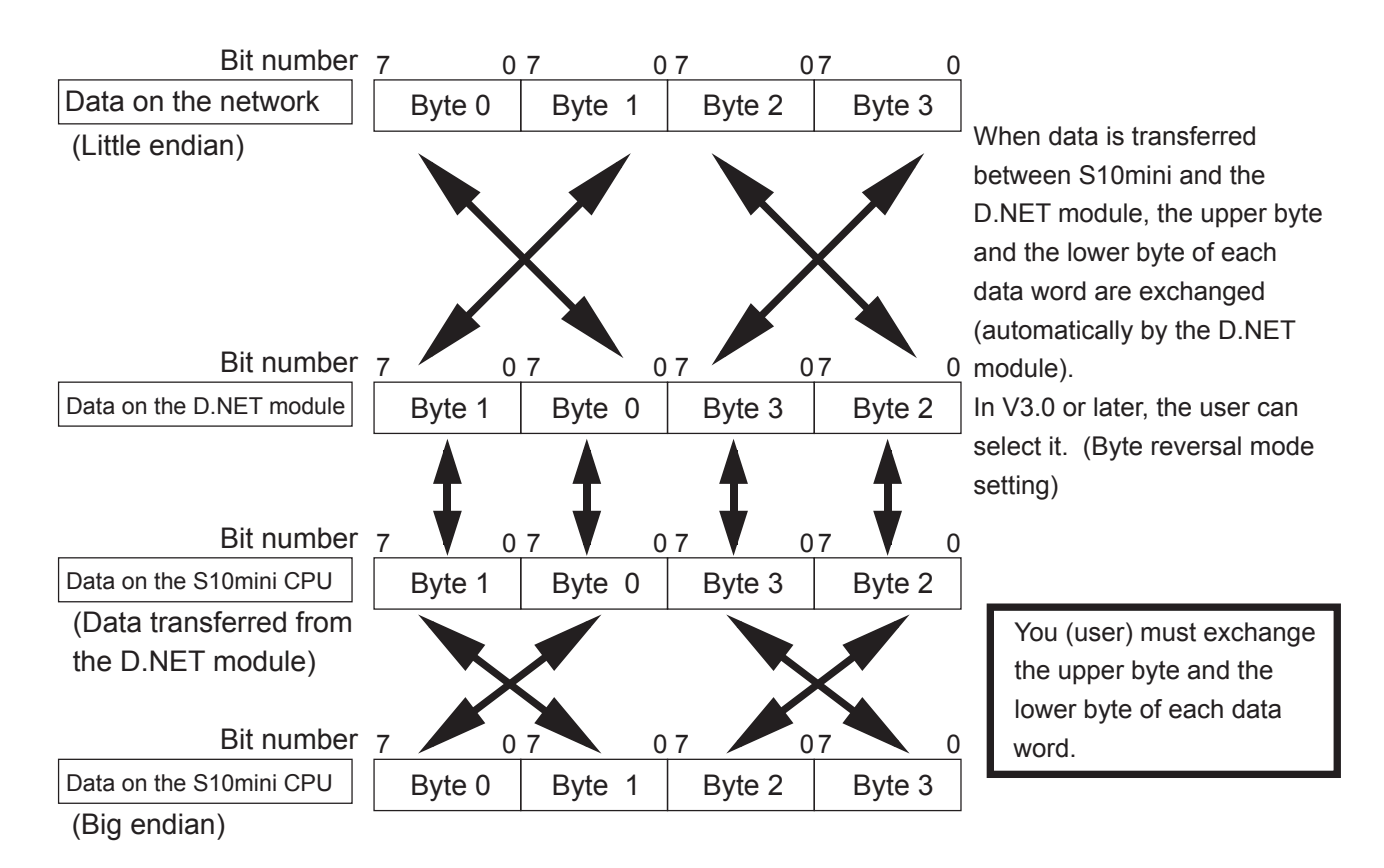

#### (2) Analog data in long words or longer

• Assurance of data simultaneousness The D.NET module can assure the simultaneousness of I/O data for every one word. Therefore the D.NET module cannot assure the simultaneousness of analog data of a long word (4 bytes) or longer.

 $\bullet$  Endian

The DeviceNet system uses the "little endian" memory addressing technique (defined by the DeviceNet protocol) to handle messages, but S10mini uses a "big endian" CPU. You can handle digital data of digital devices (DI/DO) by using the Bit Conversion mode without being conscious of the type of memory addressing technique (big or little endian). However, as analog devices (AI/AO) handling analog data cannot use the Bit Conversion mode, you must exchange analog data bytes of a longer word (when transferring four bytes or more) as shown below.

Example: In case of transferring a long word (4 bytes)

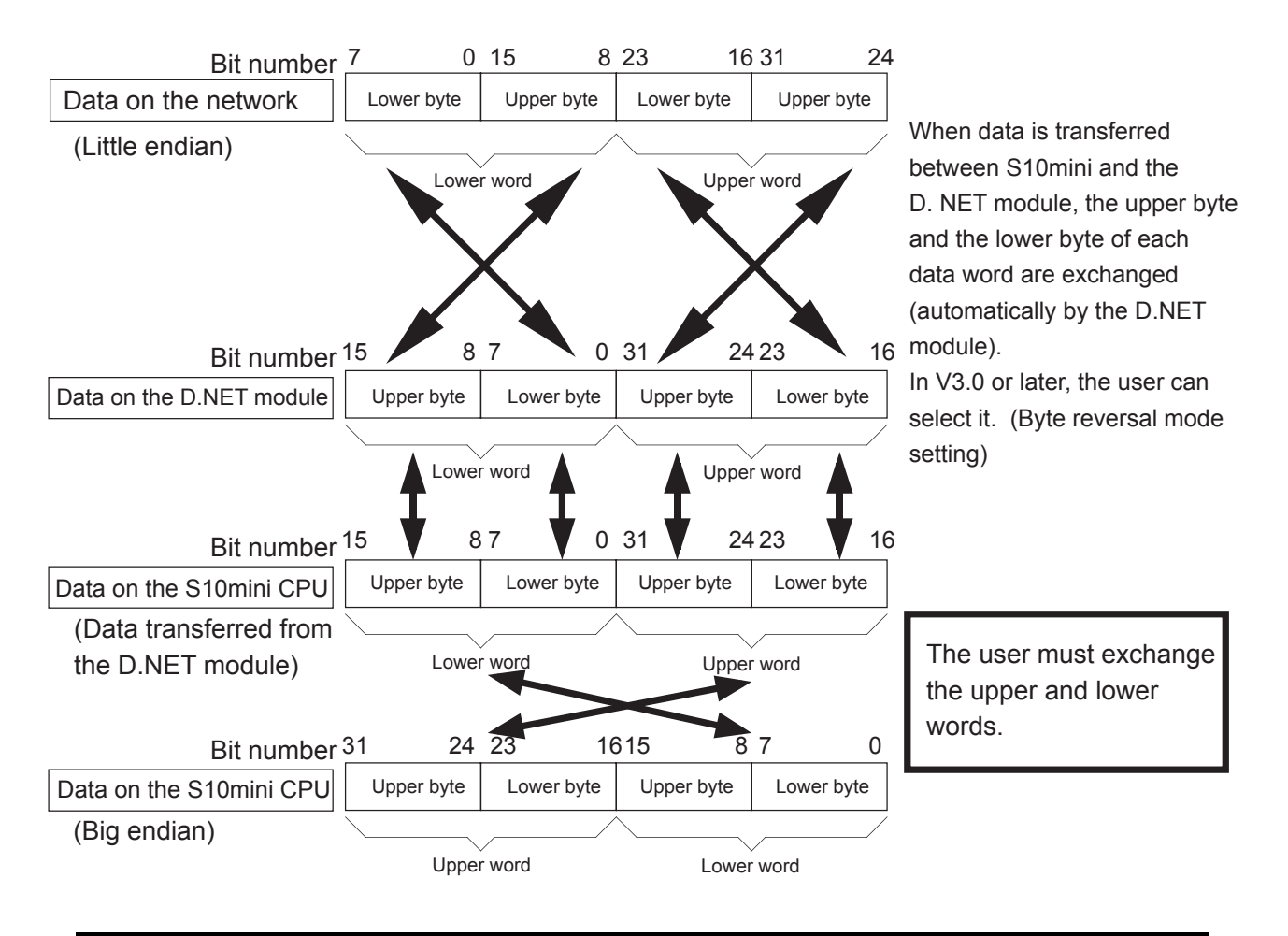

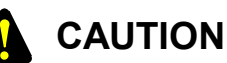

Only when data is made up in bytes or long words, the user must rearrange data elements regardless of the number of data bytes which are input or output. For example, when data is transferred to and from a 4-channel AI slave (1 word/ channel), the number of input bytes is 8 (bytes), but as data is transferred in words, you need not rearrange the data elements.

#### 4 USER GUIDE

#### 4.7.4 Data reversal mode in V3.0 or later

In V3.0 or later, the bit reversal mode or byte reversal mode can be set individually for each slave unit or peer device unit. Data conversion in each mode is described below.

(1) Non-conversion mode (No check of bit reversal mode and byte reversal mode) In this mode, the data on the S10mini CPU is transmitted onto the DeviceNet line without rearranging data elements. Or the data on the DeviceNet line is transferred onto the CPU without rearranging the data elements.

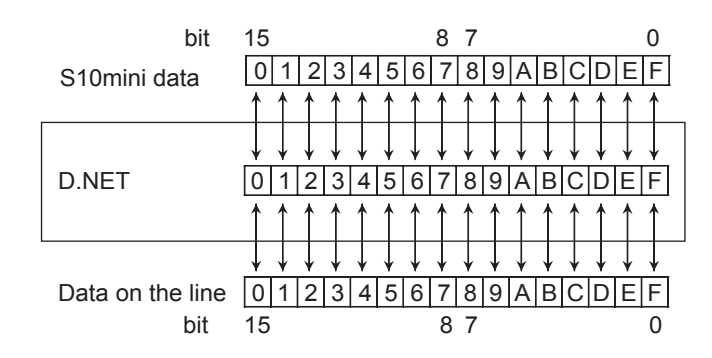

(2) Bit conversion mode (Check of bit reversal mode only)

In this mode, the data on the S10mini CPU is transmitted onto the DeviceNet line after MSB and LSB are replaced with each other in each word. Or the data on the DeviceNet line is transferred onto the CPU after MSB and LSB are replaced with each other in each word.

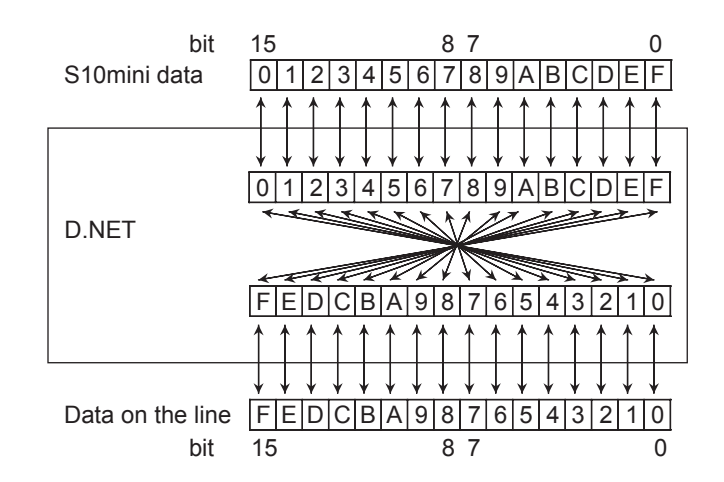

(3) Byte conversion mode (Check of byte reversal mode only)

In this mode, the data on the S10mini CPU is transmitted onto the DeviceNet line after the high-order byte and the low-order byte are replaced with each other in each word. Or the data on the DeviceNet line is transferred onto the CPU after the high-order byte and the low-order byte are replaced with each other in each word.

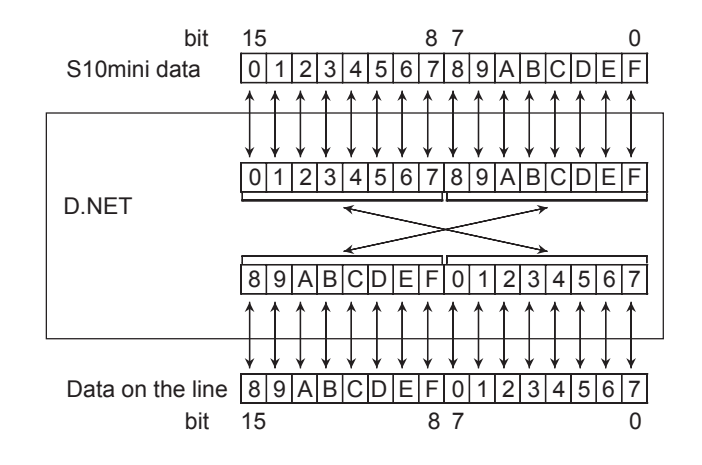

(4) Bit/byte conversion mode (Check of both bit conversion mode and byte reversal mode) In this mode, the data on the S10mini CPU is transmitted onto the DeviceNet line after (2) and (3) are performed in each word. Or the data on the DeviceNet line is transferred onto the CPU after (2) and (3) are performed in each word.

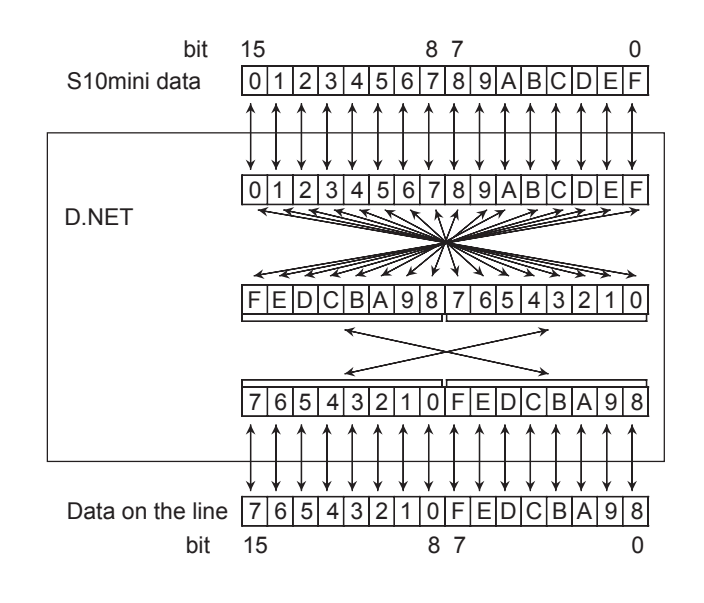

- **CAUTION**
- The setting of the bit reversal mode and the byte reversal mode depends on how the application program handles data and the specifications of the devices to be connected.
- $\bullet$  Regarding the area where the D.Station data format conversion is set, the bit conversion mode is invalid and no bit conversion is performed.

## 4.8 Setting of CPU Module Switches and D.NET Module Operation

The D.NET module operation is determined by the setting of the LADDER (ladder program) switch and the MODE (mode setting) switch of the CPU module. For more information of the switches, refer to the S10mini HARDWARE MANUAL (manual number SME-1-100).

(1) When the microprogram version is V1.0 or V2.0 When the microprogram version is V3.0 and the non-linkage with the PCs OK signal is set

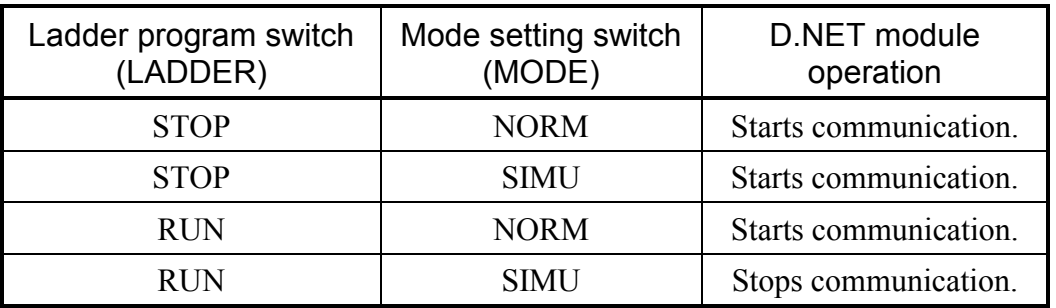

In the following cases, the D.NET module also stops communication.

- The CPU has gone down ("CPU DOWN" appears on the CPU indicator).
- A power of 12 VDC to 24 VDC is connected to the RI/O STOP contact on the CPU terminal block.
- (2) When the microprogram version is V3.0 and the linkage with the PCs OK signal is set

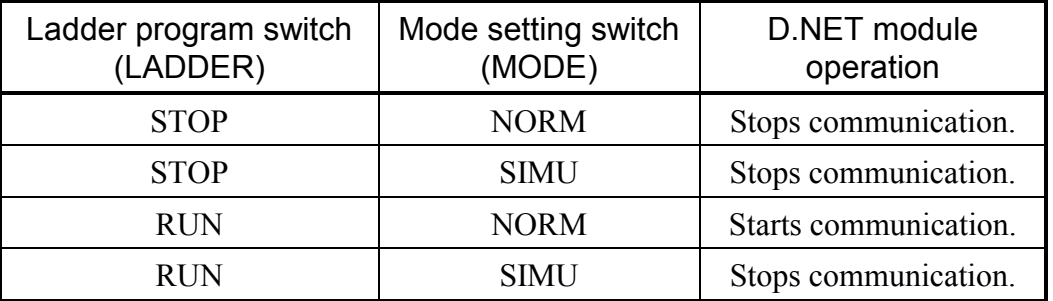

In the following cases, the D.NET module also stops communication.

- The CPU has gone down ("CPU DOWN" appears on the CPU indicator).
- A power of 12 VDC to 24 VDC is connected to the STOP/START contact on the CPU terminal block.

# 5 OPERATION

## 5.1 Before Starting Up the System

The optional D.NET system is used to start up the D.NET modules. The D.NET system is a man-machine tool which sets information on communication between the D.NET modules and DeviceNet devices in the system.

#### 5.1.1 System configuration

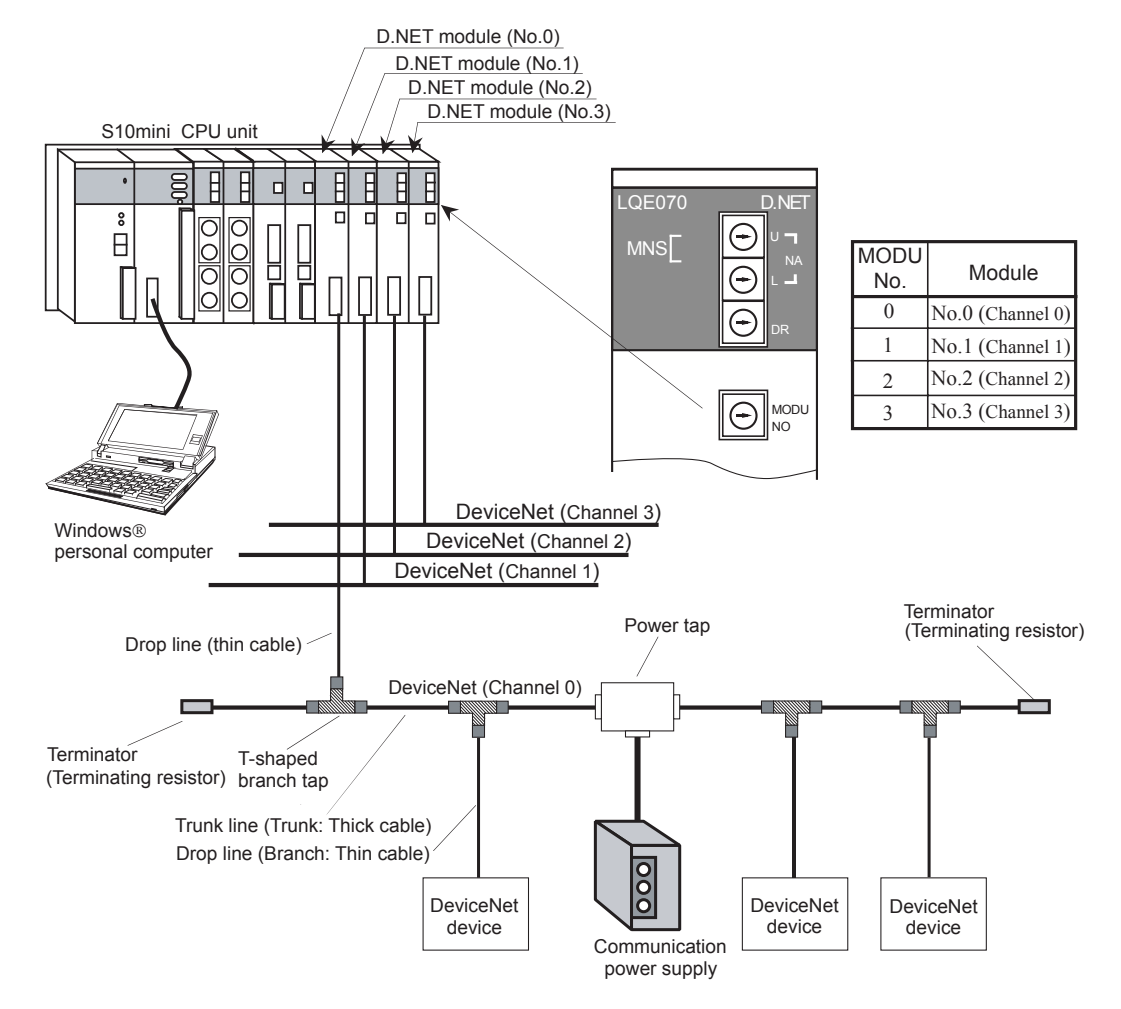

 **CAUTION** 

- Be sure to operate the NA (Node Address), DR (Data Rate), and MODU No. switches while the D.NET module is powered off. If any of the switches is operated while the D.NET module is powered on, the operation of the D.NET module is not assured.
- When mounting only one D.NET module on the CPU unit, always set "0" as the module number (MODU No.).
- Also when mounting two or more D.NET modules on the CPU unit, always set MODU No. = 0 for one of the modules.
- When mounting both D.NET module V1.0 and V3.0 or later on the same mount base, mount the D.NET module V1.0 with MODE No. "0". If it is set to any value other than "0", the D.NET module V1.0 cannot be operated.

## 5.2 Starting Up the System

#### 5.2.1 Procedure to start up the D.NET system

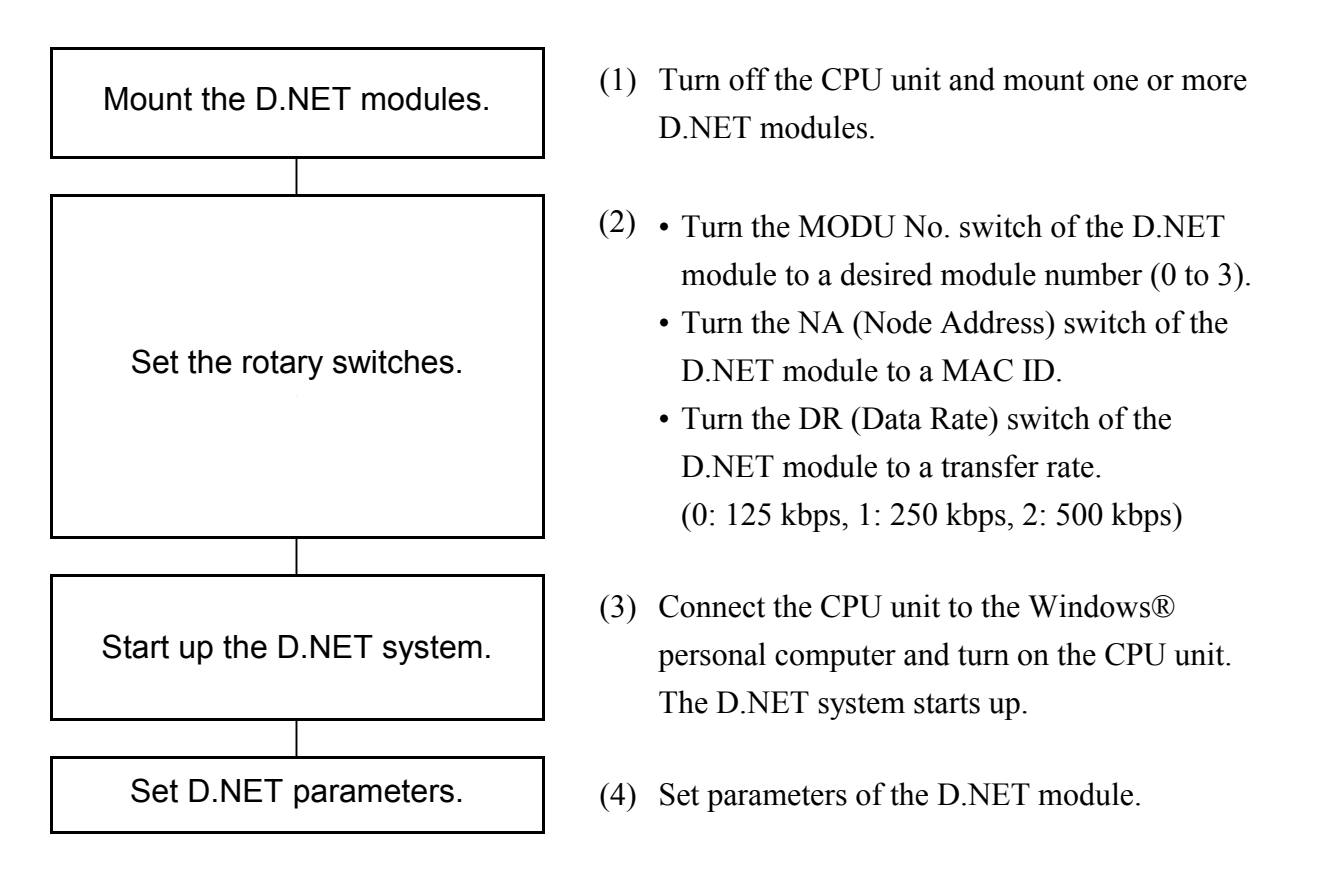

The D.NET system is distributed in system floppy disks. Insert the first floppy disk in the Windows® personal computer, run the setup program, and follow the on-screen instructions.

# **CAUTION**

The D.NET system is available only when the CPU unit is connected to the Windows® personal computer. Note you cannot set parameters while the CPU unit is not connected to the Windows® personal computer.

#### 5 OPERATION

#### 5.2.2 Function system

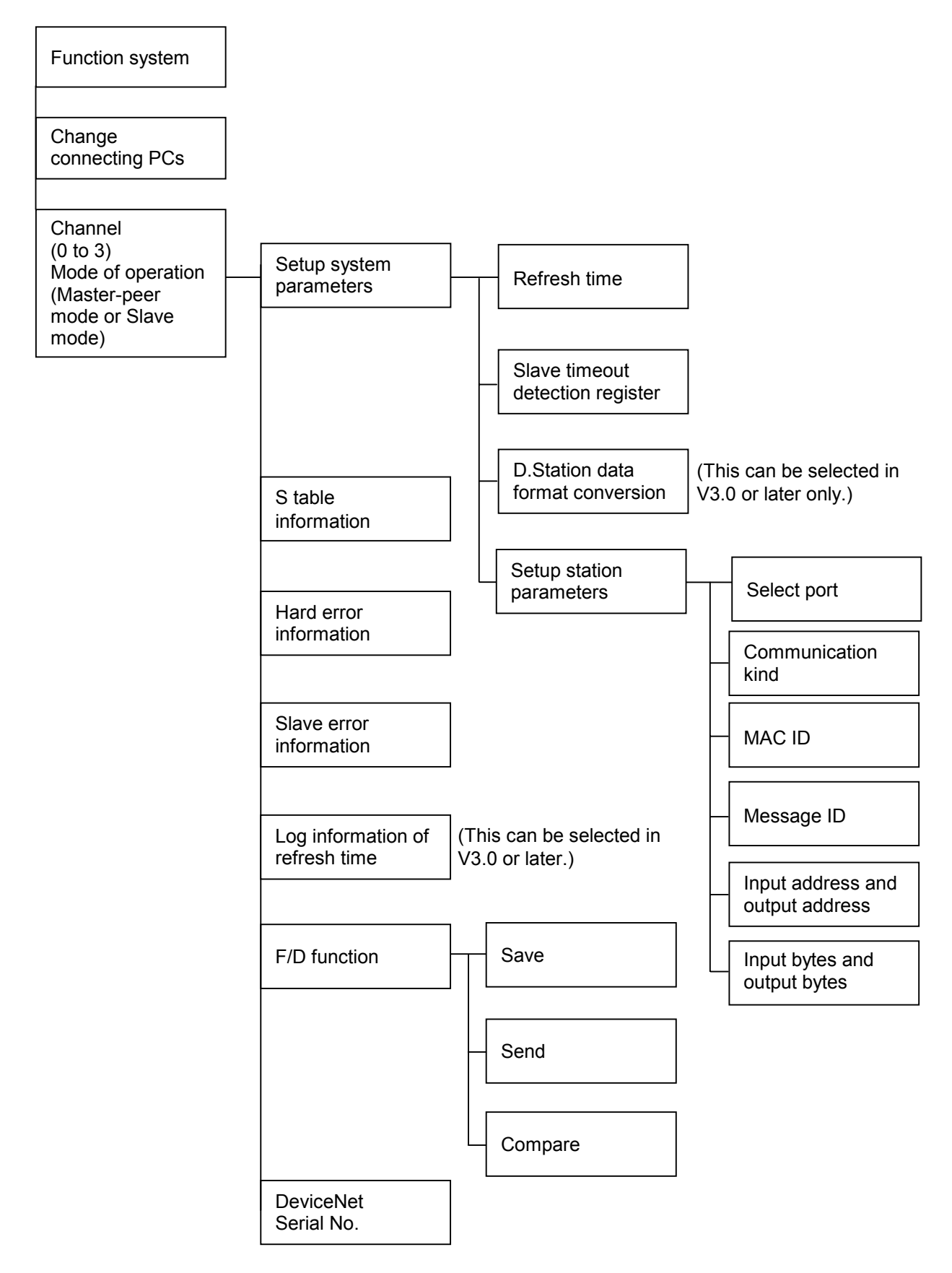

#### 5.2.3 Required hardware and software

The following hardware and software are required to run the D.NET system:

- Personal computer of a Pentium CPU of 133 MHz or faster (abbreviated as a personal computer)
- Display of SVGA resolution or higher
- Windows® 95 or Windows® 98
- RAM of 32 MB or more
- Hard disk having a free area of 10 MB or more
- S10mini CPU module
- S10mini power module
- S10mini CPU mount base
- Cable for connecting a personal computer and the S10mini CPU module
- S10mini D.NET module
- Other modules and cables required

#### 5.2.4 Starting the D.NET system

Begin at the Windows desktop. Click the  $\vert$  Start  $\vert$  button, point to [Programs], and then point to [D.NET system].

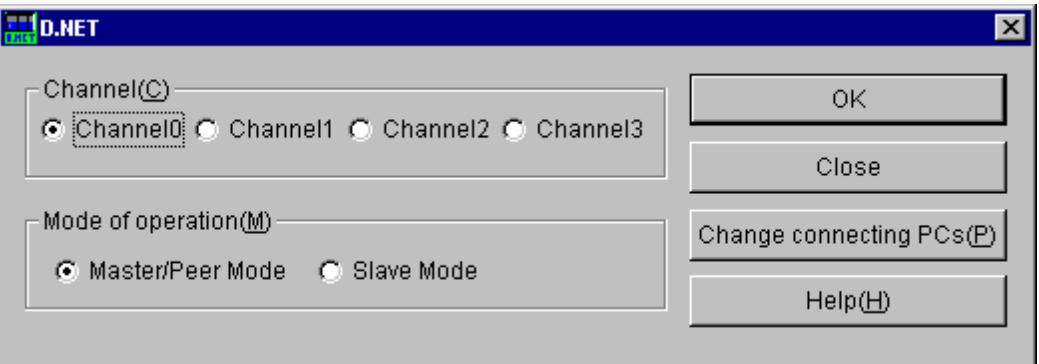

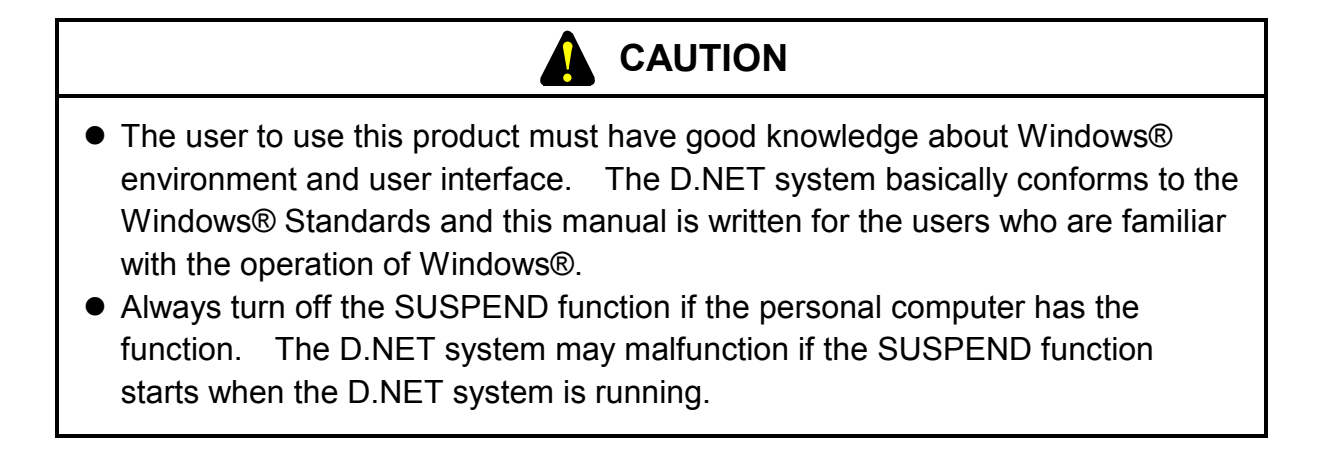

#### 5 OPERATION

## 5.3 Change Connecting PCs

This function selects a type of communication between the CPU module and the personal computer.

(1) From the startup dialog box shown below, click  $\boxed{\text{Change connecting PCs} (P)}$  button.

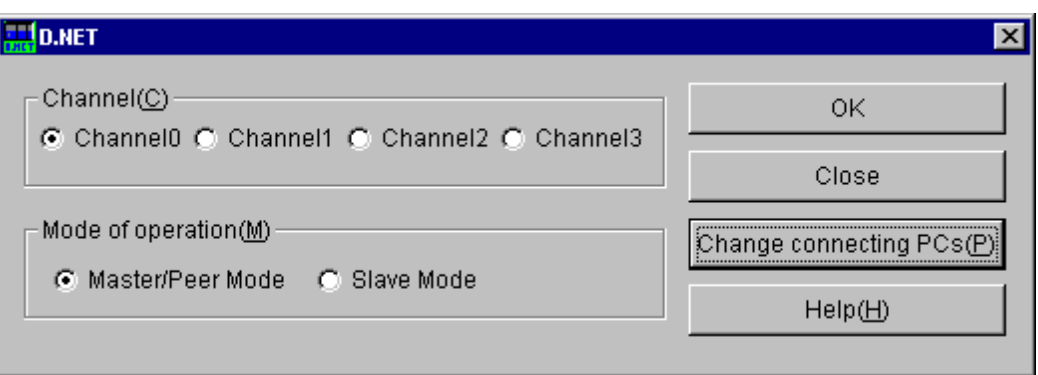

- (2) Select a communication type.
	- For selection of the RS-232C communication type

Check the [RS-232C] option button and select a communication port.

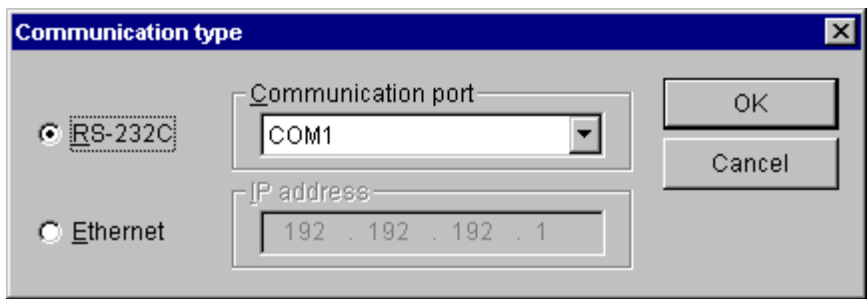

• For selection of the Ethernet communication type

Check the [Ethernet] option button and enter an appropriate IP address.

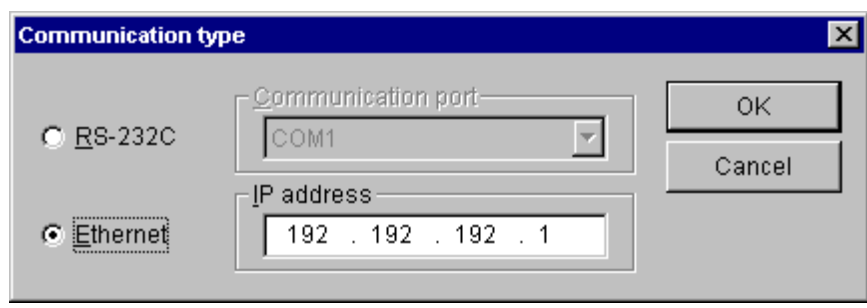

For more information about Ethernet connection, refer to the S10mini HARDWARE MANUAL ET.NET (manual number SME-1-103).

## 5.4 Channel (C) and Mode of Operation (M)

(1) From the startup dialog box shown below, select a channel number (equal to the MODU No. value) and an operation mode, click their option buttons, and then click the  $\vert$  OK  $\vert$  button. Operation modes and available communication types are as shown below. (For more information of the communication types, see Subsection 2.2.3, "Types of communication.")

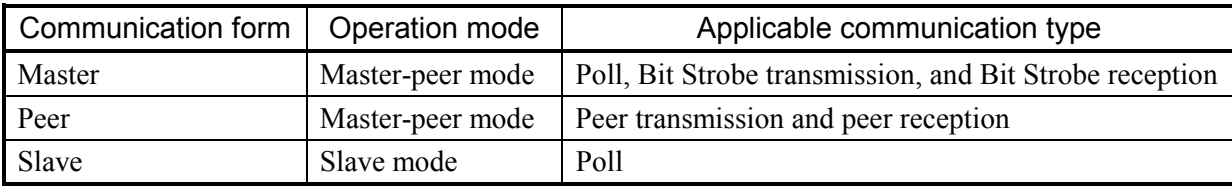

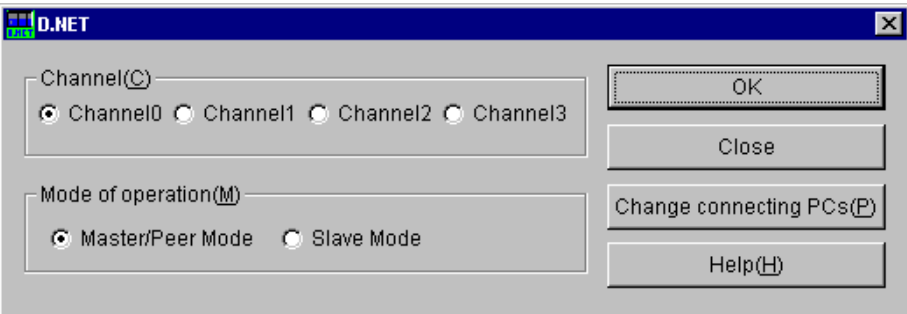

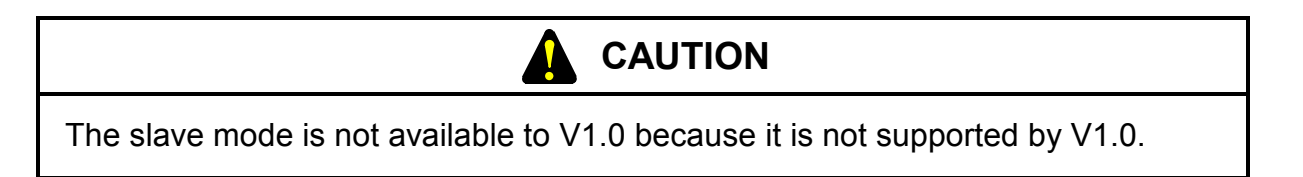

(2) Click the  $\vert$  OK  $\vert$  button after selecting a channel number and an operation mode. This basic screen appears.

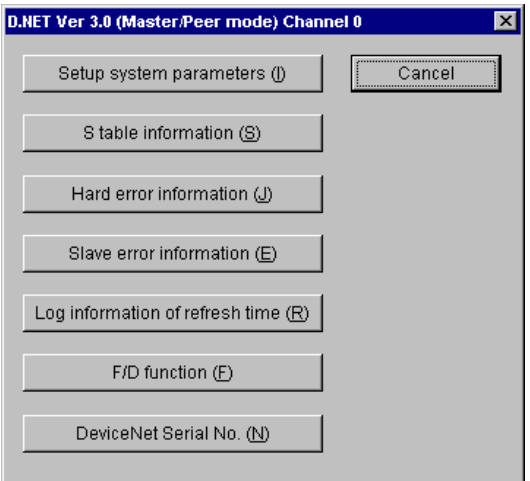

## 5.5 Setting Parameters

#### 5.5.1 Setup system parameters

System parameters are loosely divided into two: parameters related to I/O data refreshing time and parameters related to a slave timeout detection register.

The setting of a refreshing time automatically determines the polling cycle of the peer transmission and the master/slave transmission.

(1) From the D.NET system basic window, click the  $\sqrt{\frac{\text{Setup system parameters}}{\text{System parameters}}}$  button.

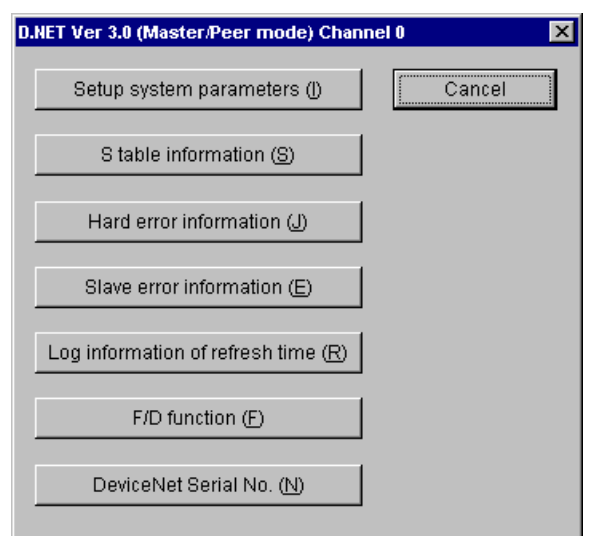

(2) Set system parameters as shown below.

The appearance and content (entries) of the [Setup system parameters] window vary according to the operation mode selected in Section 5.4.

a. When "Master-peer mode" is selected (V1.0 always shows this mode.)

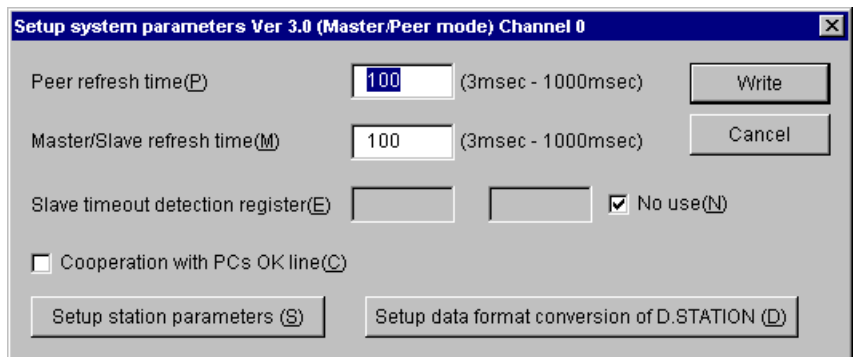

 $\bullet$  Peer refresh time

Specify a cycle time at which the D.NET module transfers send/receive data to or from the I/O area of the CPU in the peer transmission. The range of cycle time varies according to the version.

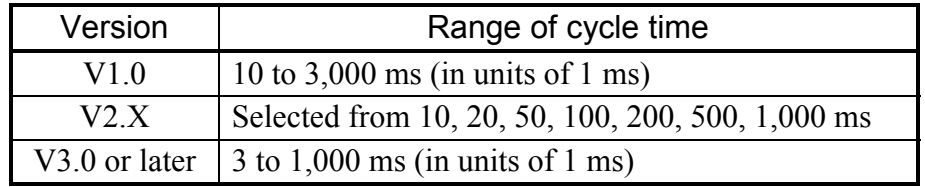

#### $\bullet$  Master/Slave refresh time

Specify a cycle time at which the D.NET module transfers send/receive data to or from the I/O area of the CPU in the master-slave transmission. The range of cycle time varies according to the version.

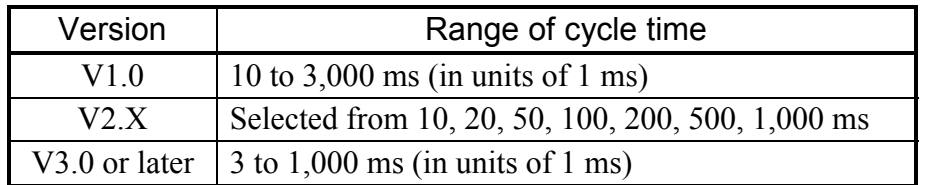

The setting of this refreshing time automatically determines the peer transmission cycle and the polling cycle of the master/slave transmission. In version V1.0 or V2.X, the transmission cycle is fixed to 10, 20, 50, 100, 200, 500, or 1,000 ms. Accordingly, the transmission cycle is equal to the set refreshing time or is the smaller value nearest to that value.

(Example 1) If the selected refreshing time is 30 ms, the transmission cycle is 20 ms. (Example 2) If the selected refreshing time is 100 ms, the transmission cycle is 100 ms. In version 3.0 or later, the module is operated as set refreshing time = transmission cycle.

• Slave timeout detection register

A slave timeout detection register is a memory space which stores information about the occurrence of response timeouts (Poll and Bit Strobe) in the master-slave transmission. The memory area is in the I/O area of the CPU (for 64 points in the area range below) and can be browsed by the ladder program. If you do not use the slave timeout detection function, click the "No use" check button.

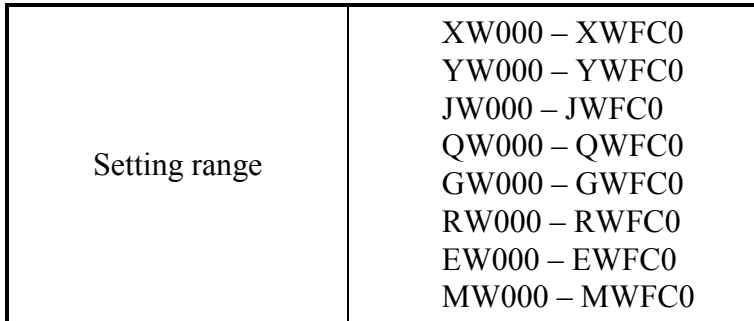

• PCs OK signal linkage setting (This can be selected in V3.0 or later.) The PCs OK signal linkage setting specifies whether a start/stop of communication of the D.NET module is made or not in linkage with the PCs OK contact output provided on the terminal block of the CPU module.

With check: Regardless of the PCs OK signal, the D.NET module is always in the state where communication can be started. (Setting at delivery from our company)

Without check: When the PCs OK signal is turned on, the D.NET module is put in the state where communication can be started. When the same signal is turned off. the module is put in the state where communication is stopped.

When "Slave mode" is selected (This can be selected in V2.0 or later.)

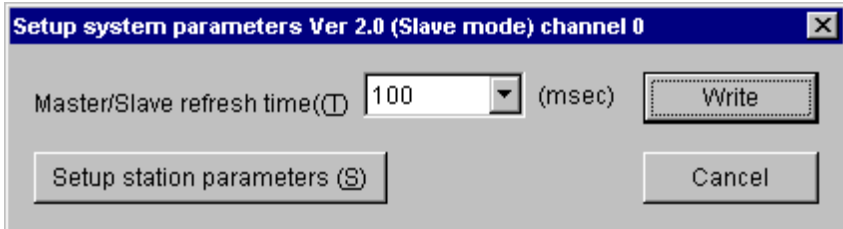

• Master/slave refresh time (This can be selected in  $V2.X$  only.) Specify a cycle time at which the D.NET module in the slave mode transfers send/receive data to or from the I/O area of the CPU.

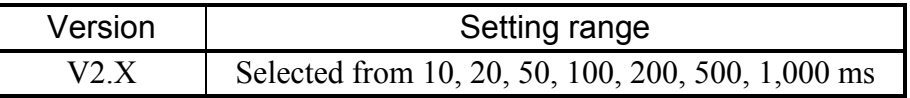

In the slave mode, immediately when receiving a polling request from the master, the D.NET module returns a polling response. Therefore, the refresh time set here is not related with the transmission cycle of the D.NET module. The transmission cycle is determined according to the transmission cycle of the master which establishes a connection with the D.NET module in the slave mode.

In V3.0 or later, received data is transferred to the input area of the CPU with the timing at which a polling request was received from the master and transmitting data is fetched from the output area. As a result of this improvement, the cycle does not need to be set.

#### 5.5.2 Setup station parameters

The appearance and content (entries) of the "Setup station parameters" window vary according to the operation mode selected in Section 5.4.

(1) When "Master-peer mode" is selected (V1.0 always shows this mode.)

The D.NET communication setting consists of assigning port numbers to station parameters. You can use any port number (/01 to /A0, a total of 160 ports). Port numbers to be assigned need not be consecutive.

The D.NET module internally assigns a buffer for communication of eight transmission bytes and eight reception bytes to one port. If the number of input/output bytes is greater than eight bytes, two or more ports are used. For example, when the specified number of output bytes is 24 bytes, three consecutive ports of No.1 to No.3 are used (because eight bytes per port by 3 is 24 bytes). In this case, port No.2 and port No.3 are already occupied and cannot be assigned to any other parameters because port No.1 is representatively used. However, V1.0 assigns only one port to system parameters because the number of input/output bytes is 0 to 8 bytes.

Example: Example of port setting ( : Already-assigned port 1

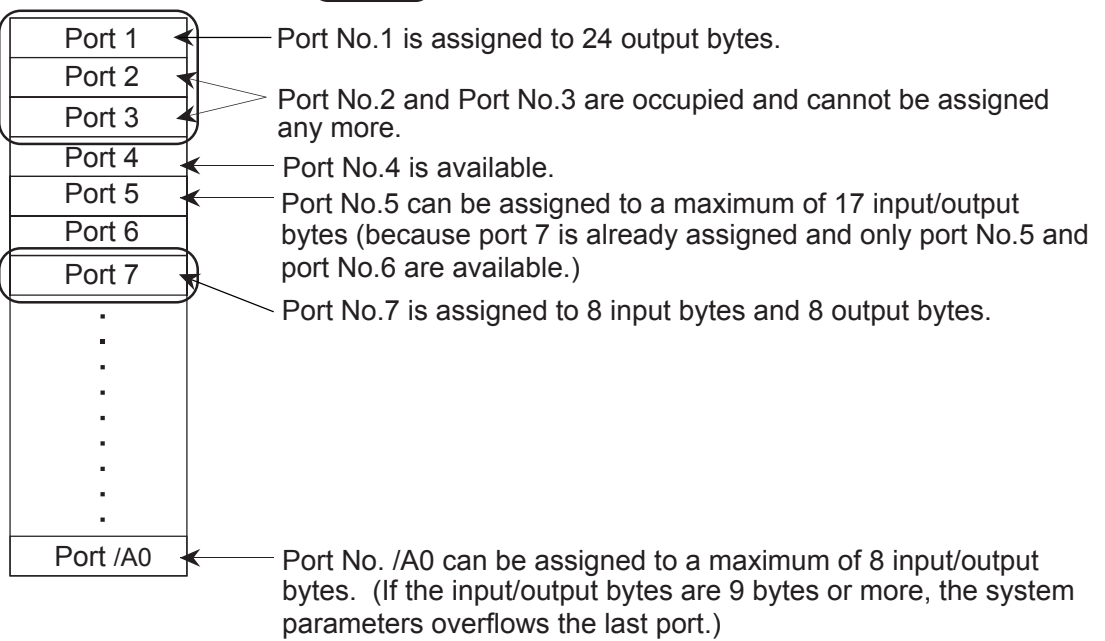

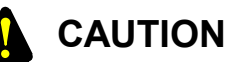

- In V2.0 or later, when two or more ports are required for 9 input/output bytes or more, the ports must not include a port which is already occupied. For example, port No.9 is already assigned to 8 output bytes, port No.8 can be assigned to a maximum of 8 input bytes.
- You cannot assign system parameters over the last port (port No./A0). You cannot assign the last port to 9 input bytes or more. (You can assign the port to a maximum of 8 bytes.)

① From the [Setup system parameters] window, click the **Setup station parameters** button.

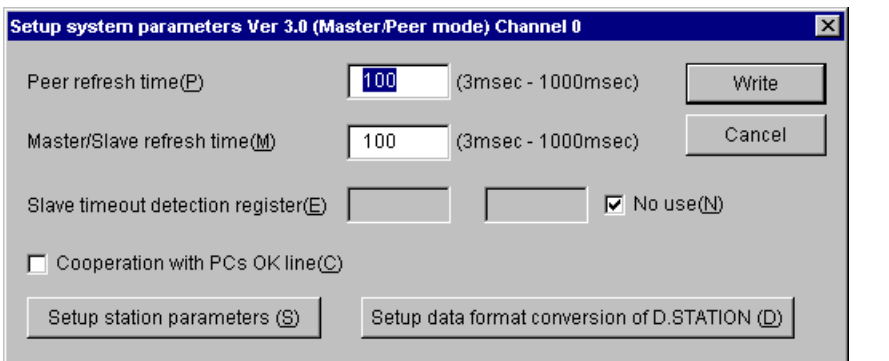

 $\circled{2}$  Select a port number whose station parameters you want to edit and click the **Edit** button.

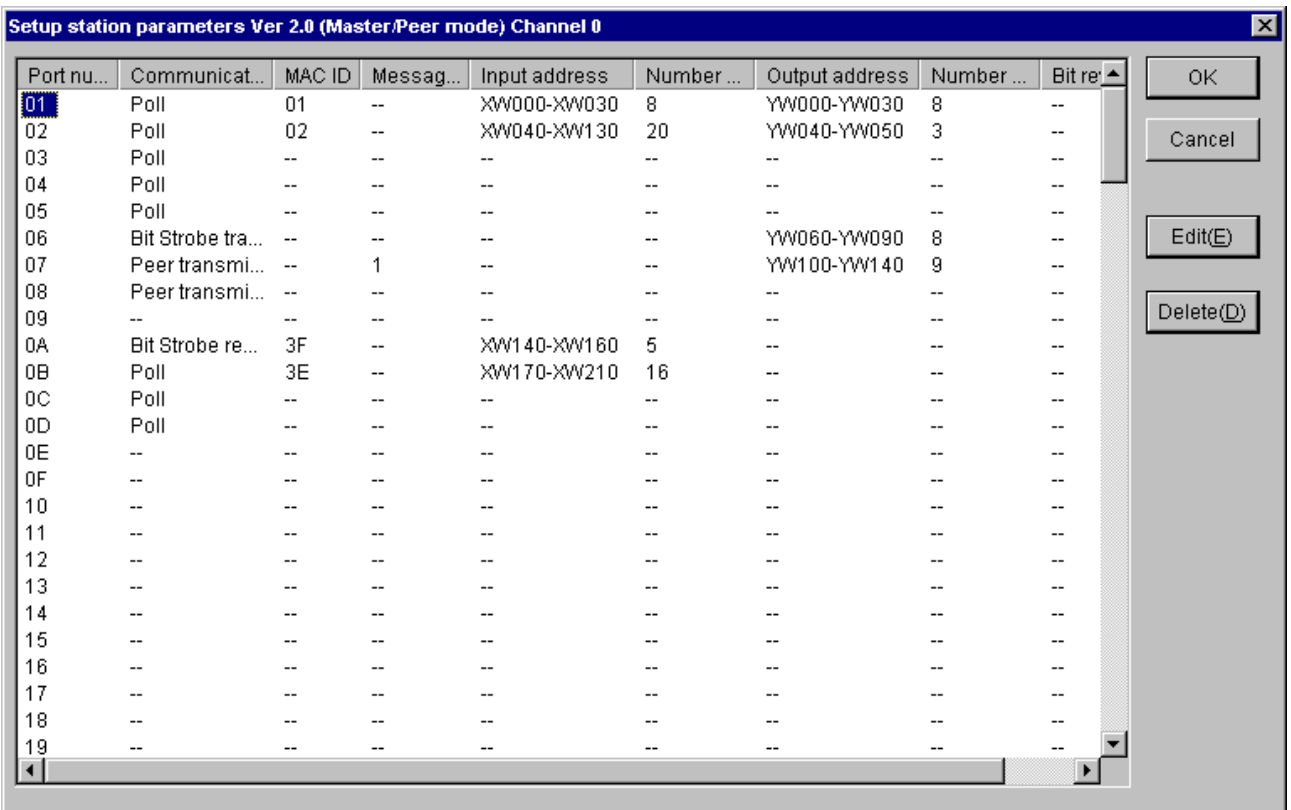

③ Specify station parameters on this [Parameter edit] window.

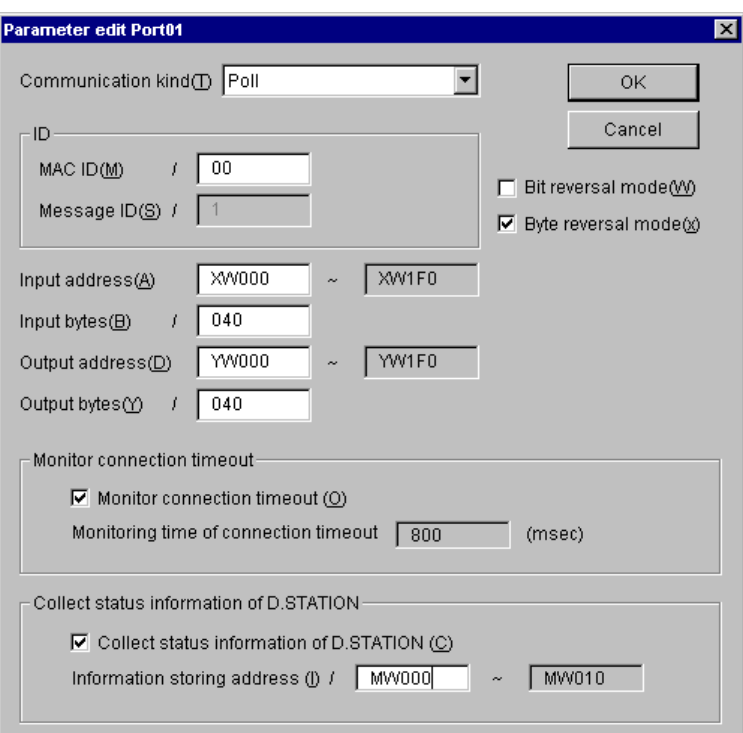

#### z Communication kind

V1.0 and V2.0 or later have different communication types to be selected as shown below.

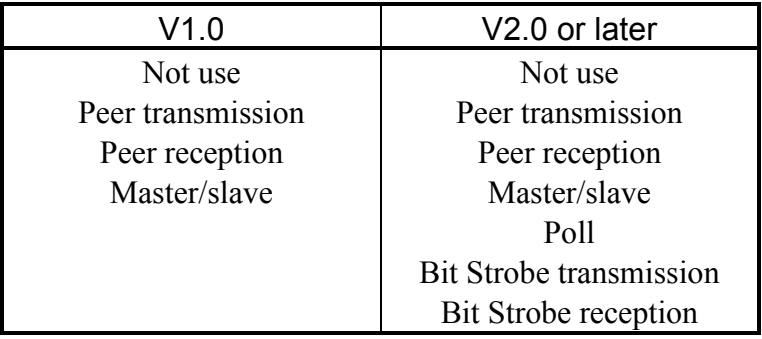

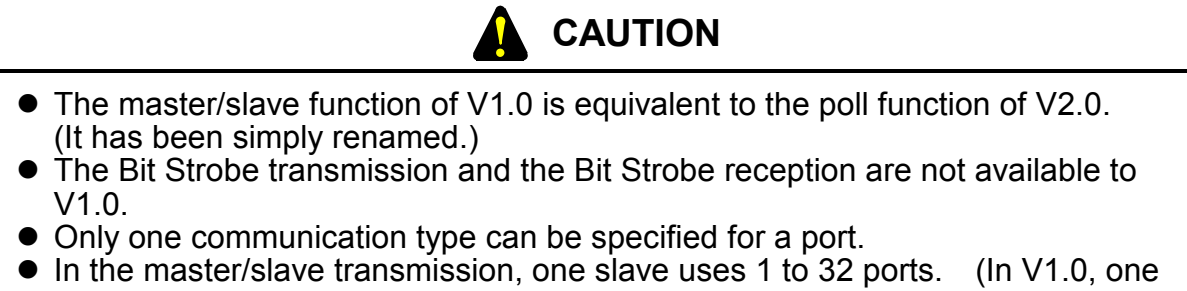

slave uses only one port. See the description under the title "Input bytes and output bytes.") Although 160 ports are provided, but up to 63 slaves can be registered because available MAC IDs are /0 to 3F.

 $\bullet$  MAC ID

Specify the MAC ID of a remote party in the peer reception or master/slave transmission.

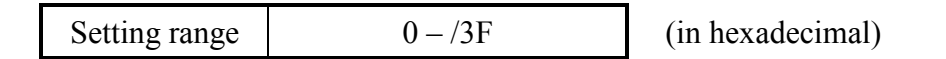

#### • Message ID

Specify any value in the range below. The message ID is used in the peer transmission.

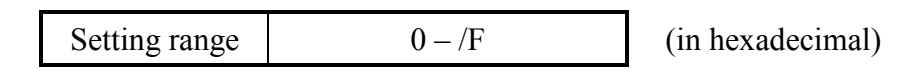

Note: When "Peer reception" is selected as a communication type, data to be received is determined by a combination of the MAC ID and the message ID. For example, to receive data from a node specifying MAC ID of /3F, communication type of Peer transmission, and message ID of /F, specify the following: Communication type: Peer transmission MAC ID: /3F Message ID: /F

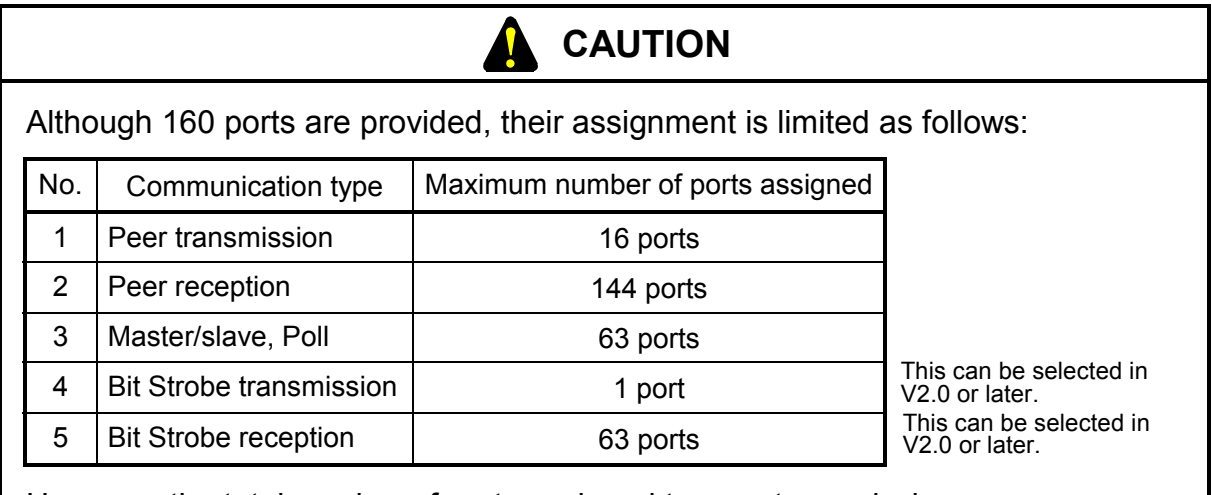

However, the total number of ports assigned to peer transmission, peer reception, and master/slave communication types or the total number of ports assigned to poll, Bit Strobe transmission, and Bit Strobe reception communication types must not exceed 160 ports.

If 9 input/output bytes or more are specified in V2.0, two or more ports are used. In this case, a set of the ports is assumed to be one port.

The limitation on port assignment is checked by the D.NET system, so the user does not need to consider it specially.

#### $\bullet$  Input address and output address Specify the address of a memory area which stores input data for "Input address" and the address of a memory area which stores output data for "Output address". See the address table below.

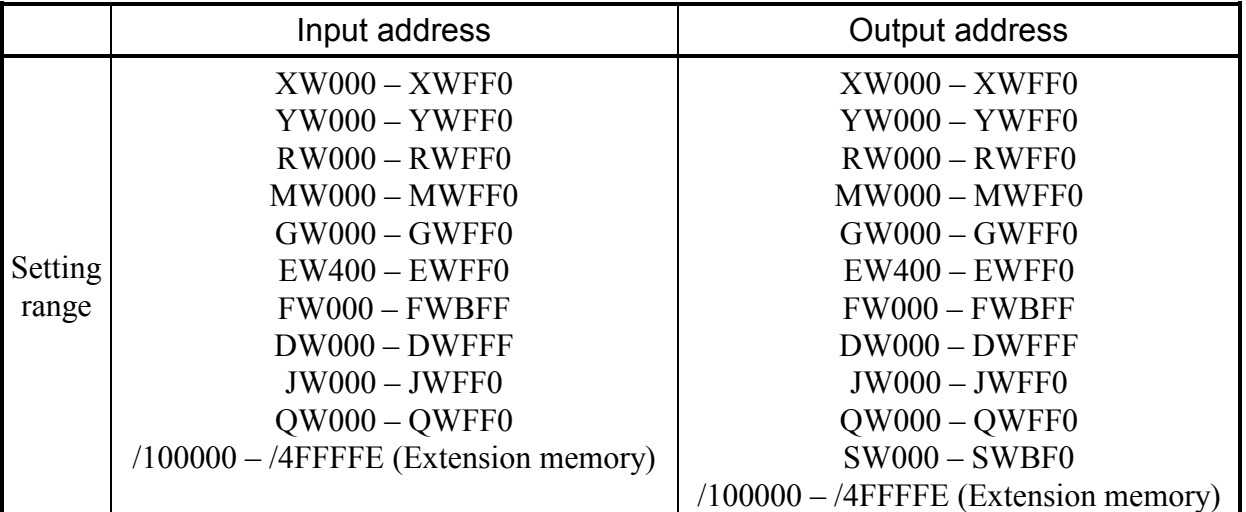

 **CAUTION**   $\blacktriangle$ 

The area "SW000 to SWBF0" is a system register and available to microprograms of version V2.1 or later only. DW000 to DWFFF can be set in microprograms of version V3.0 or later only.

• Input bytes and output bytes

Specify the size of data transferred to and from a remote node in words or bytes. The allowable sizes are listed below. Note that V1.0 and V2.0 or later have different setting ranges and that the setting range of V2.0 or later varies according to communication types.

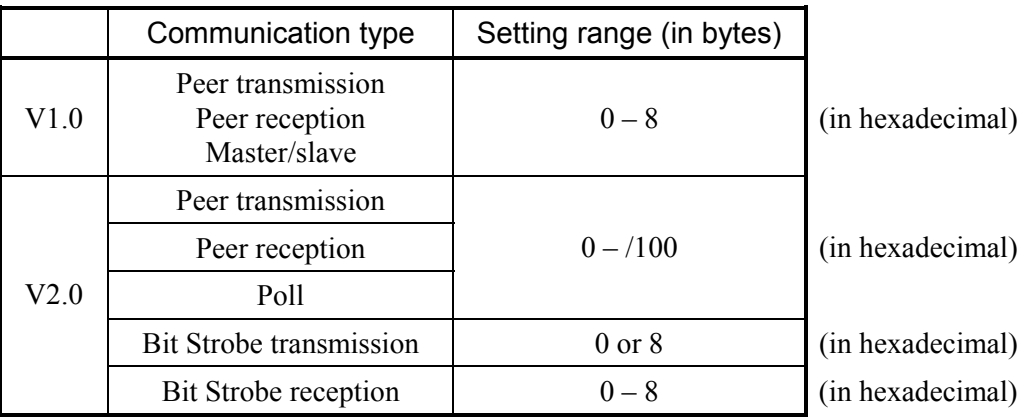

In case 9 bytes or more is specified for "Input bytes" or "Output bytes" in V2.0, the D.NET module divides the data by 8 bytes (for fragmental reception or transmission).

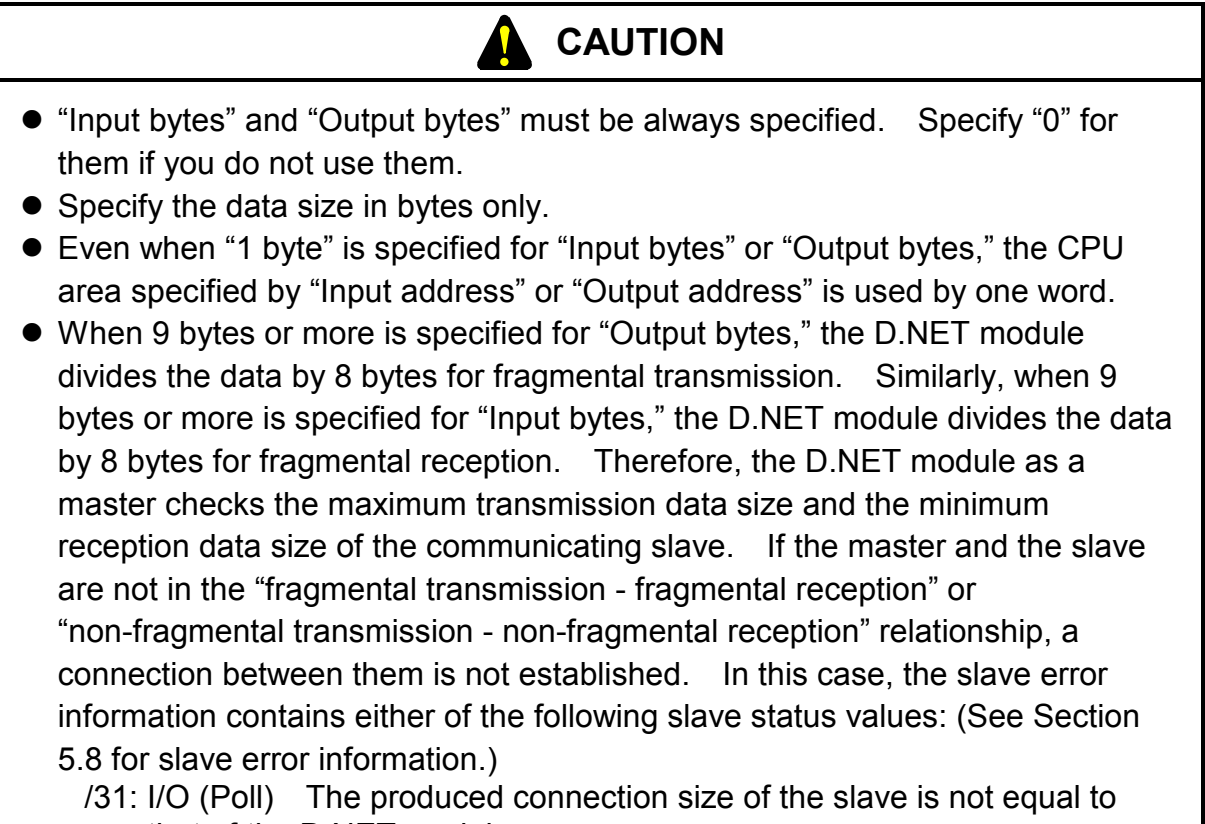

that of the D.NET module. /32: I/O (Poll) The consumed connection size of the slave is not equal to

that of the D.NET module. Further, the connection is not established when "Maximum transmission data size ≤ Minimum reception data size" is not satisfied. Also in this case, the slave error information contains either of the above slave status values: In the peer mode, the D.NET module does not check the data size. You must

check the size of data transferred to a device in advance.

• Bit reversal mode (This can be selected in V2.0 or later.)

Click the "Bit reversal mode" check box when connecting the S10mini series to a non-Hitachi slave device whose bit I/O numbers are reversed. When this check box is clicked, the D.NET module reverses the arrangement of bits of each data word (MSB to LSB and LSB to MSB) to make the bit order of each data word equal to that of the non-Hitachi device. Leave this check box open when the bit reversal mode is not required (when only D.NET modules are interconnected). (For more information of the bit reversal mode, see Section 4.7, "Notices on Connection of the D.NET Module to Non-Hitachi DeviceNet I/O Devices (DI/DO).") When this check box is clicked, "Enabled" is displayed in the "Bit reversal mode" column of the [Setup station parameters] window. (See Subsection 5.5.2, "Setup station parameters.") When this check box is not clicked, a "-" mark is displayed in the column.

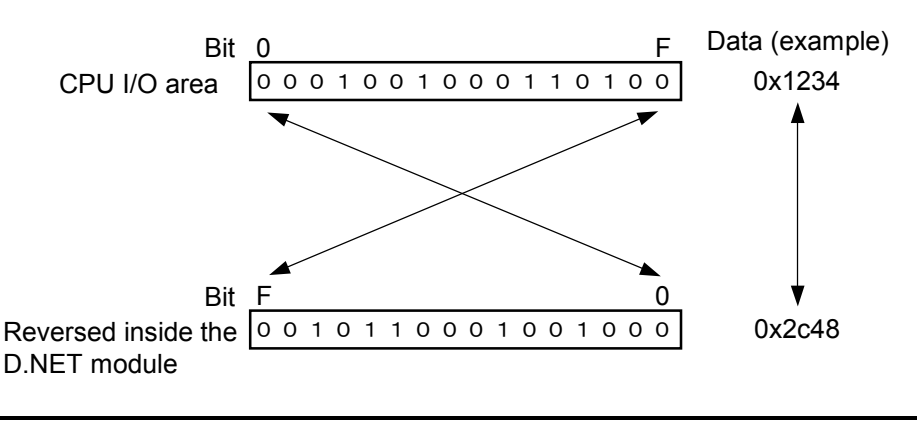

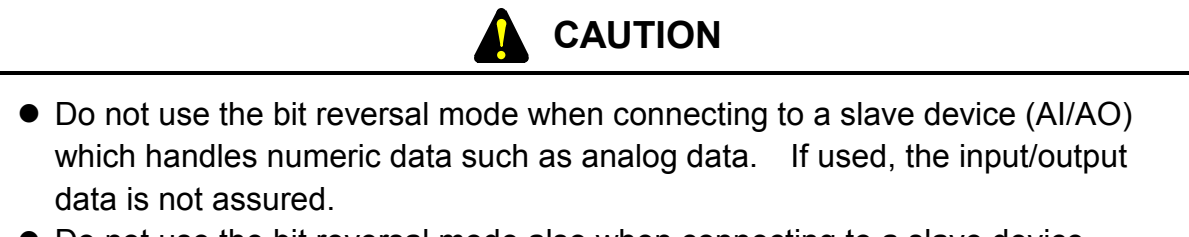

- $\bullet$  Do not use the bit reversal mode also when connecting to a slave device which handles both digital data and analog data. If used, the input/output data is not assured.
	- $\bullet$  Byte reversal mode (This can be selected in V3.0 or later)

This mode is use to connect such a device whose byte arrangement is different from that of the S10mini series as other manufacturer's slave device. When the byte reversal mode is checked off, input/output data is input or output with other manufacturer's salve device after the upper byte and the lower bytes are replaced with each other in each word. Usually, use the module in the status where this mode is checked off. (The mode is checked off at delivery from our company.)

In the checked off status, only when data exchange cannot be normally performed with other manufacturer's device, remove the check mark. When this mode is checked off, "Valid" appears in the byte reversal mode on the [setup station parameters] window ("5.5.2 Setup station parameters", ②).

When the mode is not checked off, "-" is displayed.

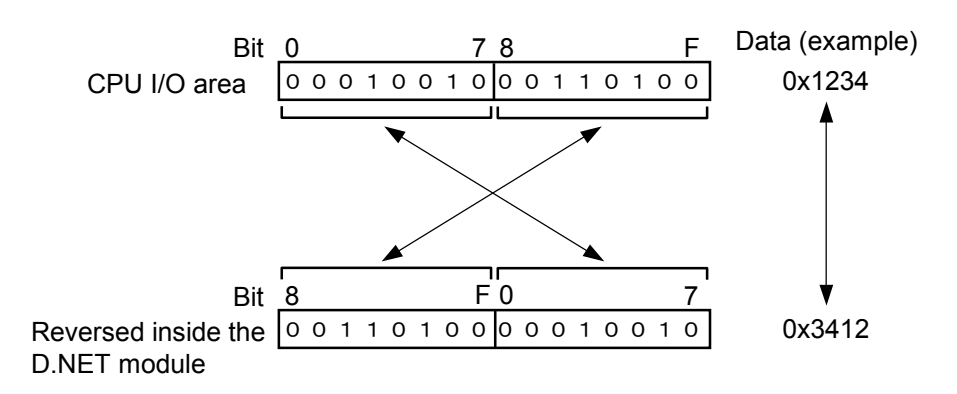

# **CAUTION**

- $\bullet$  In the area specified as an input/output area of "5.5.3 Setup of D.Station data format conversion", bit reversal is not caused by checking off the bit reversal mode. (In an analog module (including a pulse counter), bit reversal is not caused even if bit swap is specified by the rotary switch on the D.Station side.)
- For connecting the D.Station, adjust the bit reversal mode and the byte reversal mode to the data swap setting performed by the rotary switch on the D.Station side.

For example, when the D.Station side is set to "Bit/byte swap", check off the bit reversal mode and the byte reversal mode on the D.NET side.

• Connection timeout monitoring (This can be selected in V3.0 or later.) This setting specifies whether the slave devices connected to the D.NET module are caused or not to detect a D.NET module error. When this setting item is checked off, the occurrence of an error in the D.NET module can be detected by slave. For the slave operation at occurrence of a D.NET module (master) error, see the manual for each slave device.

Without check: Even if the communication from the D.NET module stops, the slave does not detect a connection timeout.

With check: When the communication from the D.NET module stops, the slave detects a connection timeout and the NS or MNS LED blinks in red at intervals of

0.5 sec. Operations other than LED differ depending on each slave. As the value to be set for the connection timeout monitoring time, an eightfold value of the time set for the master/slave refreshing time in "5.5.1 Setup system parameters" is automatically set. The time required for the slave to detect a D.NET error is 4 times as large as this value.

For example, if the master/slave refreshing time is set to 100 ms, the slave detects a connection timeout when the communication with the D.NET stops for 3,200 ms.

• D. Station status information collection (This can be selected in V3.0 or later.) This item is set when the opposite party (slave) of communication is the D.Station and D.Station status information must be collected at establishment of a connection. Without check: D.Station status information is not collected. For making

communication with any slave other than the D.Station, be sure to remove the check mark.

With check: At establishment of a connection with the D.Station (slave), D.Station status information is collected only once and saved in the area set at the information save address. A collecting operation is automatically performed by the D.NET module.

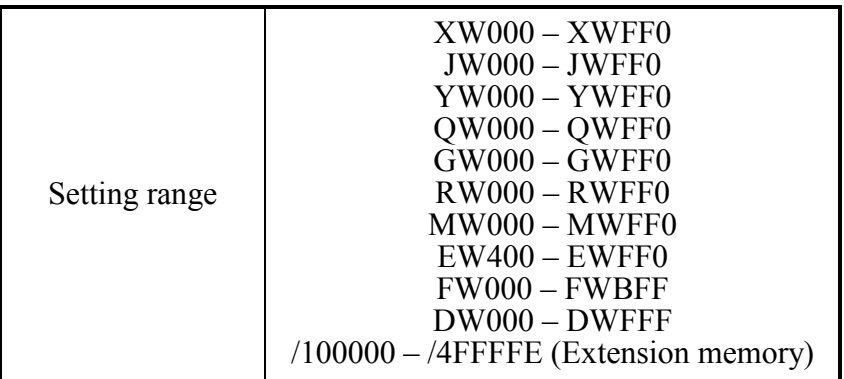

The setting range of the information storage address is shown below.

The D.Station status information has a fixed 2-word length and its details are as follows.

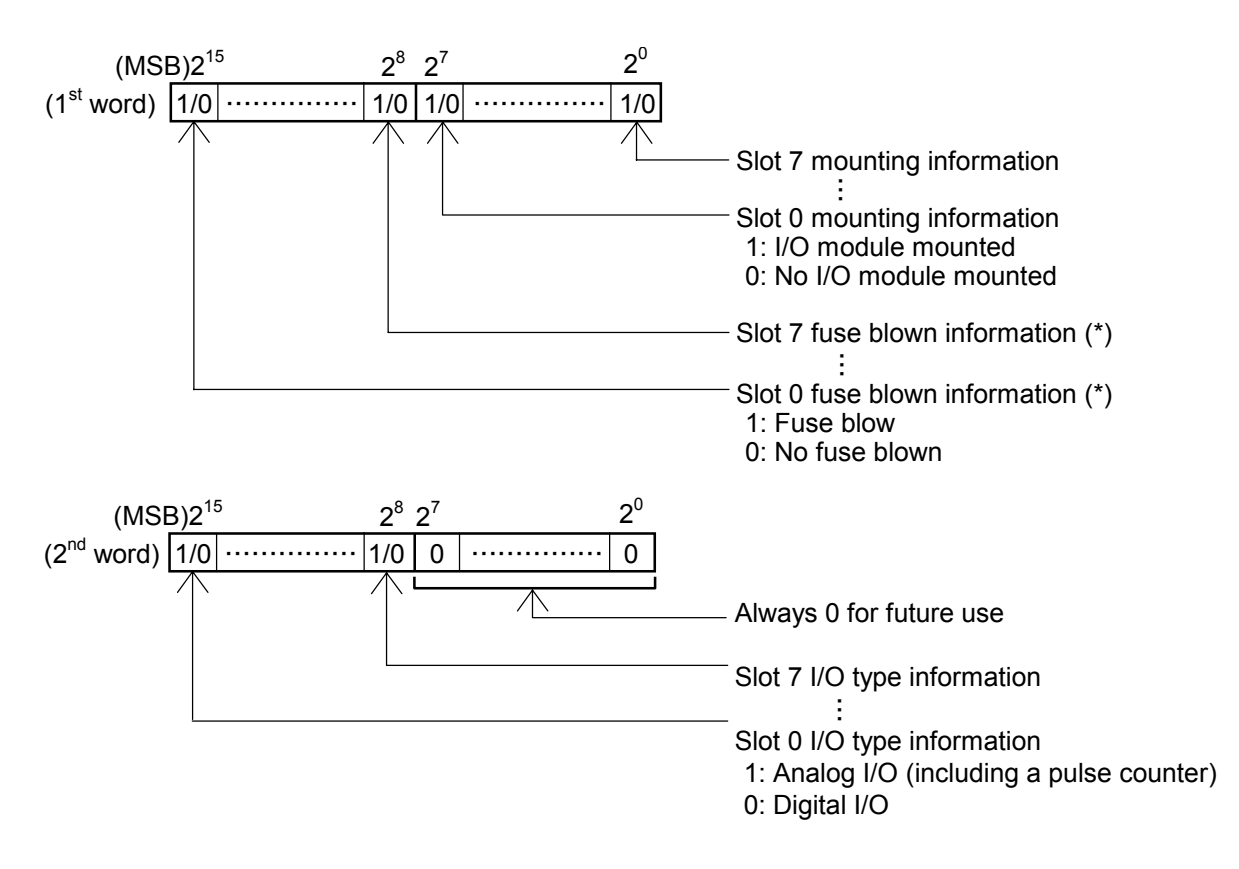

(\*) Because there is no PI/O module mounting a fuse at present, "No fuse blown" is always set but this bit is reserved for future use.

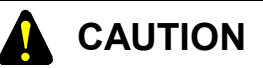

- This function is available only when the opposite party of communication is the D.Station. If any party other than the D.Station is set, a connection is not be established because of an error. This status can be checked by "5.8 Slave Error Information". The slave status value becomes 0x2F (failure in acquisition of I/O status information).
- D. Station status information collection is performed only when a connection is established with the D.Station. Accordingly, even if the status changes on the D.Station side after establishment of a connection, this status change is not incorporated into the D.NET. To perform monitoring at all times, add status information to the input/output data by using the I/O error/mounting information adding function of the D.Station. Regarding the I/O error information/mounting information adding function, refer to the HARDWARE MANUAL D.STATION (manual number SME-1-119).
- ④ After setting parameters, click the OK button. The [Setup system parameters] window box appears. Click the Write button and reset or restart the PCs according to the on-screen instructions. The new parameters are written in the D.NET module.

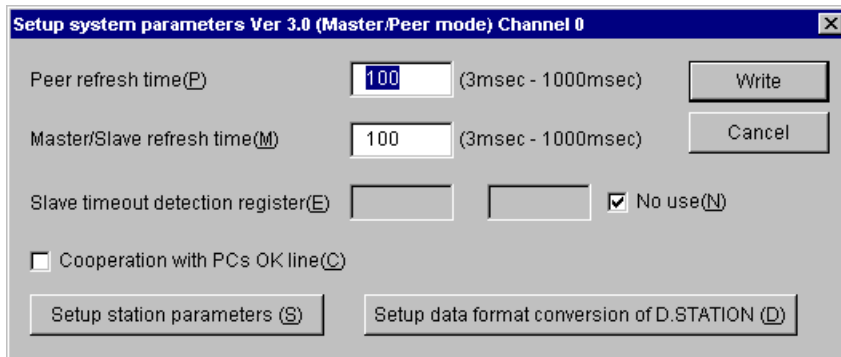

#### 5 OPERATION

#### (2) Example of setting station parameters

This example sets parameters to perform Bit Strobe transmission with slaves of MAC  $ID = 0$ and MAC ID = 1 and polling transmission with a slave of MAC ID = 2.

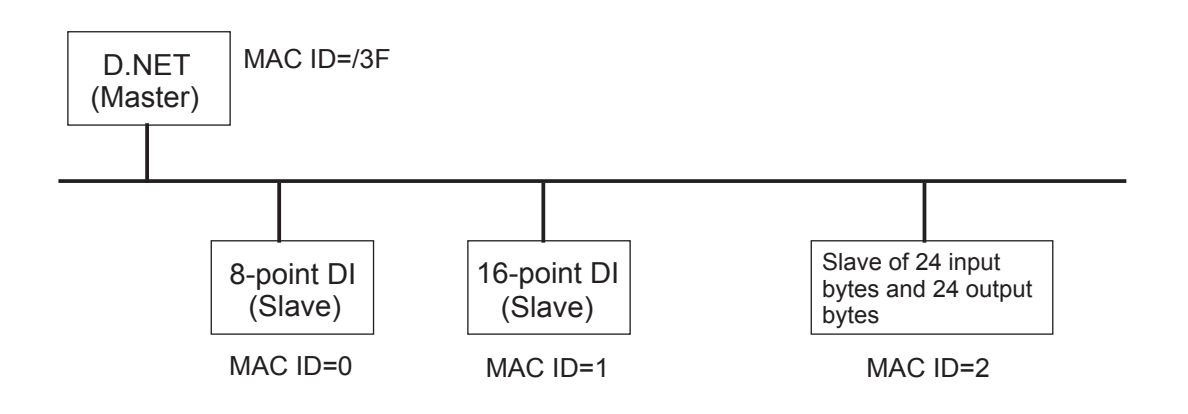

Setting example

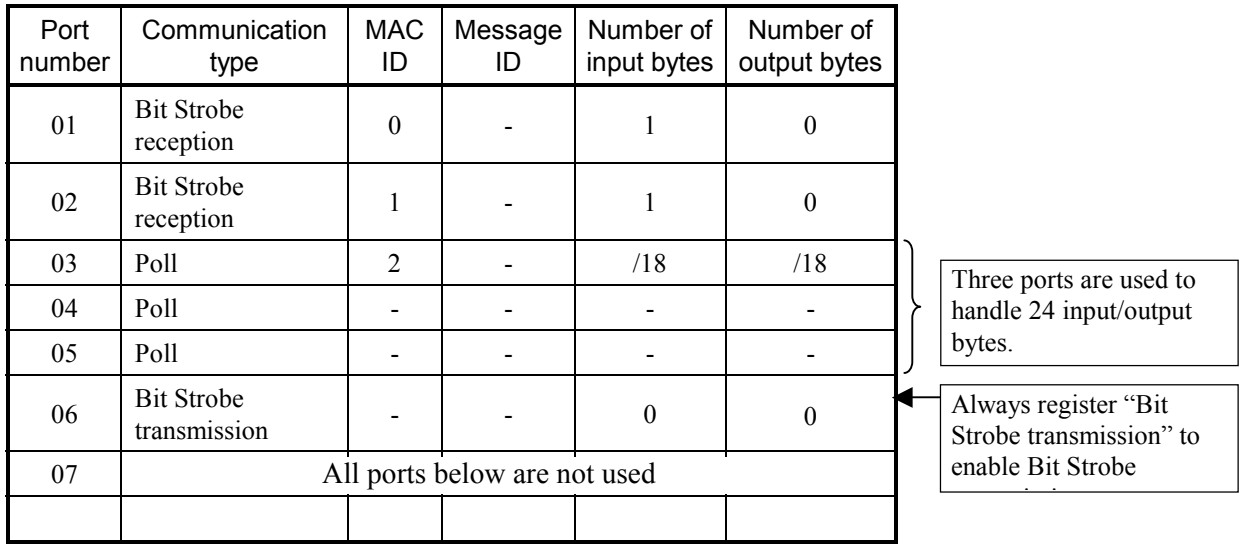

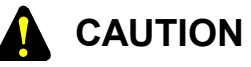

Always register "Bit Strobe transmission" for "Communication type" to use Bit Strobe transmission. When only "Bit Strobe reception" is registered, the D.NET module cannot transfer data to and from the slave. Register "1 port, Bit Strobe transmission" to transfer data to and from the slave.

- (3) When "Slave mode" is selected (This can be selected in V2.0 or later.) The slave mode has one dedicated port and you need not select a port.
	- $\circled{1}$  From the [Setup system parameters] window below, click the Setup station parameters button.

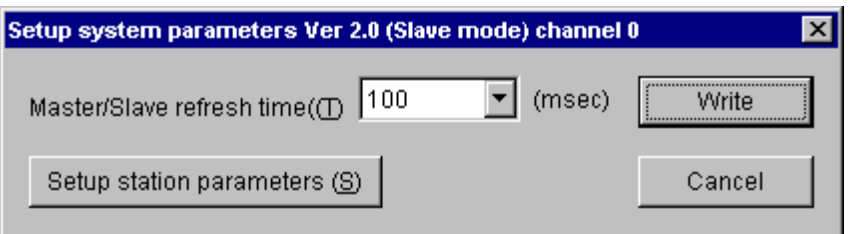

② Follow the instructions below to set system parameters.

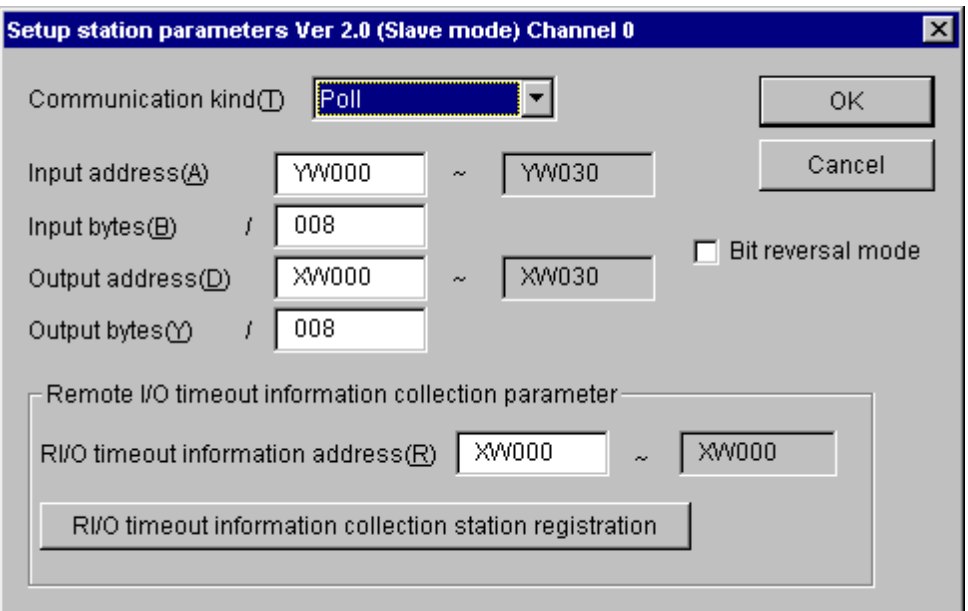

• Communication type Select "No use" or "Poll."

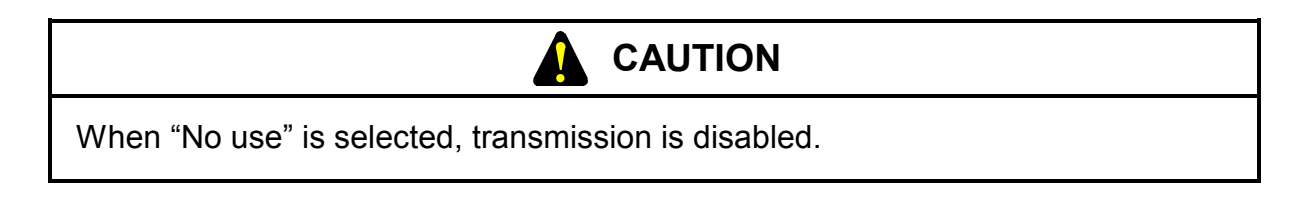

• Input address and output address

Specify the address of a memory area which stores DeviceNet input data (reception data) for "Input address" and the address of a memory area which stores DeviceNet output data (transmission data) for "Output address." See the address table below.

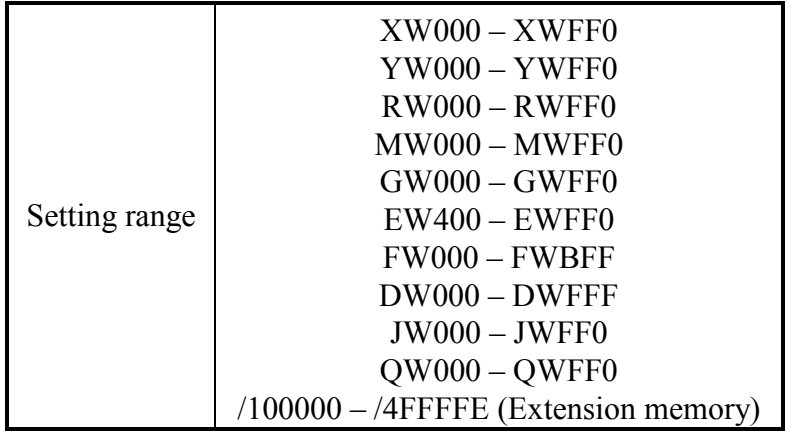

• Input bytes and output bytes

Specify the size of data transferred to and from the master in bytes. The allowable size is listed below.

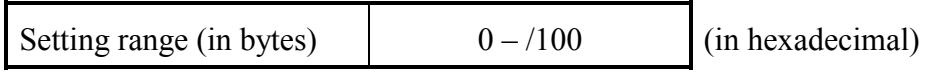

In case 9 bytes or more is specified for "Input bytes" or "Output bytes," the D.NET module divides the data by 8 bytes (for fragmental reception or transmission).

## **CAUTION**

- "Input bytes" and "Output bytes" must be always specified. Specify "0" for them if you do not use them.
- Specify the data size in bytes only.
- Even when "1 byte" is specified for "Input bytes" or "Output bytes," the CPU area specified by "Input address" or "Output address" is used by one word.
- When 9 bytes or more is specified for "Output bytes," the D.NET module divides the data by 8 bytes for fragmental transmission. Similarly, when 9 bytes or more is specified for "Input bytes," the D.NET module divides the data by 8 bytes for fragmental reception.
- When the slave mode is used, the D.NET module does not check the data size. You must check the size of data transferred to the master in advance.

● Bit reversal mode

Click the "Bit reversal mode" check box when connecting the S10mini series to a non-Hitachi master device whose bit I/O numbers are reversed. When this check box is clicked, the D.NET module reverses the arrangement of bits of each I/O data word (MSB to LSB and LSB to MSB) to make the bit order of each data word equal to that of the non-Hitachi device. Leave this check box open when the bit reversal mode is not required (when only D.NET modules are interconnected). (For more information of the bit reversal mode, see Section 4.7, "Notices on Connection of the D.NET Module to Non-Hitachi DeviceNet I/O Devices (DI/DO).")

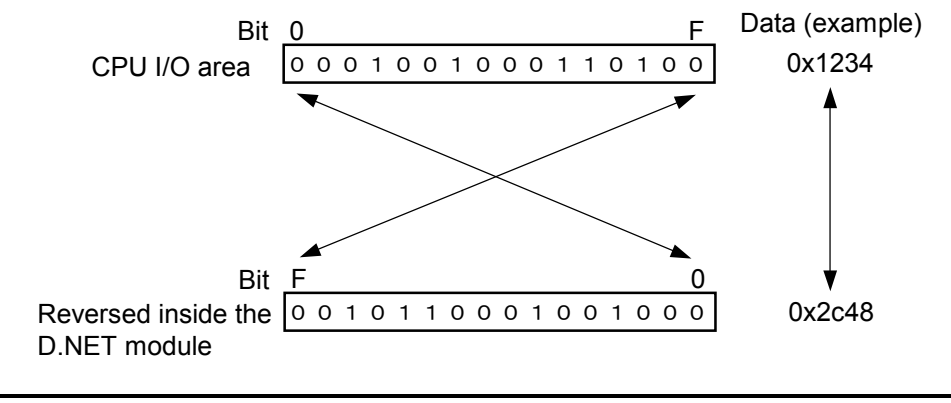

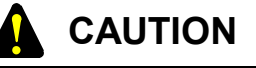

Do not use the bit reversal mode when connecting to a master device which handles numeric data such as analog data. If used, the input/output data is not assured.

• Byte reversal mode (This can be selected in V3.0 or later.)

This mode is used to connect such a device whose byte arrangement is different from that of the S10mini series as other manufacturer's slave device. When the byte reversal mode is checked off, input/output data is input or output with other manufacturer's salve device after the upper byte and the lower bytes are replaced with each other in each word. Usually, use the module in the status where this mode is checked off. (The mode is checked off at delivery from our company.)

In the checked off status, only when data exchange cannot be normally performed with other manufacturer's device, remove the check mark. When this mode is checked off, "Valid" appears in the byte reversal mode on the [setup station parameters] window ("5.5.2 Setup station parameters", ②).

When the mode is not checked off, "-" is displayed.
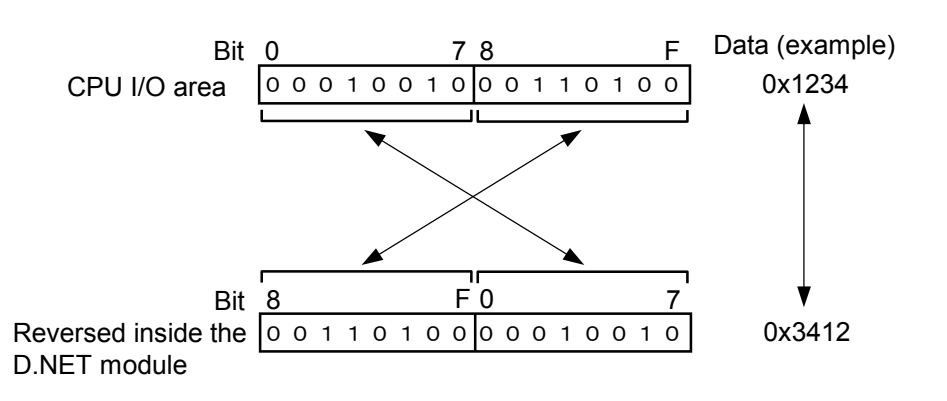

- Collect RI/O timeout information (This can be selected in V2.1 or later.) Specify this parameter to use the "Collect remote I/O timeout information" function (which causes the D.NET module in the slave mode to collect timeout information of input and output devices mounted on the S10mini remote I/O station and to sent it to the master). Leave this parameter unspecified when you do not use this function. For more information about parameters to be set, see item (4), "Collect remote I/O timeout information' function."
- $\odot$  After setting parameters, click the  $\odot$  OK button. The [Setup system parameters] window appears. Click the  $\vert$  Write  $\vert$  button and reset or restart the PCs according to the on-screen instructions. The new parameters are written in the D.NET module.

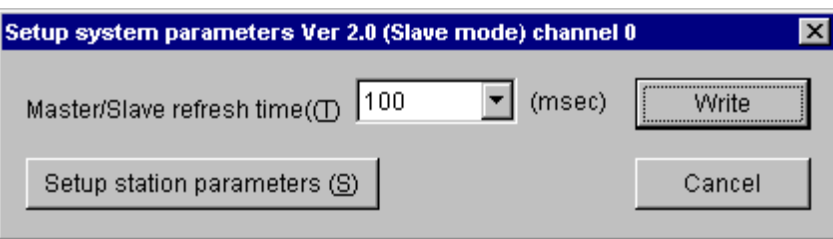

(4) 'Collect remote I/O timeout information' function <Outline>

> For example, this function is used when remote I/O data of the S10mini is sent to the master via DeviceNet in the network configuration shown below. In other words, this function sends timeout information of the remote I/O station (from the system register "S380 to S3FF" of the S10mini) together with I/O data to the master.

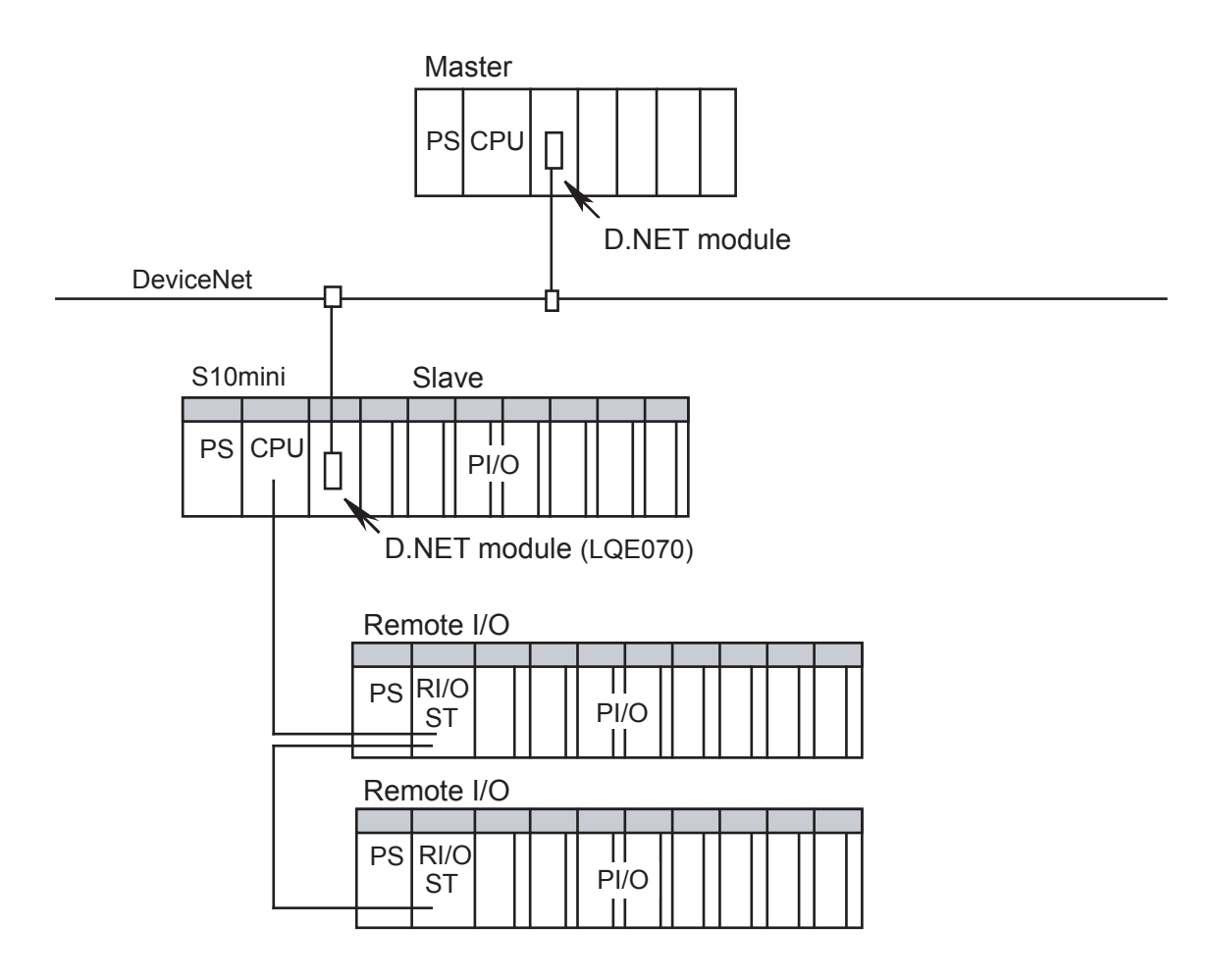

As seen from the figure below, the S10mini D.NET module in the slave mode creates timeout information of the specified remote I/O devices, stores it in the specified addresses and sends it together with I/O data to the master. With this, the master can read the timeout information of the remote I/O.

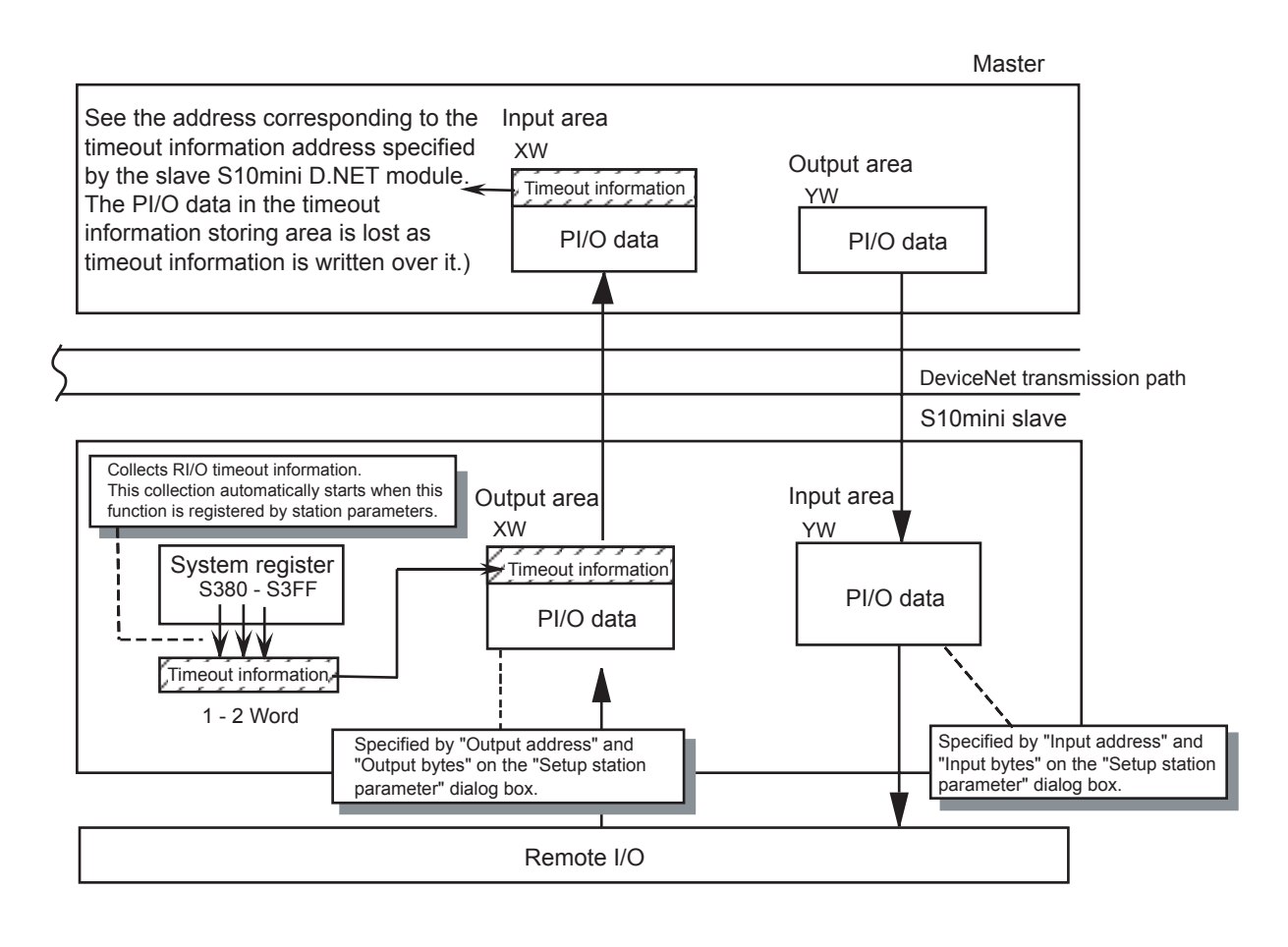

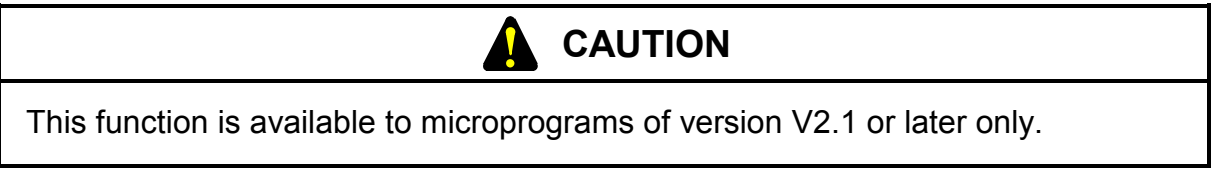

<Setting the "RI/O timeout information collection" parameter>

This parameter is set on the [Setup station parameters] window when "Slave" is selected. When this function is not required, leave the "Remote I/O timeout information collection parameter" field blanked.

① Specify in the "RI/O timeout information address" box after setting a communication type, input and output addresses, and input and output bytes, then click RI/O timeout information collection station registration button.

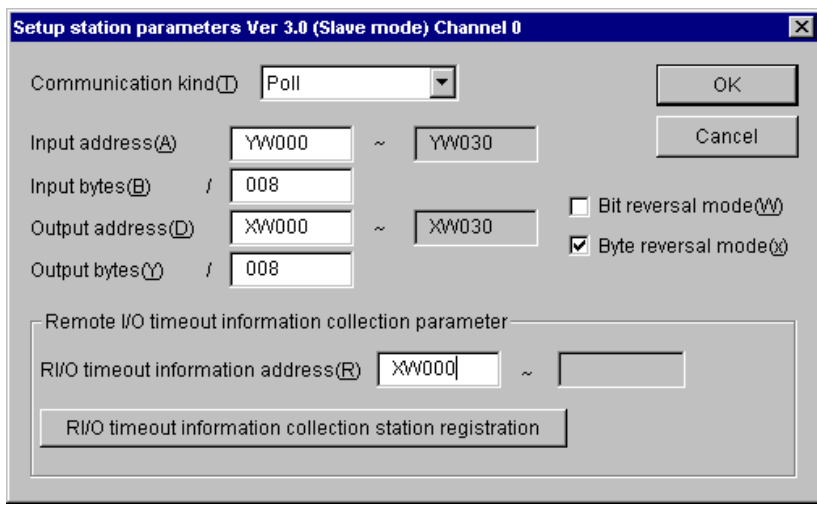

• RI/O timeout information address

Specify a location in output data (address) in which you want to set the remote I/O timeout information. The address to be specified must be in the output area which is limited by "Output address (D)" and "Output bytes (Y)."

In the above screen example, the timeout information is set at address XW000 in the output area "XW000 to XW030."

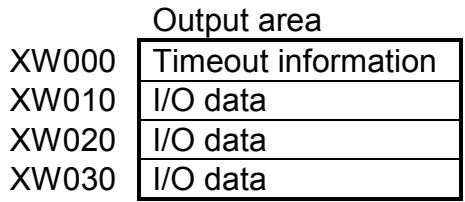

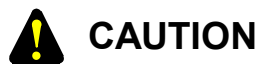

The timeout information is 1 or 2 words long, depending upon the setting of a remote I/O station to which parameter information is registered by the RI/O timeout information collection station registration button.

② From the [RI/O Timeout information collection station registration] window, you can register the collected RI/O timeout information for a station. To register, double-click a selected registration number or click a selected registration number and the  $\sqrt{\text{Regist}}$ button in that order.

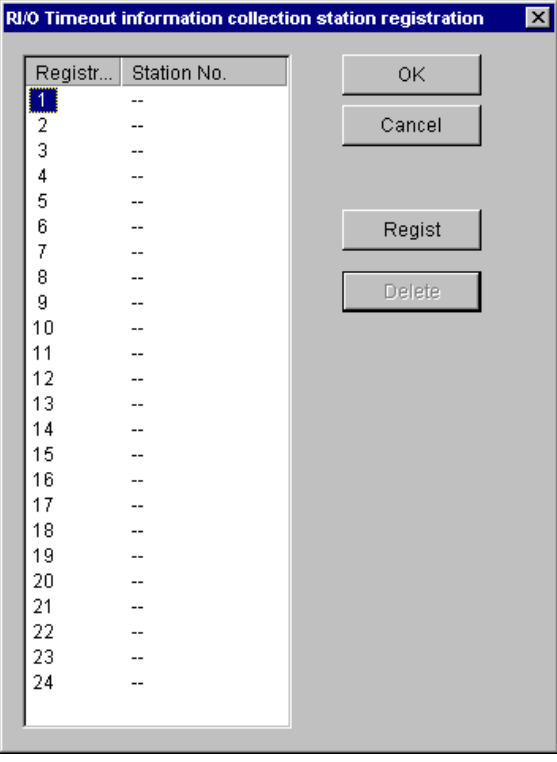

③ Register the remote I/O station from the [Station No. Registration] window shown below.

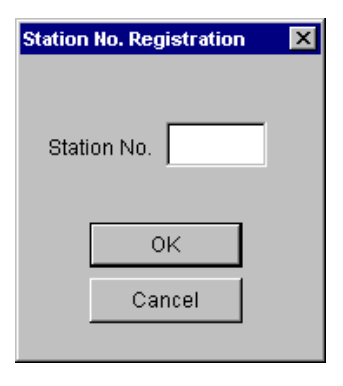

• Station No.

Specify a station number from which the remote I/O timeout information is collected. (The station number is set by the STATION NO. switch on the front panel of the remote I/O station module.)

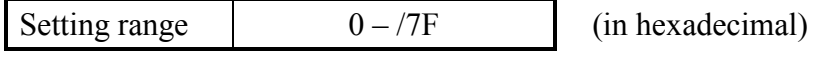

<RI/O timeout information>

Respective bits of the RI/O timeout information is related to a registration number to which a station number is already assigned on the [RI/O Timeout information collection station registration] window.

A system can have a maximum of 12 stations per line (that is, a total of 24 stations) as remote I/O devices (in a dispersed manner). To register 17 stations or more, two words of timeout information are required.

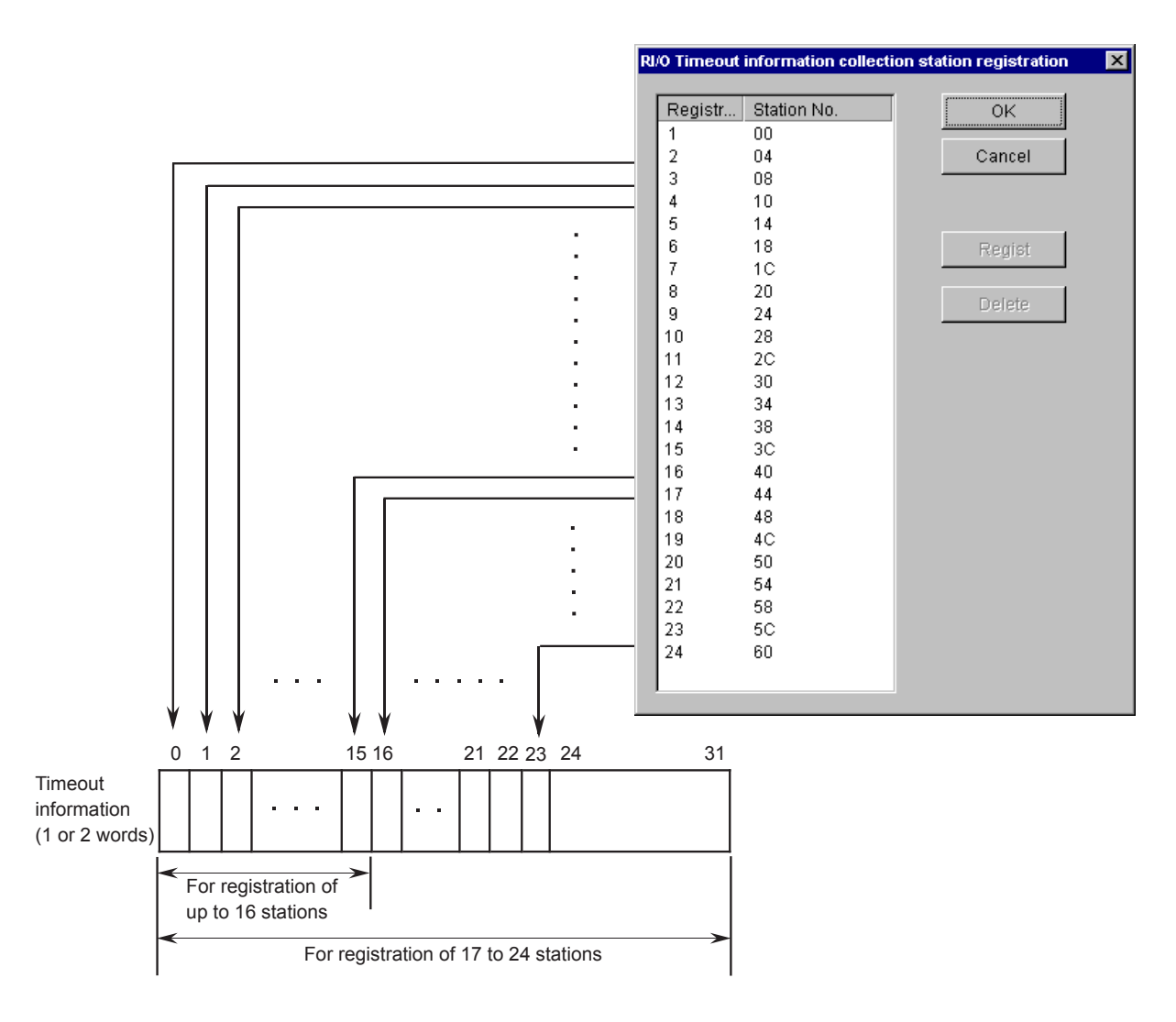

 **CAUTION** 

- This function is available only in the slave transmission mode (output) only. (This function is not available in the master-peer mode.)
- The output area in which the timeout information is set cannot be used as input of the remote I/O.
- When the "Bit reversal mode" check box is clicked, each word of the timeout information is also bit reversed (MSB to LSB and LSB to MSB).

#### 5.5.3 Setup of D.Station data format conversion

<Outline>

This function converts the input/output data formats of the analog module and pulse counter module mounted in the D.Station inside the D.NET module. This function is available in V3.0 or later.

The formats to be converted are shown below.

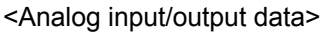

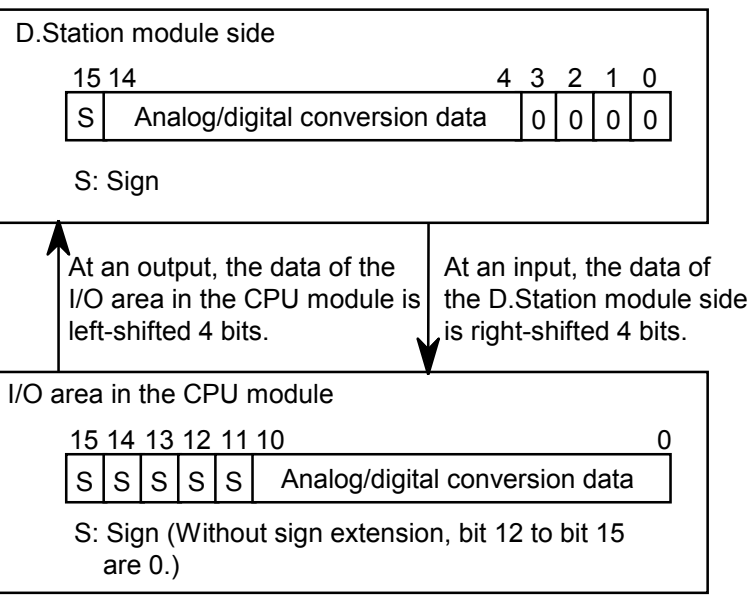

<Pulse counter data>

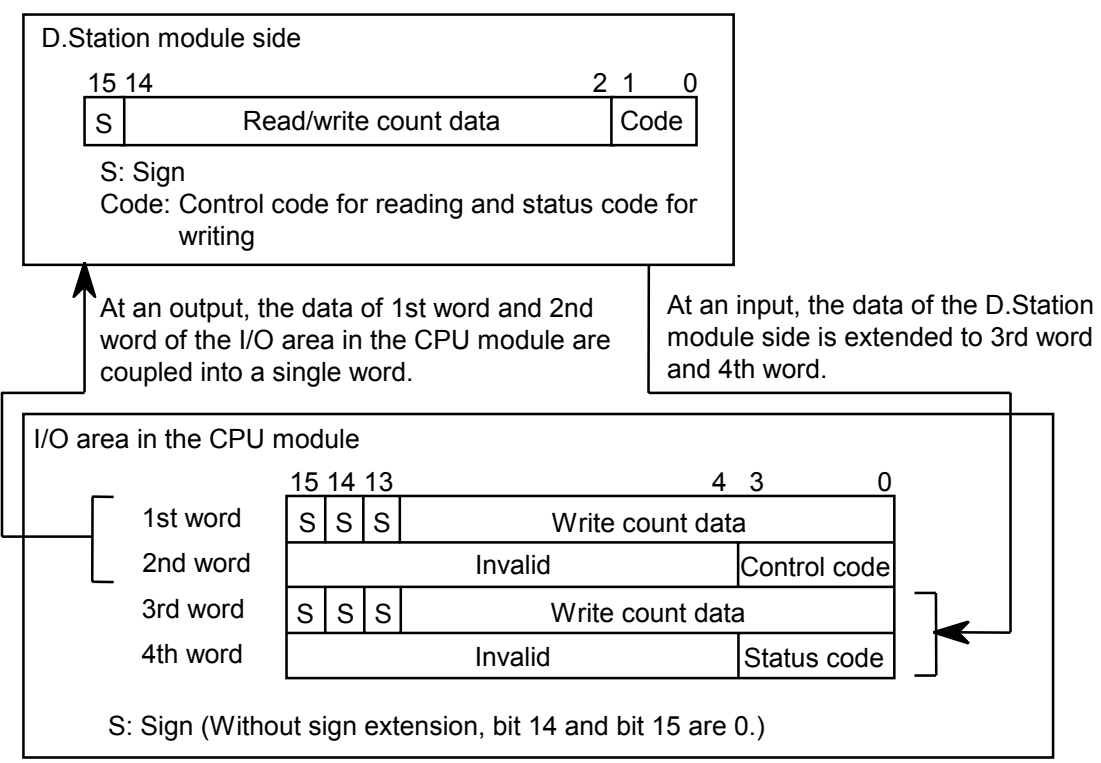

• Contents of control codes of the pulse counter

(Operation mode 1)

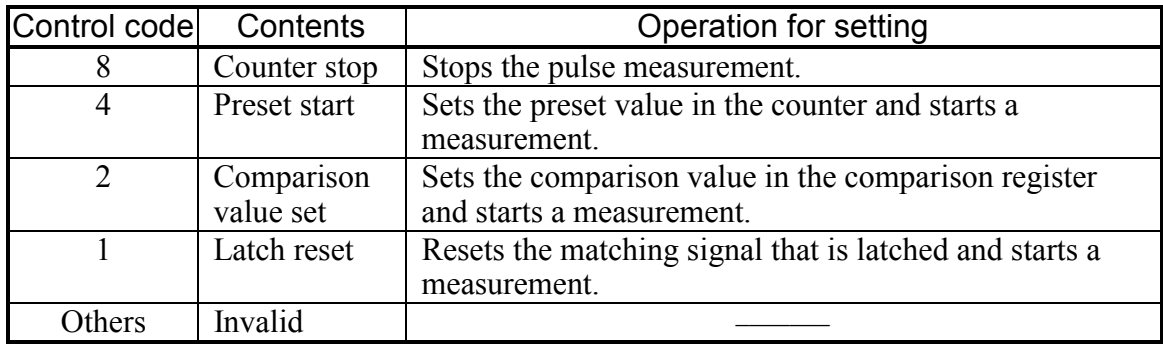

## (Operation mode 2)

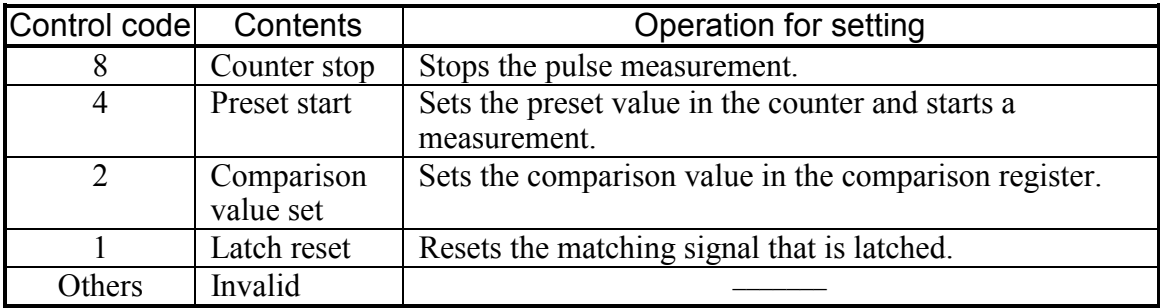

• Contents of status codes of the pulse counter

#### (Operation mode 1)

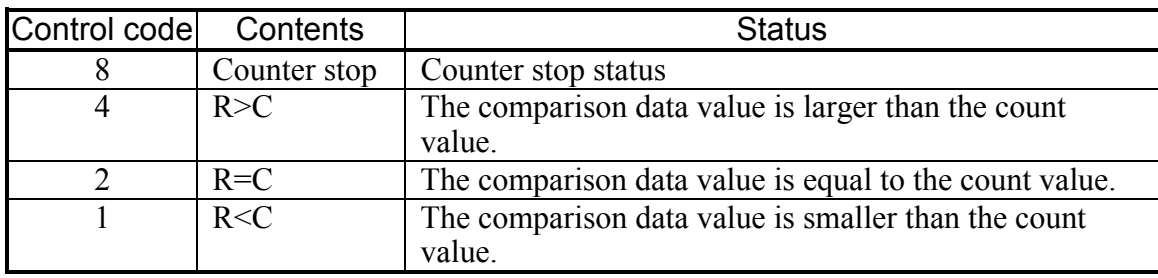

#### (Operation mode 2)

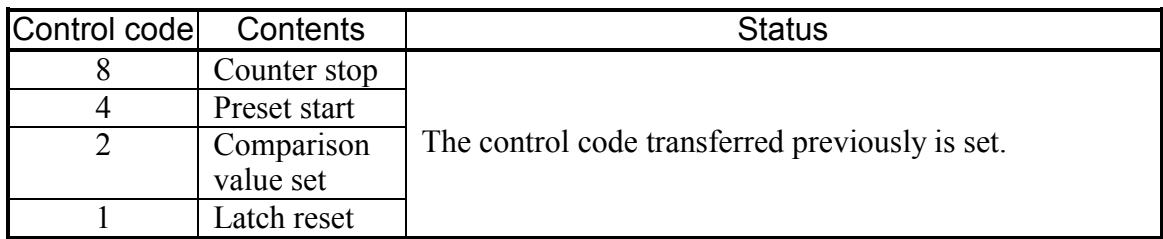

For the details of usage of the pulse counter, refer to the instruction manual attached to the module.

<Setup of D.Station data format conversion>

Perform D.Station data format conversion setting only when the D.Station is connected as a slave of the D.NET module and the data formats of the AI/AO and pulse counter must be converted for use as described in the outline shown in "5.5.3 Setup of D.Station data format conversion." When the D.Station is not connected, do not perform any setting.

① On the [Setup system parameters] window shown in the following figure, click the Setup data format conversion of D.STATION  $\vert$  button.

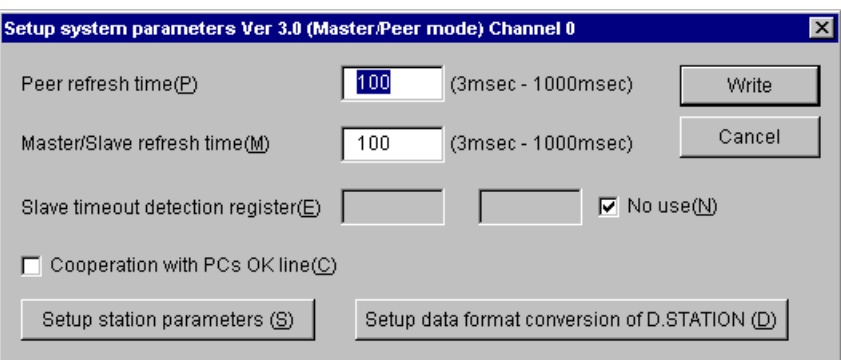

 $\odot$  Select a No. to be set and click the Edit button. No.1 to No.20 (hexadecimal) are available. Up to 32 modules can be registered. Any No. can be used for a setting.

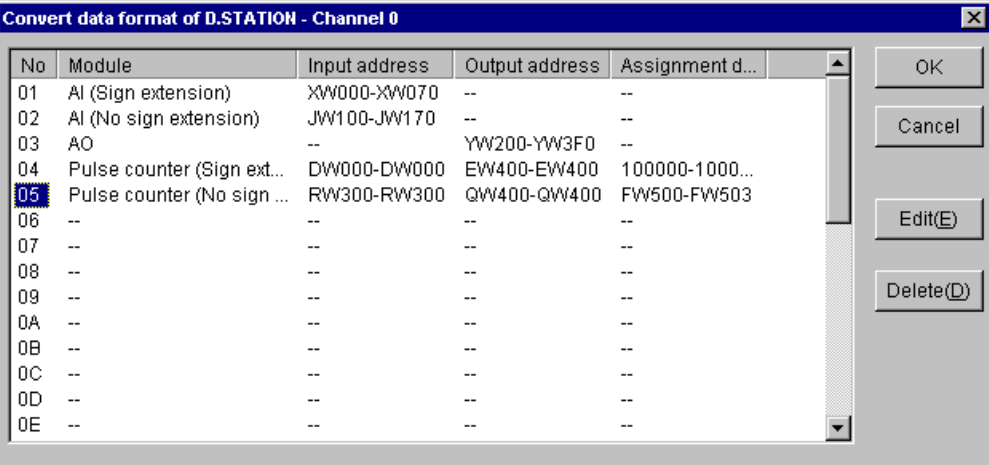

③ On the [Setup data format conversion of D.STATION] window shown in the following figure, perform format conversion setting for each PI/O module.

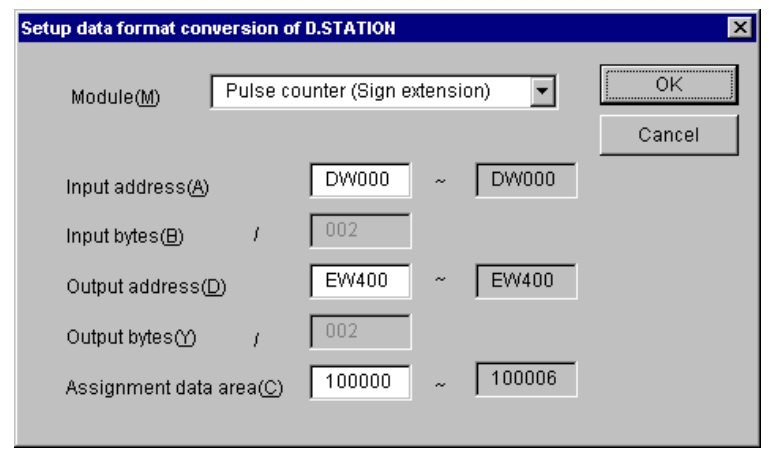

• Module

Select a type of I/O module to perform data format conversion. The D.NET module converts the data format according to the contents of this selection.

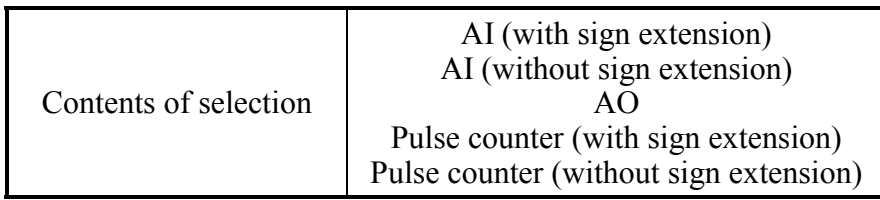

## • Input/output address

Set the range of input/output addresses set on the [Parameter edit] window of "5.5.2 Setup station parameters" for data conversion. Specify the starting address of the conversion location. The addresses to be set should be within the area set by the input address and the number of input bytes or the output address and the number of output bytes on the [Parameter edit] window of "5.5.2 Setup station parameters."

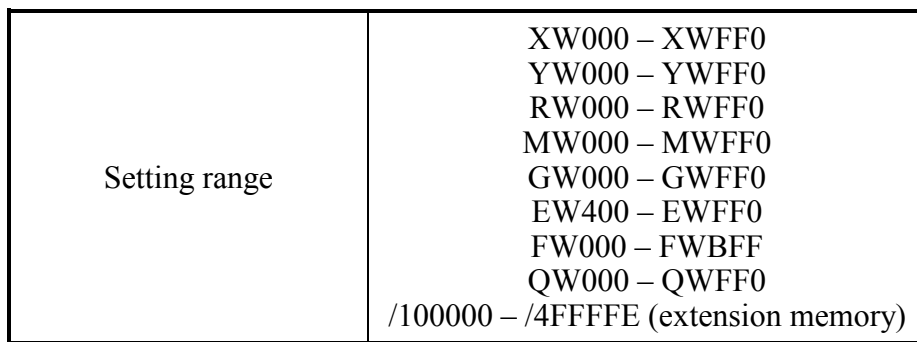

• Number of input/output bytes

Set the number of bytes for data format conversion within the following range. Data format conversion is performed about the data for the number of input/output bytes specified here out of the addresses specified as input/output addresses.

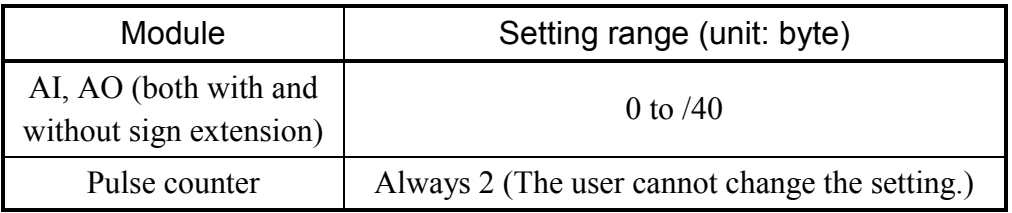

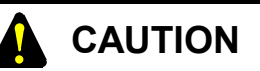

- The input/output area to be set by the input/output addresses and the number of input/output bytes should be within the input/output area set by the input/output addresses and the number of input/output bytes on the parameter editing screen for station parameter setting. If the input/output area is set out of the range, an out-of-range error is displayed by the tool and the setting is not written into the D.NET module. Review the setting and retry writing.
- The data format conversion setting permits registering a total of 32 cases. However, up to 8 cases can be registered per D.Station. If more than 8 cases are registered, an error of "Registration number over" is displayed by the tool and the setting is not written into the D.NET module. Review the setting and retry writing.

<Setting example>

This setting example shows a case to convert the data format of the AI modules (slot No.0 to 3) and the pulse counter module (slot No.7) mounted in the D.Station in the following configuration.

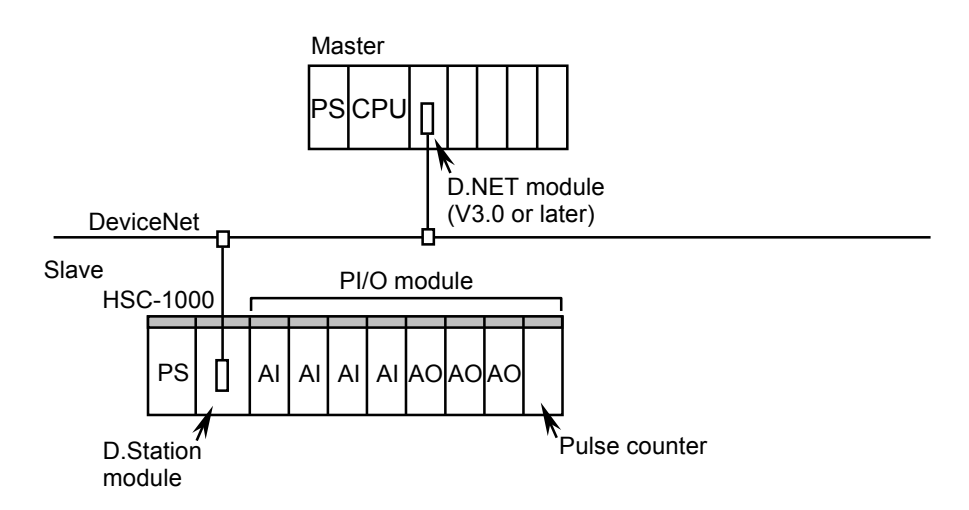

(1) Setup of the D.Station module

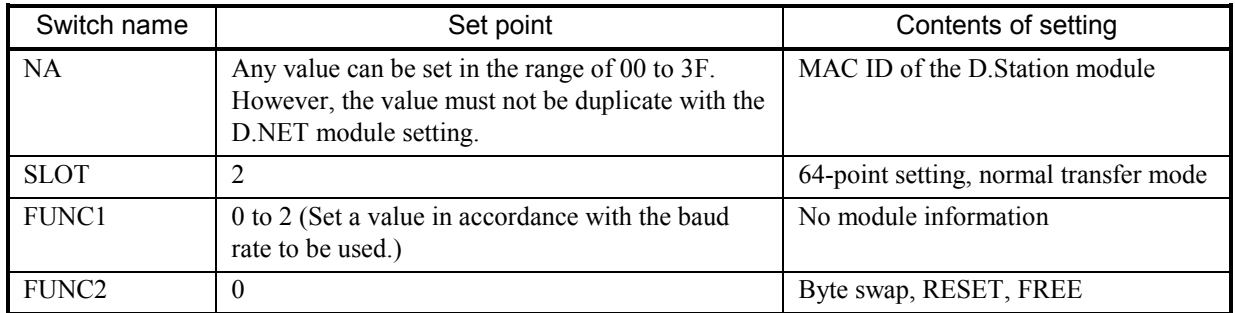

#### (2) D.NET module setting

The following settings are for the case where the input area is set to XW800 and upward, the output area is set to YW800 and upward, and the pulse counter assignment area is set to FW000 and upward.

#### • Setup of station parameters

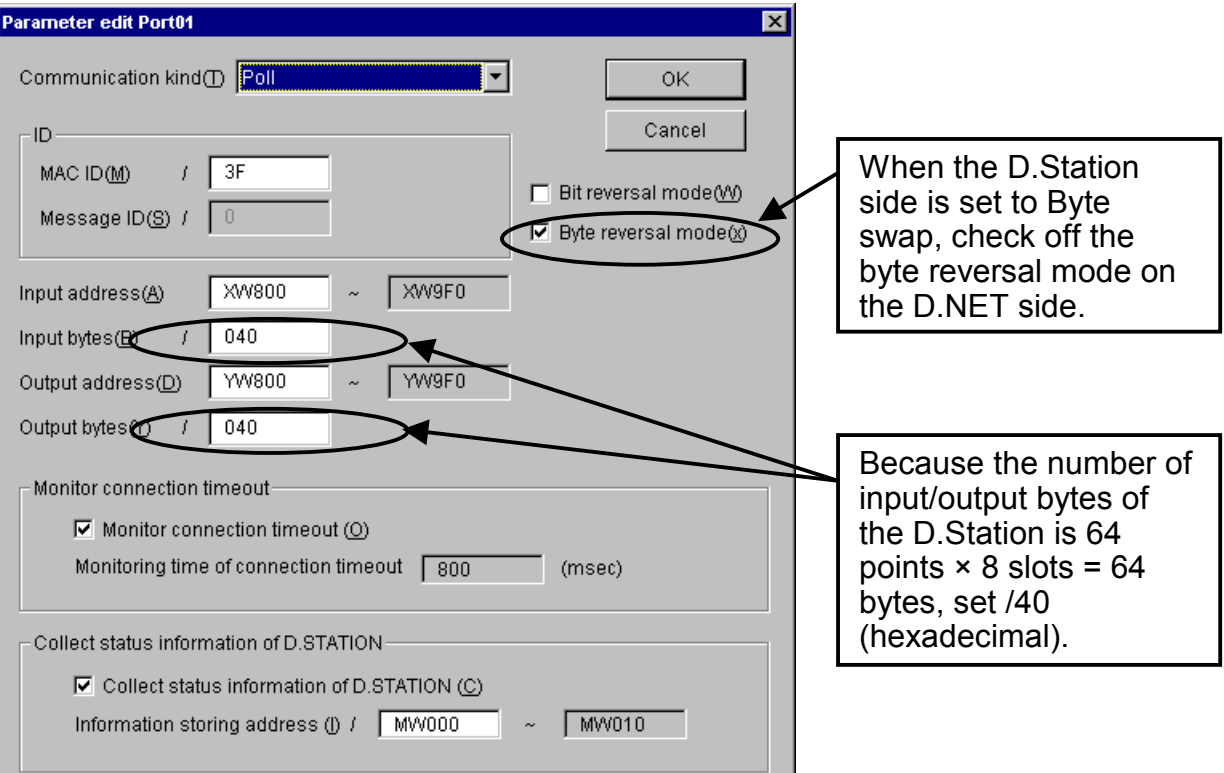

## • Setup of D.Station data format conversion

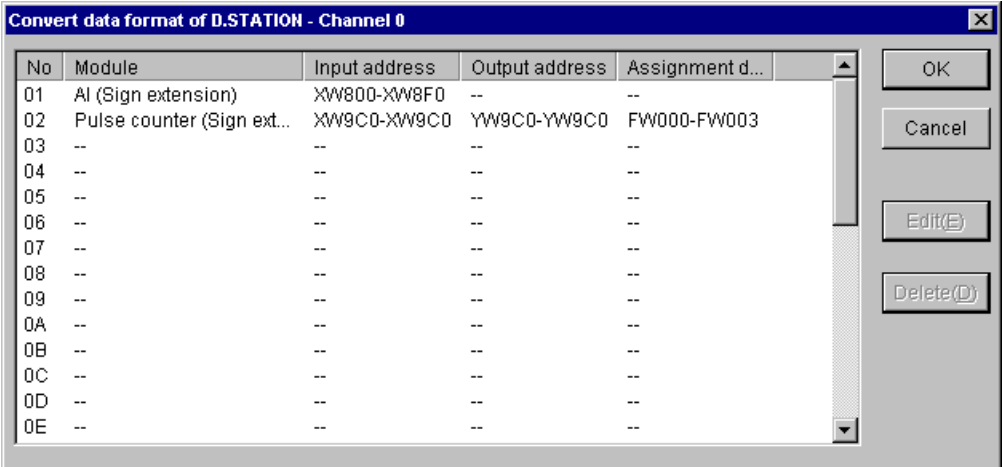

#### Setup of AI

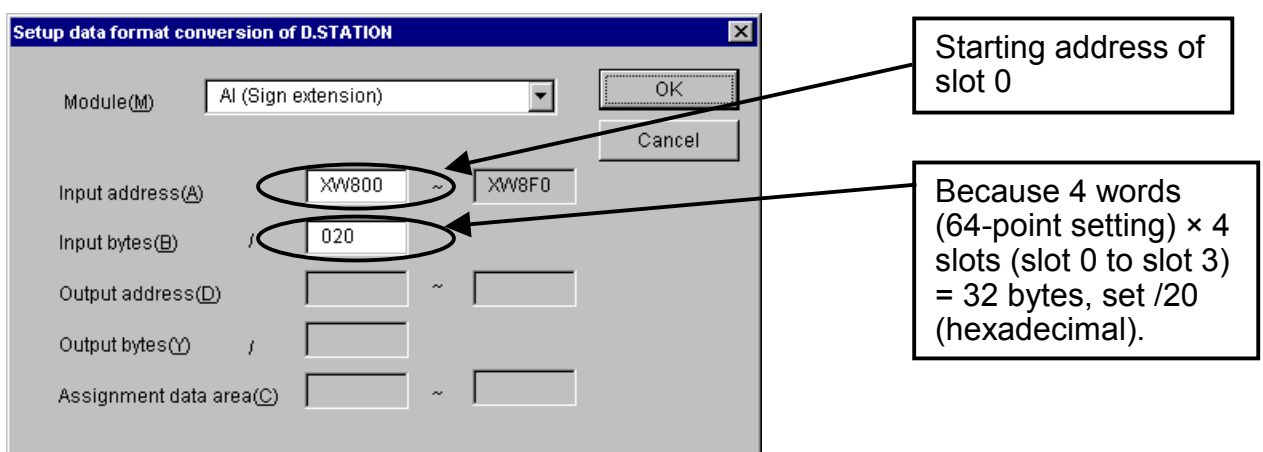

#### Setup of pulse counter

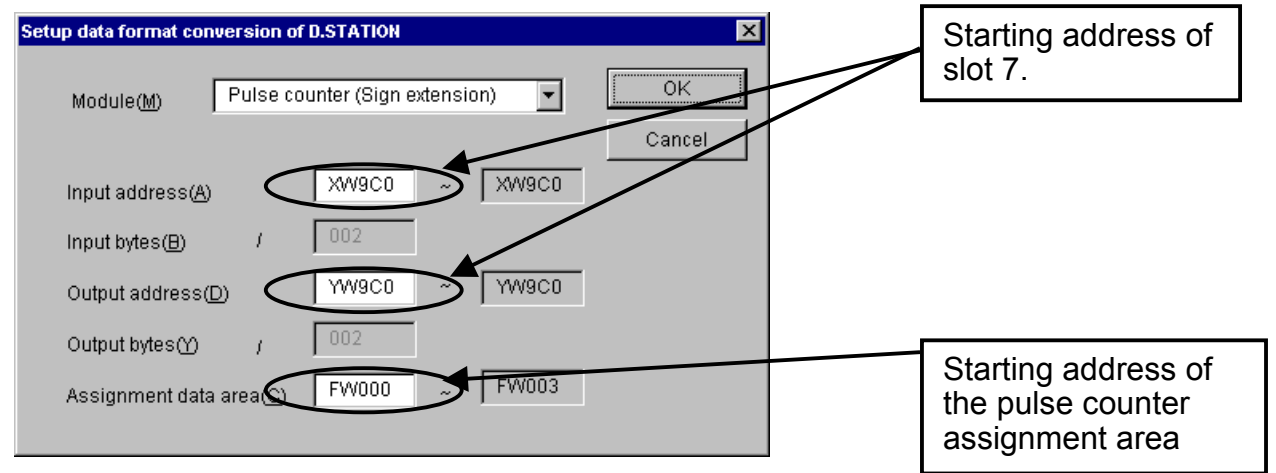

#### 5 OPERATION

## 5.6 S Table Information

This function shows information of non-hardware errors such as network errors that the D.NET module caused.

(1) Click the  $\sqrt{S}$  table information button on the D.NET system basic window shown below and select a channel.

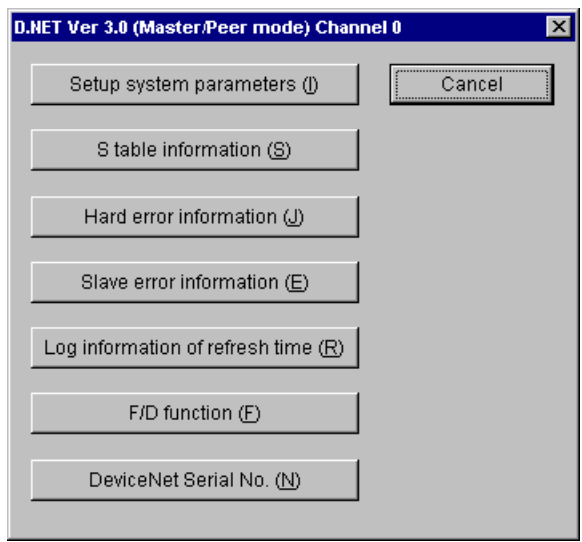

(2) In case an error has already occurred, the S table shows the error code and the error contents.

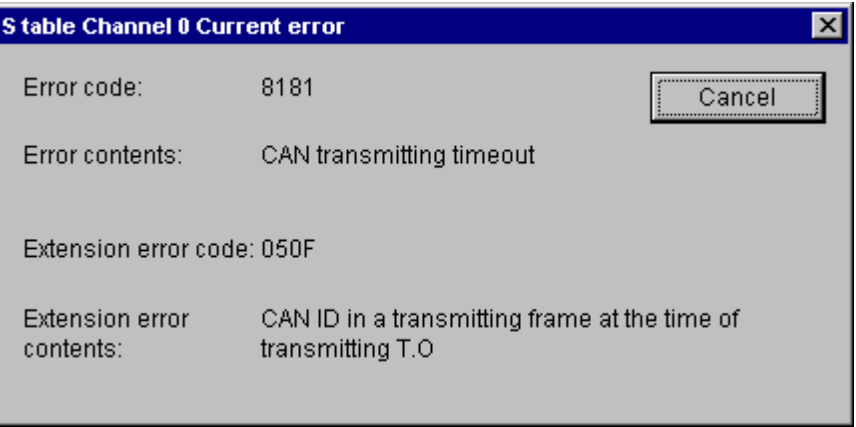

(3) Click the  $\boxed{\text{Cancel}}$  button to close the "S table" window and the D.NET system basic window returns.

An extension error code may be added to some errors that are saved in the S table. The extension error code represents the following contents.

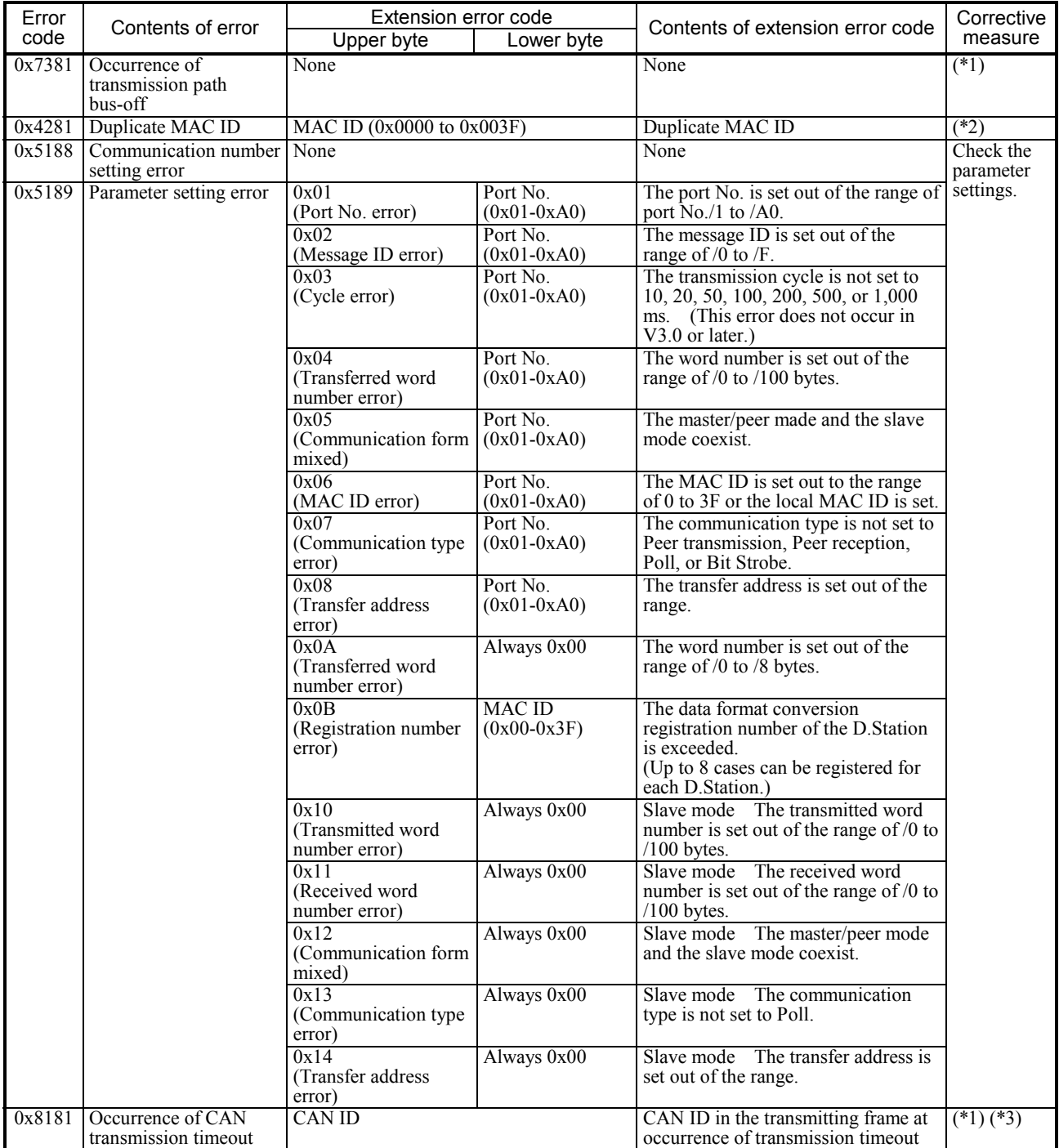

(\*1) Check the connectors for looseness, cable wiring, and communication speed setting, MAC ID setting, and MODU No. setting.

(\*2) Check the set point of the Node Address setting switch.

(\*3) A CAN transmission timeout occurs in the following cases. In these cases, the D.NET module remains normal.

• The D.NET communication connector is not connected.

• The other station does not exist or the power supply of the other station is OFF.

• The transmission speed of the other station does not match.

The CAN transmission timeout error does not occur if any module other than the D.NET exists on the network. (This error does not occur if only there is any party with which the D.NET does not communicate directly.)

(\*4) When the communication speed is set to 500 kbps or 250 kbps, the transmission of more than 17 frames per 10 ms was set. When the communication speed is set to 125 kbps, the transmission of more than 9 frames per 10 ms was set.

## 5 OPERATION

# 5.7 Hard Error Information

This function shows information of hardware errors that the D.NET module detected.

(1) Click the  $\vert$  Hard error information  $\vert$  button on the D.NET system basic window shown below and select a channel.

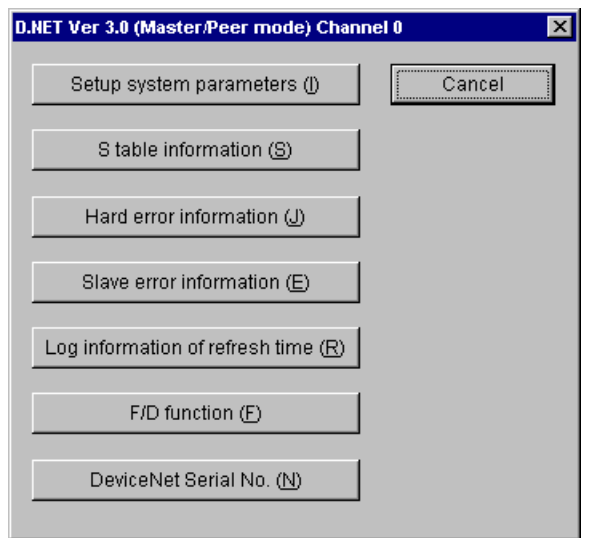

(2) In case an error has already occurred, this function shows the error code, the error contents, CAN memory address, write data, and read data.

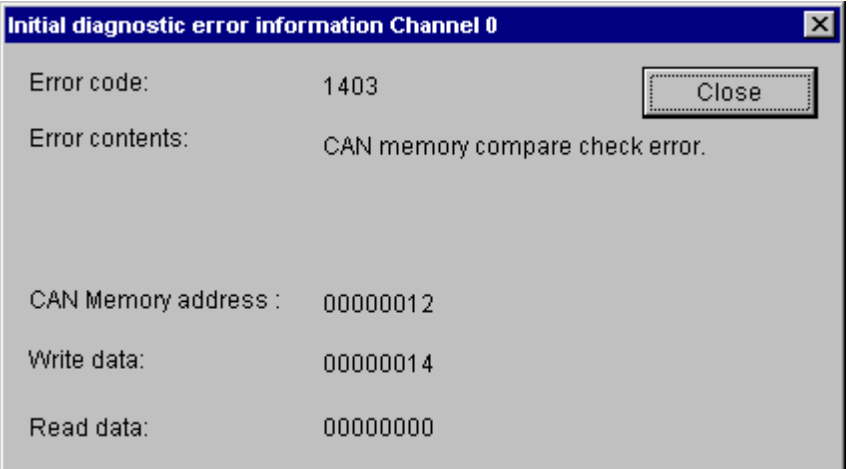

(3) Click the  $\sqrt{\frac{\text{Close}}{\text{Cluster}}}$  button to return to the D.NET system basic window.

# 5.8 Slave Error Information

This function shows information of errors of slaves connected to the D.NET module. This information is valid only when the master-peer mode is selected. When the slave mode is selected, all state values (except the state of the current D.NET module) are "/00" (No registration).

(1) Click the  $\sqrt{\frac{S}}$  Slave error information button on the D.NET system basic window shown below and select a channel.

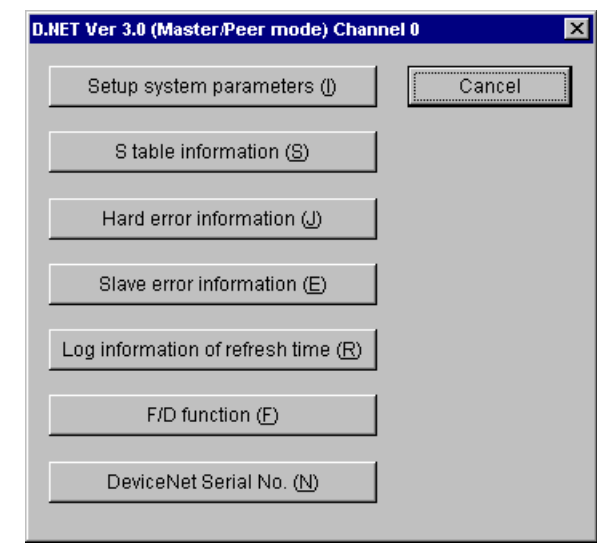

(2) The slave state of each MAC ID is displayed as shown below.

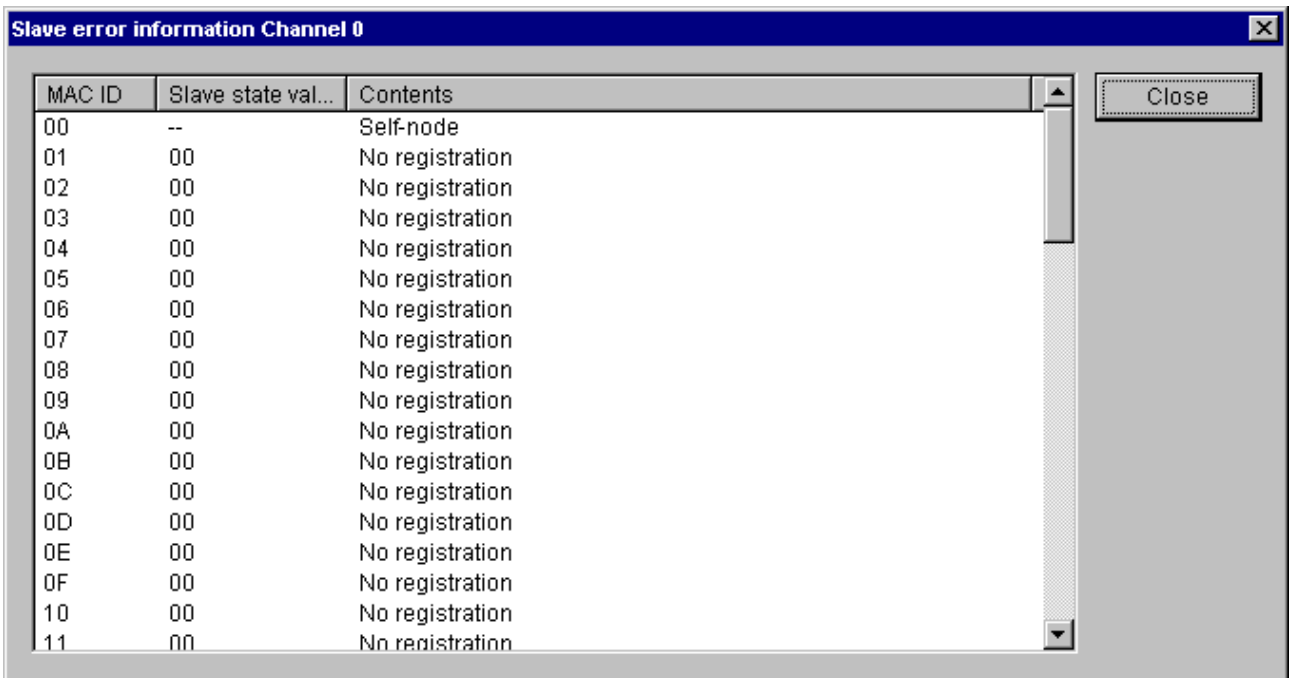

## 5 OPERATION

The table below lists slave state values and their description.

#### <Slave state table>

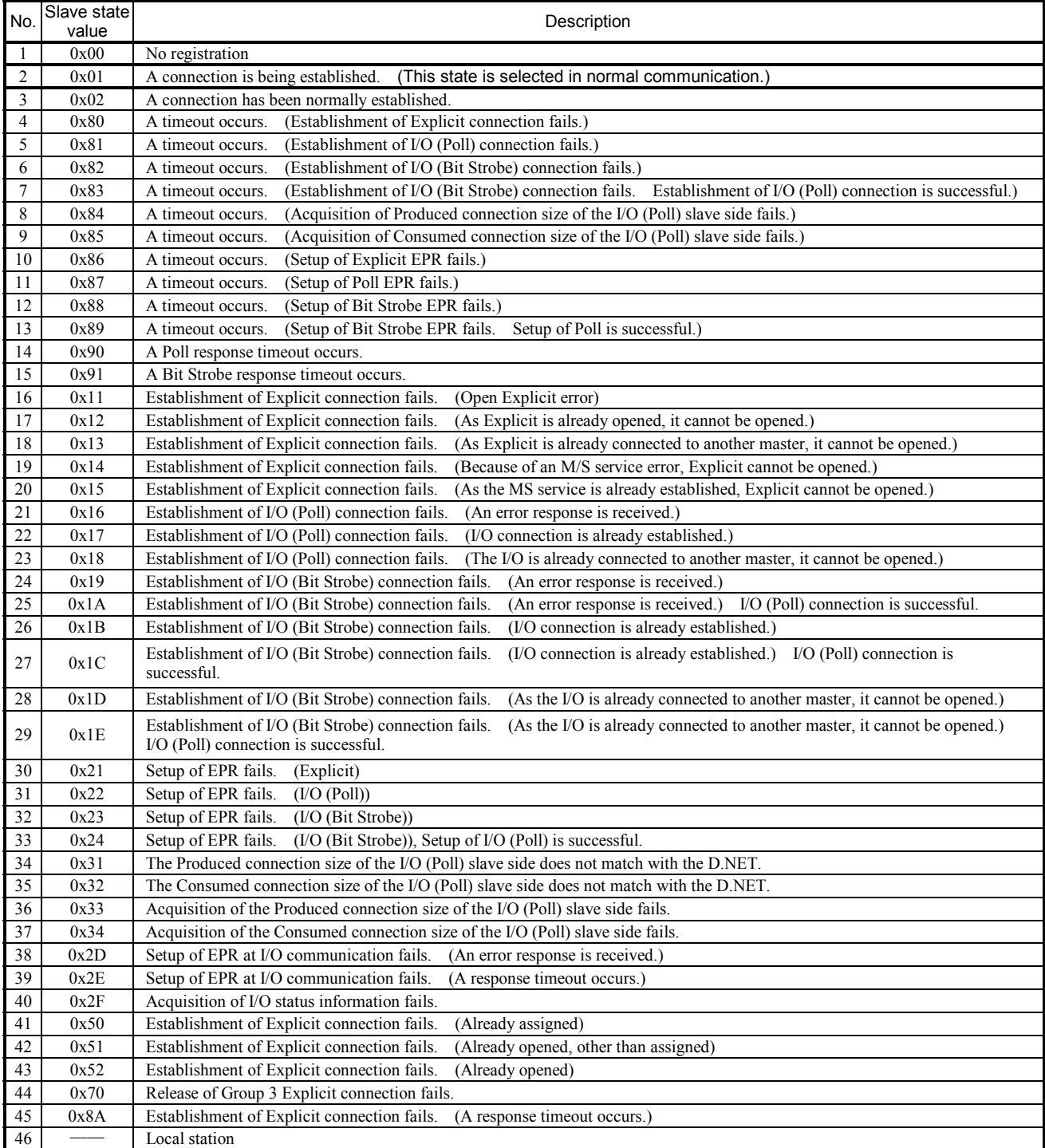

When an error status (excluding a "Normal communication in progress" status) occurs, check and correct the parameter setting and the wiring.

# 5.9 F/D Function

This function "saves" the system parameters and the station parameters which are set for the D.NET module to the personal computer, "sends" (downloads) the parameters from the personal computer to the D.NET module, and compares the saved parameters by the parameters set for the D.NET module.

Click the  $\sqrt{F/D}$  function button on the D.NET system basic window shown below and select a channel.

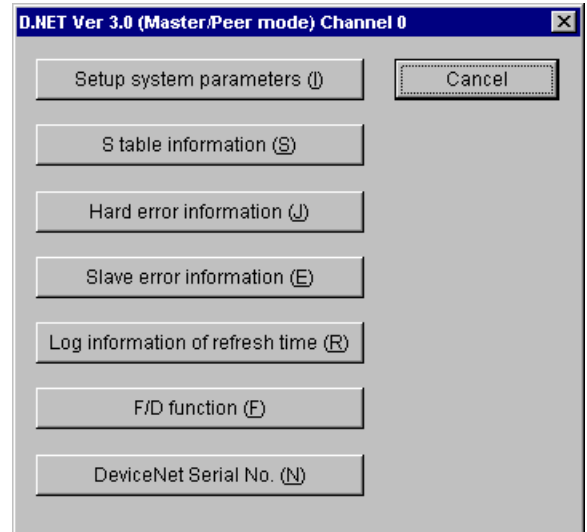

Select an operation, click the  $\sqrt{\text{Save}}$  button,  $\sqrt{\text{Send}}$  button, or  $\sqrt{\text{Compare}}$  button, select a channel, and start the operation.

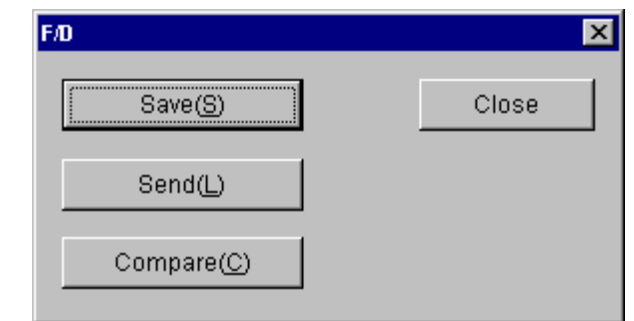

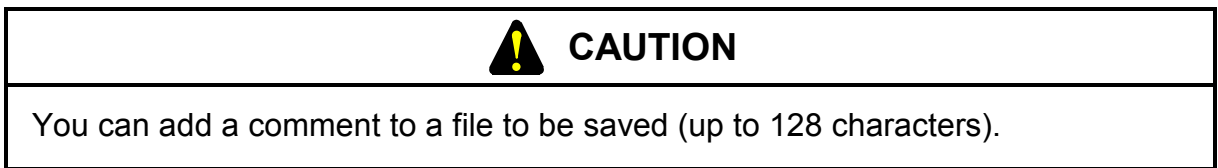

## 5 OPERATION

# 5.10 DeviceNet Serial No.

A DeviceNet serial number is a product-specific number conforming to the DeviceNet Standard. This parameter requires no setting.

Click the DeviceNet Serial No. button on the D.NET system basic window shown below and select a channel.

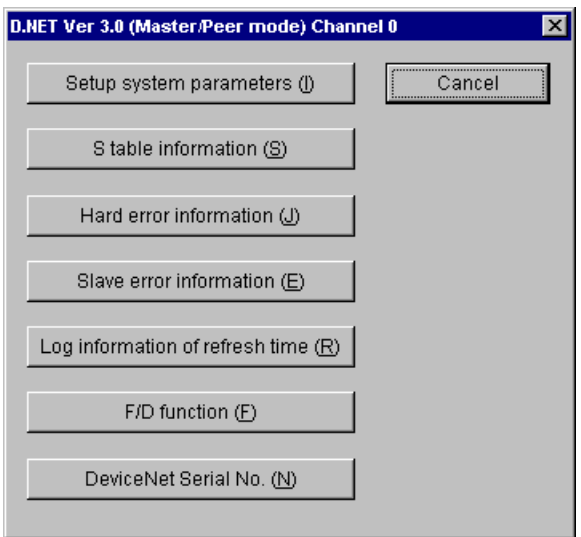

A DeviceNet serial number is displayed as shown below.

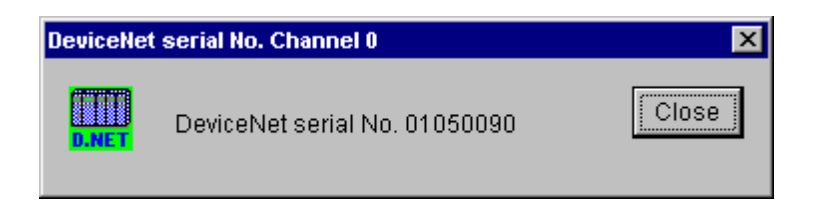

# 5.11 Version Information

This function shows you the version of the D.NET system running in the personal computer. This is not the version and revision of the D.NET module.

Click the "D.NET" icon on the D.NET system basic window shown below and select "Version information."

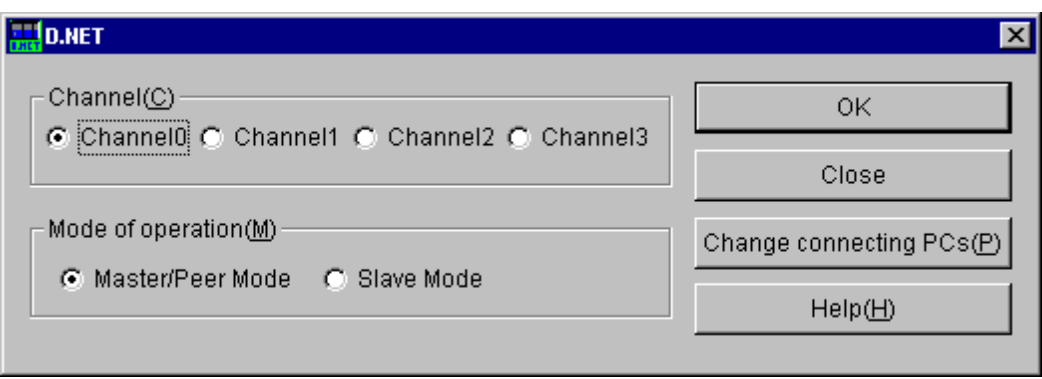

The version of the D.NET system is displayed as shown below.

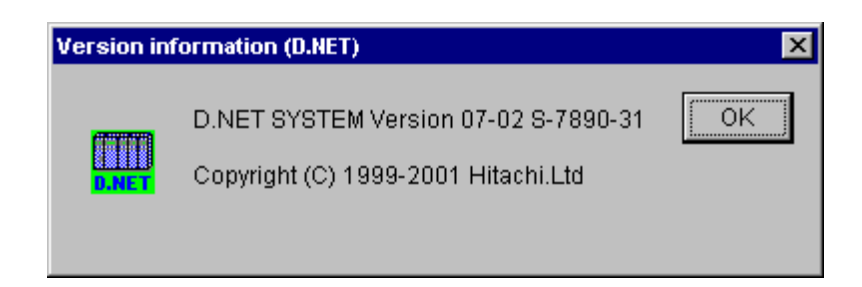

# 5.12 Log Information of Refresh Time

This function indicates the actual refreshing cycle of peer transmission and master/slave communication. This function allows you to know the actual cycle in which refreshing is performed. This function is available in V3.0 or later only.

(1) Click the Log information of refresh time button on the basic screen of the D.NET system shown in the following figure.

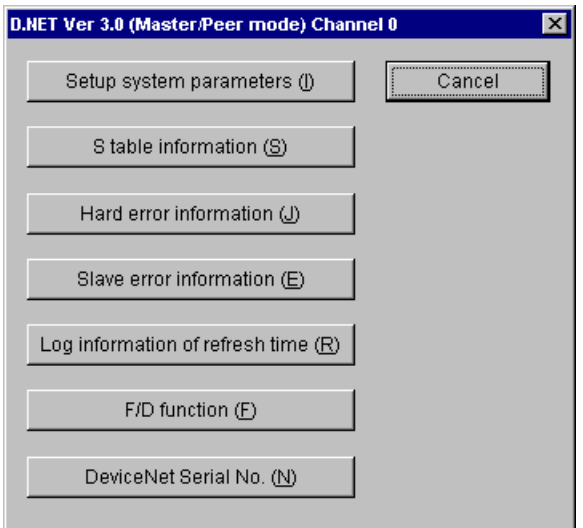

(2) The [Log information of refresh time] window shown in the following figure appears. Each refreshing time is the time provided when the screen appears.

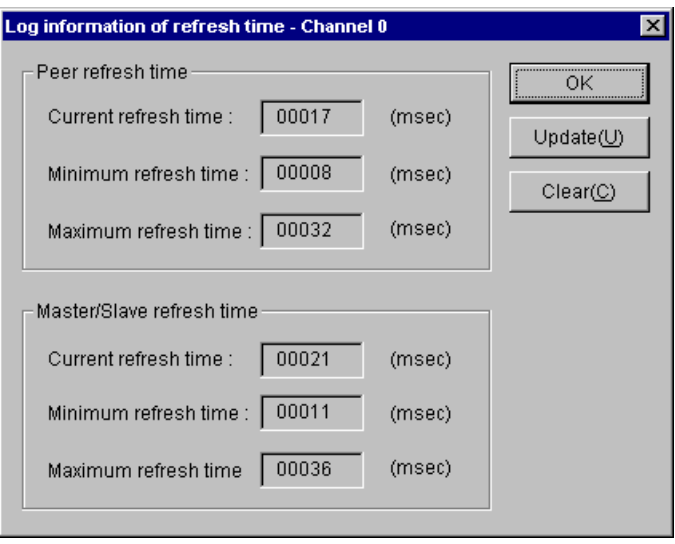

To display the latest refreshing time, click the  $\vert$  Update  $\vert$  button. To clear the refreshing time, click the  $\vert$  Clear  $\vert$  button.

To quit the log information display of refreshing time, click the  $\vert$  OK  $\vert$  button.

# 6 MAINTENANCE

## 6 MAINTENANCE

# 6.1 Maintenance & Checks

#### 6.1.1 Periodic checks

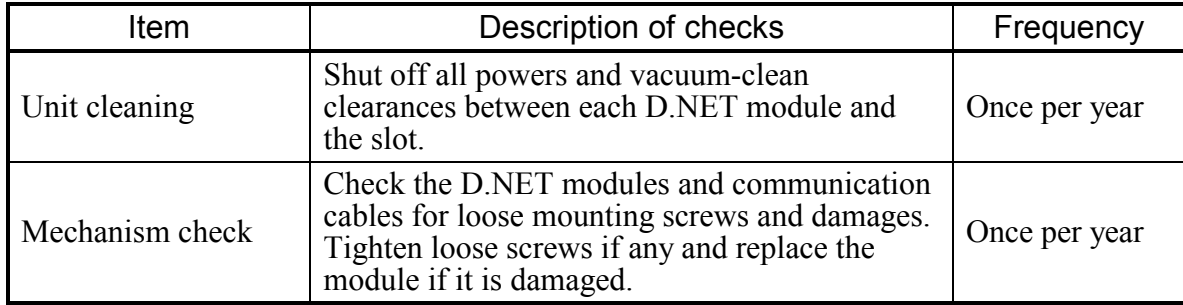

#### 6.1.2 Replacing or adding on the module

- What you should get in preparation
	- ① Personal computer (with Hitachi's S10 D.NET System installed in it)
	- ② RS-232C cable (or 10BASE-T cable if the communication module used is an ET.NET module)
	- ③ New or add-on D.NET module (LQE070/170/175)
	- ④ Copies of the parameter values for the module to be replaced. (These copies are prepared for use in cases where the parameters are not accessible for some reason.)
	- ⑤ The above-mentioned ET.NET module is an optional module and, if it is mounted in place, may be selected as the type of communication module to be used. For more information, refer to Section 2.1, "Names and Functions of Each Part," and Section 3.2, "Mounting the Module," in the USER'S MANUAL OPTION ET.NET (LQE520) (manual number SVE-1-103).
- Replacement procedure
	- ① Write down, on a piece of paper, the current settings of the rotary switches that are, as shown below, accessible at the front side of the D.NET module to be replaced.
	- ② Write down also the current settings of three switches, labeled LADDER (toggle switch), MODE (toggle switch), and PROTECT (toggle switch), respectively, that are, as shown below, accessible at the front side of the CPU module.

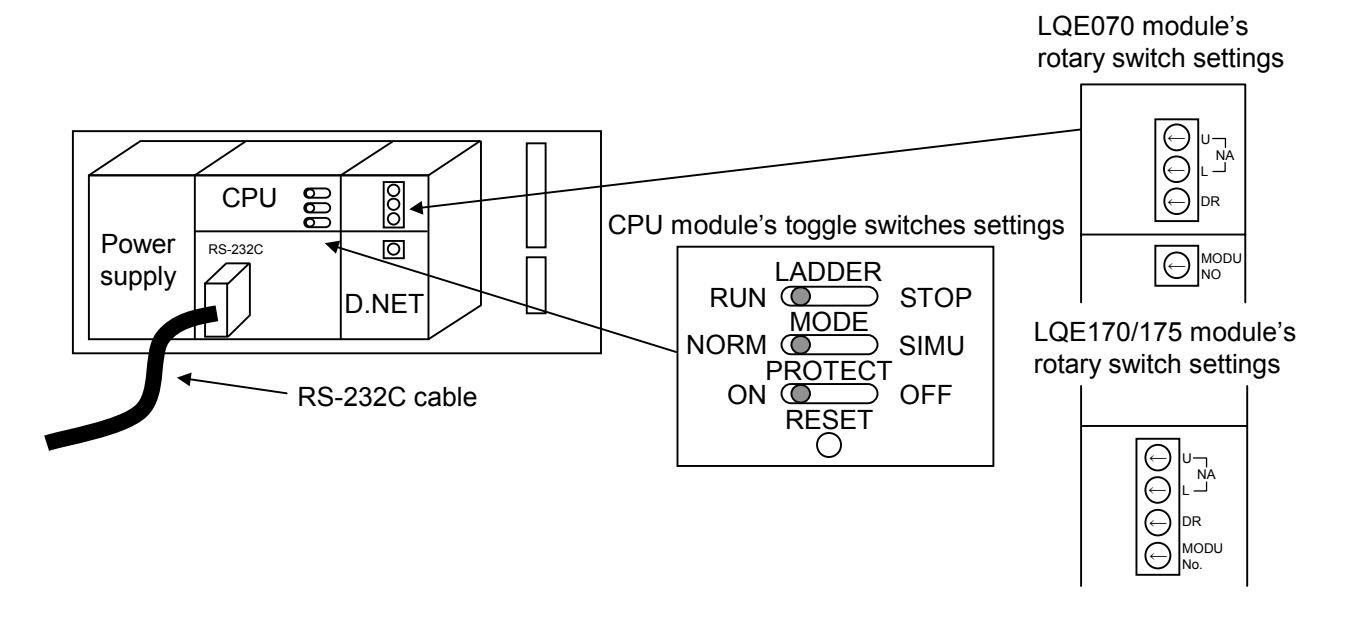

- ③ Connect the personal computer and the CPU module together with the RS-232C cable.
- ④ Start Hitachi's S10 D.NET System and save the set values of all the existing parameters by using its F/D function. (If the existing parameters are not accessible for some reason, use the copies of their set values [item ④] that were obtained in preparation.)
- ⑤ Set the CPU module's LADDER switch in STOP position and turn off the power supply of the controller unit.
- ⑥ Remove the connecting cables from the D.NET module to be replaced.
- ⑦ Replace the existing D.NET module with the new one and set the new D.NET module's rotary switches in the same way as you wrote down in Step ①.
- ⑧ Turn on the power supply of the controller unit and send to the new D.NET module the set parameter values that you saved in Step 4 using the F/D function.
- ⑨ By using the F/D function, compare the set parameter values before and after you sent. This comparison may reveal a discrepancy for the following memory areas:

/E30004 thru E30006 for the D.NET module (ch0) mounted

/E70004 thru E70006 for the D.NET module (ch1) mounted

/EB0004 thru EB0006 for the D.NET module (ch2) mounted

/EF0004 thru EF0006 for the D.NET module (ch3) mounted

However, if no discrepancies are found for any other area, the set parameter values (system information) for the new D.NET module may be considered as being identical between the saved file and memory.

- ⑩ Reset the CPU module by pressing the RESET switch at its front.
- ⑪ Turn off the power supply of the controller unit.

#### 6 MAINTENANCE

- ⑫ Remove the RS-232C cable from both the personal computer and CPU module, which were connected together in Step ③.
- ⑬ Connect to the new D.NET module the connecting cables that you removed in Step ⑥.
- ⑭ Set the CPU module's LADDER, MODE, and PROTECT switches in the same way as you wrote down in Step ②.
- ⑮ Turn on the power supply of the controller unit and check that the new D.NET module is running normally.
- Add-on procedure
	- ① Write down, on a piece of paper, the current settings of three switches, labeled LADDER (toggle switch), MODE (toggle switch), and PROTECT (toggle switch), respectively, that are accessible at the front side of the CPU module, the one that is installed in the controller unit in which you are adding on a D.NET module.
	- ② Ensure that your application system has been shut down. Then, set the CPU module's LADDER switch in STOP position and turn off the power supply of the controller unit.
	- ③ Mount the add-on D.NET module in place according to the instructions given under "1.2 Mounting the Module."
	- ④ Set the add-on D.NET module's rotary switches in such a way that a new setting will not duplicate with any of the current rotary switch settings of the existing D.NET module(s).
	- ⑤ Connect the personal computer and the CPU module together with the RS-232C cable. Then, turn on the power supply of the controller unit and set parameters for the add-on D.NET module by using the S10 D.NET System.
	- ⑥ Reset the CPU module by pressing the RESET switch at its front.
	- ⑦ Turn off the power supply of the controller unit and connect the connecting cables to the add-on D.NET module.
	- ⑧ Set the CPU module's LADDER, MODE, and PROTECT switches in the same way as you wrote down in Step ①.
	- ⑨ Remove the RS-232C cable from both the personal computer and CPU module, which were connected together in Step ⑤.
	- ⑩ Turn on the power supply of the controller unit and check that the add-on D.NET module is running normally.

# 6.2 T/M (Test & Maintenance Program)

The Test & Maintenance program (T/M) is used to check and maintain the D.NET modules.

The D.NET module contains the T/M and you can operate the T/M easily.

Operate the NA (Node Address), DR (Data Rate), and MODU No. (Module Number) switches, shut off and restart the PC. The T/M starts.

The T/M is not available to V1.0.

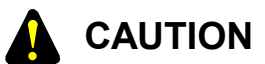

- The T/M writes new data on the BD area in the CPU. For protection of data, make a backup copy of the BD area (BD000 to BD037), isolate the D.NET module from the system (offline), then start the T/M.
- V1.0 does not support the T/M and all operations of the rotary switches are discarded.
- 6.2.1 Hardware configuration for test and maintenance

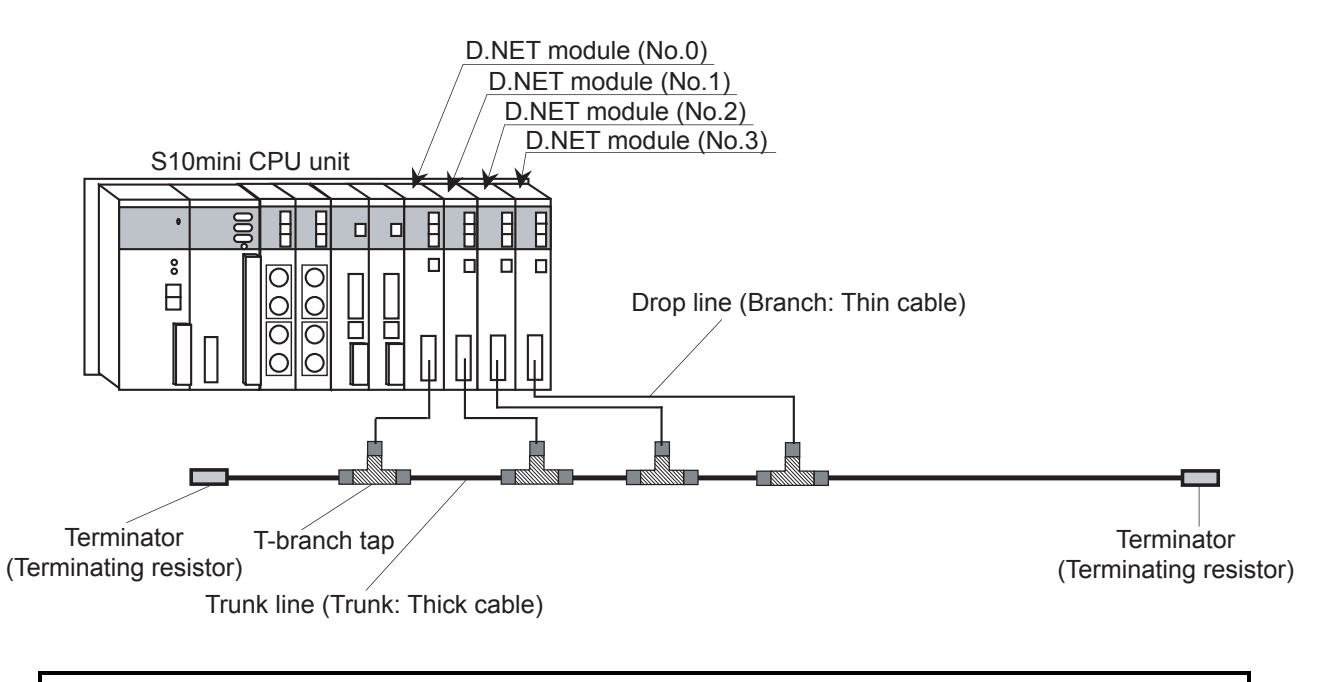

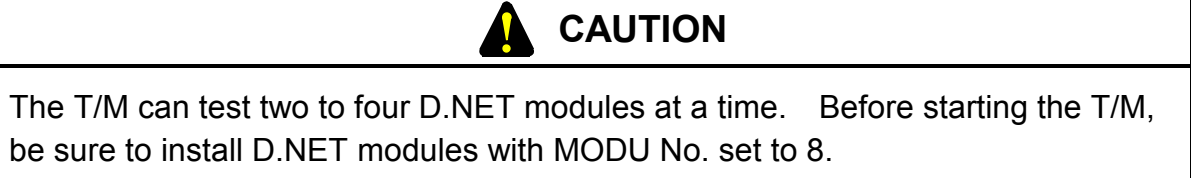

#### 6 MAINTENANCE

#### 6.2.2 Executing the T/M

(1) Mounting the D.NET modules and cabling Mount the D.NET modules (see Subsection 6.2.1, "Hardware configuration for test and maintenance") and connect the cables.

The T/M requires two (minimum) to four (maximum) D.NET modules for test and maintenance.

## (2) Switch setting

Set the rotary switches of the D.NET modules to start the T/M as shown below.

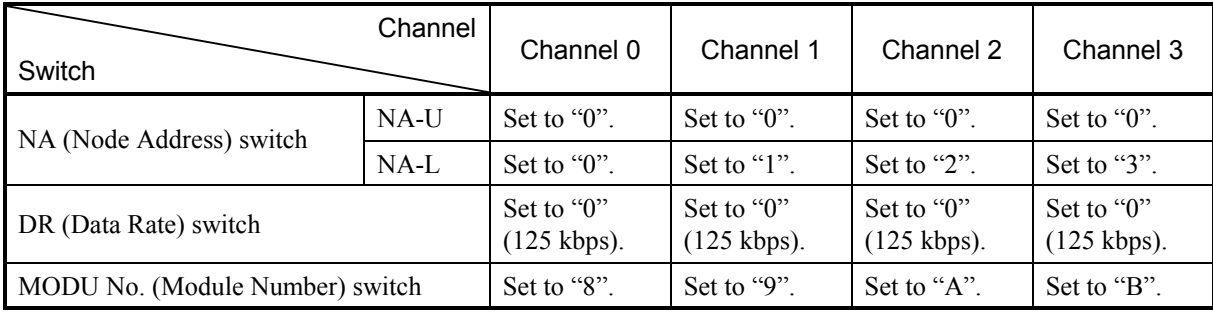

#### (3) Executing the T/M

To start the T/M, reset or restart the CPU module.

#### 6.2.3 T/M functions and operations

(1) T/M functions

The test and maintenance is executed in the peer mode. First channel 0 sends data to channel 1 to channel 3. Channel 1 to channel 3 loop back the received data to channel 0. Channel 0 compares the received data by the transmitted data.

(2) Normal operation

The green MNS indicators of all D.NET modules on the CPU unit turn on and the error flag of a tested channel in the BD area of the CPU module remains "0x00000000". The error counter of a tested channel in the BD area of the CPU module also remains "0x00000000". (For details of the CPU BD area, see Subsection 6.2.4.)

(3) When a communication error occurs

The error flag of a tested channel in the BD area of the CPU module changes to "0x00000001" (indicating that an error occurred) and the error counter of a tested channel in the BD area of the CPU module is incremented by one. (For details of the CPU BD area, see Subsection 6.2.4.) At the same time, "DN\* TMER" (wherein "\*" is a channel number which caused the error) appears on the LED of the CPU module.

# 6.2.4 CPU areas used by the T/M

# Below are listed CPU areas used by the T/M.

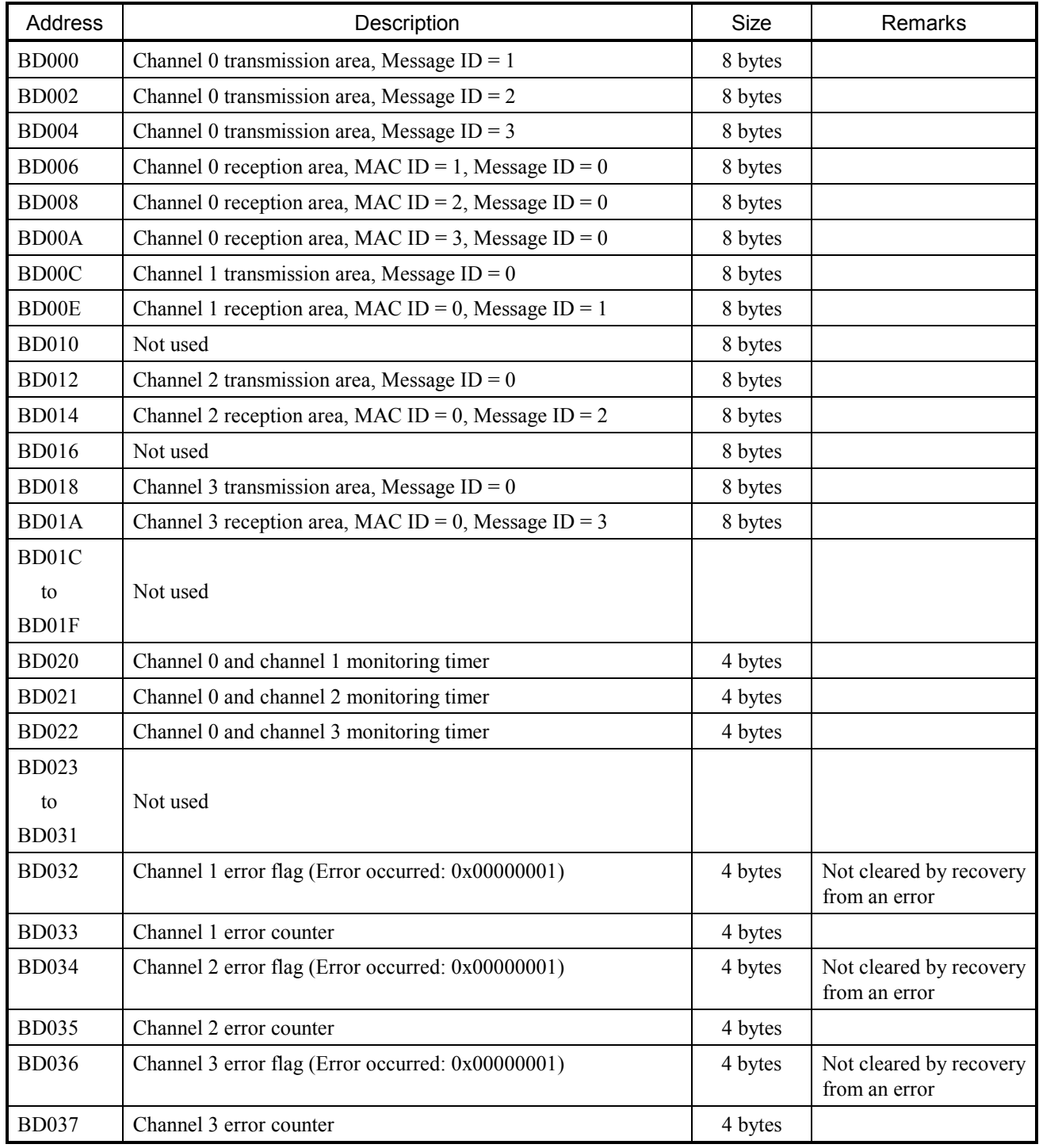

#### 6 MAINTENANCE

# 6.3 Troubleshooting

## 6.3.1 Troubleshooting flow

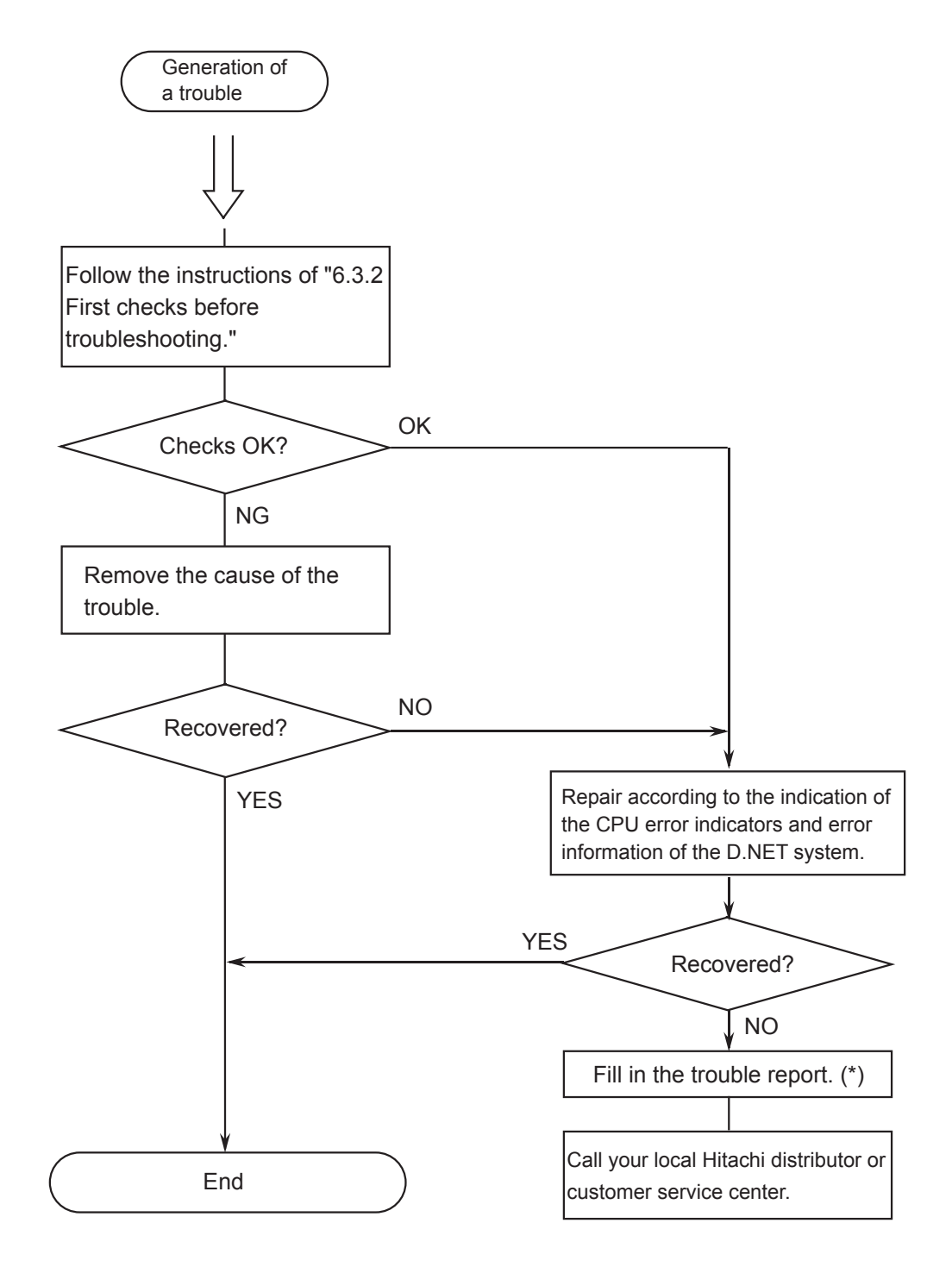

(\*) See A.3, "Trouble Report."

# 6.3.2 First checks before troubleshooting

(1) Factors that disable the D.NET module to communicate

The D.NET module is disabled to communicate in the following cases. Repair according to the repairing procedure.

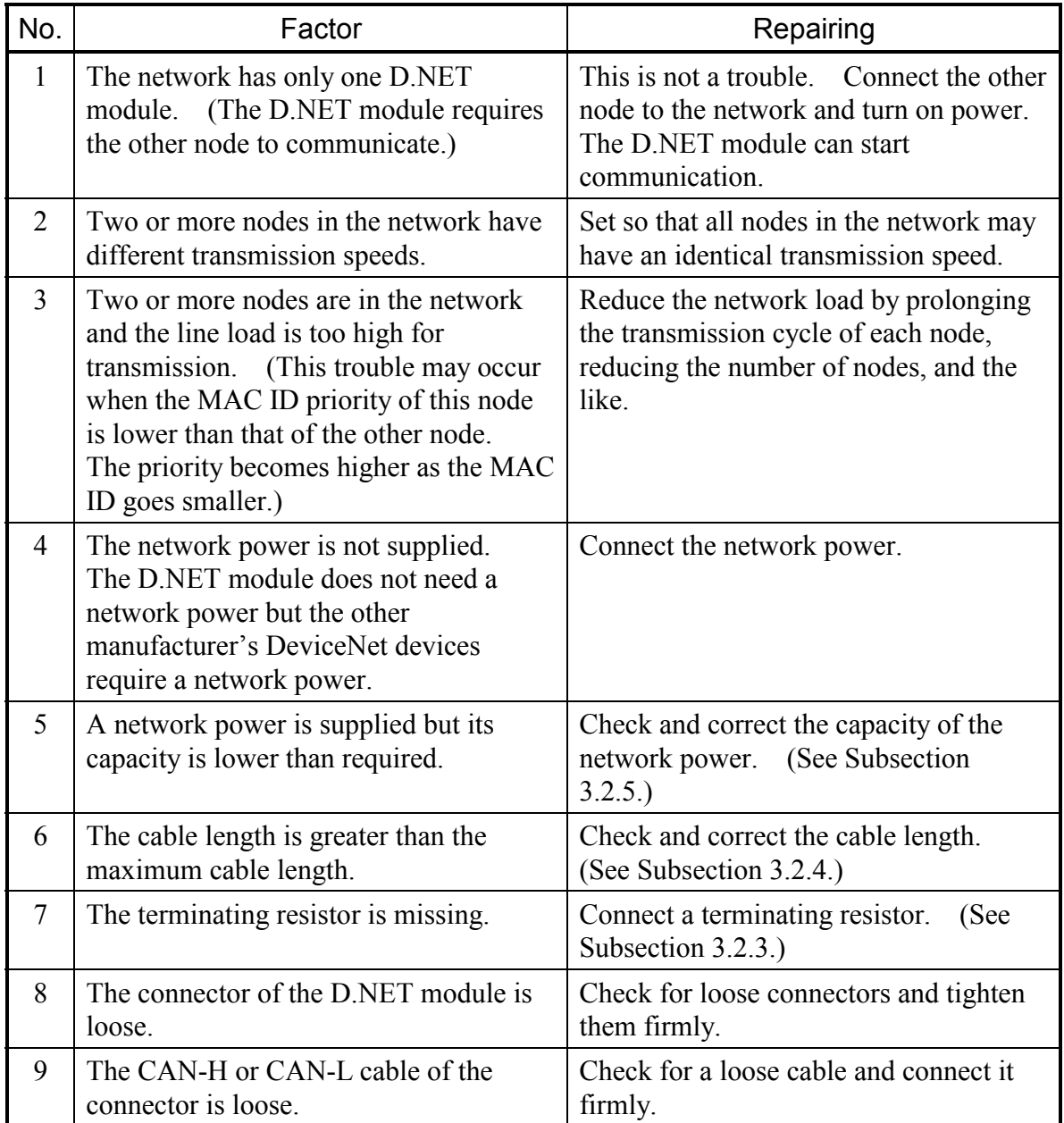

## 6 MAINTENANCE

(2) Are cables connected correctly and firmly? Check the cables for disconnection, loose connection, and the like.

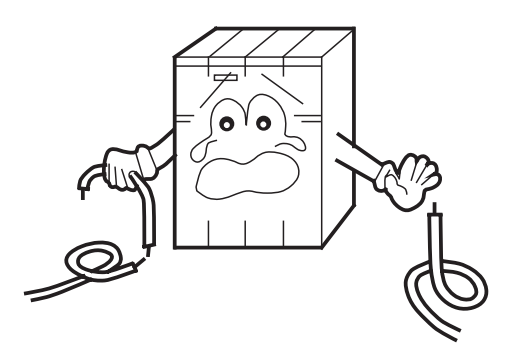

(3) Are the modules mounted correctly and tightly? Check the location of the D.NET modules and whether the mounting screws are tightened firmly.

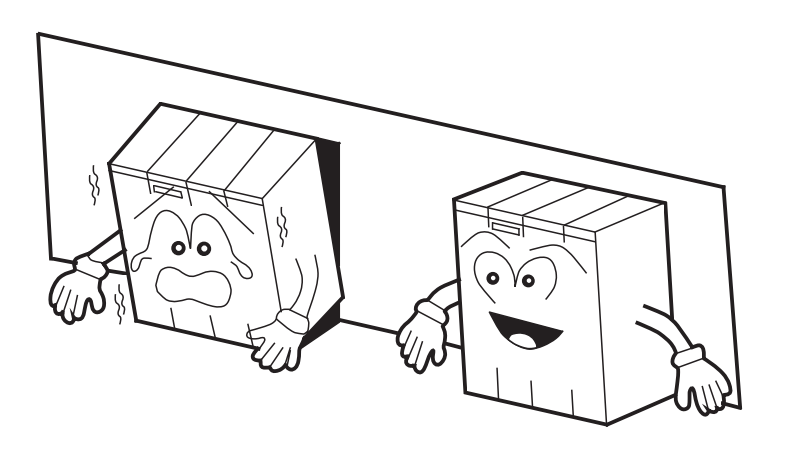

- (4) Is the module grounded correctly?
	- Ground the module apart from the grounding point of a strong-power unit.
	- The grounding must conform to the Class D Grounding Standard.

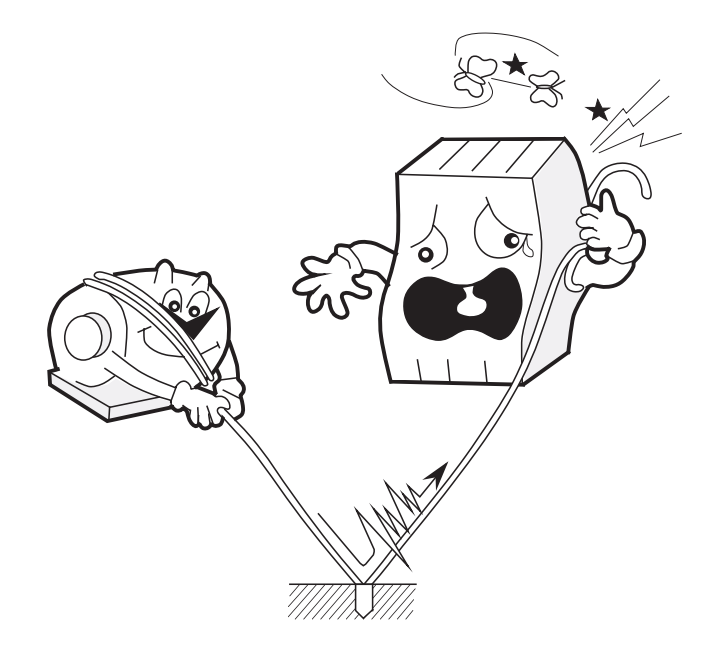

- (5) Is the LG separated from the FG?
	- Power noise may enter the FG through the LG and may cause the system to malfunction. Be sure to separate the LG from the FG.
	- The LG of the power supplier must be grounded.

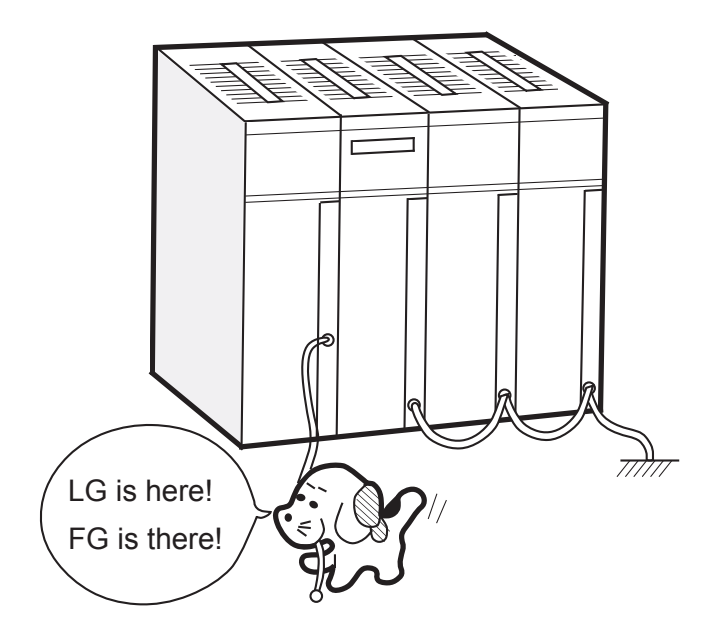

# 6.4 Errors and Repairing

# 6.4.1 Messages indicated by CPU indicators

The indications by the CPU indicators are classified by module numbers.

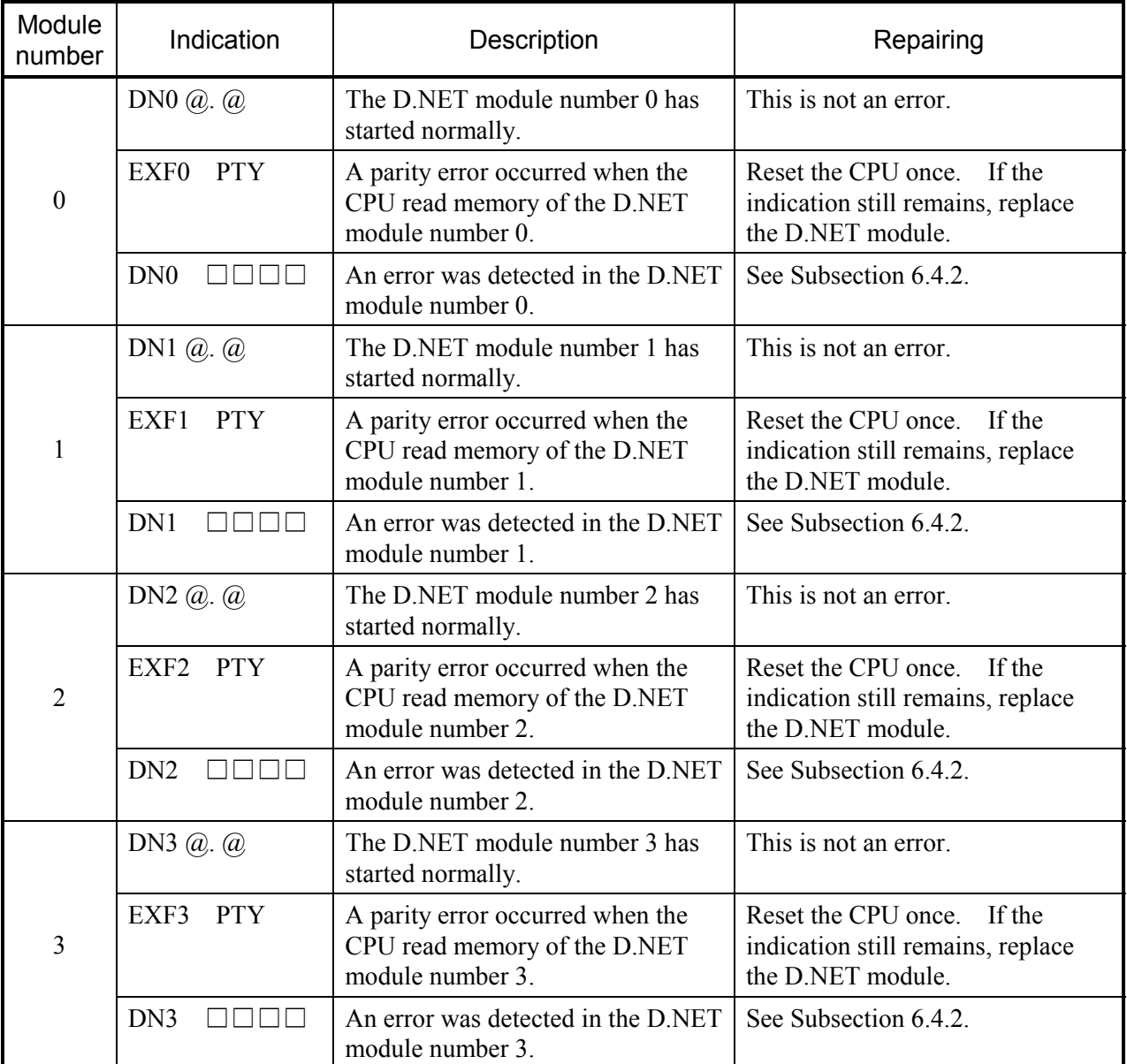

"@. @" represents the version and revision of the D.NET module.

## 6.4.2 Error indication and repairing

When the D.NET module detects an error, the LED of the CPU module shows an error message. The error messages are listed below.

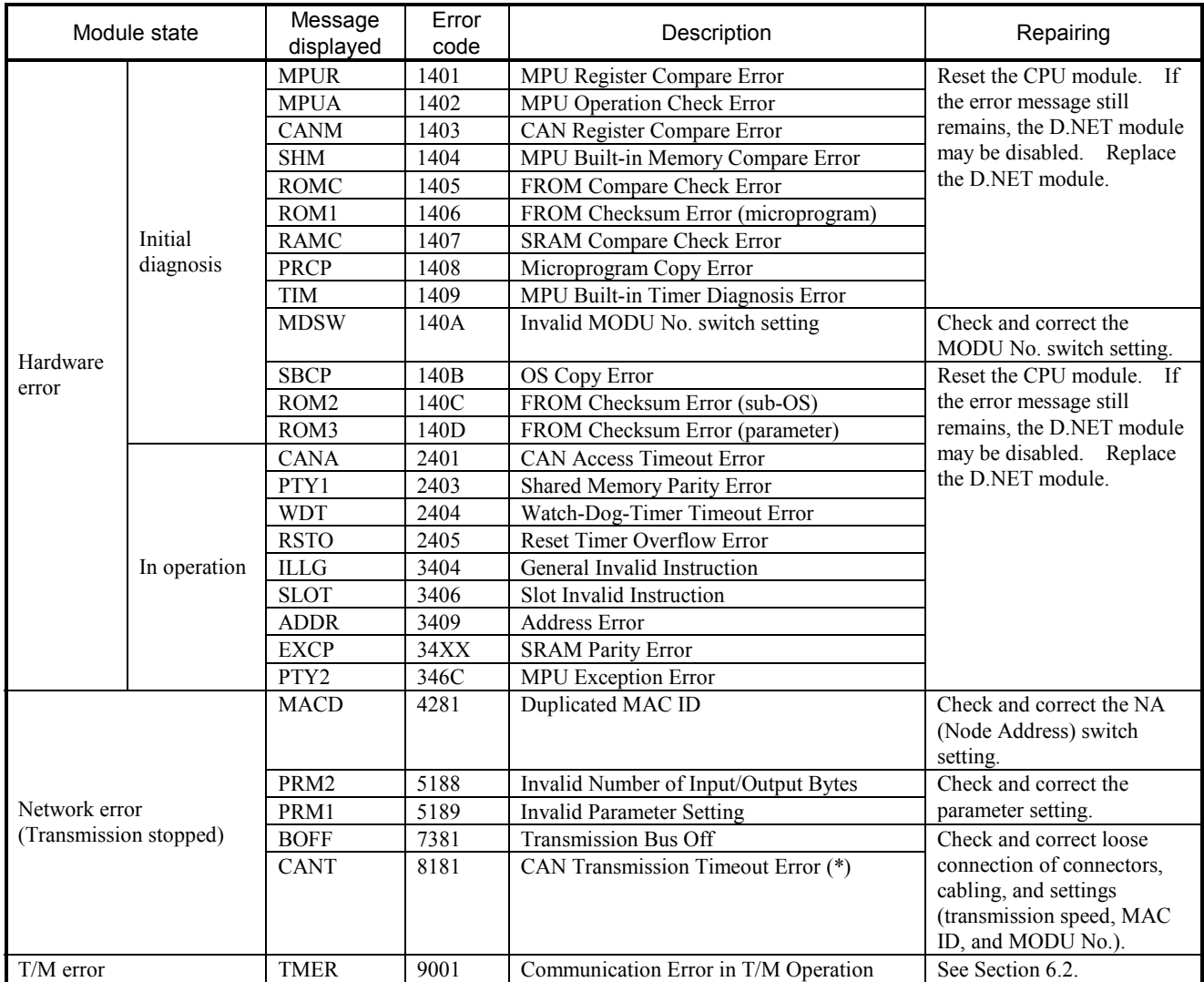

(\*) A CAN transmission timeout occurs also in the following cases, but the D.NET module is normal:

• When the communication connector of the D.NET module is disconnected

• When the remote station is not found or powered off

• When the transmission speed of the remote station is invalid

This timeout error will not occur when the network has another remote station except this D.NET module (even when the station does not communicate with the D.NET module directly).

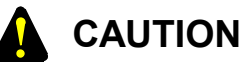

When the red MNS indicator of the D.NET module lights and the LED of the CPU module shows nothing, the module may be faulty. Replace the D.NET module.
## APPENDIX

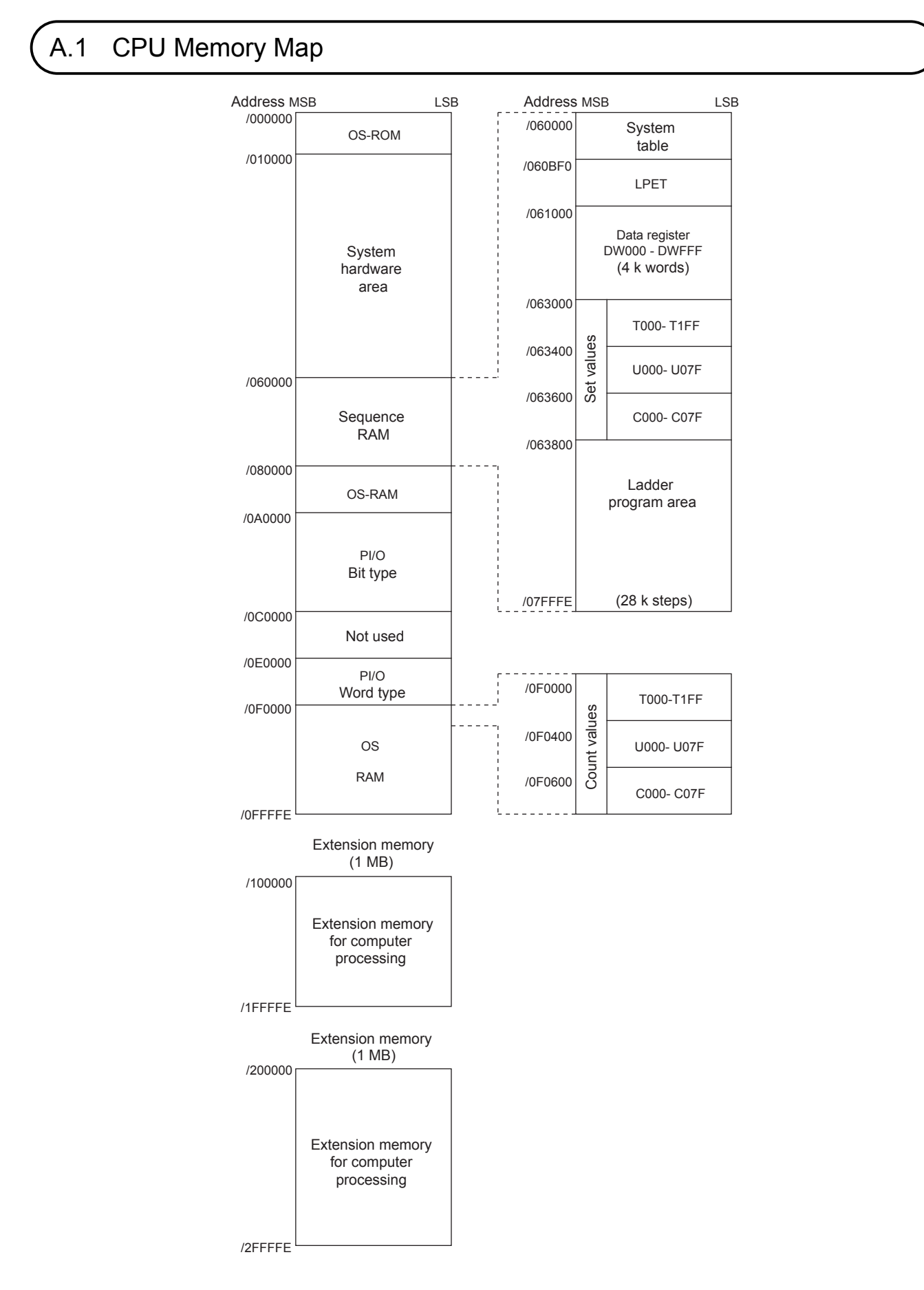

## A.2 Installation Check List

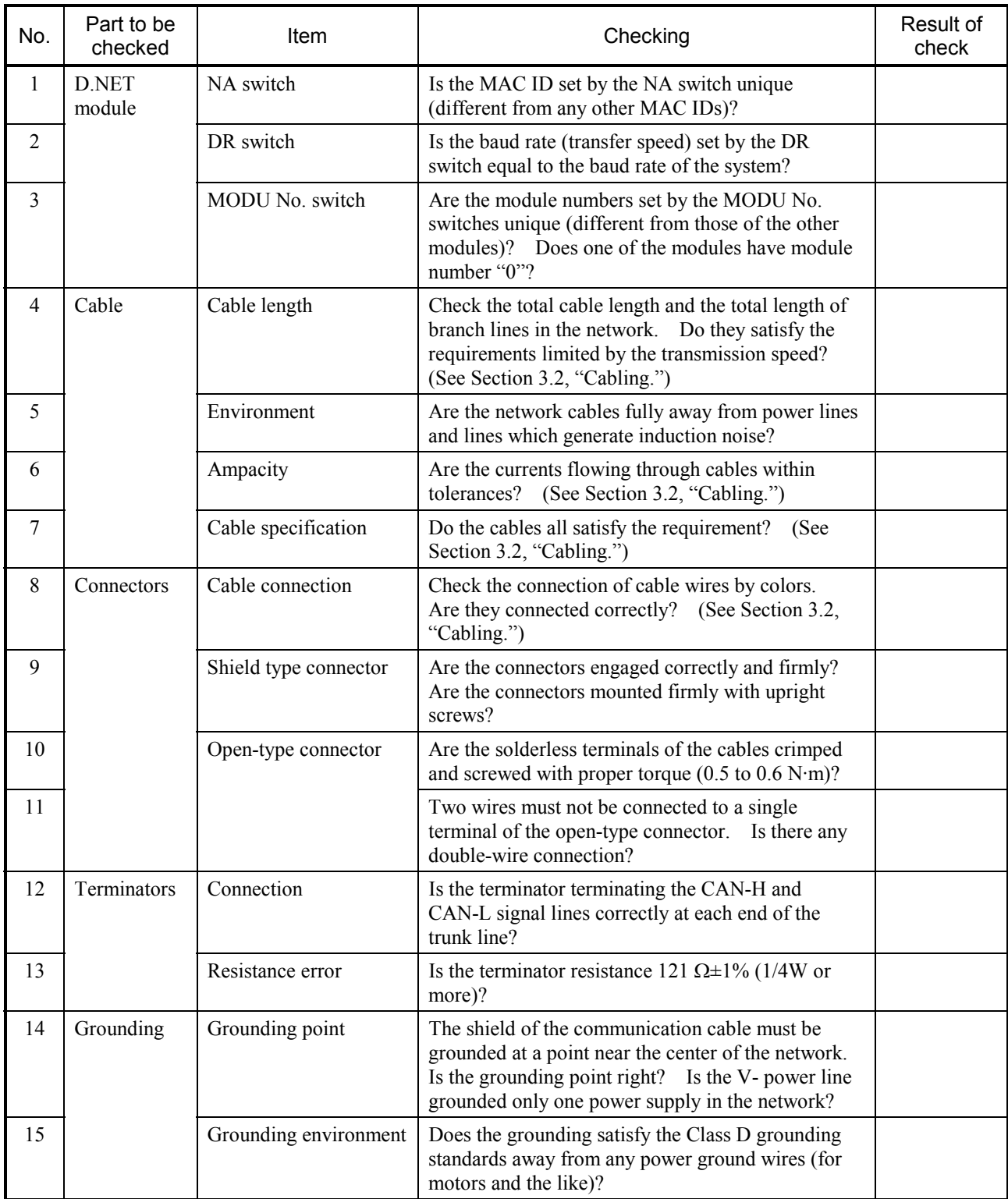

## A.3 Trouble Report

Fill out this form and submit it to local source.

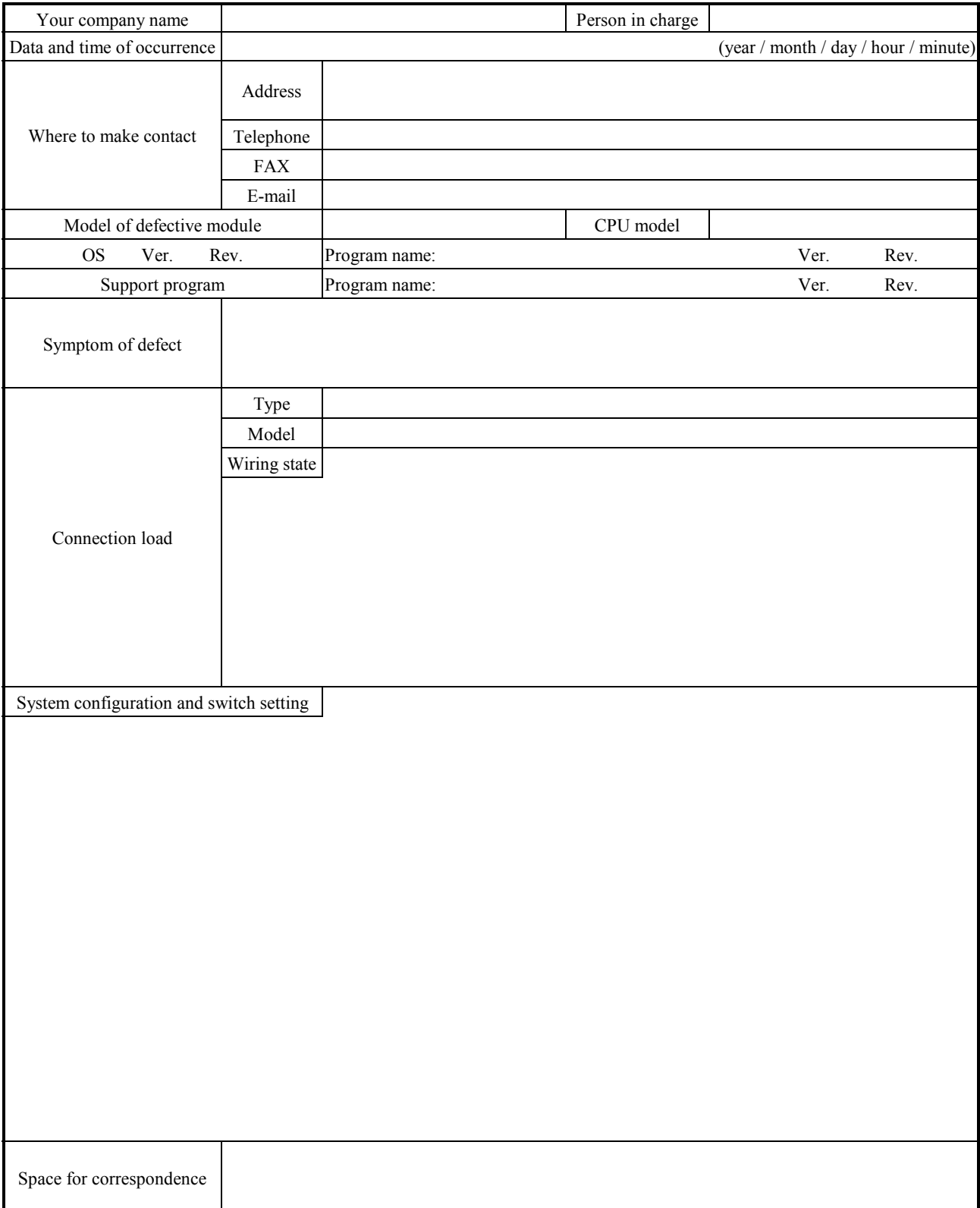